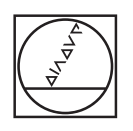

# **HEIDENHAIN**

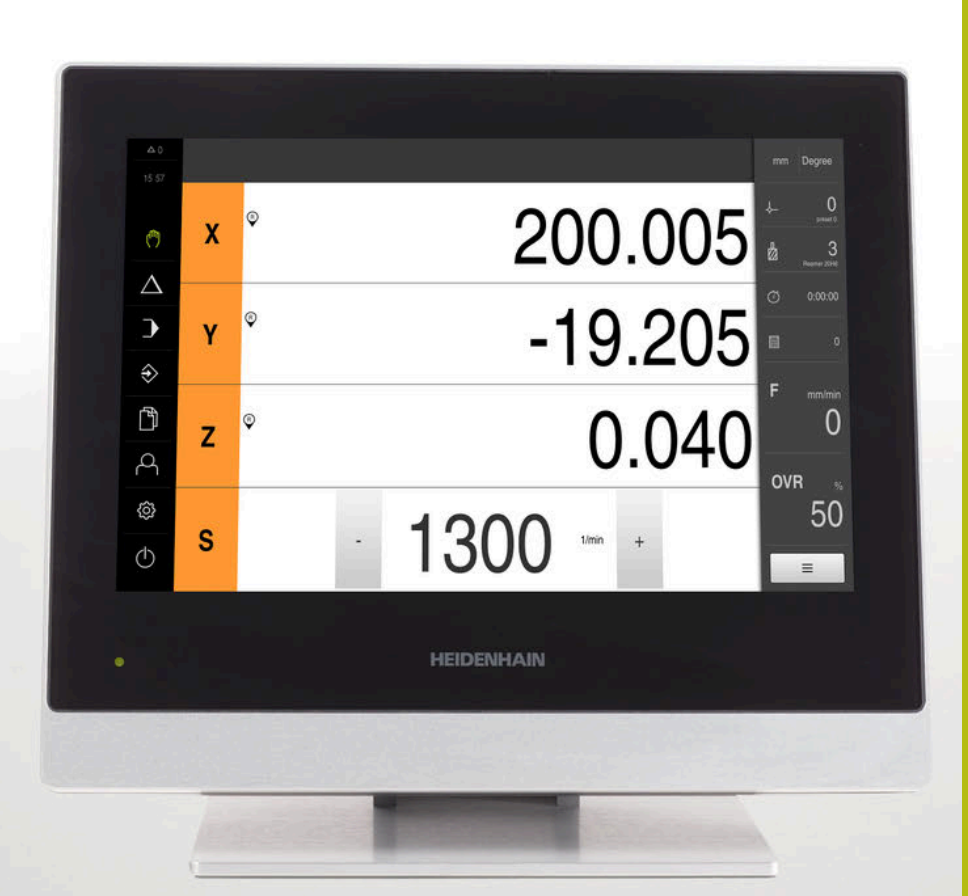

## **POSITIP 8000**

Manual de instruções Fresar

**Visualização de posição**

**Português (pt) 03/2020**

## Índice

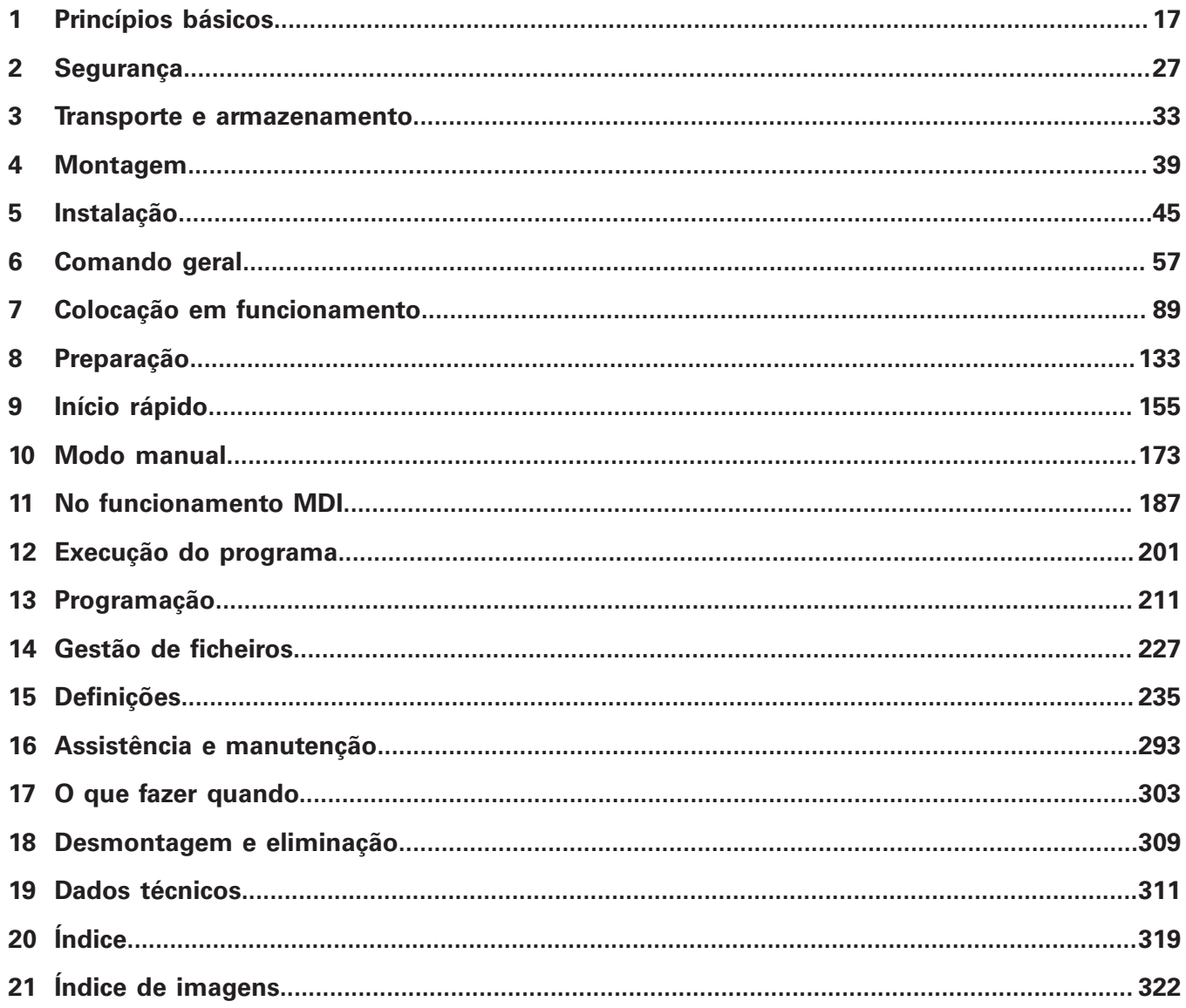

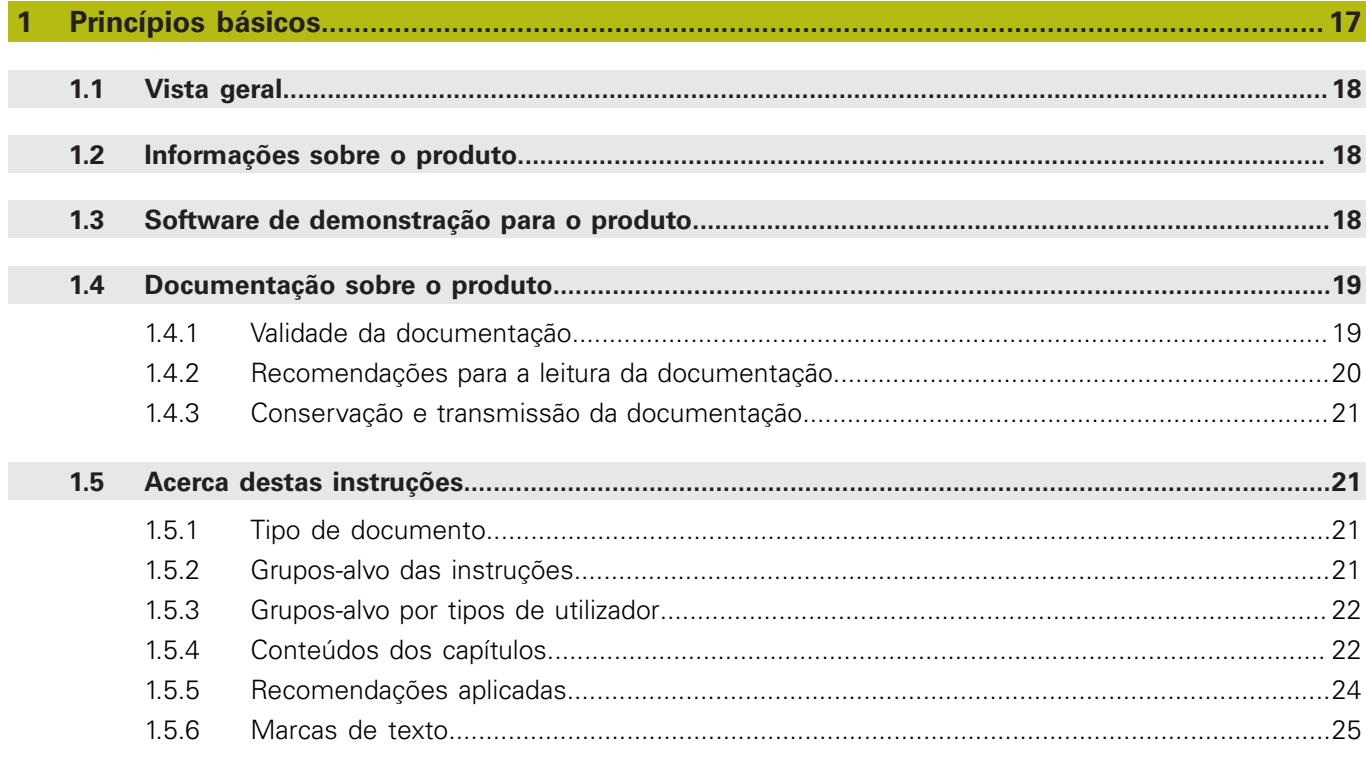

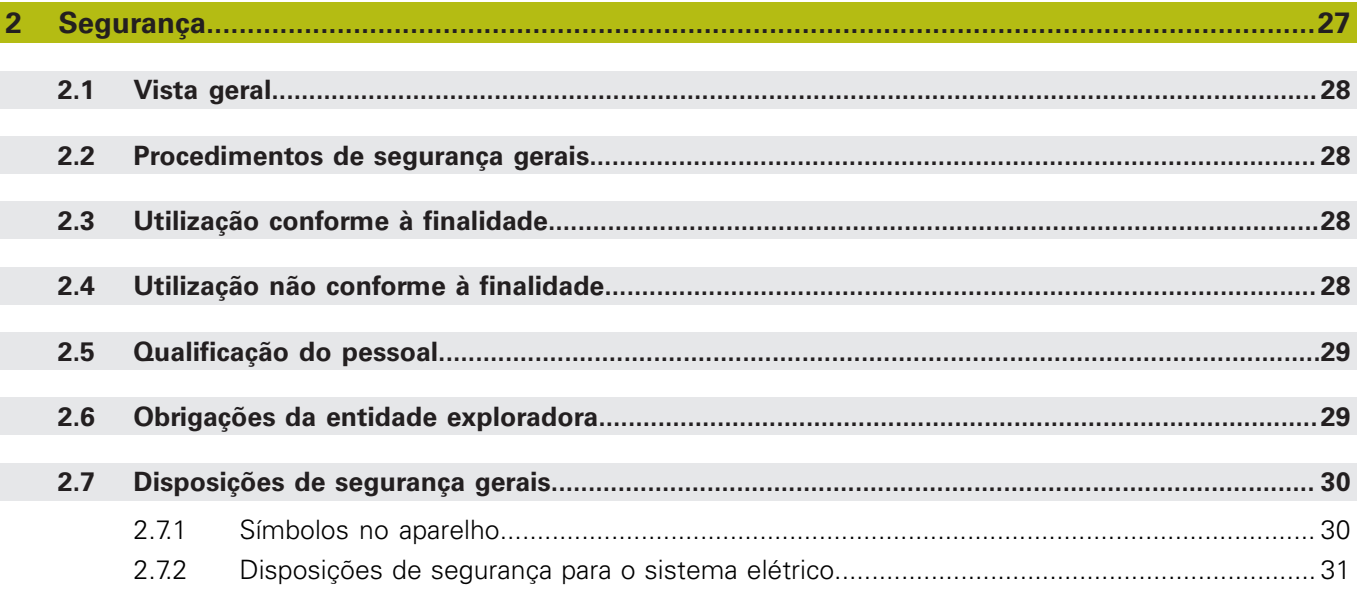

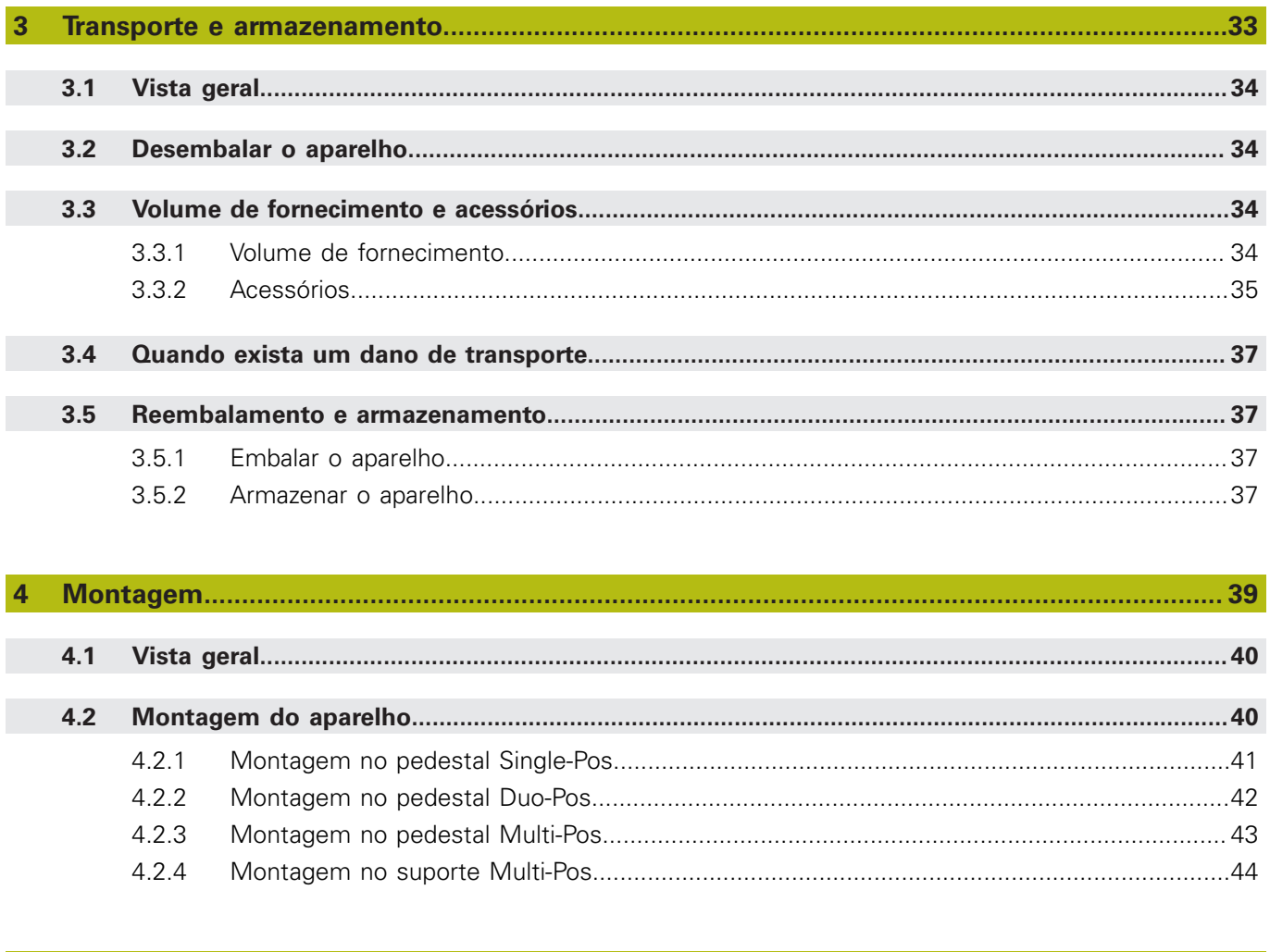

#### 5  $5.1$  $5.2$  $5.3$  $5.4$  $5.5$  $5.6$  $5.7$ 5.8  $5.9$

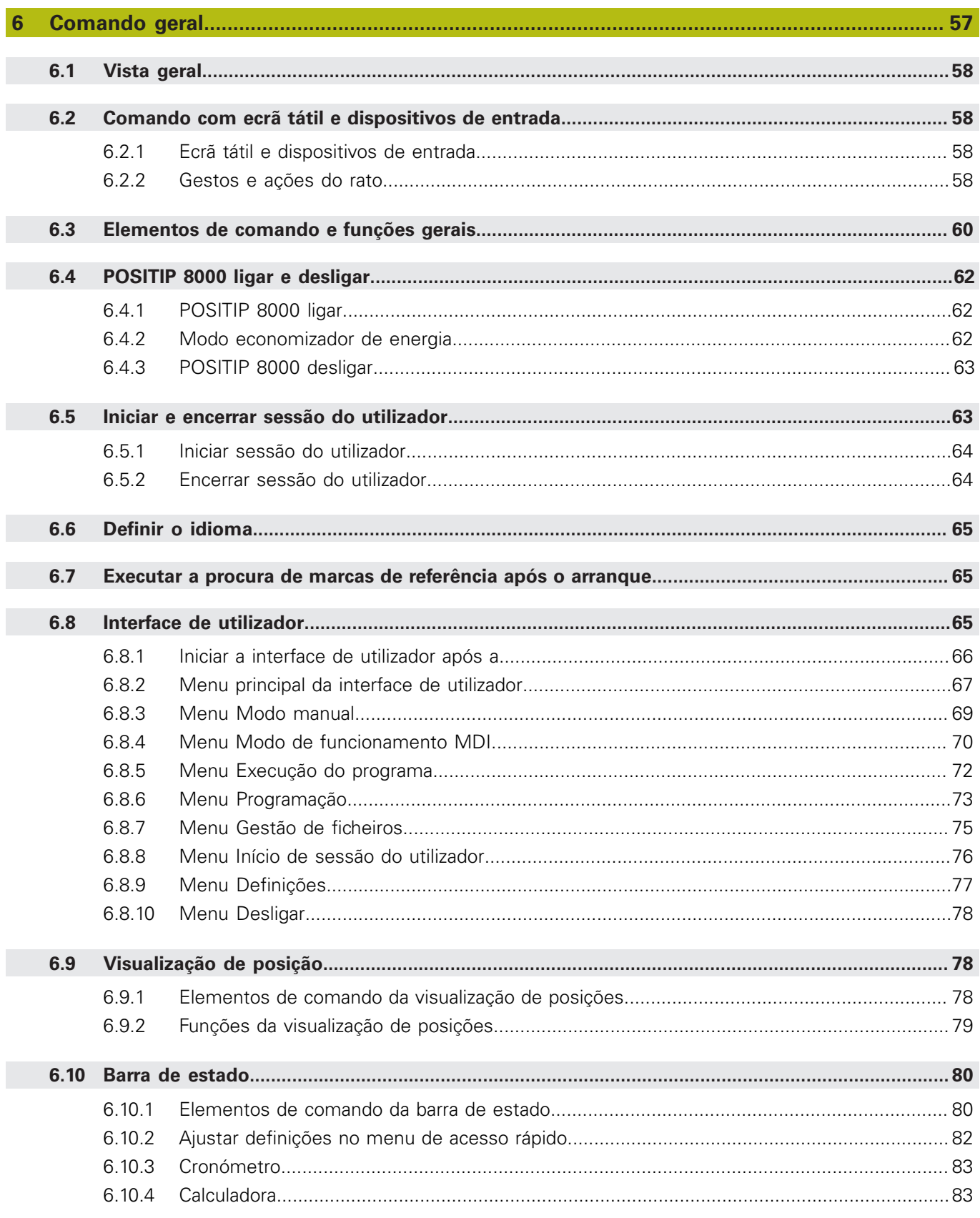

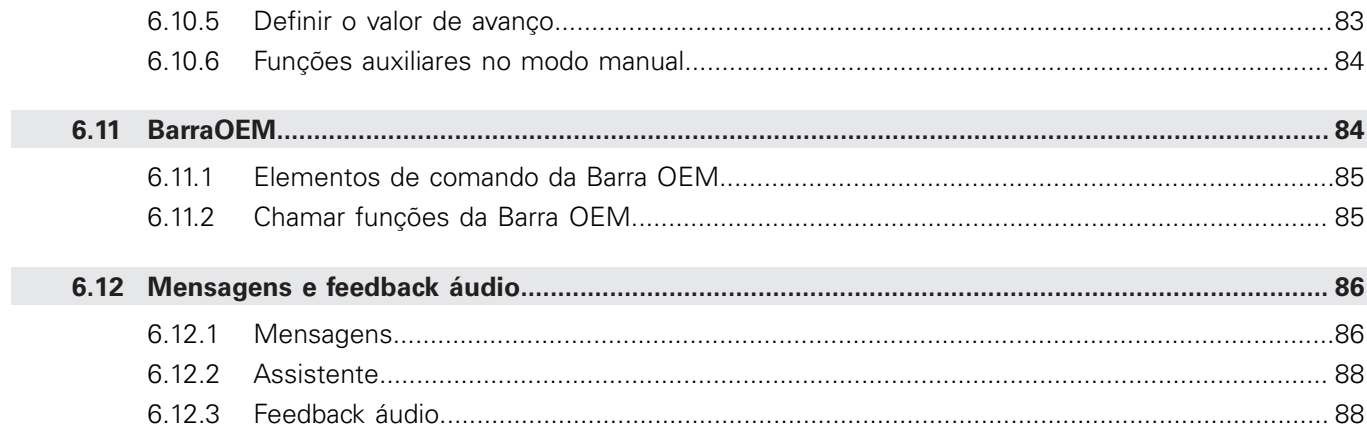

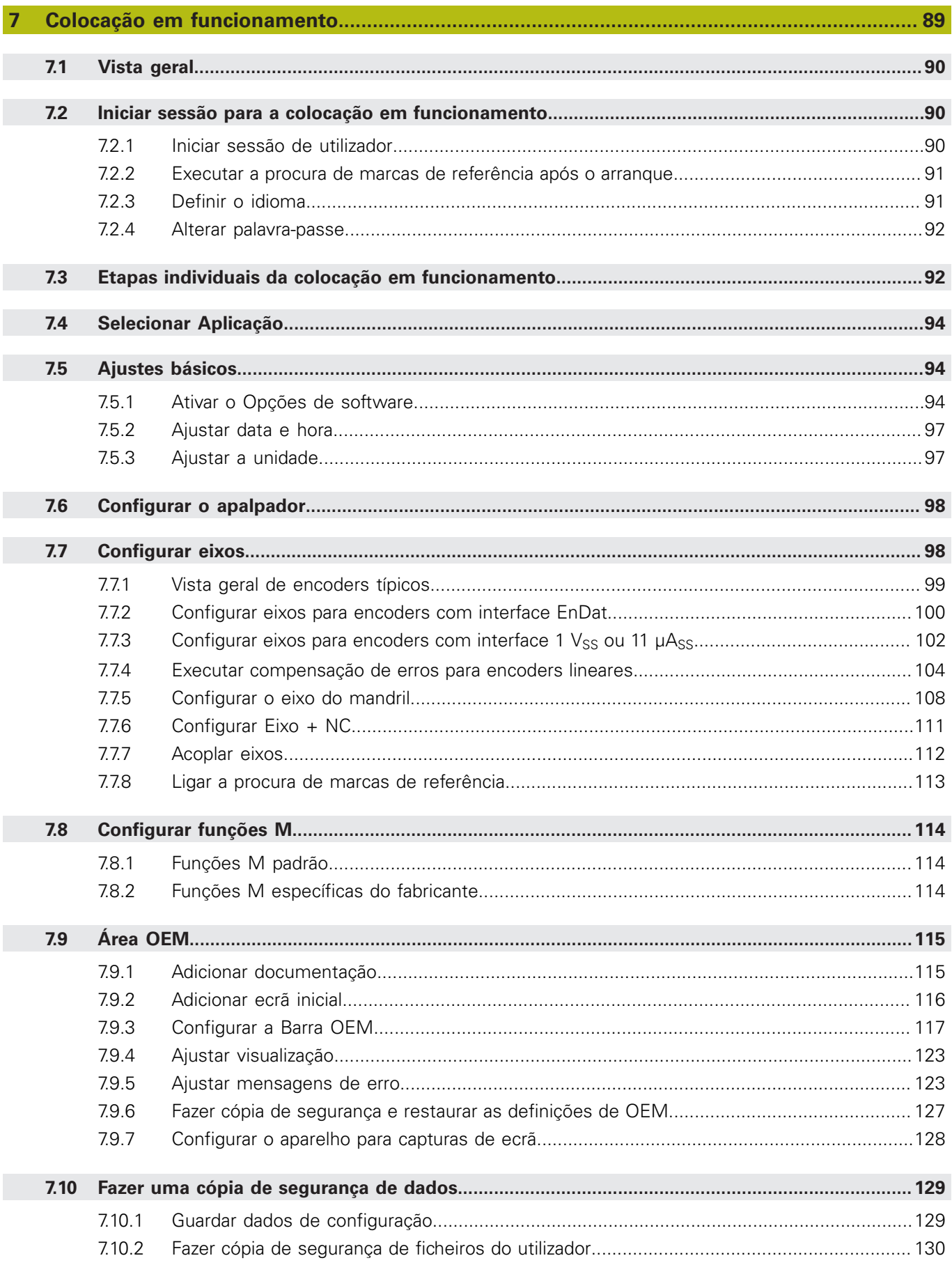

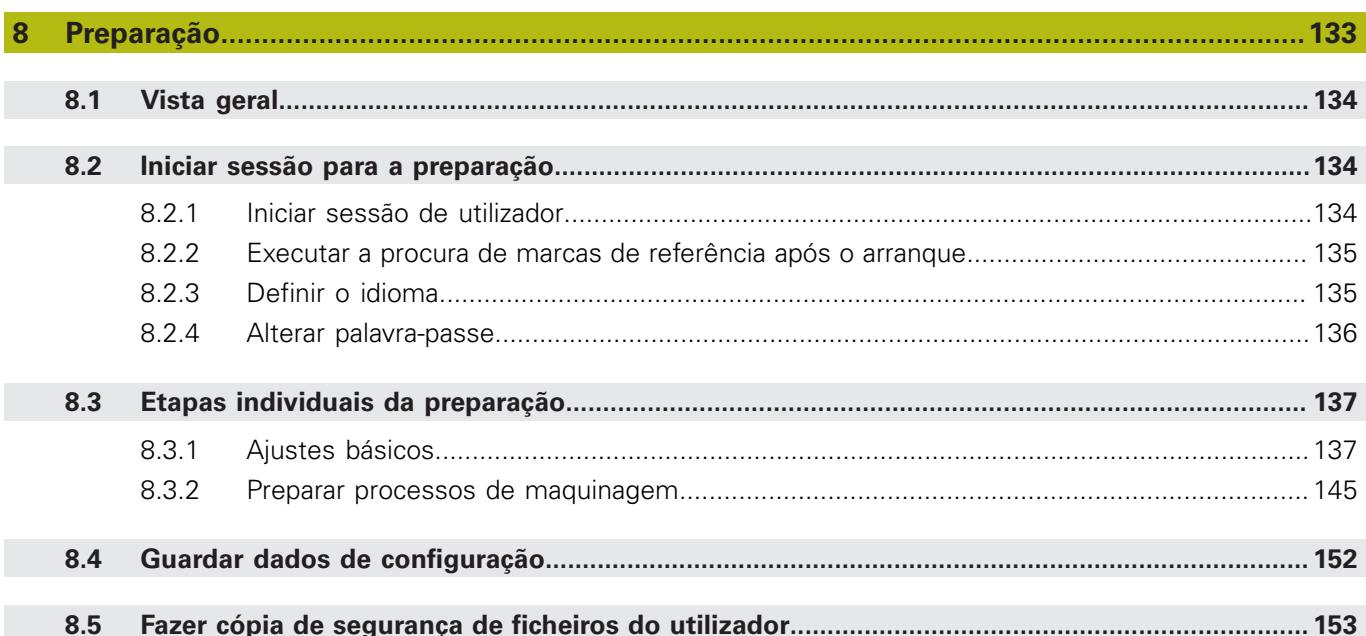

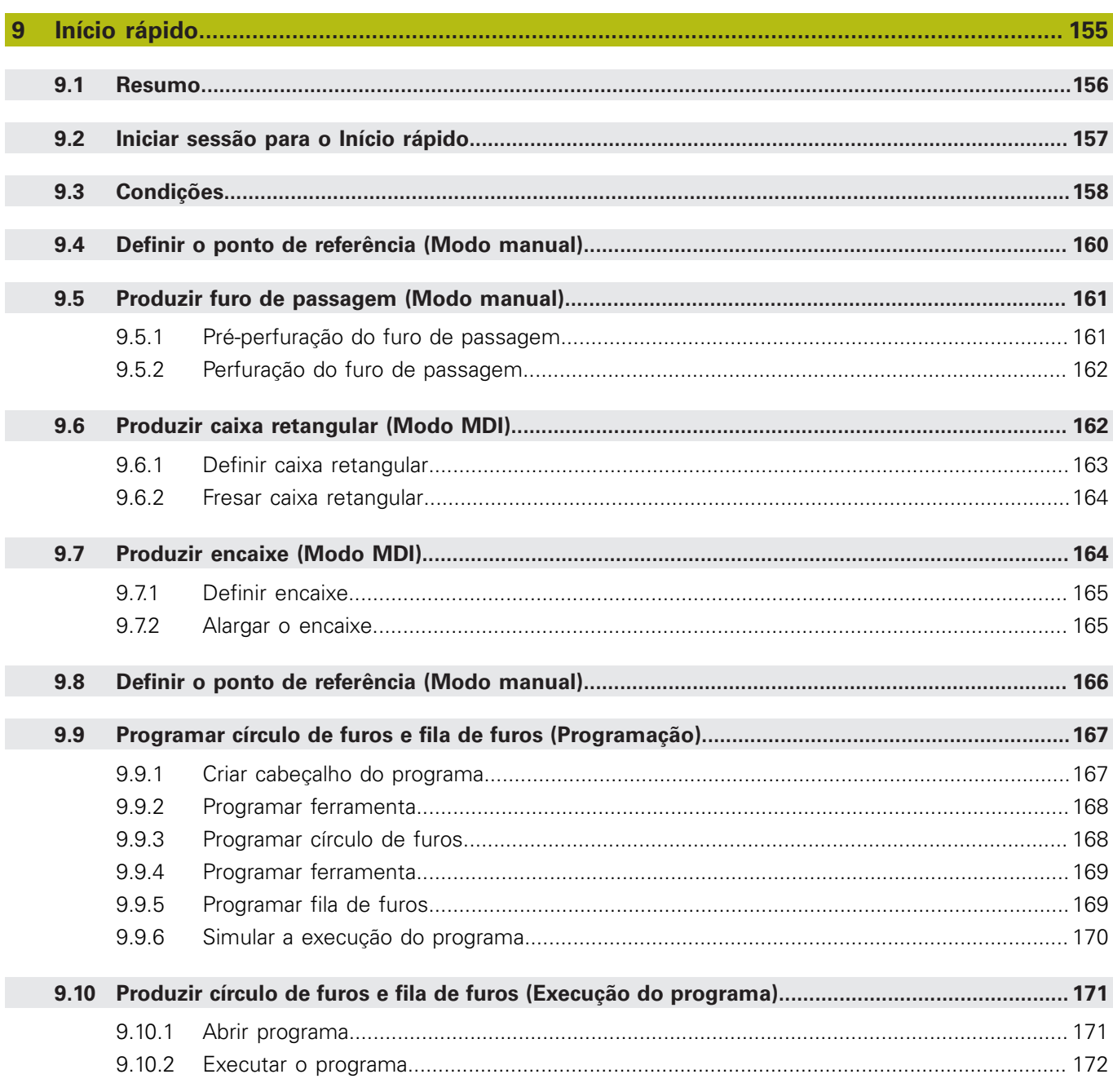

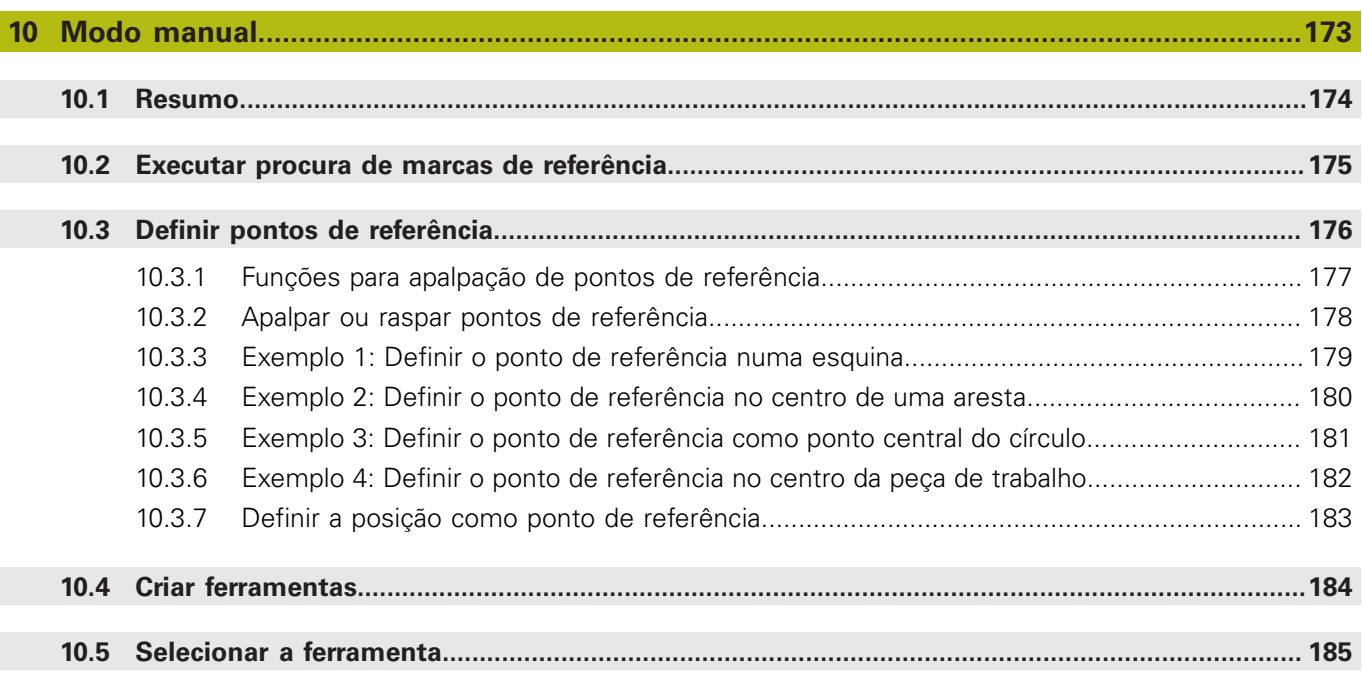

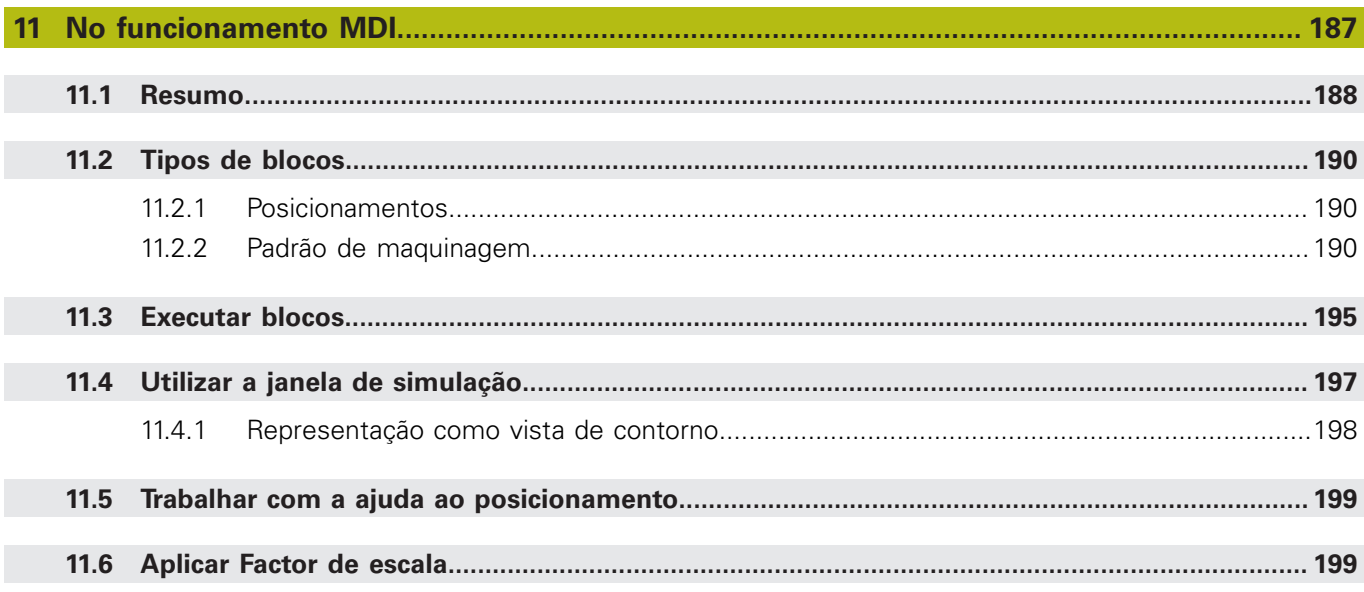

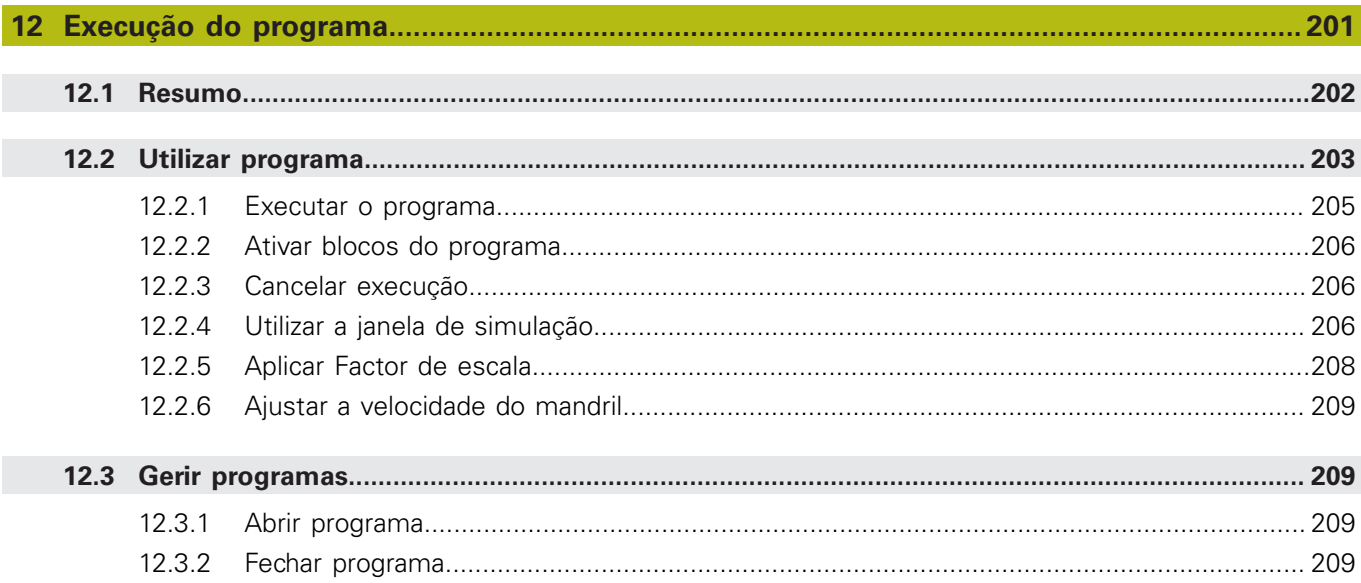

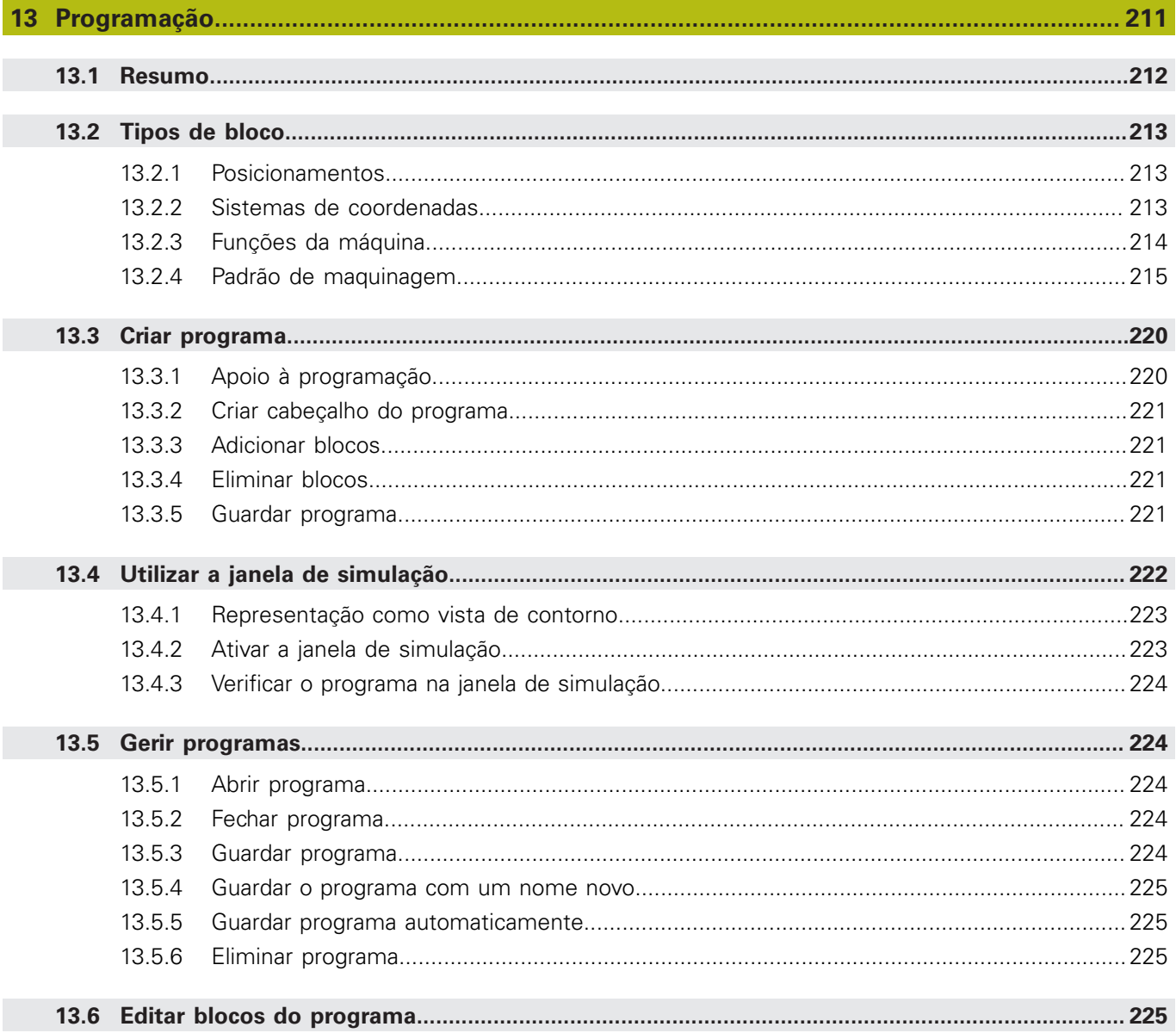

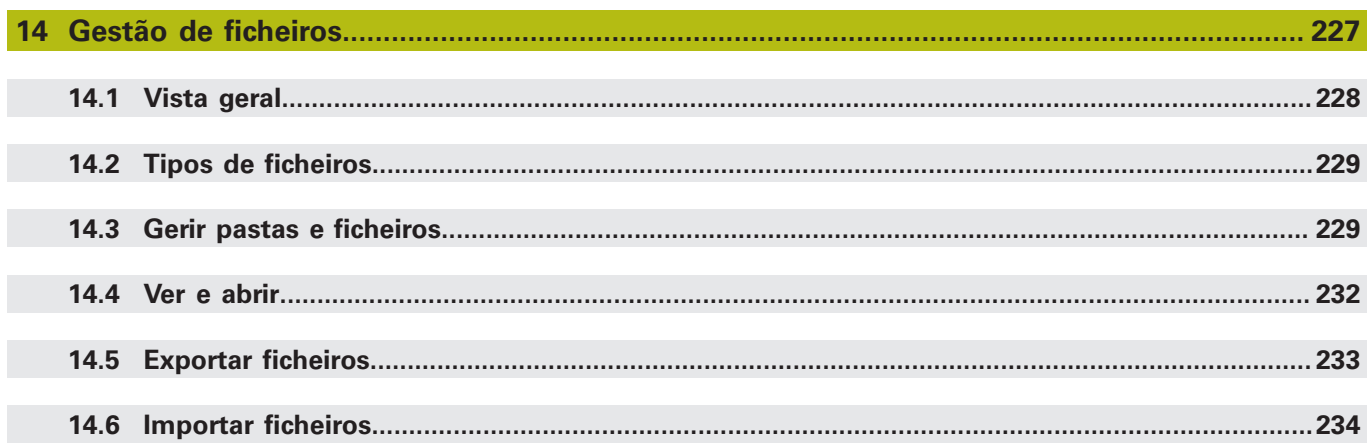

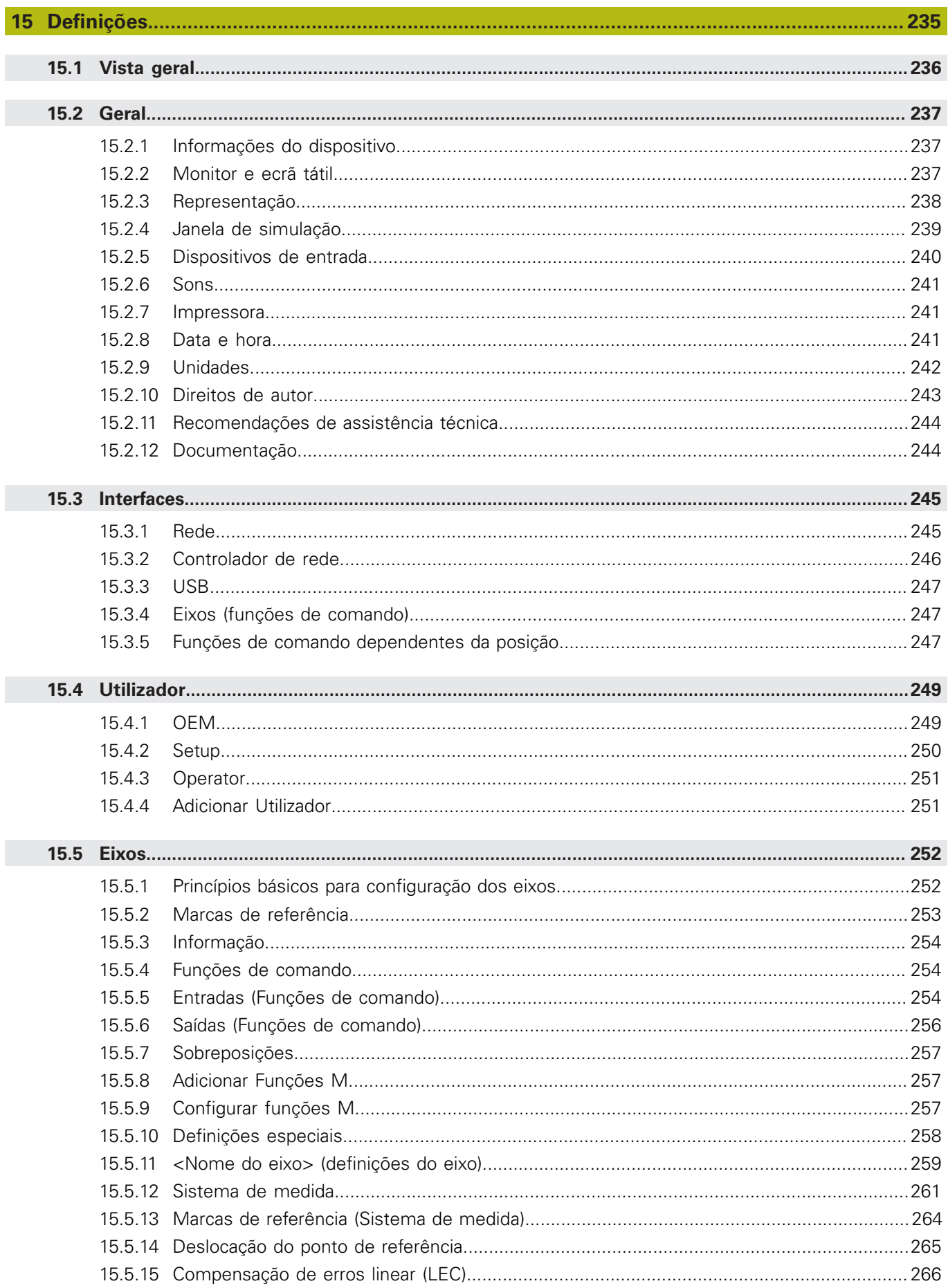

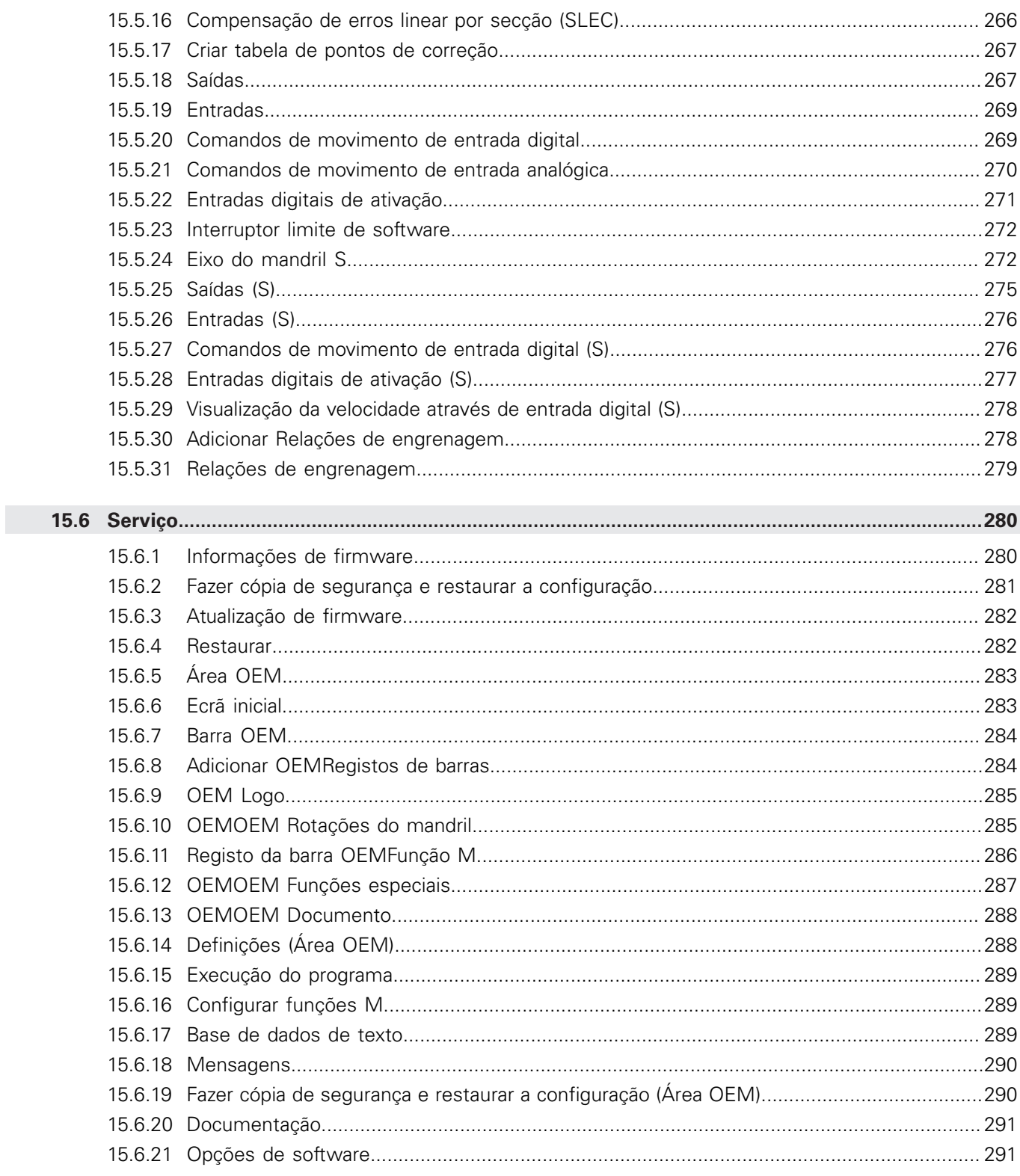

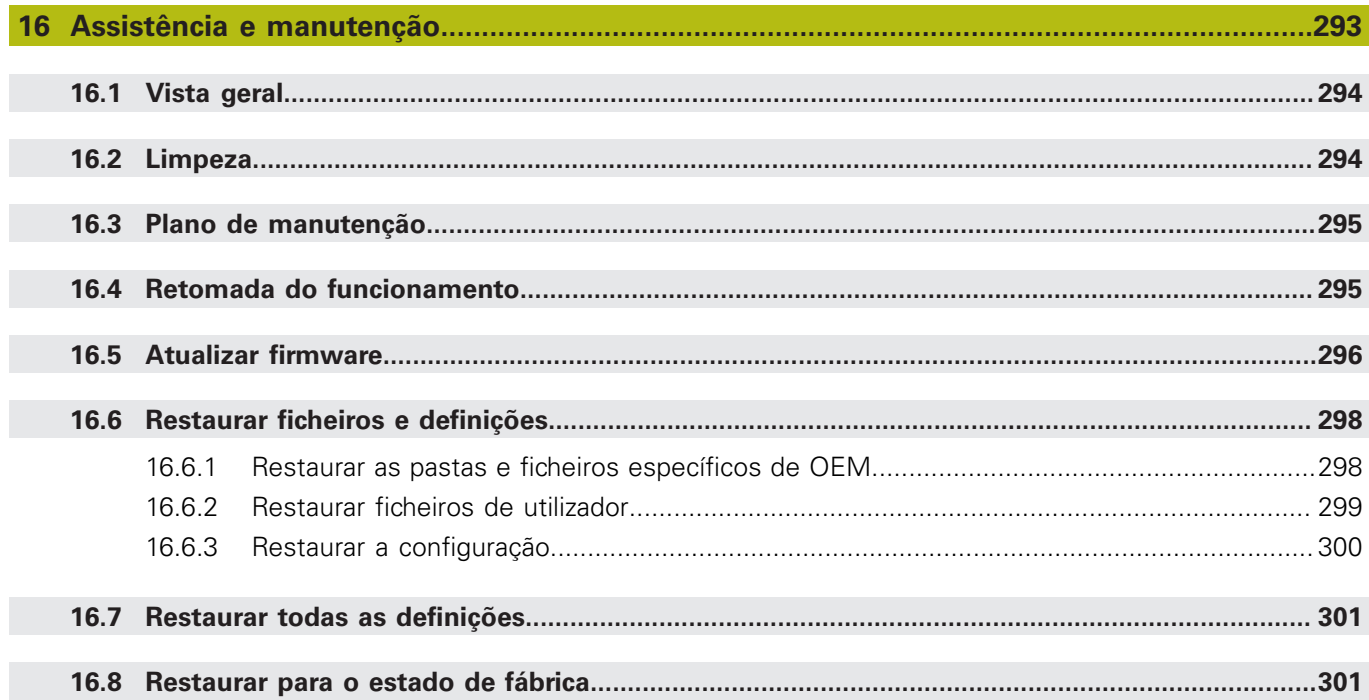

## $17.2.1$  $17.2.2$

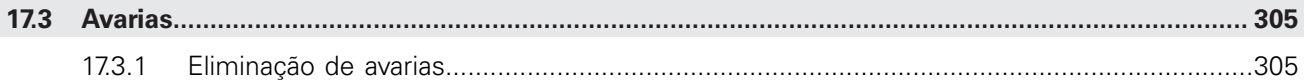

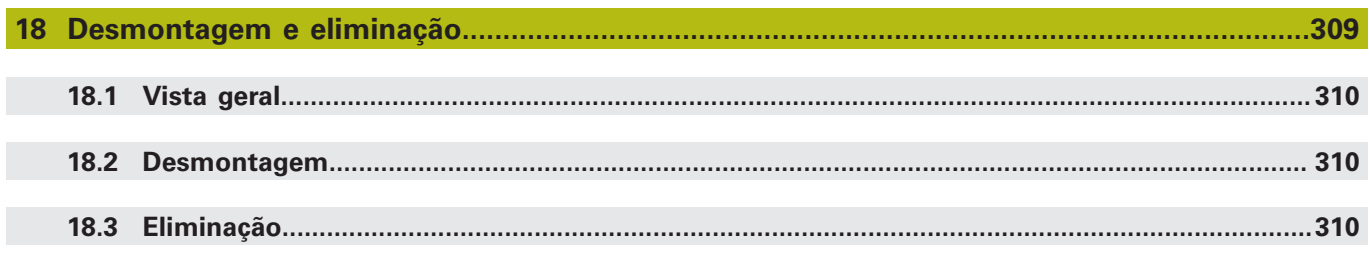

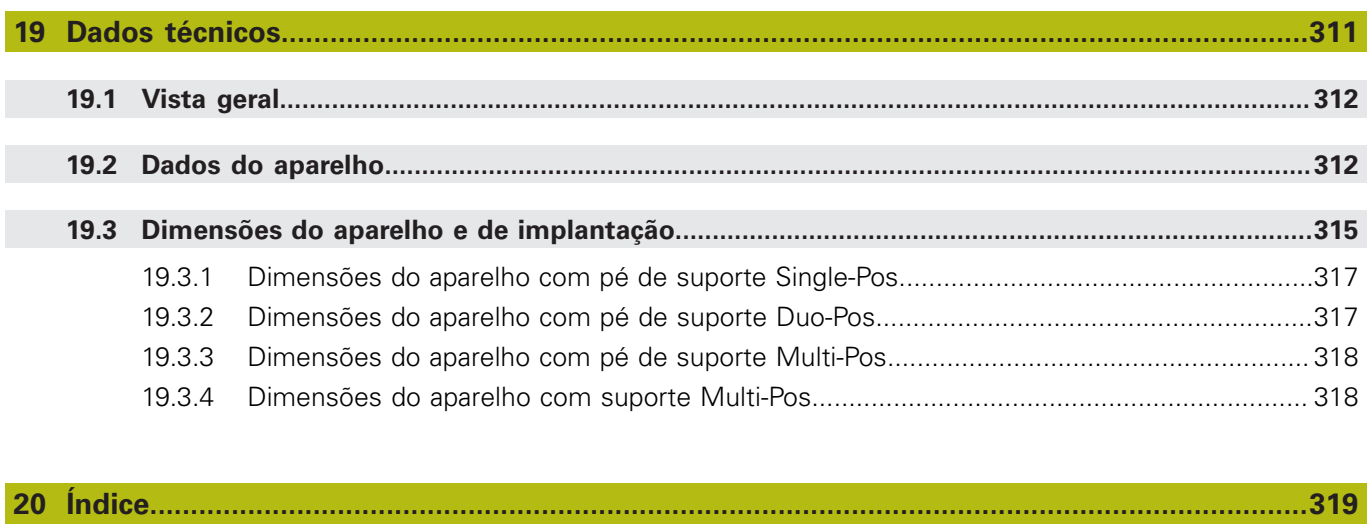

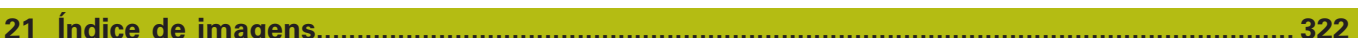

<span id="page-16-0"></span>**1**

# **Princípios básicos**

## <span id="page-17-0"></span>**1.1 Vista geral**

Este capítulo contém informações sobre o presente produto e as presentes instruções.

## <span id="page-17-1"></span>**1.2 Informações sobre o produto**

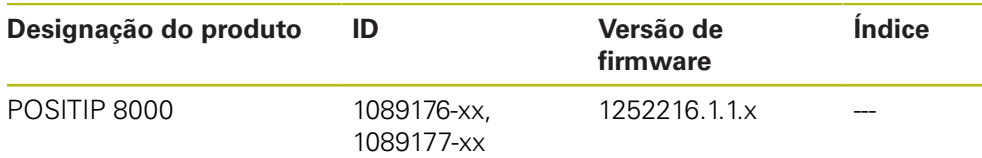

A placa de características encontra-se na parte posterior do aparelho. Exemplo:

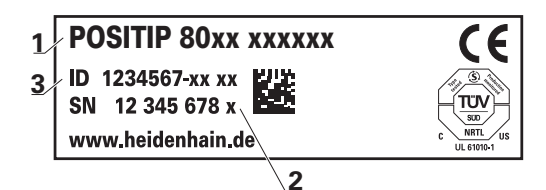

- **1** Designação do produto
- **2** Índice

 $\mathbf{f}$ 

**3** Número de identidade (ID)

## <span id="page-17-2"></span>**1.3 Software de demonstração para o produto**

POSITIP 8000 Demo é um software que pode instalar num computador independentemente do aparelho. Com a ajuda do POSITIP 8000 Demo, pode conhecer, testar ou demonstrar as funções do dispositivo.

A versão atual do software está disponível para download aqui: **[www.heidenhain.de](http://www.heidenhain.de)**

> Para poder transferir o ficheiro de instalação do portal HEIDENHAIN, tem que dispor dos direitos de acesso à pasta do portal **Software** no diretório do produto correspondente.

Se não dispuser de direitos de acesso à pasta do portal **Software**, pode solicitá-los ao seu contacto HEIDENHAIN.

## <span id="page-18-0"></span>**1.4 Documentação sobre o produto**

#### <span id="page-18-1"></span>**1.4.1 Validade da documentação**

Antes de a documentação e o aparelho serem utilizados, deve-se verificar se a documentação corresponde ao aparelho.

- Comparar o número de identidade referido na documentação e o índice com as indicações na placa de identificação do aparelho
- Comparar a versão de firmware referida na documentação com a versão de firmware do aparelho

**Mais informações:** ["Informações do dispositivo", Página 237](#page-236-1)

 $>$  Se os números de identidade, os índices e as versões de firmware coincidirem, a documentação é válida

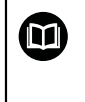

Caso os números de identidade e os índices não coincidam, deste modo invalidando a documentação, encontrará a documentação atual do aparelho em **[www.heidenhain.de](http://www.heidenhain.de)**.

### <span id="page-19-0"></span>**1.4.2 Recomendações para a leitura da documentação**

**AVISO**

**Acidentes de desfecho fatal, lesões ou danos materiais em caso de inobservância da documentação!**

Se não respeitar a documentação, podem ocorrer acidentes de desfecho fatal, lesões pessoais ou danos materiais.

- Leia atentamente a totalidade da documentação
- Conserve a documentação para consultas posteriores.

A tabela seguinte enuncia os componentes da documentação por ordem de prioridade na leitura.

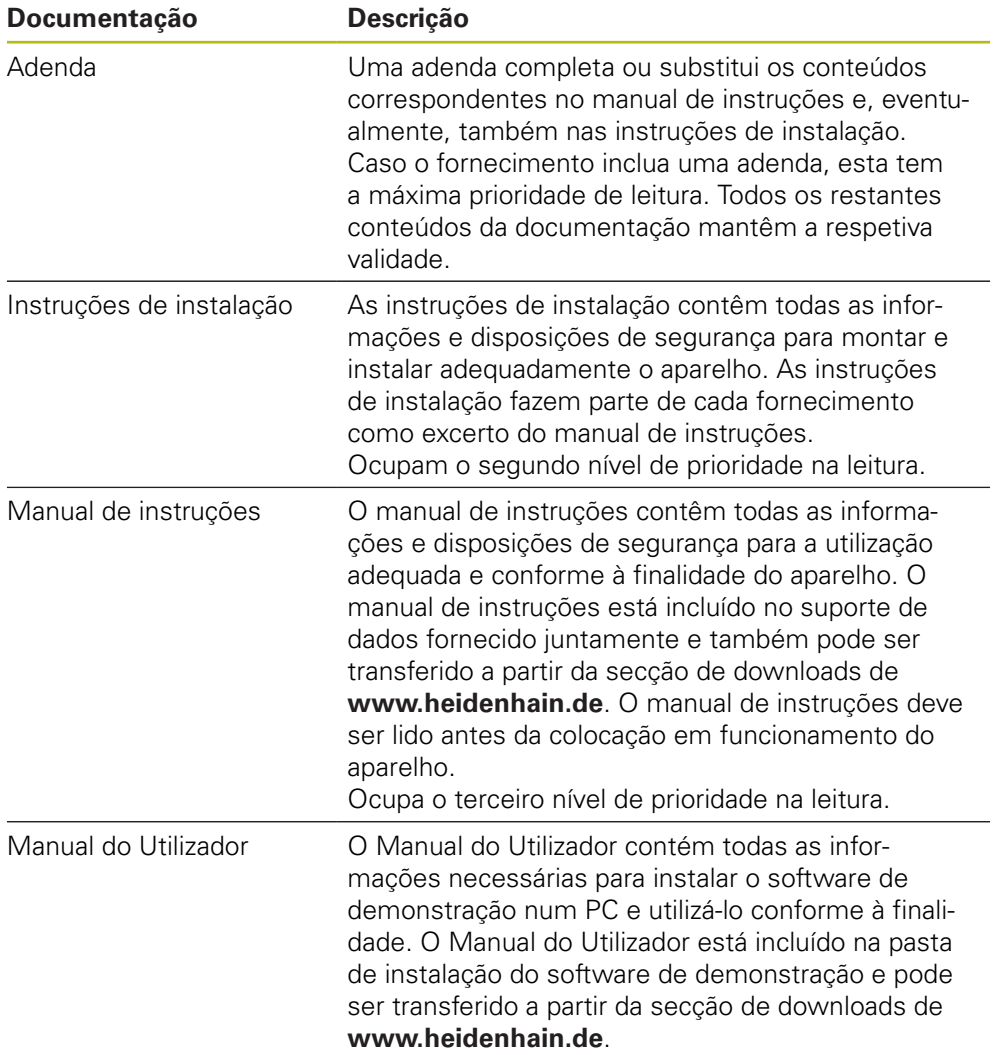

#### **São desejáveis alterações? Encontrou uma gralha?**

Esforçamo-nos constantemente por melhorar a nossa documentação para si. Agradecemos a sua ajuda, informando-nos das suas propostas de alterações através do seguinte endereço de e-mail:

#### **[userdoc@heidenhain.de](mailto:userdoc@heidenhain.de)**

#### <span id="page-20-0"></span>**1.4.3 Conservação e transmissão da documentação**

As instruções devem ser guardadas na proximidade imediata do local de trabalho e estar permanentemente à disposição de todos os colaboradores. A entidade exploradora deve informar o pessoal do local onde estão depositadas estas instruções. Se as instruções se tornarem ilegíveis, a entidade exploradora deve providenciar à sua substituição pelo fabricante.

Em caso de cedência ou revenda do aparelho a terceiros, ao novo proprietário devem ser entregues os seguintes documentos:

- Adenda (caso fornecida em conjunto)
- Instruções de instalação
- Manual de instruções

### <span id="page-20-1"></span>**1.5 Acerca destas instruções**

Estas instruções contêm todas as informações e disposições de segurança para a utilização adequada do aparelho.

#### <span id="page-20-2"></span>**1.5.1 Tipo de documento**

#### **Manual de instruções**

As presentes instruções correspondem ao **Manual de instruções** do produto.

O manual de instruções

- orienta-se pelo ciclo de vida do produto
- contêm todas as informações e disposições de segurança necessárias para operar o produto adequadamente e em conformidade com a finalidade prevista

#### <span id="page-20-3"></span>**1.5.2 Grupos-alvo das instruções**

As presentes instruções devem ser lidas e respeitadas por todas as pessoas a quem seja confiado um dos seguintes trabalhos:

- Montagem
- **Instalação**
- Colocação em funcionamento e configuração
- Comando
- **Programação**
- Assistência, limpeza e manutenção
- Eliminação de avarias
- Desmontagem e eliminação

#### <span id="page-21-0"></span>**1.5.3 Grupos-alvo por tipos de utilizador**

Os grupos-alvo destas instruções referem-se aos diferentes tipos de utilizador do aparelho e às permissões dos tipos de utilizador. O aparelho conta com os seguintes tipos de utilizador:

#### **Utilizador OEM**

O utilizador **OEM** (Original Equipment Manufacturer) possui o mais alto nível de permissões. Pode efetuar a configuração de hardware do aparelho (p. ex., a ligação de encoders e sensores). POde criar utilizadores do tipo **Setup** e **Operator** e configurar os utilizadores **Setup** e **Operator**. O utilizador **OEM** não pode ser duplicado nem eliminado. Não pode iniciar sessão automaticamente.

#### **Utilizador Setup**

O utilizador **Setup** configura o aparelho para a operação no local de utilização. Pode criar utilizadores do tipo **Operator**. O utilizador **Setup** não pode ser duplicado nem eliminado. Não pode iniciar sessão automaticamente.

#### **Utilizador Operator**

O utilizador **Operator** dispõe de permissão para executar as funções básicas do aparelho.

Um utilizador do tipo **Operator** não pode criar outros utilizadores nem, p. ex., alterar o seu nome ou o seu idioma. Um utilizador do grupo **Operator** pode iniciar sessão automaticamente quando o aparelho é ligado.

#### <span id="page-21-1"></span>**1.5.4 Conteúdos dos capítulos**

A tabela seguinte indica

- quantos capítulos compõem as presentes instruções
- as informações que os capítulos das instruções contêm
- a que grupos-alvo interessam principalmente os capítulos das instruções

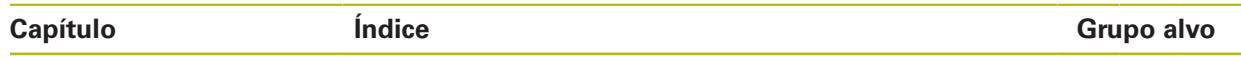

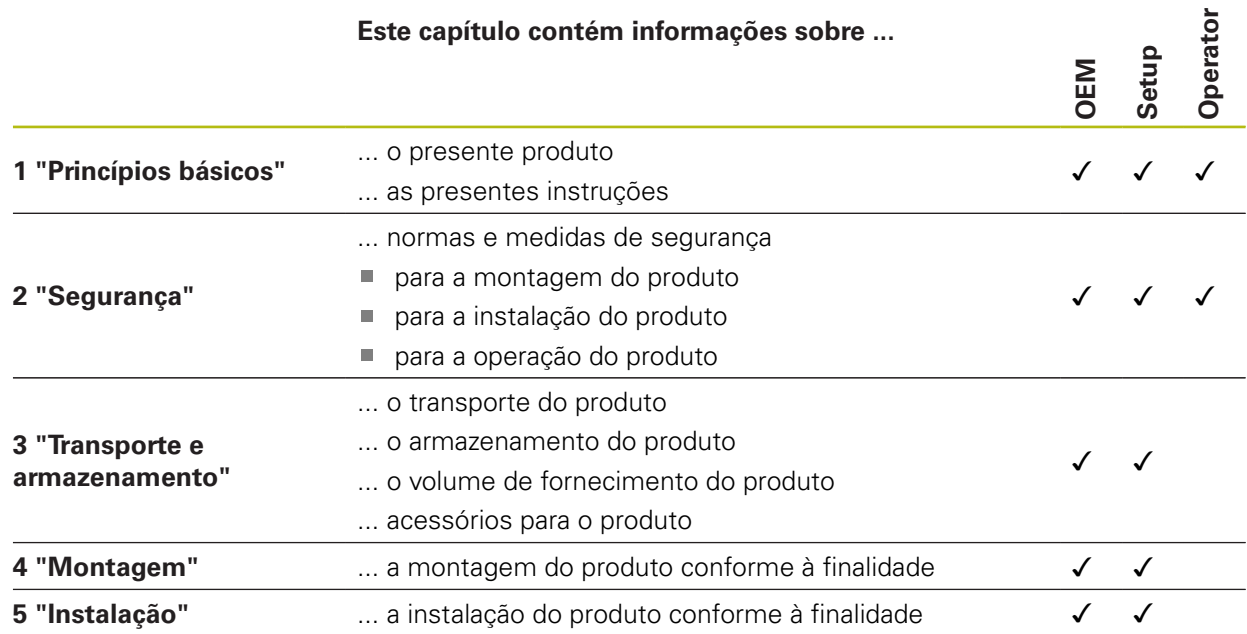

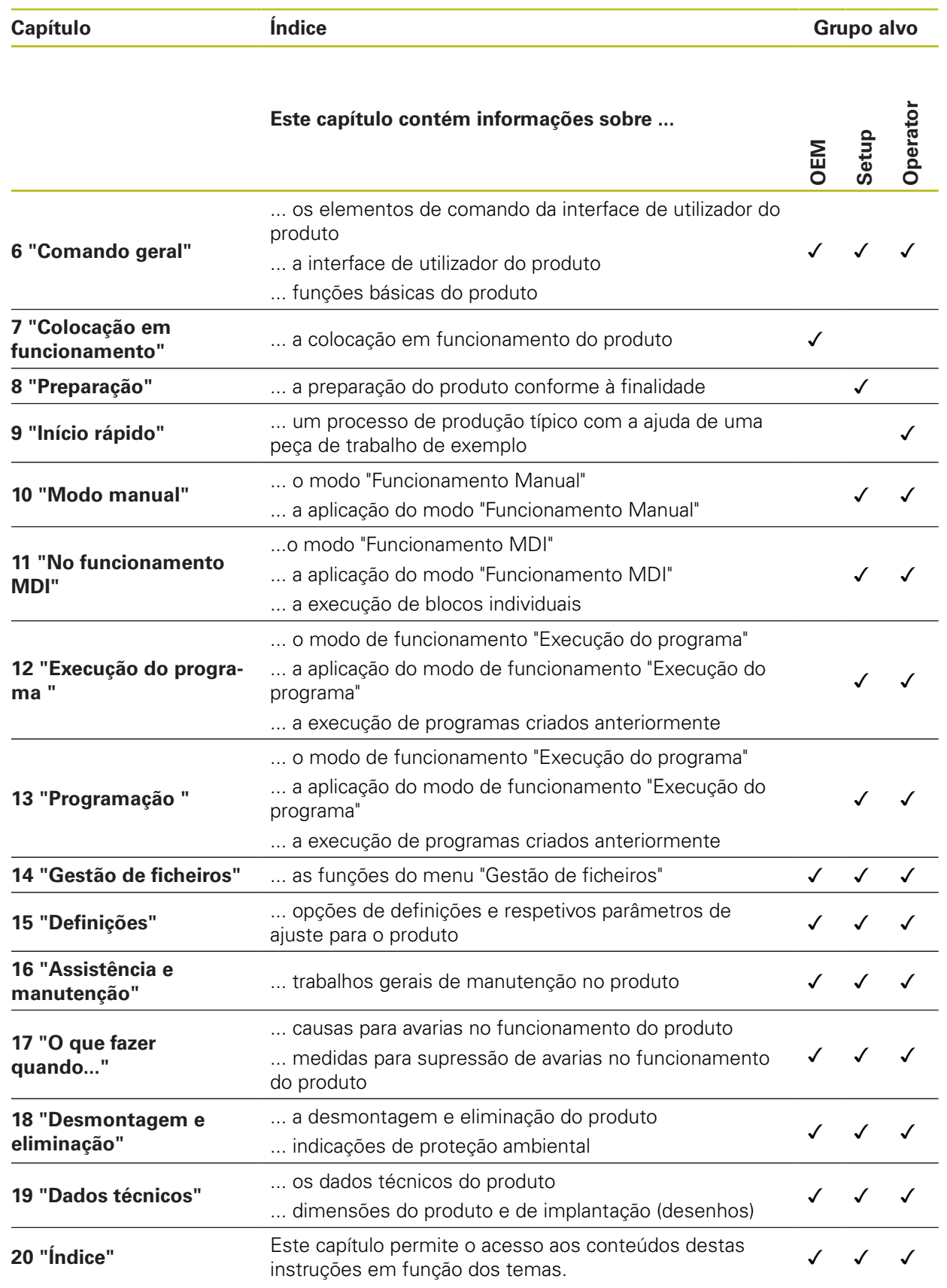

### <span id="page-23-0"></span>**1.5.5 Recomendações aplicadas**

#### **Disposições de segurança**

As disposições de segurança alertam para os perigos ao manusear o aparelho e dão instruções para os evitar. As disposições de segurança classificadas segundo a gravidade do perigo e dividem-se nos seguintes grupos:

## **APERIGO**

**Perigo** assinala riscos para pessoas. Se as instruções para evitar este risco não forem observadas, o perigo causará **certamente a morte ou lesões corporais graves**.

## **AVISO**

**Aviso** assinala riscos para pessoas. Se as instruções para evitar este risco não forem observadas, o perigo causará **provavelmente a morte ou lesões corporais graves**.

## **ACUIDADO**

**Cuidado** assinala riscos para pessoas. Se as instruções para evitar este risco não forem observadas, o perigo causará **provavelmente lesões corporais ligeiras**.

## **AVISO**

**Aviso** assinala riscos para objetos ou dados. Se as instruções para evitar este risco não forem observadas, o perigo causará **provavelmente um dano material**.

#### **Notas informativas**

As notas informativas garantem uma utilização sem falhas e eficiente do aparelho. As notas informativas subdividem-se nos seguintes grupos:

A

0

Ø

O símbolo de informação representa uma **Dica**.

Uma dica fornece informações importantes adicionais ou complementares.

O símbolo da roda dentada indica que a função descrita **depende da máquina**, p. ex., que:

- A máquina deve dispor de uma opção de software ou hardware necessária
- O comportamento das funções depende das definições configuráveis da máquina

O símbolo do livro remete para uma **referência cruzada** para documentações externas, p. ex., a documentação do fabricante da sua máquina ou de terceiros.

#### <span id="page-24-0"></span>**1.5.6 Marcas de texto**

Nestas instruções utilizam-se as seguintes marcas de texto:

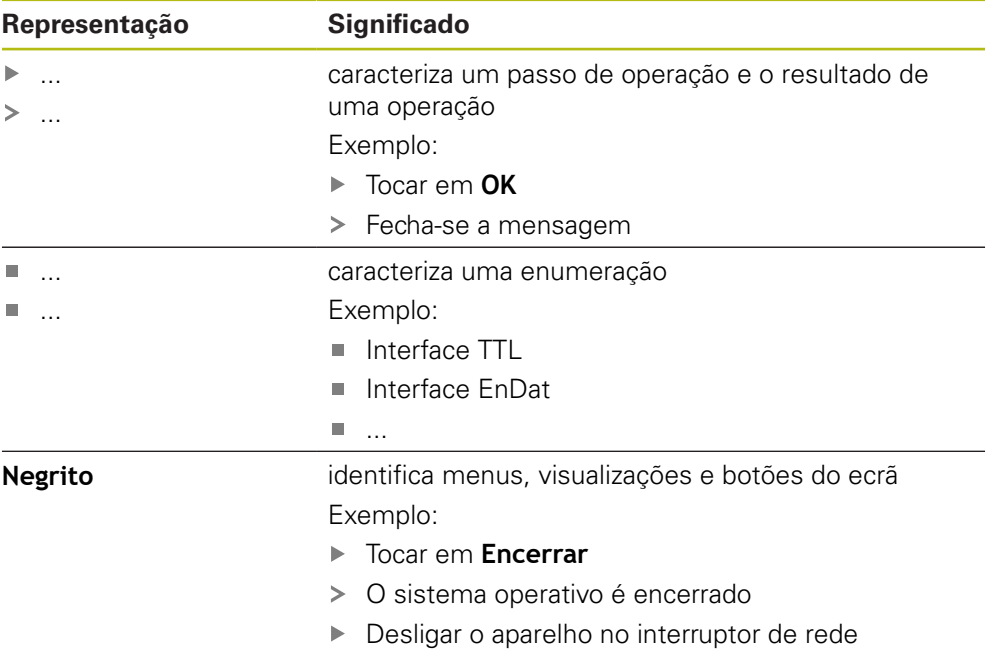

<span id="page-26-0"></span>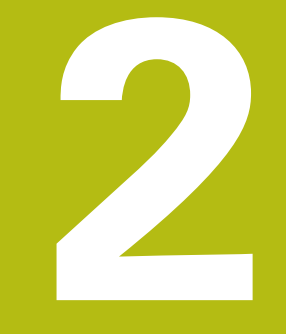

# **Segurança**

## <span id="page-27-0"></span>**2.1 Vista geral**

Este capítulo contém informações importantes sobre segurança, para operar o aparelho adequadamente.

## <span id="page-27-1"></span>**2.2 Procedimentos de segurança gerais**

Para a utilização do sistema são aplicáveis todos os procedimentos de segurança geralmente aceites, em especial, os requeridos no manuseamento de aparelhos condutores de corrente. A inobservância destas precauções de segurança pode ter provocado danos no aparelho ou lesões.

As precauções de segurança podem variar de empresa para empresa. Em caso de conflito entre o conteúdo deste guia rápido e os regulamentos internos de uma empresa, na qual este aparelho seja utilizado, aplicar-se-ão as regras mais rigorosas.

## <span id="page-27-2"></span>**2.3 Utilização conforme à finalidade**

Os aparelhos da série POSITIP 8000 são indicadores de posição digitais de alta qualidade destinados a operar em máquinas-ferramentas comandadas manualmente. Em combinação com encoders lineares e angulares, os dispositivos da série POSITIP 8000 indicam a posição da ferramenta em vários eixos e oferecem outras funções para a utilização da máquina-ferramenta.

Com a Opção de software POSITIP 8000 NC1, é possível automatizar a produção de uma peça de trabalho.

Os aparelhos desta série

何

- só podem ser utilizados em aplicações comerciais e em ambiente industrial
- devem ser montados num pedestal ou suporte apropriado para uma utilização conforme à finalidade prevista
- destinam-se à utilização em interiores e num ambiente em que a carga de humidade, sujidade, óleo e lubrificantes cumpre as prescrições nos dados técnicos

Os aparelhos suportam a utilização de aparelhos periféricos de diferentes fabricantes. A HEIDENHAIN não pode prestar qualquer informação sobre a utilização conforme à finalidade específica destes aparelhos. Devem respeitar-se as informações sobre a utilização conforme à finalidade incluídas nas respetivas documentações.

## <span id="page-27-3"></span>**2.4 Utilização não conforme à finalidade**

Não são admissíveis para todos os aparelhos da série POSITIP 8000, em particular, as seguintes aplicações:

- Utilização e armazenagem fora das condições de utilização descritas nos  $\mathbb{R}^n$ ["Dados técnicos"](#page-310-0)
- Utilização ao ar livre
- Utilização em áreas potencialmente explosivas
- Utilização dos aparelhos da série POSITIP 8000 como componentes de uma função de segurança

## <span id="page-28-0"></span>**2.5 Qualificação do pessoal**

O pessoal responsável pela montagem, instalação, comando, assistência, manutenção e desmontagem deve possuir a qualificação necessária para estes trabalhos e estar suficientemente informado com o apoio da documentação do aparelho e dos periféricos conectados.

Os requisitos do pessoal necessários para as várias atividades no aparelho são indicados nos capítulos correspondentes destas instruções.

Especificam-se seguidamente os grupos de pessoas em relação às suas qualificações e tarefas.

#### **Operador**

O operador usa e comanda o aparelho no âmbito da utilização conforme à finalidade. É instruído pela entidade exploradora acerca das suas tarefas particulares e dos perigos possíveis resultantes de um comportamento inadequado.

#### **Pessoal especializado**

O pessoal especializado recebe formação por parte da entidade exploradora para o comando avançado e a parametrização. Devido à sua formação, conhecimentos e experiência profissionais, bem como ao conhecimento das disposições relevantes, o pessoal especializado está em condições de executar os trabalhos que lhe são confiados relativamente à respetiva aplicação e de reconhecer e evitar autonomamente potenciais perigos.

#### **Eletricista**

Devido à sua formação, conhecimentos e experiência profissionais, bem como ao conhecimento das normas e disposições relevantes, o eletricista está em condições de executar trabalhos em instalações elétricas e de reconhecer e evitar autonomamente potenciais perigos. O eletricista tem formação específica para o ambiente de trabalho em que desenvolve a sua atividade.

O eletricista deve cumprir os requisitos das normas legais de prevenção de acidentes em vigor.

## <span id="page-28-1"></span>**2.6 Obrigações da entidade exploradora**

A entidade exploradora possui ou alugou o aparelho e os periféricos. É sempre responsável pela respetiva utilização conforme à finalidade.

A entidade exploradora deve:

- atribuir as diferentes tarefas a pessoal qualificado, idóneo e autorizado
- formar comprovadamente o pessoal para as atribuições e tarefas
- colocar à disposição do pessoal todos os meios de que necessite para cumprir as tarefas que sejam atribuídas
- assegurar-se de que o aparelho é utilizado apenas se estiver em perfeitas condições técnicas
- assegurar-se de que o aparelho é protegido contra uma utilização não autorizada

## <span id="page-29-0"></span>**2.7 Disposições de segurança gerais**

A responsabilidade por cada sistema que seja utilizado neste produto cabe ao técnico de montagem ou instalação desse sistema.

O aparelho suporta a utilização de múltiplos aparelhos periféricos de 而 diferentes fabricantes. A HEIDENHAIN não pode prestar qualquer informação sobre as disposições de segurança específicas destes aparelhos. Devem respeitar-se as disposições de segurança incluídas nas documentações correspondentes. Caso as documentações não estejam disponíveis, devem ser solicitadas aos fabricantes.

As disposições de segurança específicas para as várias atividades no aparelho são indicadas nos capítulos correspondentes destas instruções.

#### <span id="page-29-1"></span>**2.7.1 Símbolos no aparelho**

 $\mathbf i$ 

No aparelho encontram-se os seguintes símbolos:

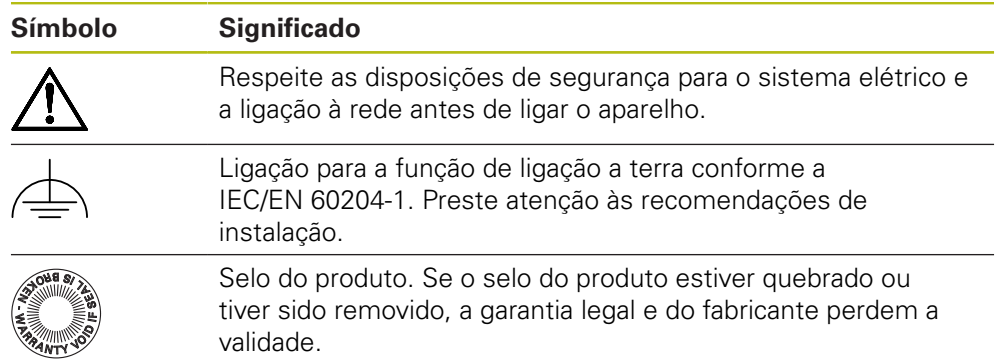

#### <span id="page-30-0"></span>**2.7.2 Disposições de segurança para o sistema elétrico**

## A AVISO

**Contacto perigoso com partes condutoras de tensão ao abrir o aparelho.**

Pode ter como consequência um choque elétrico, queimaduras ou a morte.

- ▶ Não abrir a caixa em caso algum
- Mandar proceder a intervenções apenas pelo fabricante

## **AVISO**

**Perigo de eletrocussão perigosa em caso de contacto direto ou indireto com partes condutoras de tensão**

Pode ter como consequência um choque elétrico, queimaduras ou a morte.

- Mandar executar os trabalhos no sistema elétrico e nos componentes condutores de corrente apenas a um especialista com formação
- Utilizar exclusivamente cabos e conectores normalizados para a ligação à corrente e todas as ligações de interface
- Mandar substituir os componentes elétricos avariados imediatamente através do fabricante
- Verificar regularmente todos os cabos ligados e tomadas de ligação do aparelho. Eliminar imediatamente as deficiências, por exemplo, ligações soltas ou cabos queimados

## **AVISO**

#### **Danos em componentes internos do aparelho!**

Caso o aparelho seja aberto, a garantia legal e do fabricante perdem a validade.

- ▶ Não abrir a caixa em caso algum
- Mandar proceder a intervenções apenas pelo fabricante do aparelho

<span id="page-32-0"></span>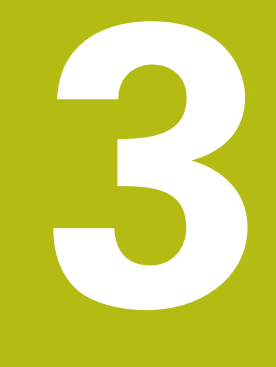

## **Transporte e armazenamento**

## <span id="page-33-0"></span>**3.1 Vista geral**

Este capítulo contém informações sobre o transporte e armazenamento, assim como sobre o volume de fornecimento e acessórios do aparelho.

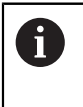

Os passos seguintes podem ser executados apenas por pessoal especializado.

**Mais informações:** ["Qualificação do pessoal", Página 29](#page-28-0)

## <span id="page-33-1"></span>**3.2 Desembalar o aparelho**

- Abrir a embalagem de cartão pela parte de cima
- Remover o material de embalagem
- ▶ Retirar o conteúdo
- Verificar a integridade do fornecimento
- Controlar se o fornecimento apresenta danos de transporte

## <span id="page-33-2"></span>**3.3 Volume de fornecimento e acessórios**

#### <span id="page-33-3"></span>**3.3.1 Volume de fornecimento**

O fornecimento inclui os seguintes artigos:

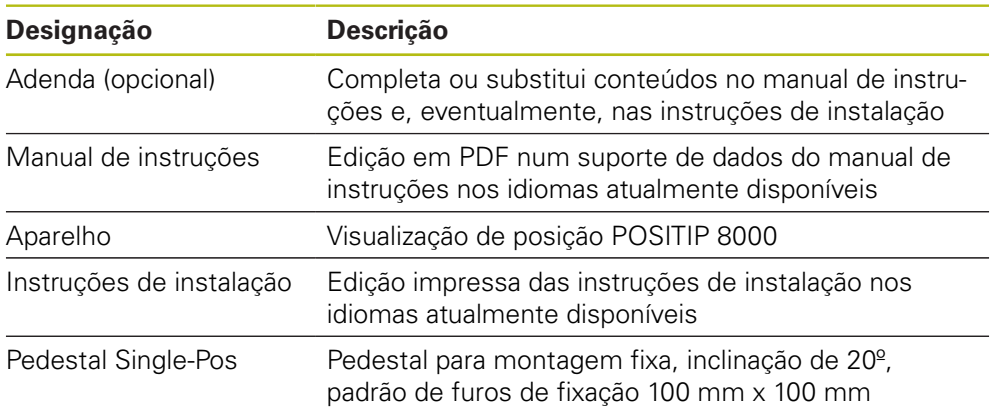

#### <span id="page-34-0"></span>**3.3.2 Acessórios**

1

As opções de software devem ser ativadas no aparelho mediante um código de licença. Os componentes de hardware correspondentes só podem ser utilizados após a ativação da opção de software respetiva. **Mais informações:** ["Ativar o Opções de software", Página 94](#page-93-2)

Os acessórios descritos abaixo podem ser encomendados opcionalmente à HEIDENHAIN:

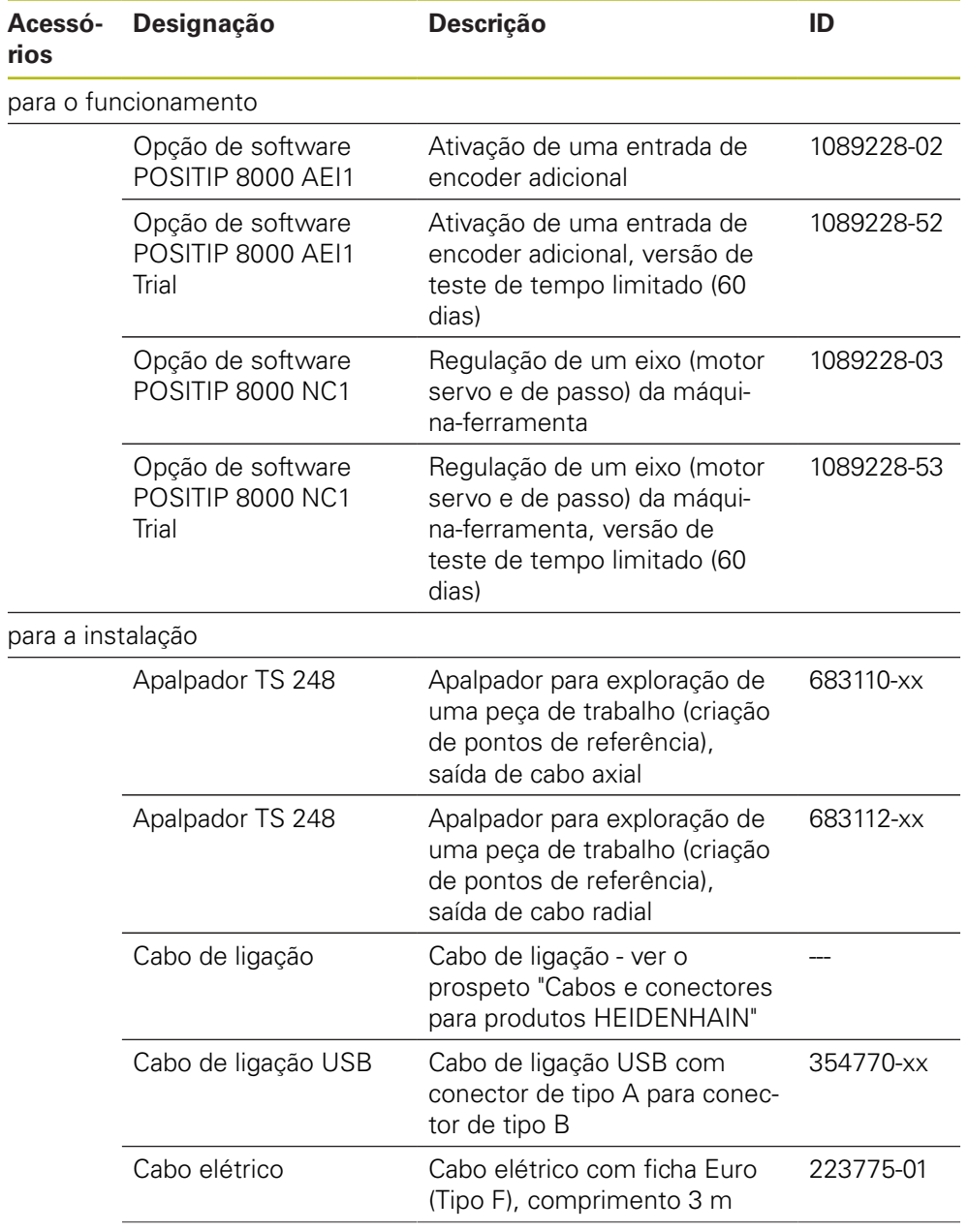

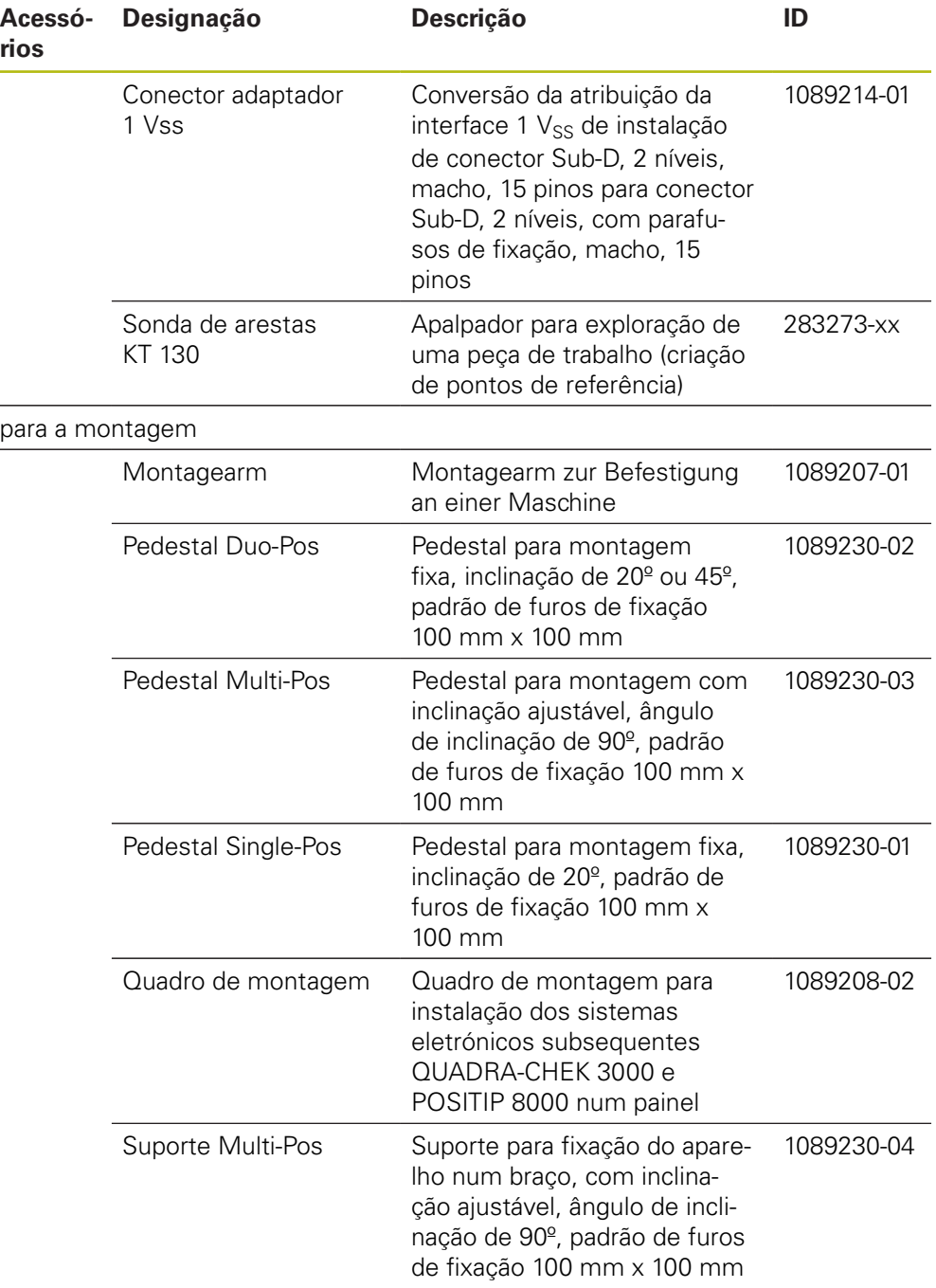
### **3.4 Quando exista um dano de transporte**

- Mandar confirmar o dano pelo transportador
- Reservar os materiais de embalagem para serem examinados
- Dar conhecimento dos danos ao remetente
- Contactar o distribuidor ou o fabricante da máquina para peças sobresselentes

#### Em caso de dano de transporte:

Guardar os materiais de embalagem para serem examinados Contactar a HEIDENHAIN ou o fabricante da máquina

Esta recomendação aplica-se igualmente a danos de transporte em pedidos de peças sobresselentes.

### **3.5 Reembalamento e armazenamento**

Embale e armazene o aparelho cautelosamente e de acordo com as condições aqui mencionadas.

### **3.5.1 Embalar o aparelho**

i.

Tanto quanto possível, o reembalamento deverá corresponder à embalagem original.

- Colocar todos os componentes e tampas de proteção anti pó no aparelho conforme estavam aplicados no fornecimento do aparelho ou embalá-los novamente conforme estavam embalados.
- ► Embalar o aparelho de modo a
	- amortecer quaisquer impactos e vibrações durante o transporte
	- que não possa penetrar pó nem humidade
- Colocar na embalagem todos os acessórios fornecidos juntamente **Mais informações:** ["Volume de fornecimento e acessórios", Página 34](#page-33-0)
- Juntar toda a documentação recebida no fornecimento **Mais informações:** ["Conservação e transmissão da documentação", Página 21](#page-20-0)

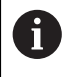

Nos casos de devolução do aparelho para reparação pelo serviço de assistência técnica:

Enviar o aparelho sem acessórios, sem encoders e sem aparelhos periféricos

### **3.5.2 Armazenar o aparelho**

- Embalar o aparelho conforme descrito acima
- Respeitar as disposições para as condições ambientais **Mais informações:** ["Dados técnicos", Página 311](#page-310-0)
- Após cada transporte e após um armazenamento prolongado, verificar se o aparelho está danificado

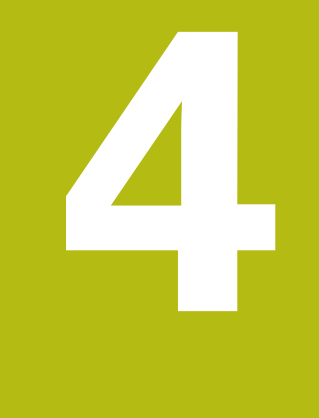

# **Montagem**

# **4.1 Vista geral**

i

Este capítulo descreve a montagem do aparelho. Encontra aqui recomendações sobre como montar corretamente o aparelho nos pedestais ou suportes.

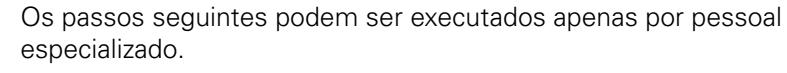

**Mais informações:** ["Qualificação do pessoal", Página 29](#page-28-0)

# <span id="page-39-0"></span>**4.2 Montagem do aparelho**

### **Instruções de montagem gerais**

O encaixe para as variantes de montagem encontra-se na parte posterior do aparelho. A ligação é compatível com a norma VESA 100 mm x 100 mm.

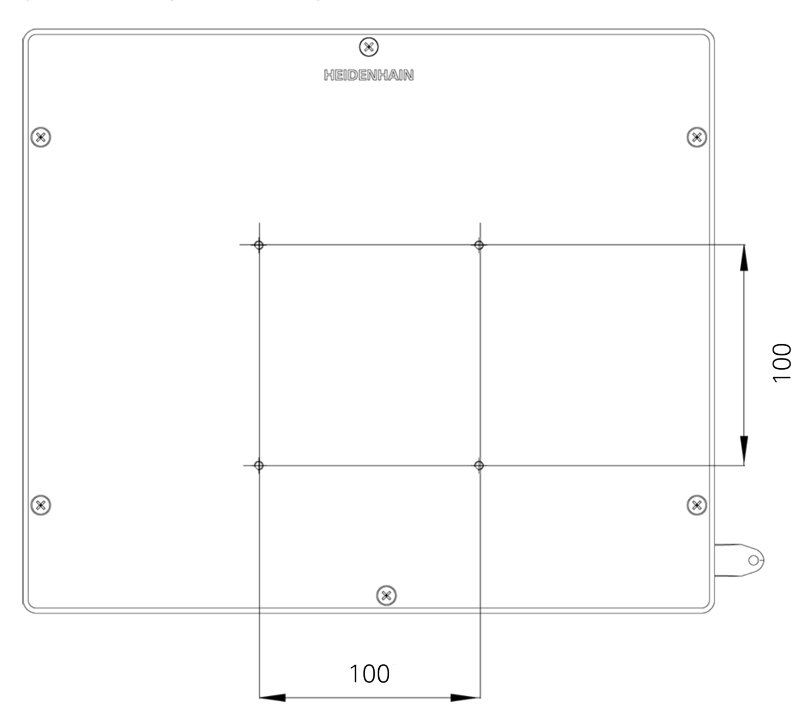

Figura 1: Dimensões da parte posterior do aparelho

O material para fixação das variantes de montagem no aparelho é fornecido juntamente com os acessórios.

Necessitará, adicionalmente, dos seguintes artigos:

- Chave de parafusos Torx T20
- Chave de parafusos Torx T25
- Chave Allen, abertura 2,5 (pedestal Duo-Pos) Ī.
- Material para a fixação numa superfície de apoio  $\blacksquare$

A

Para uma utilização conforme à finalidade, o aparelho deve estar montado num pedestal ou num suporte.

### **4.2.1 Montagem no pedestal Single-Pos**

O pedestal Single-Pos pode ser aparafusado ao aparelho com uma inclinação de 20°.

Fixar o pedestal aos furos roscados VESA 100 superiores na parte posterior do aparelho com os parafusos de cabeça escareada M4 x 8 ISO 14581 fornecidos juntamente

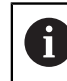

Respeitar o binário de aperto admissível de 2,6 Nm

- Aparafusar o pedestal pela parte de cima a uma superfície de apoio com dois parafusos apropriados
- ou
- Aplicar apoios de borracha autoadesivos na parte inferior do pedestal
- Instalar os cabos pela parte de trás através da abertura do pedestal e levá-los até às ligações, passando-os pelas aberturas laterais.

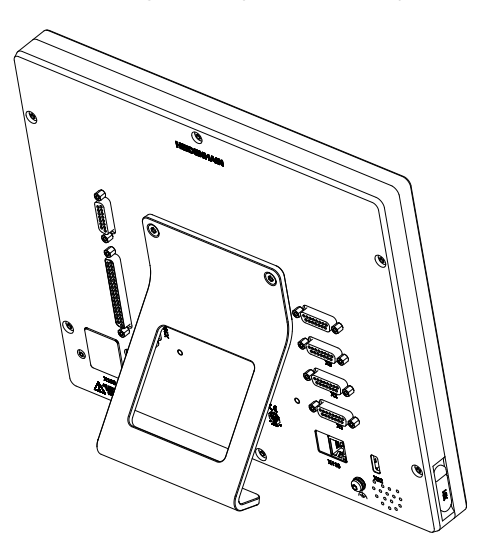

Figura 2: Aparelho montado no pedestal Single-Pos

Figura 3: Passagem dos cabos no pedestal Single-Pos

**Mais informações:** ["Dimensões do aparelho com pé de suporte Single-Pos",](#page-316-0) [Página 317](#page-316-0)

### **4.2.2 Montagem no pedestal Duo-Pos**

O pedestal Duo-Pos pode ser aparafusado ao aparelho com uma inclinação de 20° ou com uma inclinação de 45°.

Fixar o pedestal aos furos roscados VESA 100 inferiores na parte posterior do aparelho com os parafusos sextavados internos M4 x 8 ISO 7380 fornecidos juntamente

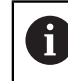

Respeitar o binário de aperto admissível de 2,6 Nm

- Aparafusar o pedestal a uma superfície de apoio através da ranhura de montagem (largura = 4,5 mm)
- ou
- Colocar o aparelho livremente na localização desejada
- Instalar os cabos pela parte de trás através das duas aberturas do pedestal e levá-los até às ligações, passando-os pelas aberturas laterais.

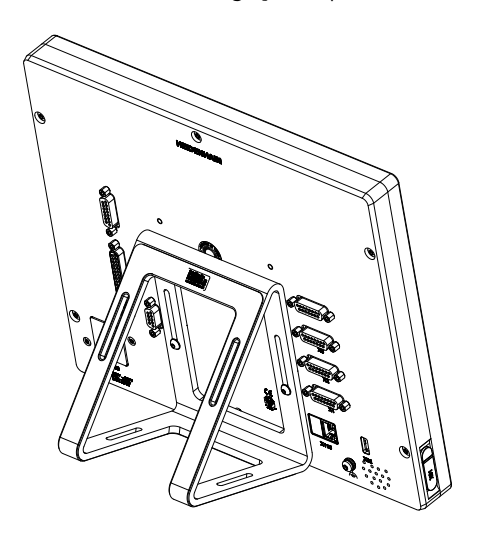

Figura 4: Aparelho montado no pedestal Duo-Pos

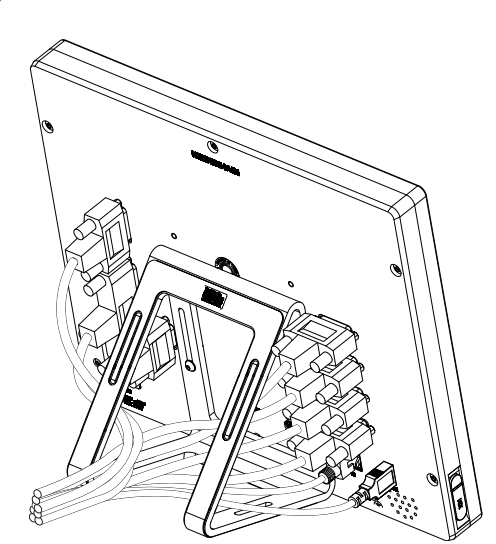

Figura 5: Passagem dos cabos no pedestal Duo-Pos

**Mais informações:** ["Dimensões do aparelho com pé de suporte Duo-Pos",](#page-316-1) [Página 317](#page-316-1)

### **4.2.3 Montagem no pedestal Multi-Pos**

Fixar o pedestal aos furos roscados VESA 100 na parte posterior do aparelho com os parafusos de cabeça escareada M4 x 8 ISO 14581 (pretos) fornecidos juntamente

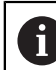

Respeitar o binário de aperto admissível de 2,6 Nm

- Opcionalmente, aparafusar o pedestal pela parte de baixo a uma superfície de apoio com dois parafusos M5
- ▶ Ajustar o ângulo de inclinação desejado dentro do ângulo de inclinação de 90°
- ► Fixar o pedestal: apertar bem o parafuso T25

Respeitar o binário de aperto para o parafuso T25

- Binário de aperto recomendado: 0,5 Nm
- Binário de aperto máximo admissível: 15,0 Nm.
- ► Instalar os cabos pela parte de trás através das duas aberturas do pedestal e levá-los até às ligações, passando-os pelas aberturas laterais.

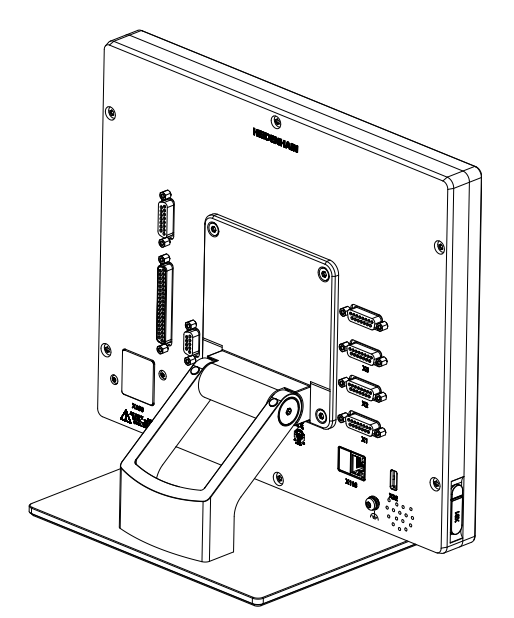

Figura 6: Aparelho montado no pedestal Multi-Pos

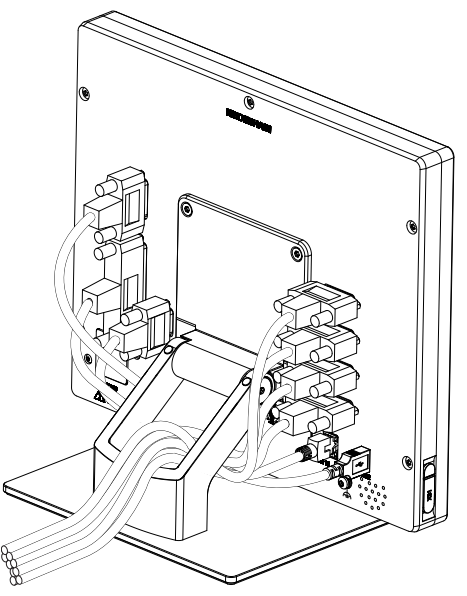

Figura 7: Passagem dos cabos no pedestal Multi-Pos

**Mais informações:** ["Dimensões do aparelho com pé de suporte Multi-Pos",](#page-317-0) [Página 318](#page-317-0)

### **4.2.4 Montagem no suporte Multi-Pos**

► Fixar o suporte aos furos roscados VESA 100 na parte posterior do aparelho com os parafusos de cabeça escareada M4 x 8 ISO 14581 (pretos) fornecidos juntamente

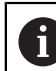

Respeitar o binário de aperto admissível de 2,6 Nm

- Montar o suporte num braço com o parafuso M8, as arruelas, o punho e a porca sextavada M8 fornecidos juntamente
- ▶ Ajustar o ângulo de inclinação desejado dentro do ângulo de inclinação de 90°
- $\blacktriangleright$ Fixar o suporte: apertar bem o parafuso T25

Respeitar o binário de aperto para o parafuso T25

- Binário de aperto recomendado: 0,5 Nm
- Binário de aperto máximo admissível: 15,0 Nm.
- Instalar os cabos pela parte de trás através das duas aberturas do suporte e levá-los até às ligações, passando-os pelas aberturas laterais.

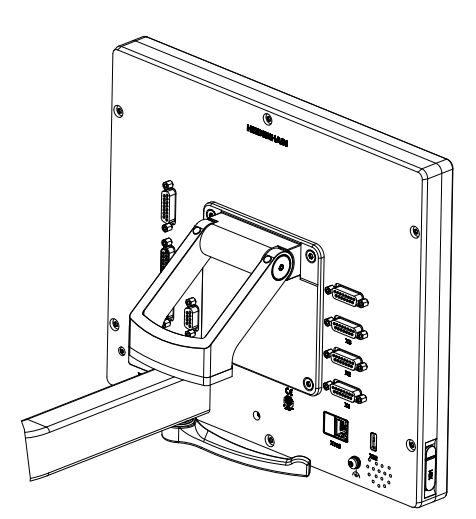

Figura 8: Aparelho montado no suporte Multi-Pos

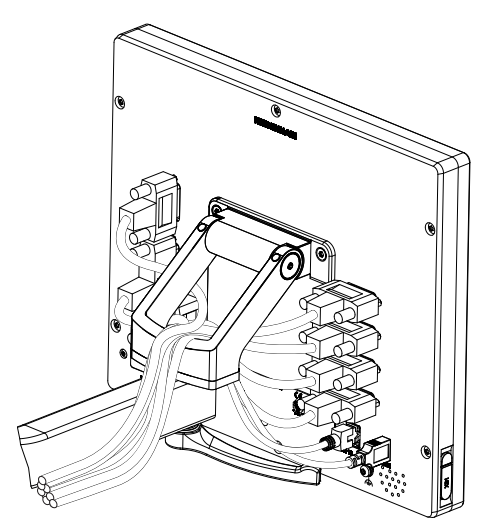

Figura 9: Passagem dos cabos no suporte Multi-Pos

**Mais informações:** ["Dimensões do aparelho com suporte Multi-Pos",](#page-317-1) [Página 318](#page-317-1)

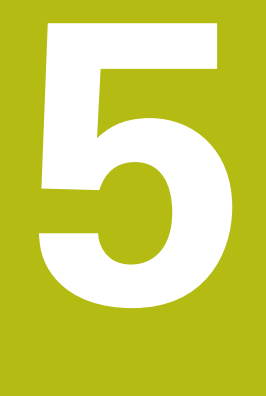

# **Instalação**

# **5.1 Vista geral**

Este capítulo descreve a Instalação do aparelho. Encontra aqui informações sobre as ligações do aparelho e instruções sobre como conectar corretamente os aparelhos periféricos.

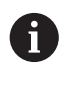

Os passos seguintes podem ser executados apenas por pessoal especializado.

**Mais informações:** ["Qualificação do pessoal", Página 29](#page-28-0)

# **5.2 Avisos gerais**

## **AVISO**

### **Avarias devido a fontes de emissão altamente eletromagnética!**

Aparelhos periféricos como conversores de frequência ou acionamentos podem causar anomalias.

Para aumentar a insensibilidade a interferências eletromagnéticas:

- Utilizar a ligação opcional conforme a IEC/EN 60204-1 para a função de ligação a terra
- Utilizar apenas periféricos USB com blindagem contínua mediante, p. ex., folha metalizada e malha metálica ou caixa metálica. O grau de cobertura da malha de blindagem deve ser de 85% ou mais. A blindagem deve estar completamente integrada no conector (conexão de 360 º)

# **AVISO**

### **Danos no aparelho por se executarem e soltarem conectores durante o funcionamento!**

Os componentes internos podem ser danificados.

Executar ou soltar os conectores apenas com o aparelho desligado

# **AVISO**

#### **Descarga eletrostática (ESD)!**

O aparelho contém componentes sujeitos ao perigo de descarga eletrostática que podem ser destruídos devido a uma descarga eletrostática (ESD).

- Respeitar escrupulosamente os procedimentos de segurança para manuseamento de componentes sensíveis a ESD
- Nunca tocar nos pinos de ligação sem que haja uma ligação a terra correta
- Usar uma pulseira ESD ligada a terra ao efetuar trabalhos nas ligações dos aparelhos

# **AVISO**

### **Danos no aparelho devido a cablagem incorreta!**

Se ligar os cabos das entradas ou saídas incorretamente, podem ocorrer danos no aparelho ou nos aparelhos periféricos.

- Respeitar as atribuições das ligações e os dados técnicos do aparelho
- Ocupar exclusivamente os pinos ou condutores utilizados

**Mais informações:** ["Dados técnicos", Página 311](#page-310-0)

# <span id="page-46-0"></span>**5.3 Vista geral do aparelho**

As ligações na parte posterior do aparelho são protegidas contra a sujidade e danos mediante tampas de proteção anti pó.

# **AVISO**

#### **Sujidade e danos devido à falta de tampas de proteção anti pó!**

Se não colocar tampas de proteção anti pó nas ligações não utilizadas, o funcionamento dos contactos de ligação pode ser prejudicado ou impedido.

- Remover as tampas de proteção anti pó apenas quando se liguem aparelhos de medição ou periféricos
- ▶ Se um aparelho de medição ou um periférico forem removidos, colocar novamente a tampa de proteção anti pó sobre a ligação

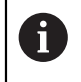

O tipo das ligações para aparelhos de medição pode variar consoante a versão do aparelho.

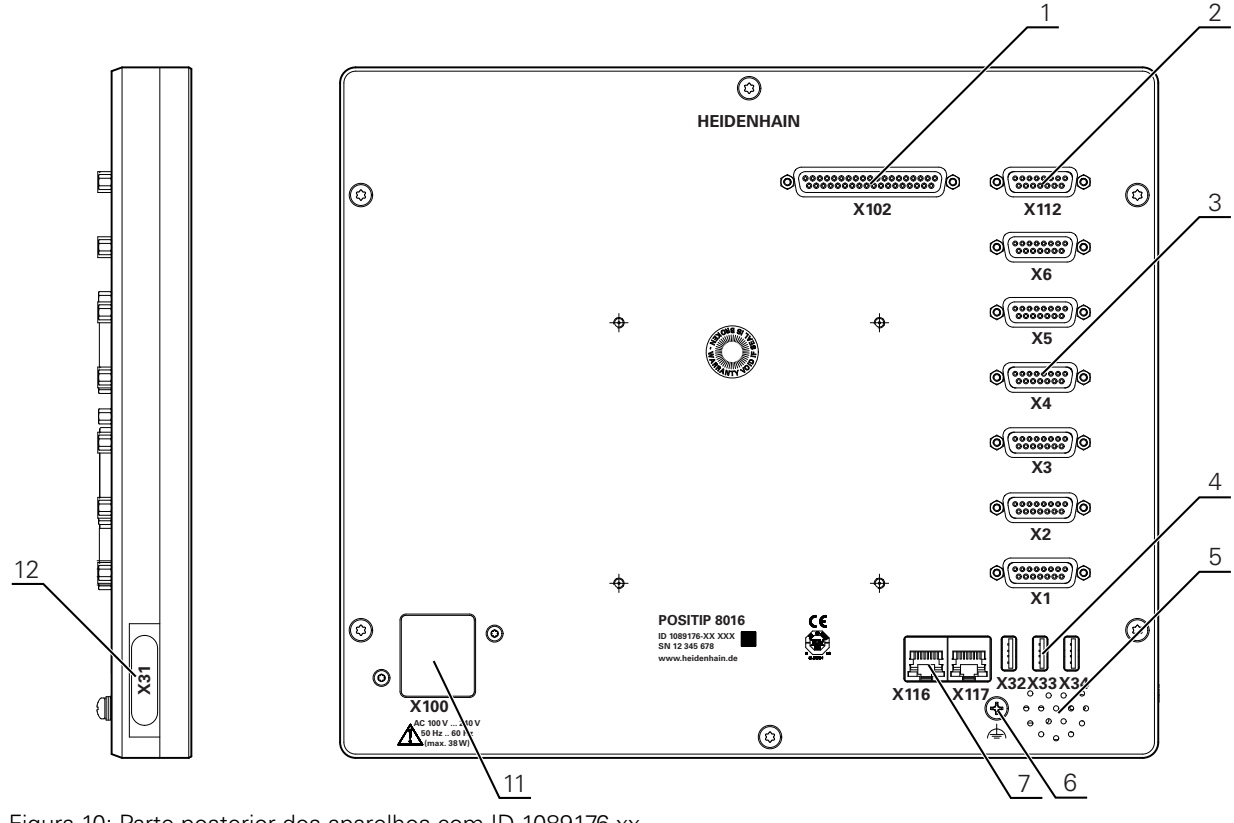

### **Parte posterior do aparelho sem tampas de proteção anti pó**

Figura 10: Parte posterior dos aparelhos com ID 1089176-xx

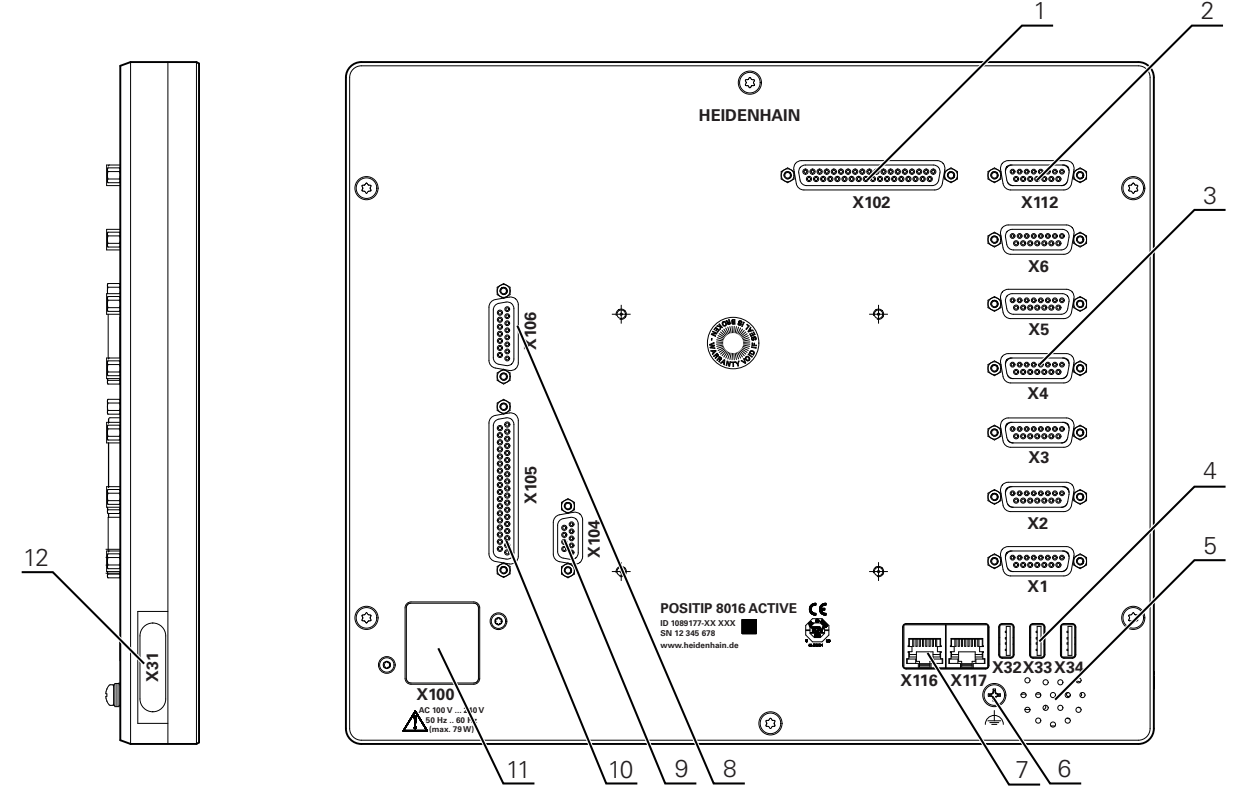

Figura 11: Parte posterior dos aparelhos com ID 1089177-xx

Ligações:

- **1 X102**: ligação Sub-D de 37 pinos para interface TTL digital (8 entradas, 16 saídas)
- **2 X112**: ligação Sub-D de 15 pinos para apalpadores (p. ex., apalpador HEIDENHAIN)
- **3 X1-X6**: ligações Sub-D de 15 pinos para encoders com interfaces do tipo 1 V<sub>SS</sub>, 11 $\mu$ A<sub>ss</sub> ou EnDat 2.2

Por norma, com 4 entradas ativadas, 2 outras entradas ativáveis opcionalmente

- **4 X32-X34**: ligação USB 2.0 Hi-Speed (tipo A) para dispositivo USB de armazenamento em massa
- **5** Altifalantes
- **6** Ligação para a função de ligação a terra conforme a IEC/EN 60204-1
- **7 X116**: ligação Ethernet RJ45 para comunicação e troca de dados com sistemas subsequentes ou PC
	- **X117**: não é suportada atualmente
- **11 X100**: interruptor de rede e ligação à corrente

Ligações adicionais nos aparelhos com ID 1089177-xx:

- **8 X106**: ligação Sub-D de 15 pinos para interface analógica (4 entradas, 4 saídas)
- **9 X104**: ligação Sub-D de 9 pinos para interface de relé universal (2 x contactos inversores de relé)
- **10 X105**: ligação Sub-D de 37 pinos para interface digital (DC 24 V; 24 entradas de comutação, 8 saídas de comutação)

#### **Lado esquerdo do aparelho**

**12 X31** (sob a cobertura de proteção): ligação USB 2.0 Hi-Speed (tipo A) para dispositivo USB de armazenamento em massa

# **5.4 Ligação dos aparelhos de medição**

Nos encoders com interface EnDat 2.2: se um eixo já tiver sido  $\mathbf i$ atribuído à entrada de encoder correspondente nas definições do aparelho, o encoder é reconhecido automaticamente ao reiniciar e as definições são ajustadas. Em alternativa, é possível atribuir a entrada de encoder depois de se ter conectado o aparelho.

- Respeitar a atribuição de ligações seguinte
- Remover e guardar a tampa de proteção anti pó
- Instalar os cabos consoante a variante de montagem

**Mais informações:** ["Montagem do aparelho", Página 40](#page-39-0)

Conectar os aparelhos de medição solidamente às respetivas ligações

**Mais informações:** ["Vista geral do aparelho", Página 47](#page-46-0)

Tratando-se de fichas com parafusos: não apertar demasiadamente os parafusos

### **Atribuição de ligação X1, X2, X3, X4, X5, X6**

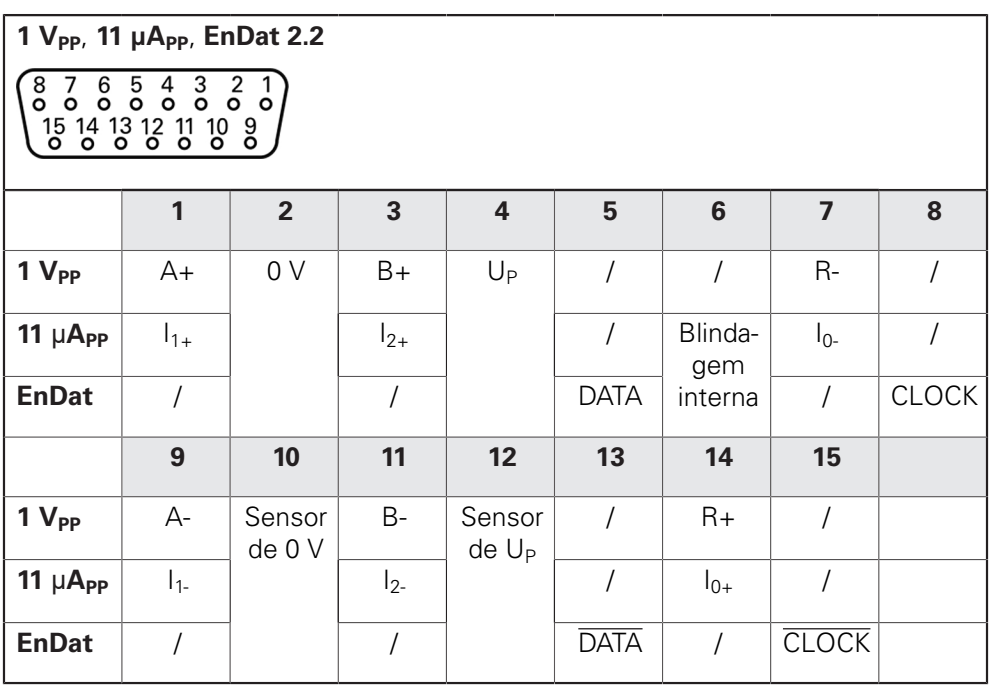

# **5.5 Ligação de apalpadores**

 $\mathbf i$ 

Pode ligar os seguintes apalpadores ao aparelho:

Apalpador HEIDENHAIN TS 248

Sonda de arestas HEIDENHAIN KT 130

**Mais informações:** ["Volume de fornecimento e acessórios", Página 34](#page-33-0)

- Respeitar a atribuição de ligações seguinte
- Remover e guardar a tampa de proteção anti pó
- Instalar os cabos consoante a variante de montagem

**Mais informações:** ["Montagem do aparelho", Página 40](#page-39-0)

Conectar solidamente o apalpador à ligação

**Mais informações:** ["Vista geral do aparelho", Página 47](#page-46-0)

Tratando-se de fichas com parafusos: não apertar demasiadamente os parafusos

### **Atribuição da ligação X112**

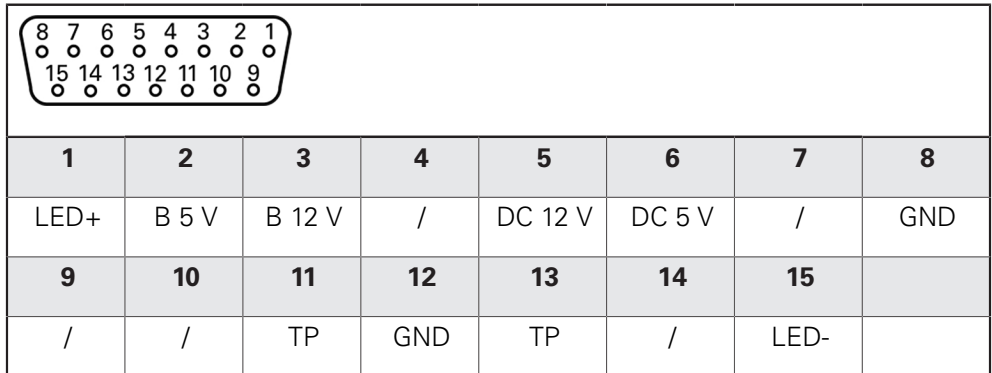

B - Sinais de sonda, prontidão

TP - Touch Probe (apalpador), normalmente fechado

# **5.6 Cablagem das entradas e saídas de comutação**

# A AVISO

### **Perigo ao utilizar entradas de comutação para funções de segurança!**

Se utilizar entradas de comutação para interruptores limite de funções de segurança, podem ocorrer lesões graves ou a morte.

Não utilizar entradas de comutação para interruptores limite mecânicos de funções de segurança

Dependendo dos periféricos a conectar, as atividades de ligação poderão exigir a presença de um eletricista. Exemplo: tensão reduzida de segurança (SELV) excedida

**Mais informações:** ["Qualificação do pessoal", Página 29](#page-28-0)

O aparelho cumpre os requisitos da Norma IEC 61010-1 apenas se os periféricos forem alimentados a partir de um circuito secundário com energia limitada conforme a IEC 61010-13.ª Ed., Secção 9.4 ou com potência limitada conforme a IEC 60950-12.ª Ed., Secção 2.5 ou a partir de um circuito secundário da Classe 2 conforme a UL1310. Em lugar da IEC 61010-13.ª Ed., Secção 9.4, também podem ser aplicadas as secções correspondentes das Normas DIN EN 61010-1, EN 61010-1, UL 61010-1 e CAN/CSA-C22.2 N.º 61010-1 ou, em lugar da IEC 60950-12.ª Ed., Secção 2.5, as secções correspondentes das Normas DIN EN 60950-1, EN 60950-1, UL 60950-1, CAN/CSA-C22.2 N.º 60950-1.

- Ligar a cablagem das entradas e saídas de comutação de acordo com a atribuição de ligações seguinte
- Remover e guardar a tampa de proteção anti pó
- Instalar os cabos consoante a variante de montagem

**Mais informações:** ["Montagem do aparelho", Página 40](#page-39-0)

Conectar os cabos de ligação dos aparelhos periféricos solidamente às respetivas ligações

**Mais informações:** ["Vista geral do aparelho", Página 47](#page-46-0)

Tratando-se de fichas com parafusos: não apertar demasiadamente os parafusos

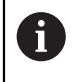

 $\mathbf i$ 

 $\mathbf{i}$ 

As entradas e saídas digitais ou analógicas devem ser atribuídas à respetiva função de comutação nas definições do aparelho.

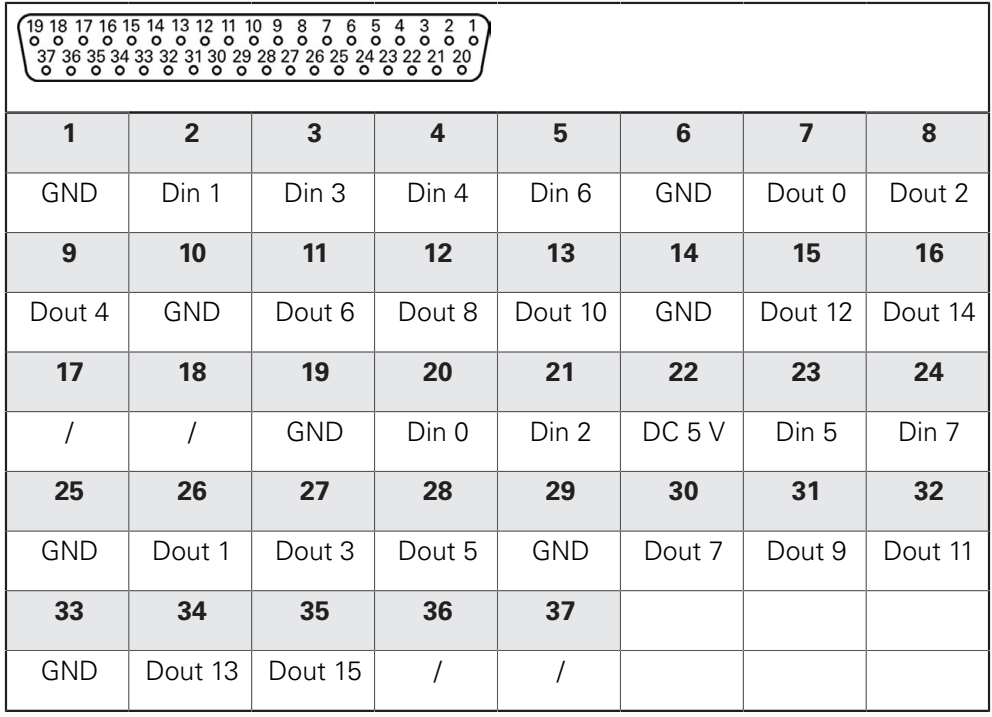

**Entradas digitais: Saídas digitais:**

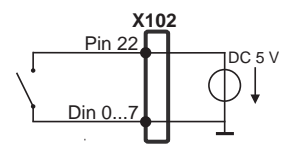

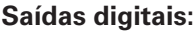

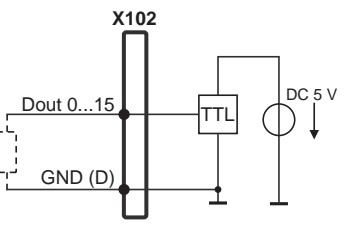

**Atribuição da ligação X104**

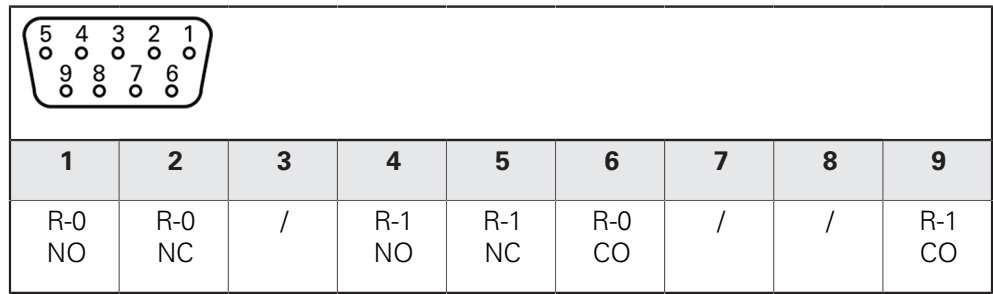

CO - Change Over (comutação)

NO - Normally Open (normalmente aberto)

NC - Normally Closed (normalmente fechado)

### **Saídas de relé:**

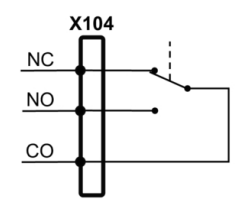

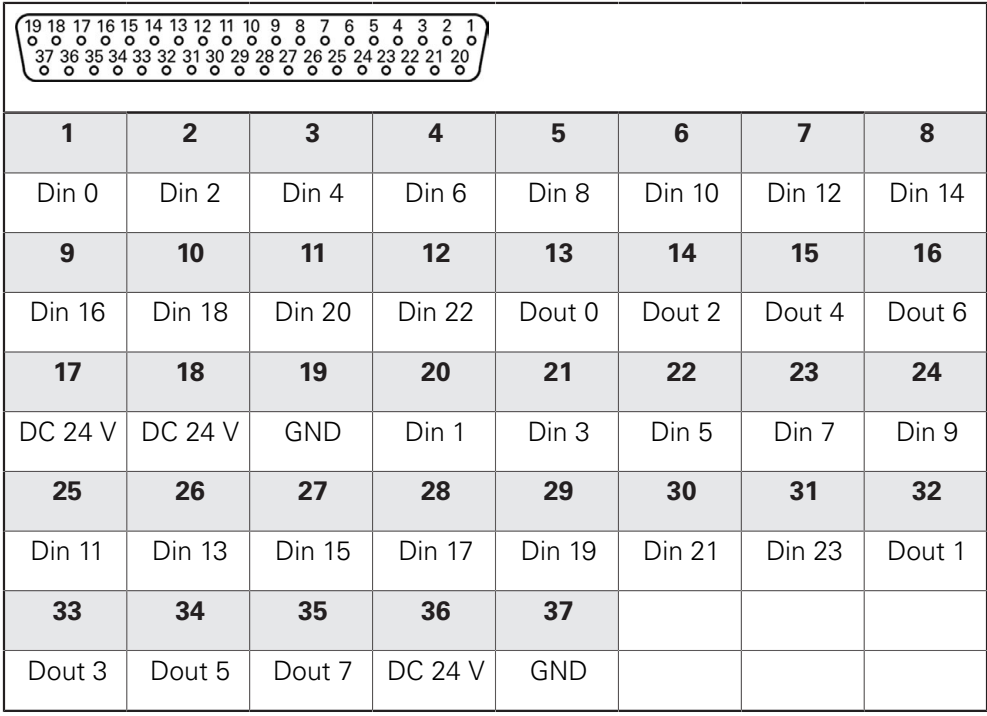

### **Entradas digitais: Saídas digitais:**

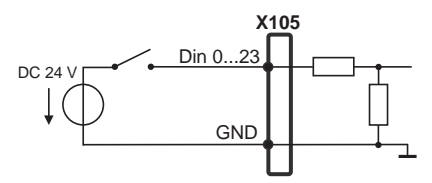

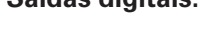

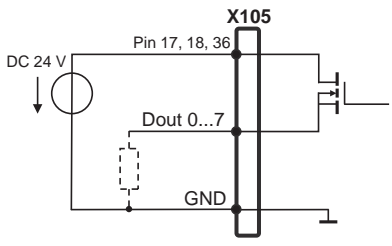

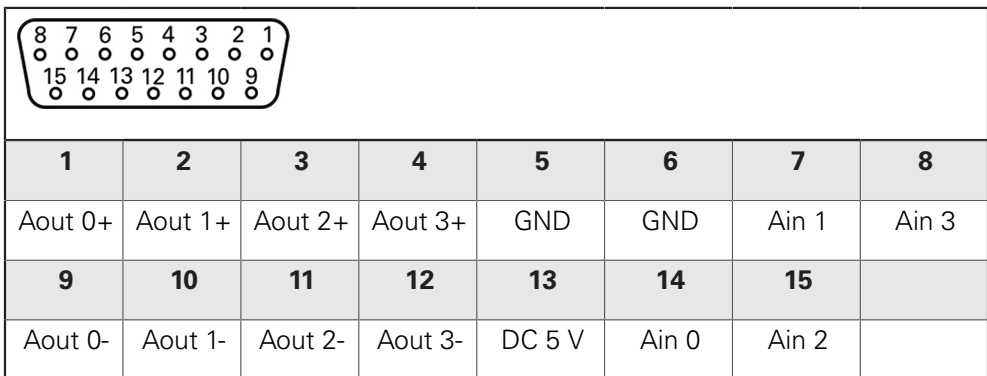

### **Entradas analógicas: Saídas analógicas:**

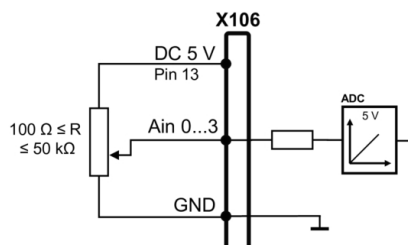

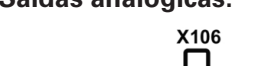

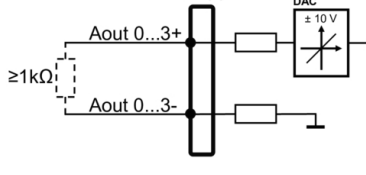

# **5.7 Ligação de dispositivos de entrada**

- Respeitar a atribuição de ligações seguinte
- Remover e guardar a tampa de proteção anti pó
- Instalar os cabos consoante a variante de montagem

**Mais informações:** ["Montagem do aparelho", Página 40](#page-39-0)

▶ Conectar o rato USB ou teclado USB à ligação USB tipo A (X31, X32, X33, X34). O conector USB do cabo deve ficar completamente inserido

**Mais informações:** ["Vista geral do aparelho", Página 47](#page-46-0)

### **Atribuição de ligação X31, X32, X33, X34**

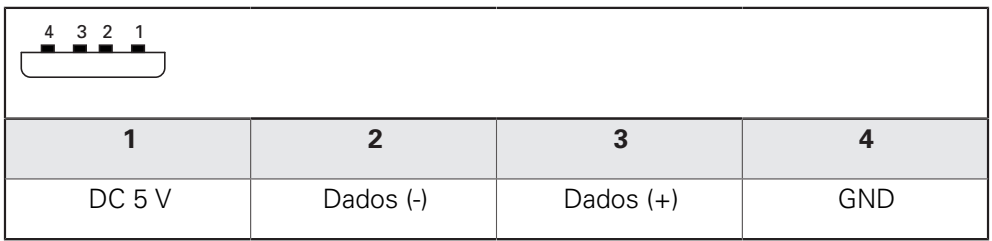

# **5.8 Ligar os periféricos de rede**

- Respeitar a atribuição de ligações seguinte
- Remover e guardar a tampa de proteção anti pó
- Instalar os cabos consoante a variante de montagem

#### **Mais informações:** ["Montagem do aparelho", Página 40](#page-39-0)

Conectar os periféricos de rede à ligação Ethernet X116 mediante um cabo CAT.5 convencional. A ficha do cabo deve encaixar solidamente na ligação

**Mais informações:** ["Vista geral do aparelho", Página 47](#page-46-0)

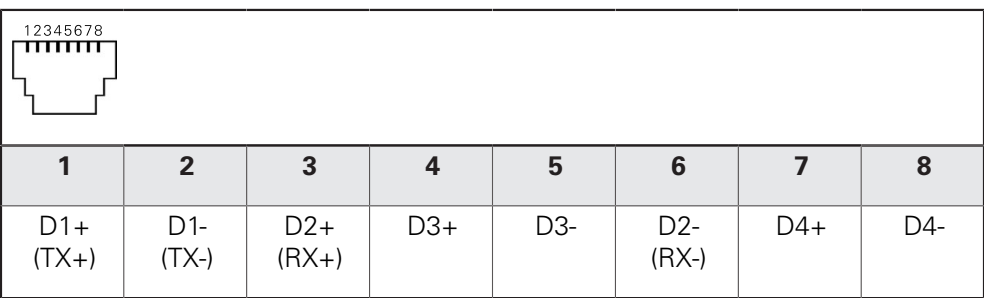

# **5.9 Ligar a tensão de rede**

## A AVISO

### **Perigo de choque elétrico!**

Aparelhos incorretamente ligados a terra podem causar lesões graves ou a morte por choque elétrico.

- ▶ Por princípio, utilizar um cabo elétrico de 3 pinos
- Assegurar a correta ligação do condutor de proteção à instalação do edifício

# A AVISO

### **Perigo de incêndio devido ao cabo elétrico incorreto!**

A utilização de um cabo elétrico que não cumpra os requisitos nacionais no local de implantação pode causar perigo de incêndio.

- Utilizar apenas um cabo elétrico que cumpra, no mínimo, os requisitos nacionais no local de implantação
- Respeitar a atribuição de ligações seguinte
- Conectar a ligação à corrente com um cabo elétrico que corresponda aos requisitos à tomada com condutor de proteção

**Mais informações:** ["Vista geral do aparelho", Página 47](#page-46-0)

### **Atribuição da ligação X100**

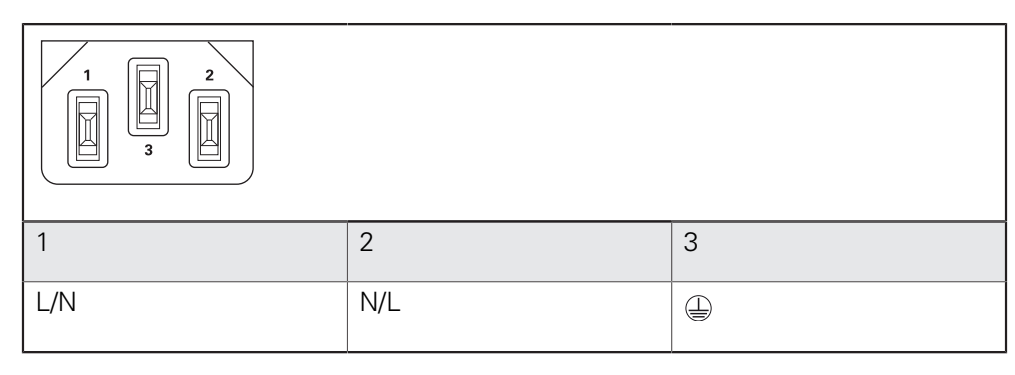

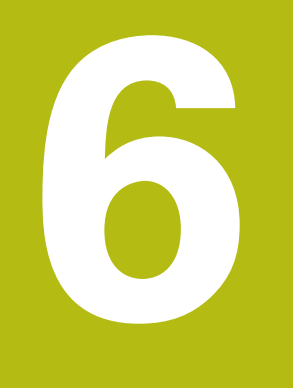

# **Comando geral**

# **6.1 Vista geral**

Este capítulo descreve a interface de utilizador e os elementos de comando, assim como as funções básicas do aparelho.

# **6.2 Comando com ecrã tátil e dispositivos de entrada**

### **6.2.1 Ecrã tátil e dispositivos de entrada**

Os elementos de comando na interface de utilizador do aparelho são acionados através de um ecrã tátil ou de um rato USB ligado.

Para introduzir dados, pode utilizar o teclado virtual no ecrã tátil ou um teclado USB ligado.

### **AVISO**

**Mau funcionamento do ecrã tátil devido a humidade ou contacto com a água!**

A humidade ou a água podem prejudicar o funcionamento do ecrã tátil.

- ▶ Proteger o ecrã tátil da humidade ou do contacto com a água
	- **Mais informações:** ["Dados do aparelho", Página 312](#page-311-0)

### **6.2.2 Gestos e ações do rato**

i

Para ativar, comutar ou mover os elementos de comando da interface de utilizador, pode usar o ecrã tátil do aparelho ou um rato. A operação do ecrã tátil e do rato realiza-se através de gestos.

> Os gestos para comando com o ecrã tátil podem ser diferentes dos gestos para comando com o rato.

Se os gestos para operar com o ecrã tátil forem diferentes dos do rato, estas instruções descreverão as duas possibilidades de comando como passos de operação alternativos.

Os passos de operação alternativos para comandar com o ecrã tátil ou com o rato são assinalados com os símbolos seguintes:

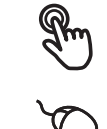

Operação com o ecrã tátil

Operação com o rato

O resumo seguinte descreve os vários gestos de comando com o ecrã tátil e com o rato:

**Tocar**

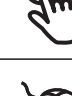

designa um toque breve no ecrã tátil

designa uma pressão única do botão esquerdo do rato

#### **Tocar permite, entre outras, as seguintes ações**

- Selecionar menus, elementos ou parâmetros
- Introduzir caracteres com o teclado do ecrã
- Fechar diálogos

#### **Manter premido**

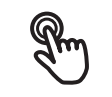

designa um toque prolongado no ecrã tátil

designa uma pressão única do botão esquerdo do rato, que é mantido premido em seguida

#### **Manter premido permite, entre outras, as seguintes ações**

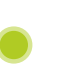

Alterar rapidamente valores nos campos de introdução com os botões do ecrã Mais e Menos

#### **Deslizar**

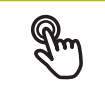

designa o movimento de um dedo sobre o ecrã tátil, com o qual é claramente definido, pelo menos, o ponto inicial do movimento

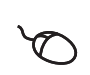

Designa a pressão única do botão esquerdo do rato, que é mantido pressionado e, simultaneamente, movido; é claramente definido, pelo menos, o ponto inicial do movimento

#### **Deslizar permite, entre outras, as seguintes ações**

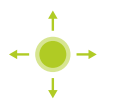

■ Deslocar-se em listas e textos

# **6.3 Elementos de comando e funções gerais**

Os elementos de comando seguintes permitem a configuração e operação através do ecrã tátil ou dispositivos de entrada.

### **Teclado virtual**

O teclado virtual permite introduzir texto nos campos de introdução da interface de utilizador. Dependendo do campo de introdução, abre-se um teclado virtual numérico ou alfanumérico.

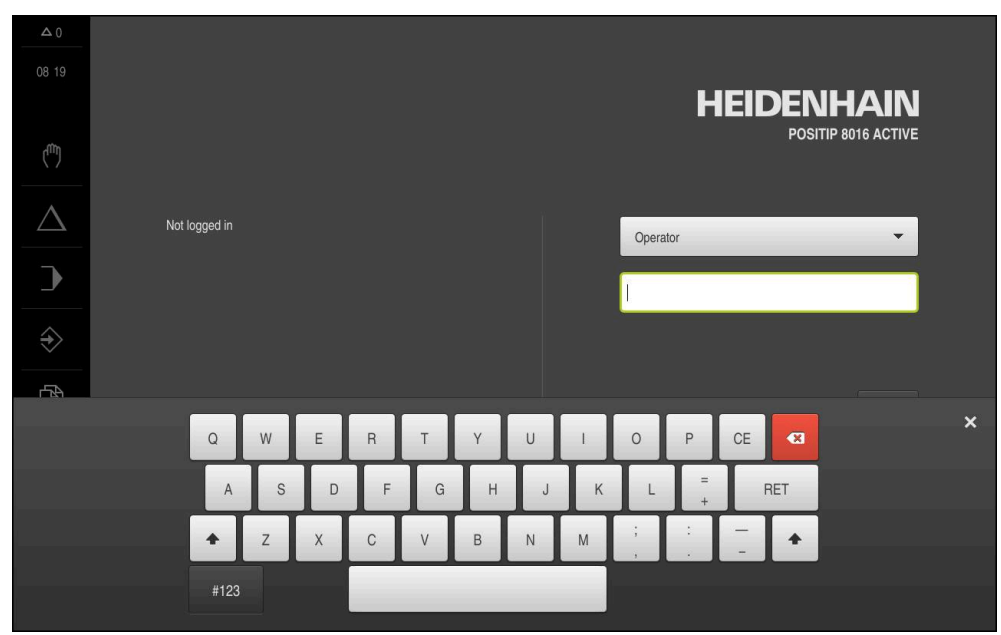

Figura 12: Teclado virtual

- Para introduzir valores, tocar num campo de introdução
- O campo de introdução é realçado
- > Abre-se o teclado virtual
- Introduzir texto ou números
- Eventualmente, uma marca de seleção verde indica se a entrada no campo de introdução está correta
- Em caso de entrada incompleta ou valores errados, mostra-se, eventualmente, um ponto de exclamação vermelho. A entrada não pode ser concluída então
- ▶ Para aceitar os valores, confirmar a entrada com **RET**
- Os valores são apresentados
- O teclado do ecrã desaparece

#### **Campos de introdução com botões do ecrã Mais e Menos**

Os botões do ecrã Mais **+** e Menos **-** nos dois lados do valor numérico permitem ajustar os valores numéricos.

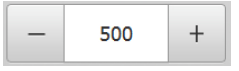

- Tocar em **+** ou **-** até que se indique o valor desejado
- Manter premido **+** ou **-** para alterar os valores mais rapidamente
- Mostra-se o valor desejado

### **Interruptor**

O interruptor serve para alternar entre funções.

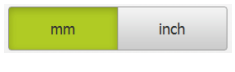

- ▶ Tocar na função desejada
- > A função ativada é assinalada a verde
- A função inativa é visualizada a cinzento claro.

### **Botão deslizante**

O botão deslizante usa-se para ativar ou desativar uma função.

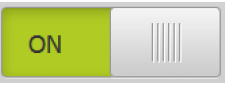

- Puxar o botão deslizante para a posição desejada
- ou
- ▶ Tocar no botão deslizante
- > A função é ativada ou desativada

### **Lista desdobrável**

Os botões do ecrã das listas desdobráveis possuem um triângulo que aponta para baixo.

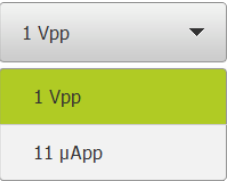

- Tocar no botão do ecrã
- A lista desdobrável abre-se
- > O registo ativo está marcado a verde
- ▶ Tocar no registo desejado
- O registo desejado é aceite

### **Anular**

O botão no ecrã anula o último passo. Processos já concluídos não podem ser anulados.

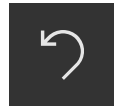

- Tocar em **Anular**
- O último passo é anulado

#### **Adicionar**

- 
- Para adicionar outro elemento, tocar em **Adicionar**
- O novo elemento é adicionado

**Fechar**

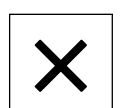

Para fechar um diálogo, tocar em **Fechar**

#### **Confirmar**

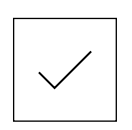

Para concluir uma atividade, tocar em **Confirmar**

**6**

**Voltar**

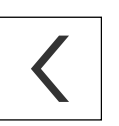

▶ Para regressar ao plano superior na estrutura de menus, tocar em **Voltar**

# **6.4 POSITIP 8000 ligar e desligar**

### **6.4.1 POSITIP 8000 ligar**

 $\mathbf i$ 

Antes de se poder usar o aparelho, é necessário realizar os passos de colocação em funcionamento e preparação. Dependendo da finalidade de utilização, poderá ser necessária a configuração de parâmetros de setup adicionais.

**Mais informações:** ["Colocação em funcionamento", Página 89](#page-88-0)

- ► Ligar o aparelho no interruptor de rede O interruptor de rede encontra-se na parte posterior do aparelho
- O aparelho está a ser iniciado. A operação pode demorar um momento
- Se o início automático de sessão do utilizador estiver ativado e o último utilizador tiver iniciado sessão como utilizador do tipo **Operator**, a interface de utilizador aparece no menu **Modo manual**
- Caso o início automático de sessão do utilizador não esteja ativado, abre-se o menu **Início de sessão do utilizador Mais informações:** ["Iniciar e encerrar sessão do utilizador", Página 63](#page-62-0)

### **6.4.2 Modo economizador de energia**

Se o aparelho não for utilizado provisoriamente, é conveniente ativar o modo economizador de energia. Assim, o aparelho entra num estado inativo sem que se corte a alimentação de corrente. Neste estado, o ecrã é desligado.

### **Ativar o modo economizador de energia**

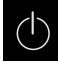

▶ No menu principal, tocar em **Desligar** 

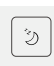

- Tocar em **Modo economizador de energia**
- O ecrã é desligado

### **Desativar o modo economizador de energia**

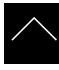

- ▶ Tocar num ponto qualquer do ecrã tátil
- > Na margem inferior, aparece uma seta
- ▶ Deslizar a seta para cima
- O ecrã liga-se e vê-se a interface de utilizador mostrada em último lugar

### **6.4.3 POSITIP 8000 desligar**

### **AVISO**

### **Dano no sistema operativo!**

Se cortar a fonte de corrente do aparelho enquanto este está ligado, o sistema operativo do aparelho pode ficar danificado.

- Encerrar o aparelho através do menu **Desligar**
- Não cortar a fonte de corrente do aparelho enquanto este estiver ligado
- ▶ Desligar o aparelho com o interruptor de rede só depois do encerramento

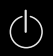

No menu principal, tocar em **Desligar**

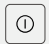

- Tocar em **Encerrar**
- O sistema operativo é encerrado
- Aguardar até que o ecrã mostre a mensagem: **Pode desligar o aparelho agora.**
- **Desligar o aparelho no interruptor de rede**

# <span id="page-62-0"></span>**6.5 Iniciar e encerrar sessão do utilizador**

O menu **Início de sessão do utilizador** permite ao operador iniciar ou encerrar sessão no aparelho.

Apenas um utilizador pode iniciar sessão no aparelho. Mostra-se o utilizador com sessão iniciada. Para que um novo utilizador inicie sessão, o utilizador com sessão iniciada deve encerrá-la.

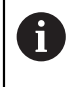

O aparelho possui níveis de privilégios, que determinam se a administração e operação se realizam de forma abrangente ou restrita pelo utilizador.

### **6.5.1 Iniciar sessão do utilizador**

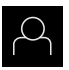

- No menu principal, tocar em **Início de sessão do utilizador**
- Na lista desdobrável, selecionar um utilizador
- Tocar no campo de introdução **Palavra-passe**
- Introduzir a palavra-passe do utilizador

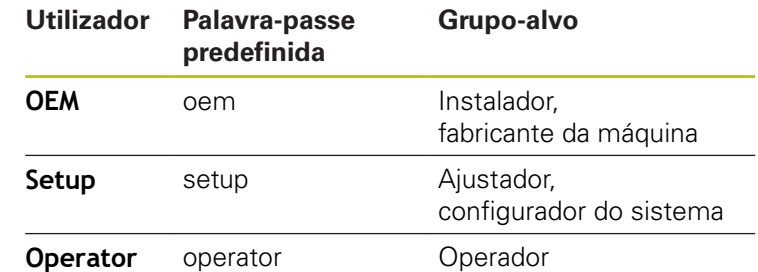

**Mais informações:** ["Iniciar sessão para o Início rápido",](#page-156-0) [Página 157](#page-156-0)

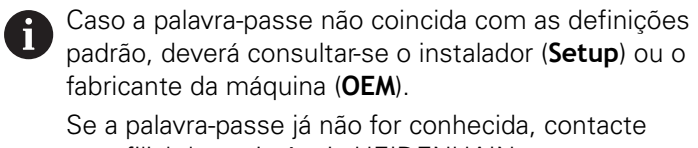

uma filial de assistência HEIDENHAIN.

- Confirmar a introdução com **RET**
- Tocar em **Iniciar sessão**
	- O utilizador inicia sessão e aparece o Menu **Modo manual**

**Mais informações:** ["Grupos-alvo por tipos de utilizador", Página 22](#page-21-0)

### **6.5.2 Encerrar sessão do utilizador**

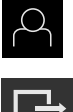

 $\pm$ 

No menu principal, tocar em **Início de sessão do utilizador**

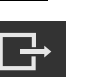

- Tocar em **Encerrar sessão**
- O utilizador encerra a sessão
- Todas as funções do menu principal estão inativas, à exceção de **Desligar**
- O aparelho só pode voltar a ser usado depois de um utilizador iniciar sessão

### **6.6 Definir o idioma**

No estado de fábrica, o idioma da interface de utilizador é o Inglês. Pode comutar a interface de utilizador para o idioma desejado.

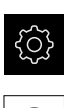

### No menu principal, tocar em **Definições**

#### Tocar em **Utilizador**

- O utilizador com sessão iniciada é assinalado com uma marca de seleção
- Selecionar o utilizador com sessão iniciada
- O idioma selecionado para o utilizador é indicado na lista desdobrável **Idioma** através da bandeira correspondente
- Na lista desdobrável **Idioma**, selecionar a bandeira do idioma desejado
- A interface de utilizador apresenta-se no idioma selecionado

# **6.7 Executar a procura de marcas de referência após o arranque**

 $\mathbf i$ 

 $\mathbf i$ 

Se a procura de marcas de referência estiver ligada após o arranque do aparelho todas as funções do aparelho ficarão bloqueadas até que a procura de marcas de referência seja concluída com sucesso. **Mais informações:** ["Marcas de referência \(Sistema de medida\)",](#page-263-0) [Página 264](#page-263-0)

Nos encoders seriais com interface EnDat, a procura de marcas de referência não se realiza, dado que que os eixos são referenciados automaticamente.

Quando a procura de marcas de referência está ligada no aparelho, um assistente obriga a passar sobre as marcas de referência dos eixos.

- Seguir as instruções no Assistente após o início de sessão
- Após uma procura de marcas de referência bem sucedida, o símbolo da referência deixa de piscar

**Mais informações:** ["Elementos de comando da visualização de posições",](#page-77-0) [Página 78](#page-77-0)

**Mais informações:** ["Ligar a procura de marcas de referência", Página 113](#page-112-0)

# **6.8 Interface de utilizador**

f

O aparelho está disponível em diversas versões e com diferentes equipamentos. A interface de utilizador e o alcance funcional podem variar consoante a versão e o equipamento.

### **6.8.1 Iniciar a interface de utilizador após a**

### **Interface de utilizador no estado de fábrica**

A interface de utilizador apresentada mostra o estado de fábrica do aparelho. Esta interface de utilizador também é visualizada depois de o aparelho ser restaurado para as definições de fábrica.

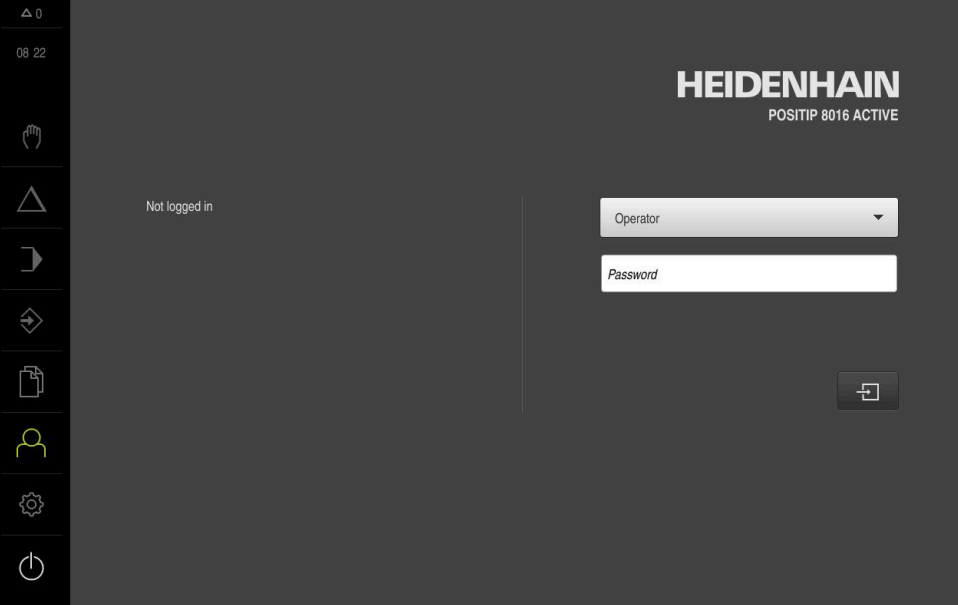

Figura 13: Interface de utilizador no estado de fábrica do aparelho

#### **Interface de utilizador após o arranque**

Se um utilizador do tipo **Operator** iniciou sessão em último lugar com o início automático de sessão do utilizador ativado, após o arranque, o aparelho apresenta o menu **Modo manual**.

**Mais informações:** ["Menu Modo manual", Página 69](#page-68-0)

Se o início automático de sessão do utilizador não estiver ativado, o aparelho abre o menu **Início de sessão do utilizador**.

**Mais informações:** ["Menu Início de sessão do utilizador", Página 76](#page-75-0)

## **6.8.2 Menu principal da interface de utilizador**

**Interface de utilizador (no modo manual)**

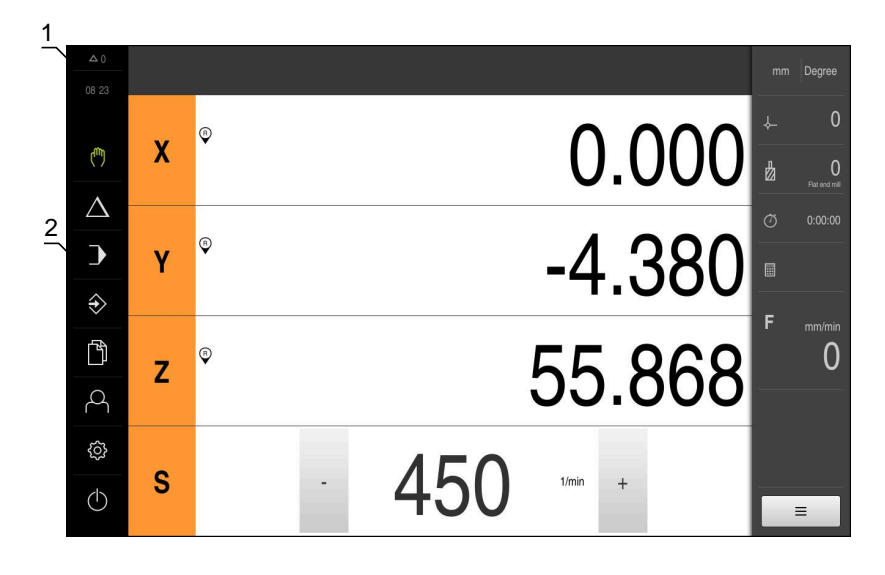

Figura 14: Interface de utilizador (no modo manual)

- **1** A área de visualização de mensagem mostra a hora e o número de mensagens não fechadas
- **2** Menu principal com elementos de comando

#### **Elementos de comando do menu principal**

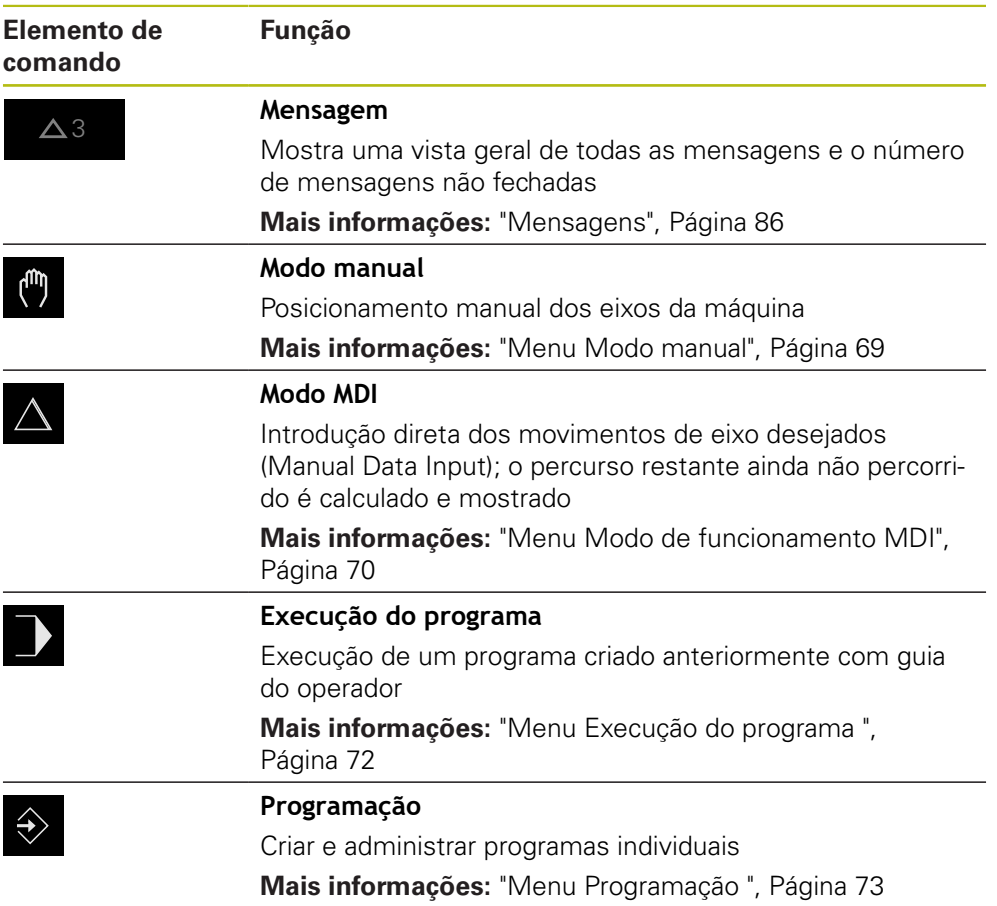

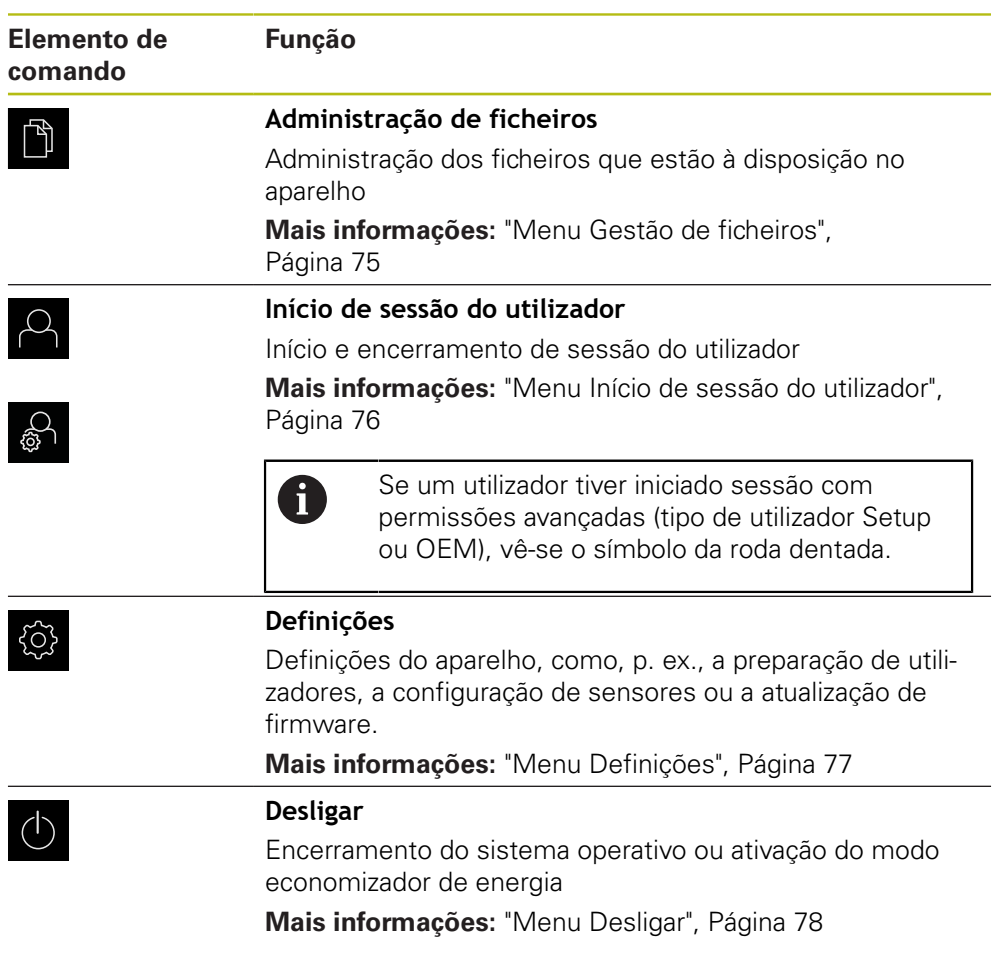

### <span id="page-68-0"></span>**6.8.3 Menu Modo manual**

#### **Chamada**

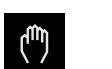

- No menu principal, tocar em **Modo manual**
- Mostra-se a interface de utilizador para o modo manual

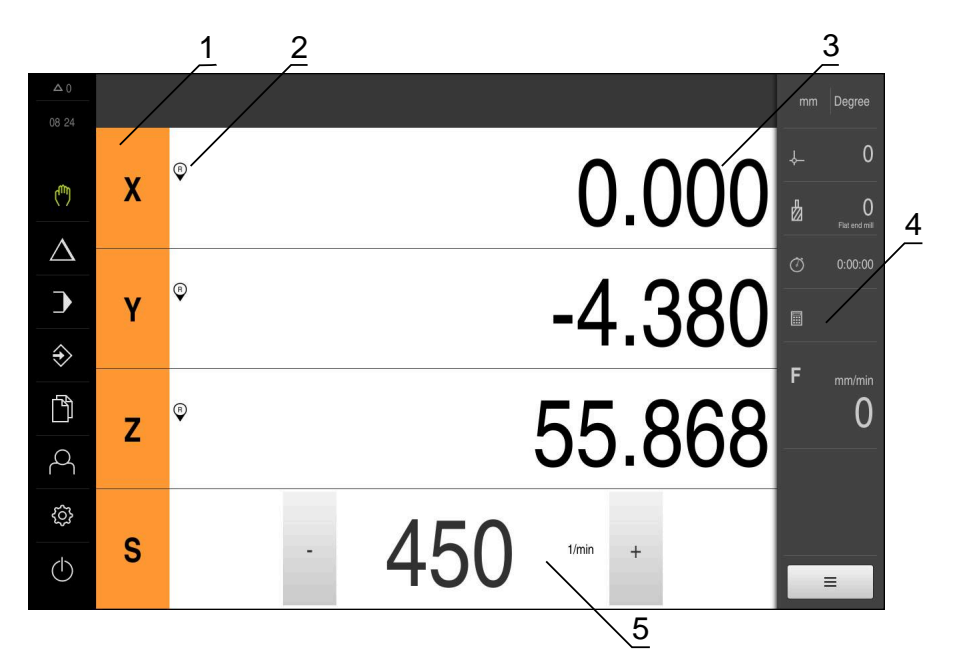

Figura 15: Menu **Modo manual**

- **1** Tecla de eixo
- **2** Referência
- **3** Visualização de posição
- **4** Barra de estado
- **5** Velocidade do mandril (máquina-ferramenta)

O menu **Modo manual** mostra na área de trabalho os valores de posição medidos nos eixos da máquina.

Na barra de estado estão disponíveis funções adicionais.

**Mais informações:** ["Modo manual", Página 173](#page-172-0)

### <span id="page-69-0"></span>**6.8.4 Menu Modo de funcionamento MDI**

#### **Chamada**

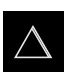

- No menu principal, tocar em **Modo de funcionamento MDI**
- Mostra-se a interface de utilizador para o modo de funcionamento MDI

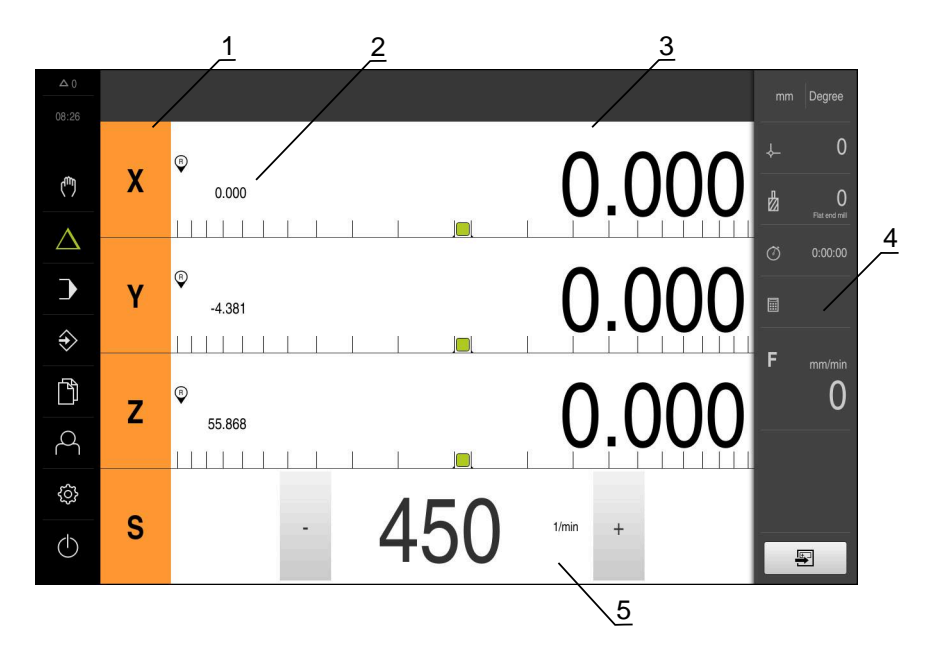

Figura 16: Menu **Modo de funcionamento MDI**

- Tecla de eixo
- Posição real
- curso restante
- Barra de estado
- Velocidade do mandril (máquina-ferramenta)

#### **Diálogo Bloco MDI**

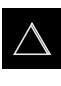

Ş

- No menu principal, tocar em **Modo de funcionamento MDI**
- Tocar em **Criar** na barra de estado  $\blacksquare$
- $\geq$ Mostra-se a interface de utilizador para o modo de funcionamento MDI

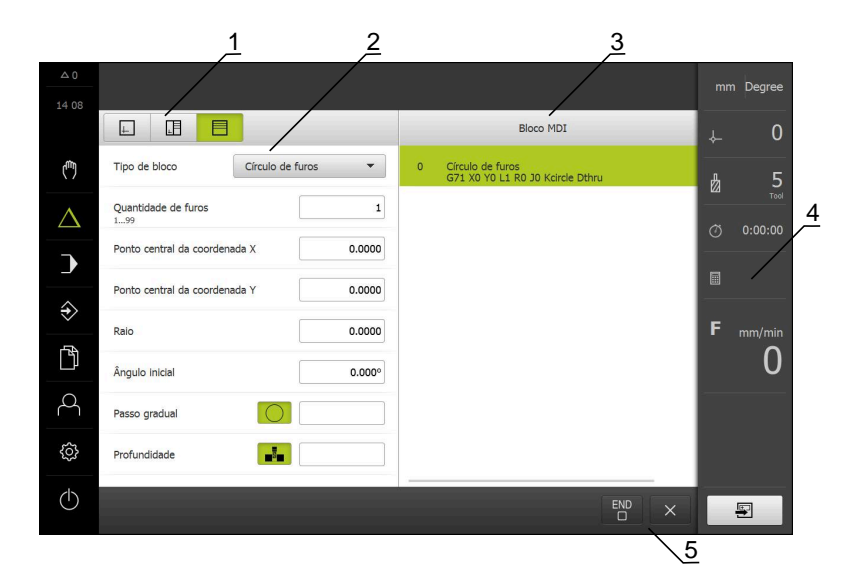

Figura 17: Diálogo **Bloco MDI**

- **1** Barra de vistas
- **2** Parâmetros de bloco
- **3** Bloco MDI
- **4** Barra de estado
- **5** Ferramentas de bloco

O menu **Modo de funcionamento MDI** permite indicar diretamente os movimentos de eixo desejados (Manual Data Input). Dessa forma, a distância até ao ponto final é predefinida; o percurso restante ainda não percorrido é calculado e mostrado. Na barra de estado estão disponíveis valores de medição e funções adicionais. **Mais informações:** ["No funcionamento MDI", Página 187](#page-186-0)

### <span id="page-71-0"></span>**6.8.5 Menu Execução do programa**

#### **Chamada**

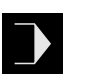

- No menu principal, tocar em **Execução do programa**
- Mostra-se a interface de utilizador para a execução do programa

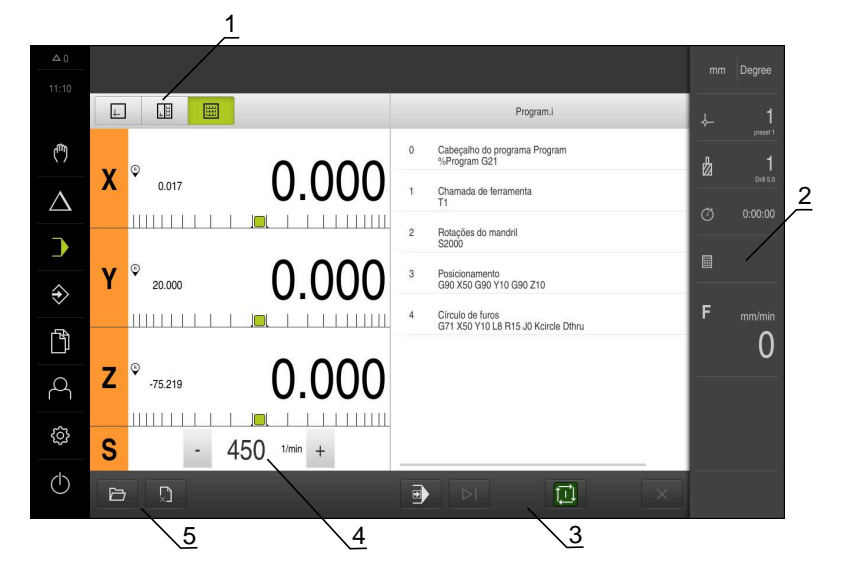

#### Figura 18: Menu **Execução do programa**

- **1** Barra de vistas
- **2** Barra de estado
- **3** Comando do programa
- **4** Velocidade do mandril (máquina-ferramenta)
- **5** Gestão do programa

O menu **Execução do programa** permite a execução de um programa criado anteriormente no modo de funcionamento Programação. Durante a execução, um assistente guia o utilizador através dos diversos passos do programa.

No menu **Execução do programa**, é possível abrir uma janela de simulação que mostra o bloco selecionado.

Na barra de estado estão disponíveis valores de medição e funções adicionais.

**Mais informações:** ["Execução do programa ", Página 201](#page-200-0)
## **6.8.6 Menu Programação**

## **Chamada**

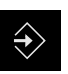

- No menu principal, tocar em **Programação**
- Mostra-se a interface de utilizador para a programação

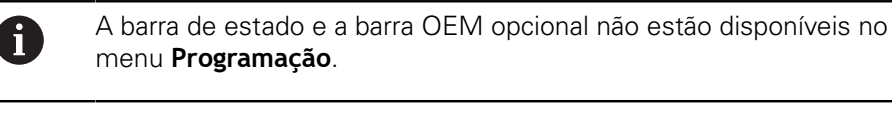

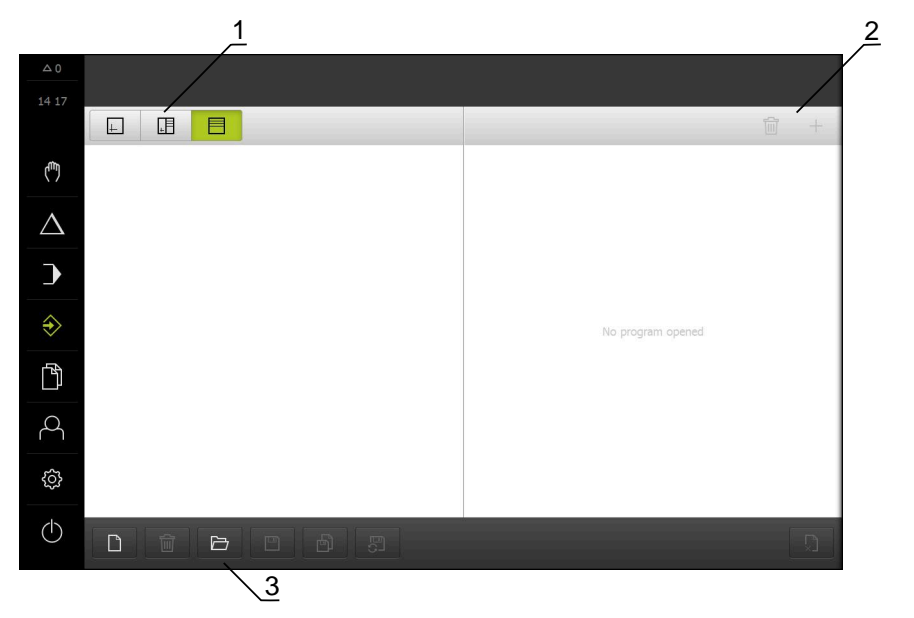

Figura 19: Menu **Programação**

- **1** Barra de vistas
- **2** Barra de ferramentas
- **3** Gestão do programa

Na janela de simulação opcional, é possível visualizar o bloco selecionado.

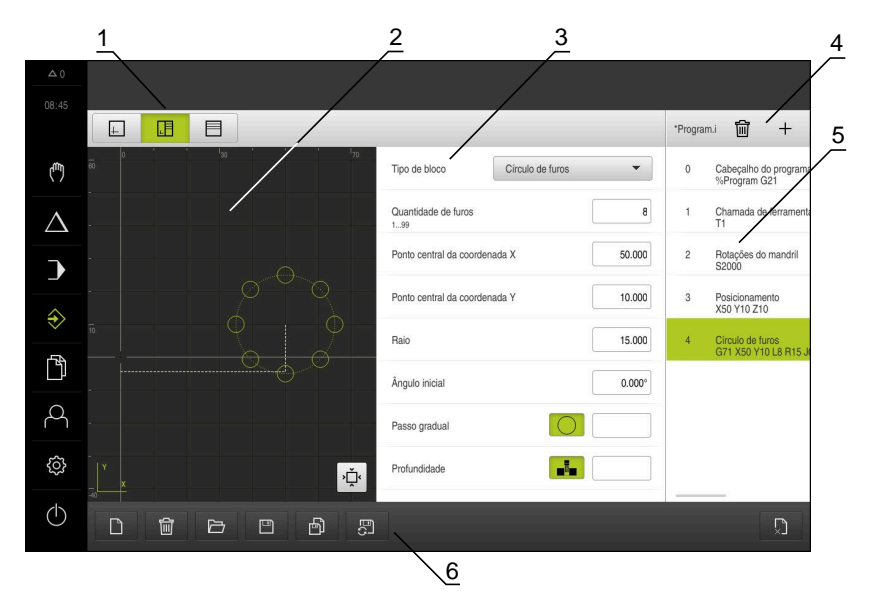

Figura 20: Menu **Programação** com a janela de simulação aberta

- Barra de vistas
- Janela de simulação (opcional)
- Parâmetros de bloco
- Barra de ferramentas
- Blocos de programa
- Gestão do programa

O menu **Programação** permite criar e administrar programas. Para isso, definemse passos de maquinagem individuais ou padrões de maquinagem como blocos. Uma sequência de vários blocos constitui então um programa.

**Mais informações:** ["Programação ", Página 211](#page-210-0)

## **6.8.7 Menu Gestão de ficheiros**

#### **Chamada**

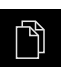

- No menu principal, tocar em **Gestão de ficheiros**
- Mostra-se a interface de utilizador para a gestão de ficheiros

#### **Breve descrição**

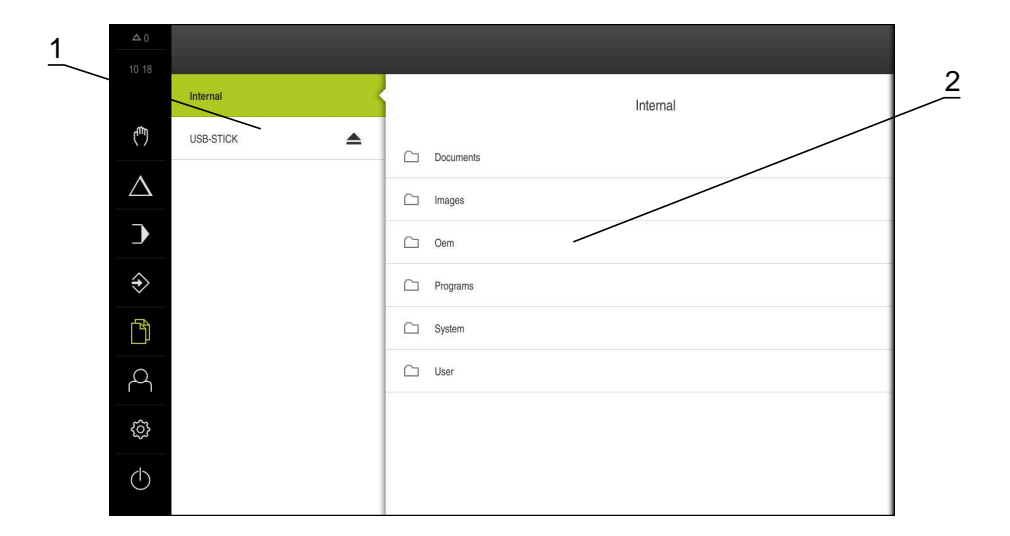

#### Figura 21: Menu **Gestão de ficheiros**

- **1** Lista das posições de memória disponíveis
- **2** Lista das pastas na posição de memória selecionada

O menu **Gestão de ficheiros** apresenta uma vista geral dos ficheiros guardados na memória do aparelho.

Os dispositivos USB de armazenamento em massa (formato FAT32) eventualmente conectados e as unidades de dados em rede disponíveis são indicados na lista das posições de memória. Os dispositivos USB de armazenamento em massa e unidades de dados em rede são indicados mediante o nome ou a designação da unidade de dados.

**Mais informações:** ["Gestão de ficheiros", Página 227](#page-226-0)

## **6.8.8 Menu Início de sessão do utilizador**

#### **Chamada**

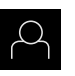

- No menu principal, tocar em **Início de sessão do utilizador**
- Mostra-se a interface de utilizador para que o utilizador inicie e encerre sessão

#### **Breve descrição**

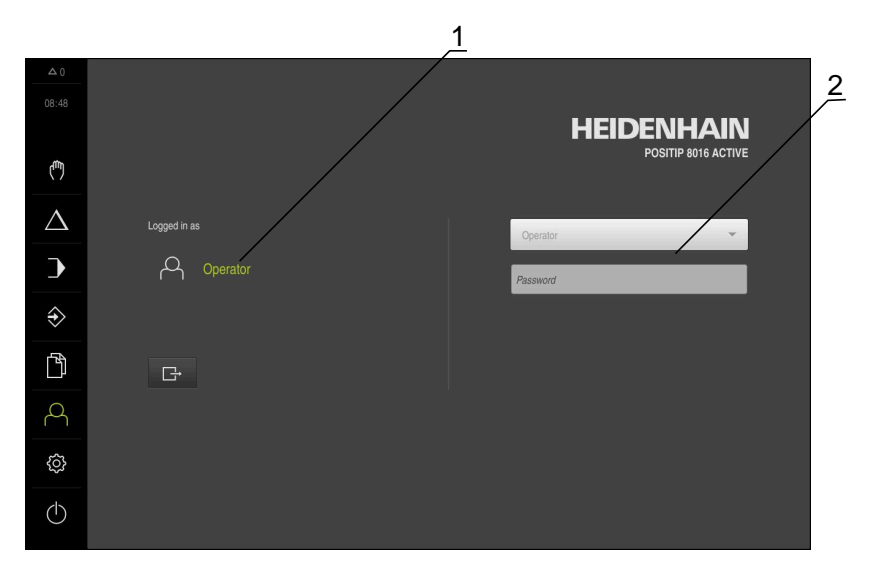

#### Figura 22: Menu **Início de sessão do utilizador**

- **1** Visualização do utilizador com sessão iniciada
- **2** Início de sessão do utilizador

O menu **Início de sessão do utilizador** indica que utilizador tem sessão iniciada na coluna esquerda. O início de sessão de um novo utilizador é apresentado na coluna direita.

Para que um outro utilizador inicie sessão, o utilizador com sessão iniciada deve encerrá-la.

**Mais informações:** ["Iniciar e encerrar sessão do utilizador", Página 63](#page-62-0)

## **6.8.9 Menu Definições**

#### **Chamada**

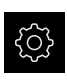

- No menu principal, tocar em **Definições**
- Mostra-se a interface de utilizador para as definições do dispositivo

#### **Breve descrição**

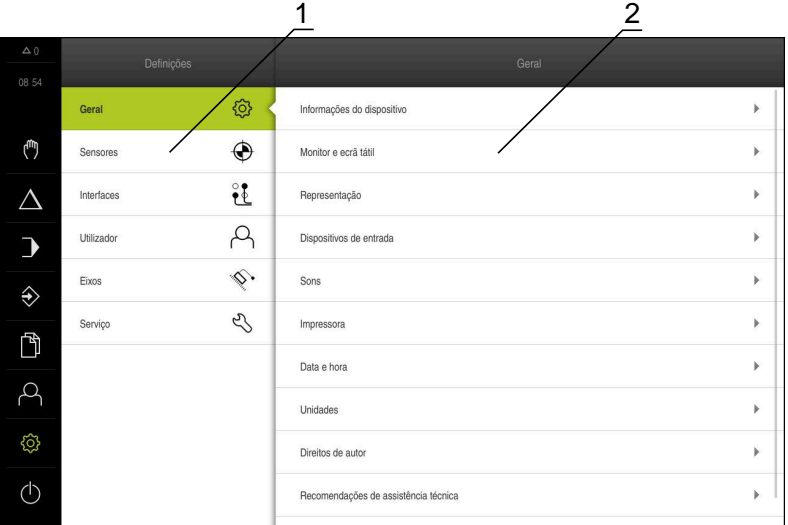

Figura 23: Menu **Definições**

A

- **1** Lista das opções de definições
- **2** Lista dos parâmetros de definições

O menu **Definições** apresenta todas as opções de configuração do aparelho. Os parâmetros de definições servem para ajustar o aparelho aos requisitos no local de utilização.

**Mais informações:** ["Definições", Página 235](#page-234-0)

O aparelho possui níveis de privilégios, que determinam se a administração e operação se realizam de forma abrangente ou restrita pelo utilizador.

## **6.8.10 Menu Desligar**

#### **Chamada**

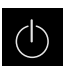

- No menu principal, tocar em **Desligar**
- Mostram-se os elementos de comando para encerrar o sistema operativo, para ativar o modo economizador de energia e também o modo de limpeza

## **Breve descrição**

O menu **Desligar** mostra as opções seguintes:

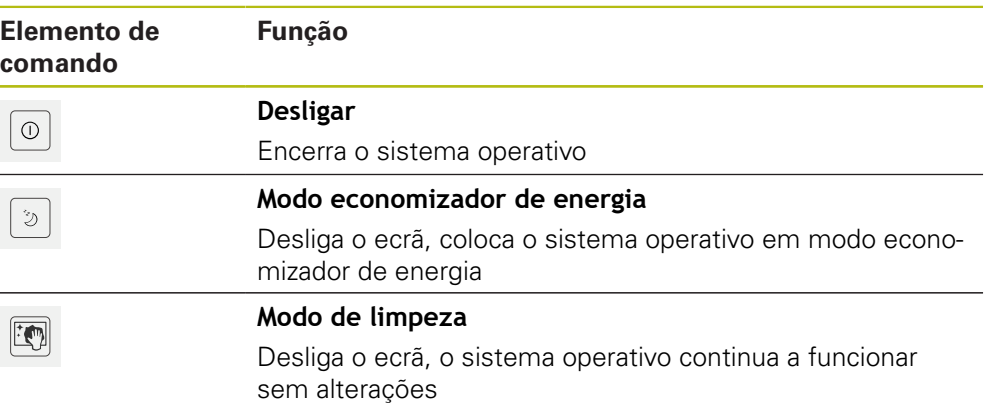

**Mais informações:** ["POSITIP 8000 ligar e desligar", Página 62](#page-61-0) **Mais informações:** ["Limpar o ecrã", Página 294](#page-293-0)

# **6.9 Visualização de posição**

Na visualização de posições, o aparelho apresenta as posições dos eixos e, eventualmente, informações adicionais dos eixos configurados.

## <span id="page-77-0"></span>**6.9.1 Elementos de comando da visualização de posições**

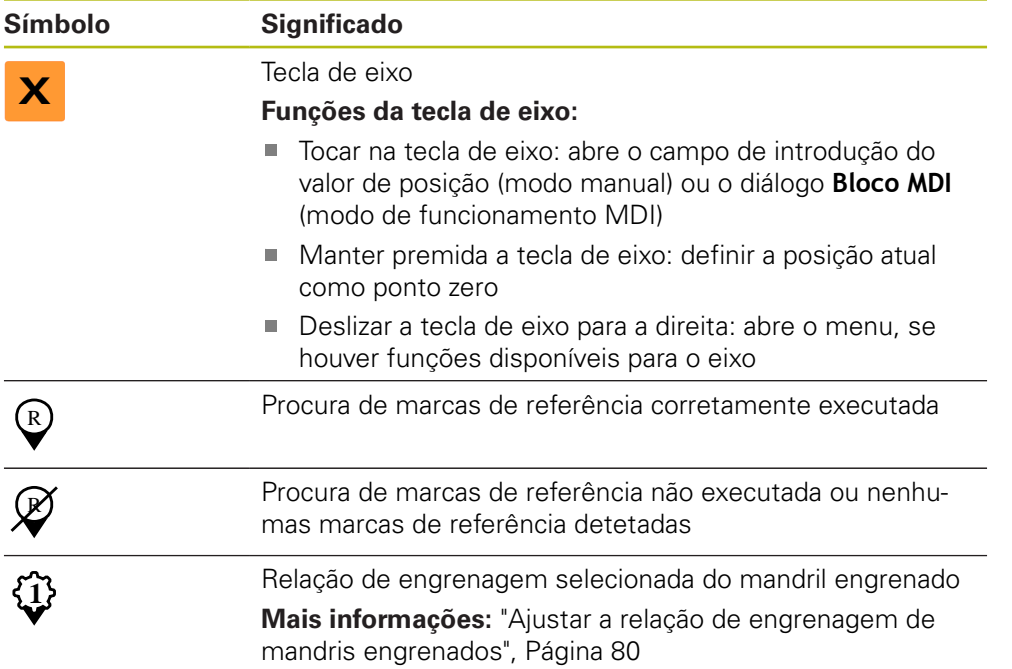

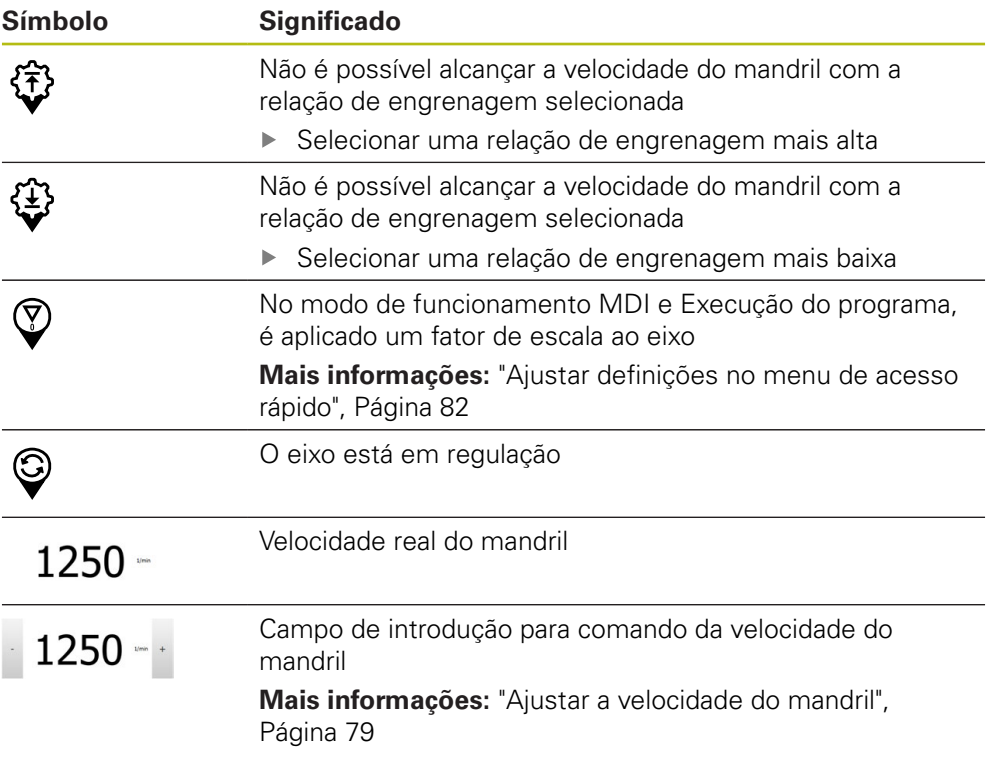

## <span id="page-78-0"></span>**6.9.2 Funções da visualização de posições**

## **Ajustar a velocidade do mandril**

Dependendo da configuração da máquina-ferramenta ligada, existe a possibilidade de comandar a velocidade do mandril.

- Para, eventualmente, mudar da visualização da velocidade do mandril para o campo de introdução, deslizar a visualização para a direita
- Aparece o campo de introdução **Velocidade do mandril**
- $1250 -$

A

- Ajustar a velocidade do mandril ao valor desejado, tocando ou mantendo premidos **+** ou **-**
- ou
- Tocar no campo de introdução **Velocidade do mandril**
- Introduzir o valor desejado
- Confirmar a introdução com **RET**
- A velocidade do mandril introduzida é aceite como valor nominal pelo aparelho e ativada
- Para regressar à visualização da velocidade do mandril, deslizar o campo de introdução para a esquerda

Se não se fizer nenhuma introdução dentro de três segundos no campo de introdução **Velocidade do mandril**, o dispositivo regressa à visualização da velocidade do mandril atual.

## <span id="page-79-0"></span>**Ajustar a relação de engrenagem de mandris engrenados**

Se a máquina-ferramenta empregar um mandril engrenado, é possível selecionar a relação de engrenagem utilizada.

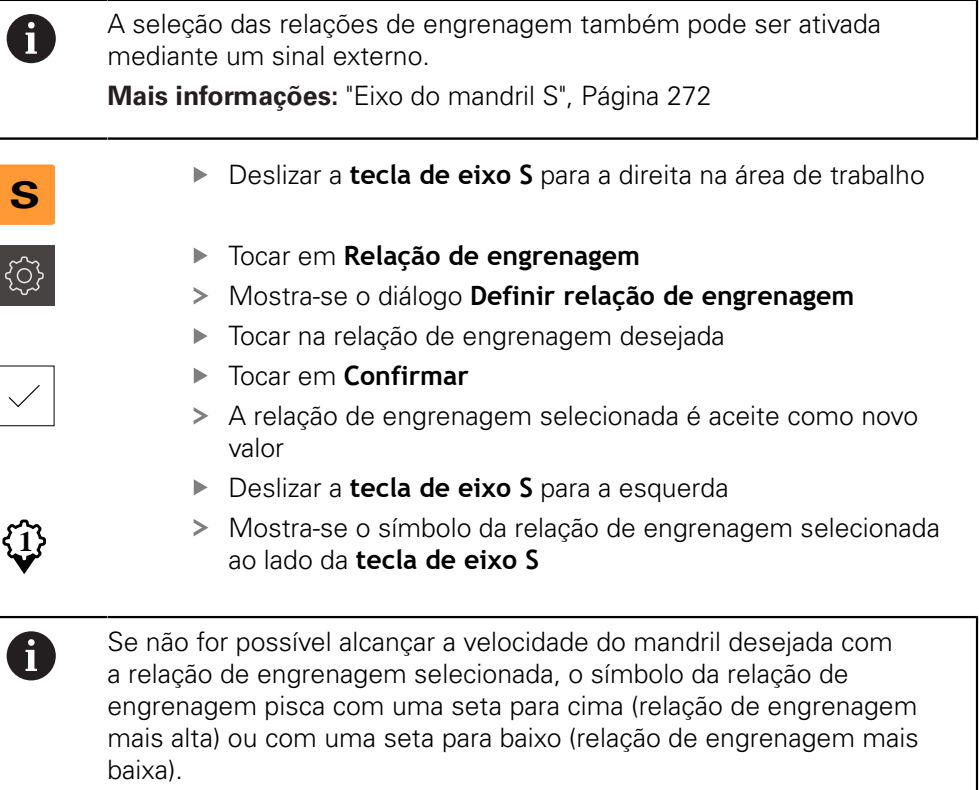

# **6.10 Barra de estado**

 $\mathbf{i}$ 

A barra de estado e a barra OEM opcional não estão disponíveis no menu **Programação**.

Na barra de estado, o aparelho mostra sempre a velocidade de avanço e de deslocação. Além disso, os elementos de comando da barra de estado permitem o acesso direto à tabela de pontos de referência e de ferramentas, assim como aos programas auxiliares Cronómetro e Calculadora.

## **6.10.1 Elementos de comando da barra de estado**

Na barra de estado encontram-se à disposição os seguintes elementos de comando:

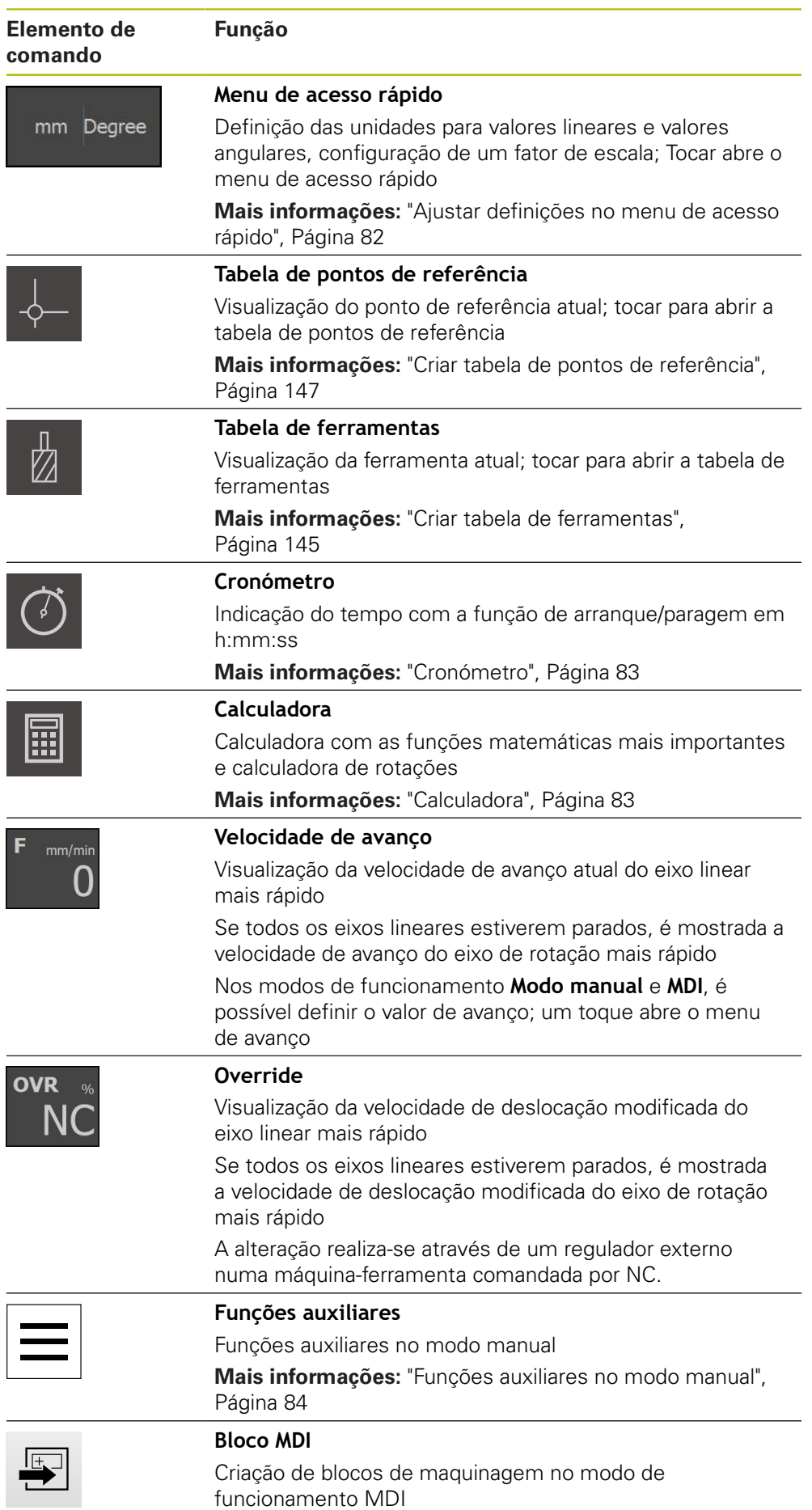

# <span id="page-81-0"></span>**6.10.2 Ajustar definições no menu de acesso rápido**

O menu de acesso rápido permite ajustar as seguintes definições:

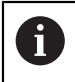

A disponibilidade dos ajustes no menu de acesso rápido depende do utilizador com sessão iniciada.

- Unidade para valores lineares (**Milímetros** ou **Polegadas**)
- Unidade para valores angulares (**Radiano**, **Graus decimais** ou **Grau-Min-Seg**)
- **Factor de escala** que é multiplicado pela posição guardada ao executar um **bloco MDI** ou um **bloco do programa**
- Valor de avanço para eixos nos modos de funcionamento **Modo manual** e **MDI**

#### **Ajustar unidades**

mm Degree

- Tocar no **menu de acesso rápido** na barra de estado
- Selecionar a **Unidade para valores lineares** desejada
- Selecionar a **Unidade para valores angulares** desejada
- Para fechar o menu de acesso rápido, tocar em **Fechar**
- As unidades selecionadas são mostradas no **Menu de acesso rápido**

#### **Ativar o Factor de escala**

O **Factor de escala** é multiplicado pela posição guardada no bloco ao executar um **bloco MDI** ou um **bloco do programa**. Dessa maneira, é possível espelhar ou escalar um **Bloco MDI** ou um **bloco do programa** em um ou mais eixos sem alterar o bloco.

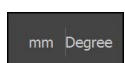

- Tocar no **o menu de acesso rápido** na barra de estado
- Para navegar até à definição desejada, deslizar a vista para a esquerda
- Ativar **Factor de escala** com o botão deslizante **ON/OFF**
- Introduzir o **Factor de escala** desejado para cada eixo
- Confirmar cada introdução com **RET**
- Para fechar o menu de acesso rápido, tocar em **Fechar**

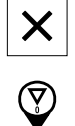

Com um fator de escala ≠ 1, o símbolo correspondente aparece na visualização de posições

## <span id="page-82-0"></span>**6.10.3 Cronómetro**

Para medir os tempos de maquinagem ou similares, o aparelho disponibiliza um cronómetro na barra de estado. A indicação do tempo no formato h:mm:ss funciona segundo o princípio de um cronómetro normal, ou seja, mede o tempo decorrido.

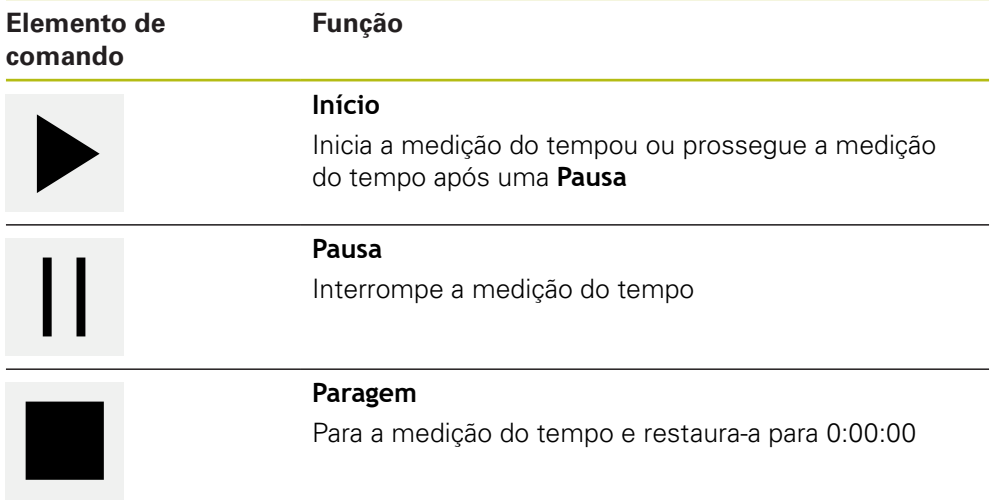

## <span id="page-82-1"></span>**6.10.4 Calculadora**

Para os cálculos, o dispositivo disponibiliza na barra de estado diferentes calculadoras. Para introduzir os valores numéricos, utilize as teclas numéricas como numa calculadora normal.

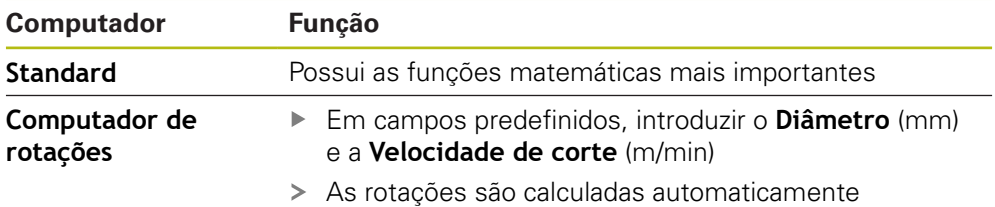

## **6.10.5 Definir o valor de avanço**

#### **Definir o valor de avanço**

Para os modos de funcionamento **Modo manual** e **Modo de funcionamento MDI**, pode definir o valor de avanço no diálogo **Avanço**.

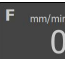

- Tocar em **Avanço** na barra de estado
- Abre-se o diálogo **Avanço**
- Introduzir o valor de avanço no campo de introdução correspondente.
	- Para eixos lineares, no campo de introdução **mm/min**
	- Para eixos de rotação no campo de introdução **°/min**

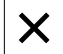

- Para fechar o diálogo, tocar em **Fechar**
- Os eixos são deslocados com o valor de avanço indicado

# <span id="page-83-0"></span>**6.10.6 Funções auxiliares no modo manual**

Para chamar as funções auxiliares, tocar em **Funções auxiliares** na barra de estado

Ficam à disposição os seguintes elementos de comando:

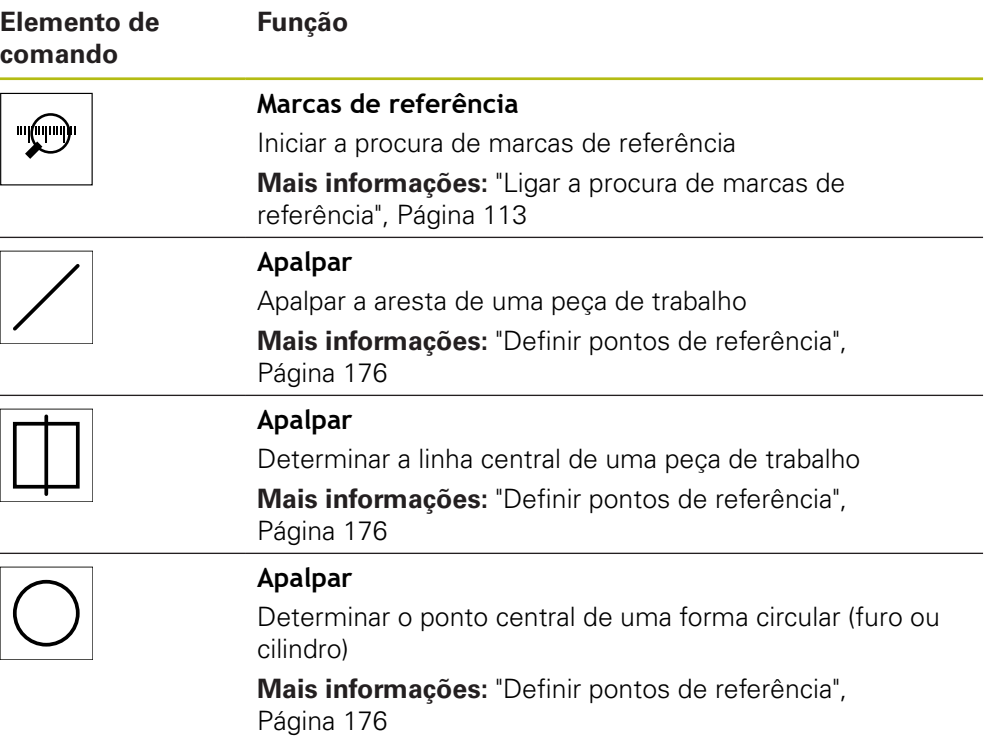

# **6.11 BarraOEM**

1

A barra de estado e a barra OEM opcional não estão disponíveis no menu **Programação**.

A barra OEM opcional permite, dependendo da configuração, comandar as funções da máquina-ferramenta ligada.

<sup>≣</sup> 

 $\mathbf{i}$ 

## **6.11.1 Elementos de comando da Barra OEM**

Os elementos de comando disponíveis na barra OEM dependem da configuração do aparelho e da máquina-ferramenta ligada. **Mais informações:** ["Configurar a Barra OEM", Página 117](#page-116-0)

Na **Barra OEM** encontram-se à disposição tipicamente os seguintes elementos de comando:

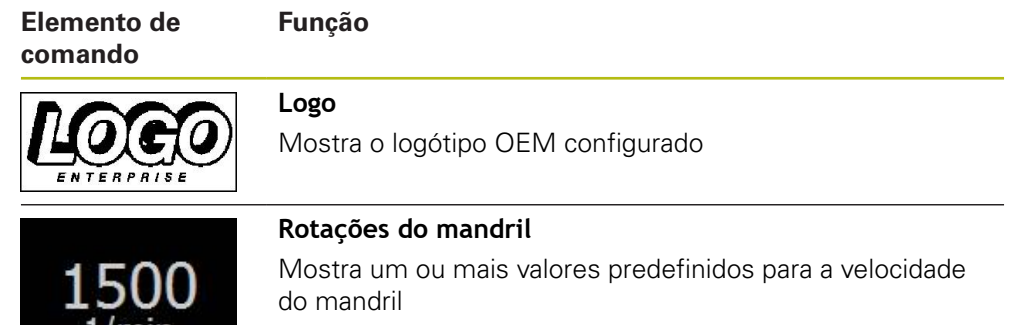

**Mais informações:** ["Configurar os valores nominais da](#page-117-0) [velocidade do mandril", Página 118](#page-117-0)

## **6.11.2 Chamar funções da Barra OEM**

 $1/mn$ 

Os elementos de comando disponíveis na barra OEM dependem da configuração do aparelho e da máquina-ferramenta ligada. **Mais informações:** ["Configurar a Barra OEM", Página 117](#page-116-0)

Tem a possibilidade de comandar funções especiais com os elementos de comando da barra OEM, p. ex., funções para o mandril.

**Mais informações:** ["Configurar funções especiais", Página 121](#page-120-0)

#### **Predefinir a velocidade do mandril**

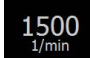

 $\mathbf i$ 

- Na barra OEM, tocar no campo desejado **Rotações do mandril**
- O dispositivo predefine o valor de tensão ao qual a máquina-ferramenta ligada alcança a velocidade do mandril selecionada com o mandril sem carga

#### **Programar a velocidade do mandril**

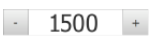

Levar o mandril à velocidade desejada, tocando ou mantendo premidos **+** ou **-**

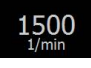

- Na barra OEM, manter premido o campo desejado **Rotações do mandril**
- O campo apresenta-se com a cor de fundo verde
- A velocidade do mandril atual é aceite como valor nominal pelo aparelho e indicada no campo **Rotações do mandril**

# **6.12 Mensagens e feedback áudio**

## **6.12.1 Mensagens**

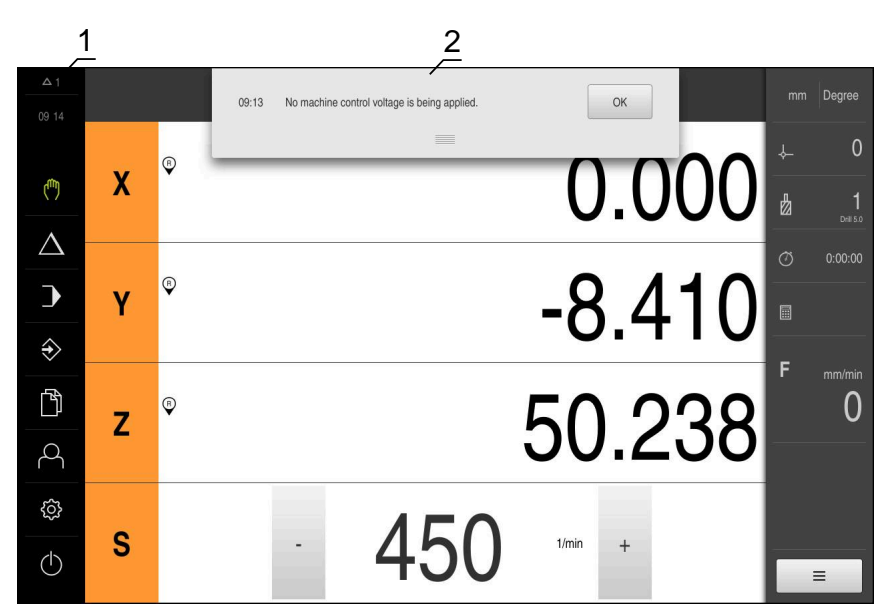

Figura 24: Visualização de mensagens na área de trabalho

- **1** Área de visualização de mensagens
- **2** Lista das mensagens

As mensagens na margem superior da área de trabalho podem ser emitidas, por exemplo, devido a erros de operação ou processos não concluídos.

As mensagens são mostradas com a ocorrência do motivo para a mensagem ou ao tocar na área de visualização **Mensagens** na margem superior esquerda do ecrã.

#### **Chamar mensagens**

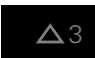

Tocar em **Mensagens**

> Abre-se a lista das mensagens

#### **Ajustar a área de visualização**

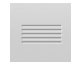

- Para ampliar a área de visualização das mensagens, deslizar a **alça** para baixo
- Para reduzir a área de visualização das mensagens, deslizar a **alça** para cima
- Para fechar a área de visualização, deslizar a **alça** para cima, para fora do ecrã
- O número de mensagens não fechadas é indicado em **Mensagens**

#### **Fechar mensagens**

Dependendo do respetivo conteúdo, é possível fechar as mensagens com os seguintes elementos de comando:

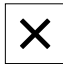

- Para fechar uma mensagem indicativa, tocar em **Fechar**
- > A mensagem deixa de ser mostrada

#### ou

- Para fechar uma mensagem com possível efeito na aplicação, tocar em **OK**
- A mensagem é, eventualmente, considerada pela aplicação
- > A mensagem deixa de ser mostrada

## **6.12.2 Assistente**

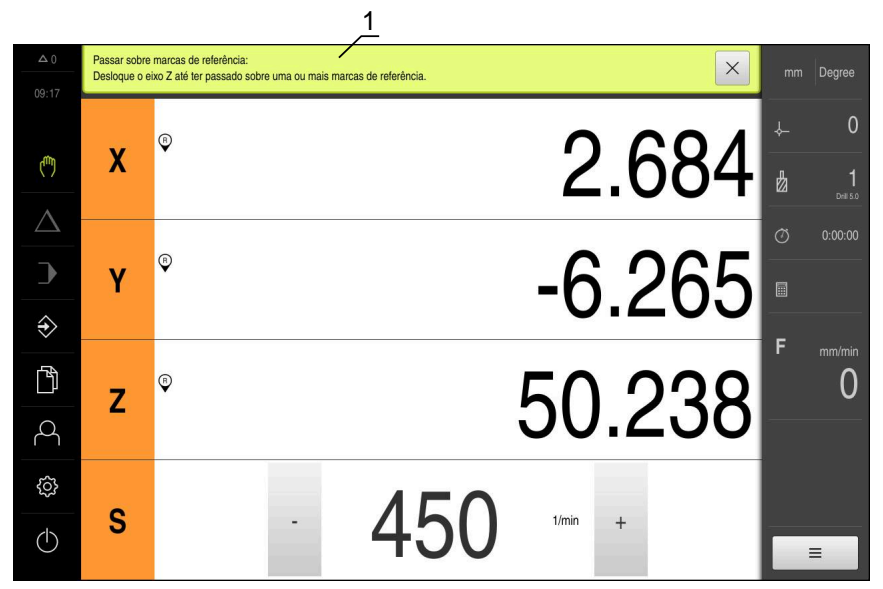

Figura 25: Ajuda aos passos de operação pelo assistente

**1** Assistente (exemplo)

O Assistente ajuda o utilizador na execução de passos de operação e programas ou na realização de processos de aprendizagem.

Os elementos de comando do Assistente seguintes são mostrados consoante o passo de operação ou o processo.

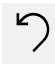

Para regressar ao último passo de trabalho ou repetir o processo, tocar em **Anular**

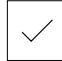

- Para confirmar o passo de trabalho mostrado, tocar em **Confirmar**
- O Assistente salta para o passo seguinte ou conclui o  $\geq$ processo
- Para mudar para a visualização seguinte, tocar em **Seguinte**
- Para mudar para a visualização anterior, tocar em **Anterior**

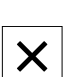

Para fechar o Assistente, tocar em **Fechar**

## **6.12.3 Feedback áudio**

O aparelho pode enviar validações acústicas, para assinalar ações de comando, processos concluídos ou avarias.

Os sons disponíveis estão reunidos em áreas temáticas. Dentro de uma área temática, os sons diferenciam-se entre si.

Os ajustes do feedback áudio podem realizar-se no menu **Definições**.

**[Mais informações:](#page-240-0)** "Sons", Página 241

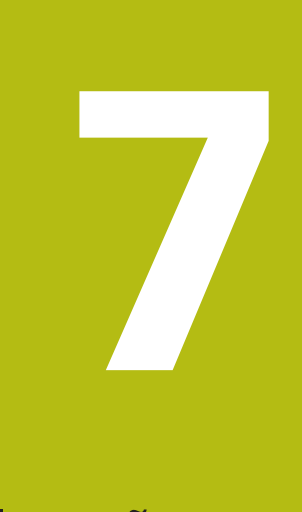

# **Colocação em funcionamento**

# **7.1 Vista geral**

Este capítulo contém todas as informações relativas à colocação em funcionamento do aparelho.

Na colocação em funcionamento, o instalador (**OEM**) do fabricante da máquina configura o aparelho para a utilização na máquina-ferramenta correspondente.

É possível restaurar novamente as definições para os ajustes de fábrica.

**Mais informações:** ["Restaurar", Página 282](#page-281-0)

É necessário ter lido e compreendido o capítulo ["Comando geral"](#page-56-0) antes de se executarem as atividades descritas seguidamente. **Mais informações:** ["Comando geral", Página 57](#page-56-0)

 $\mathbf i$ 

 $\mathbf{f}$ 

Os passos seguintes podem ser executados apenas por pessoal especializado.

**Mais informações:** ["Qualificação do pessoal", Página 29](#page-28-0)

# <span id="page-89-0"></span>**7.2 Iniciar sessão para a colocação em funcionamento**

## **7.2.1 Iniciar sessão de utilizador**

Para a colocação em funcionamento do aparelho, é necessário que o utilizador **OEM** inicie sessão.

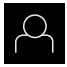

- No menu principal, tocar em **Início de sessão do utilizador**
- Se necessário, encerrar a sessão do utilizador que a tenha iniciada
- ▶ Selecionar o utilizador **OEM**
- Tocar no campo de introdução **Palavra-passe**
- Introduzir a palavra-passe "**oem**"

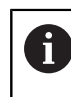

Caso a palavra-passe não coincida com as definições padrão, deverá consultar-se o instalador (**Setup**) ou o fabricante da máquina (**OEM**).

Se a palavra-passe já não for conhecida, contacte uma filial de assistência HEIDENHAIN.

- Confirmar a introdução com **RET**
- Tocar em **Iniciar sessão**
- O utilizador inicia a sessão
- O aparelho abre e o modo **Funcionamento Manual**

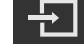

## **7.2.2 Executar a procura de marcas de referência após o arranque**

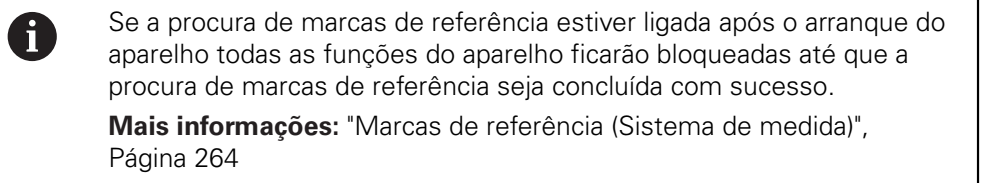

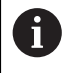

Nos encoders seriais com interface EnDat, a procura de marcas de referência não se realiza, dado que que os eixos são referenciados automaticamente.

Quando a procura de marcas de referência está ligada no aparelho, um assistente obriga a passar sobre as marcas de referência dos eixos.

- Seguir as instruções no Assistente após o início de sessão
- Após uma procura de marcas de referência bem sucedida, o símbolo da referência deixa de piscar

**Mais informações:** ["Elementos de comando da visualização de posições",](#page-77-0) [Página 78](#page-77-0)

**Mais informações:** ["Ligar a procura de marcas de referência", Página 113](#page-112-0)

## **7.2.3 Definir o idioma**

No estado de fábrica, o idioma da interface de utilizador é o Inglês. Pode comutar a interface de utilizador para o idioma desejado.

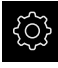

No menu principal, tocar em **Definições**

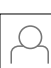

#### Tocar em **Utilizador**

- O utilizador com sessão iniciada é assinalado com uma marca de seleção
- ▶ Selecionar o utilizador com sessão iniciada
- O idioma selecionado para o utilizador é indicado na lista desdobrável **Idioma** através da bandeira correspondente
- Na lista desdobrável **Idioma**, selecionar a bandeira do idioma desejado
- A interface de utilizador apresenta-se no idioma selecionado

## **7.2.4 Alterar palavra-passe**

Para evitar uma utilização indevida da configuração , a palavra-passe deve ser alterada.

A palavra-passe é confidencial e não deve ser divulgada.

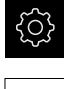

No menu principal, tocar em **Definições**

#### Tocar em **Utilizador**

- O utilizador com sessão iniciada é assinalado com uma marca de seleção
- Selecionar o utilizador com sessão iniciada
- Tocar em **Palavra-passe**
- ▶ Introduzir a palavra-passe atual
- Confirmar a introdução com **RET**
- Introduzir e repetir a nova palavra-passe
- Confirmar a introdução com **RET**
- Tocar em **OK**
- Fechar a mensagem com **OK**
- A nova palavra-passe fica disponível no início de sessão seguinte

# **7.3 Etapas individuais da colocação em funcionamento**

As etapas individuais da colocação em funcionamento seguintes dependem umas das outras.

Para colocar o aparelho em funcionamento corretamente, executar os passos de operação pela ordem descrita

**Condição:** Iniciar sessão como utilizador do tipo **OEM** ([ver "Iniciar sessão para a](#page-89-0) [colocação em funcionamento", Página 90\)](#page-89-0).

#### **Selecionar aplicação**

■ [Selecionar Aplicação](#page-93-0)

#### **Ajustes básicos**

 $\mathbf{i}$ 

- [Ativar o Opções de software](#page-93-1)
- [Ajustar data e hora](#page-96-0)
- [Ajustar a unidade](#page-96-1)

#### **Configurar o apalpador**

[Configurar o apalpador](#page-97-0)

#### **Configurar eixos**

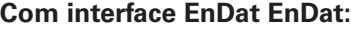

- [Configurar eixos para](#page-99-0) [encoders com interface](#page-99-0) [EnDat](#page-99-0)
- [Executar compensação de](#page-103-0) [erros para encoders lineares](#page-103-0)
- [Determinar o número de](#page-103-1) [traços por rotação](#page-103-1)

#### **Com interface 1 V<sub>SS</sub> ou 11** μ**ASS:**

- [Ligar a procura de marcas](#page-112-0) [de referência](#page-112-0)
- [Configurar eixos para](#page-101-0) [encoders com interface](#page-101-0)  $1$  Vss ou 11  $\mu$ Ass
- [Executar compensação de](#page-103-0) [erros para encoders lineares](#page-103-0)
- [Determinar o número de](#page-103-1) [traços por rotação](#page-103-1)
- [Configurar o eixo do mandril](#page-107-0)
- [Configurar Eixo + NC](#page-110-0)
- [Acoplar eixos](#page-111-0)

#### **Configurar funções M**

- Funcões M padrão
- [Funções M específicas do fabricante](#page-113-1)

#### **Área OEM**

- [Adicionar documentação](#page-114-0)
- [Adicionar ecrã inicial](#page-115-0)
- [Configurar a Barra OEM](#page-116-0)
- [Ajustar visualização](#page-122-0)
- [Ajustar mensagens de erro](#page-122-1)
- [Fazer cópia segurança das pastas e ficheiros específicos OEM](#page-126-0)
- [Configurar o aparelho para capturas de ecrã](#page-127-0)

#### **Fazer uma cópia de segurança de dados**

- [Guardar dados de configuração](#page-128-0)
- [Fazer cópia de segurança de ficheiros do utilizador](#page-129-0)

## **AVISO**

#### **Perda ou danos em dados de configuração!**

Se a fonte de corrente do aparelho for cortada enquanto este está ligado, os dados de configuração podem perder-se ou ficar danificados.

Criar uma cópia de segurança dos dados de configuração e conservá-la para o restauro

**7**

# <span id="page-93-0"></span>**7.4 Selecionar Aplicação**

Ao colocar o aparelho em funcionamento, pode-se escolher entre as aplicações padrão **Fresar** e **Rodar**.

No estado em que o aparelho é fornecido, encontra-se selecionada a aplicação **Fresar**.

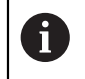

Caso se altere o modo de aplicação do aparelho, todas as definições de eixos serão restauradas.

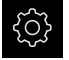

No menu principal, tocar em **Definições**

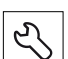

- Tocar em **Serviço**
- Abrir sucessivamente:
	- **Área OEM**
	- **Definições**

# **7.5 Ajustes básicos**

## <span id="page-93-1"></span>**7.5.1 Ativar o Opções de software**

As **Opções de software** adicionais são ativadas no aparelho mediante um **Código de licença**.

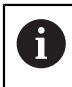

Pode verificar as **Opções de software** ativadas na página da vista geral. **Mais informações:** ["Verificar as Opções de software", Página 97](#page-96-2)

## **Solicitar código de licença**

Pode solicitar um código de licença através do procedimento seguinte:

- Exportar as informações do aparelho para a consulta de código de licença
- Criar a solicitação de consulta do código de licença

#### **Exportar as informações do aparelho para a consulta de código de licença**

No menu principal, tocar em **Definições**

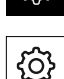

- Tocar em **Geral**
- Tocar em **Informações do dispositivo**
- Abre-se uma vista geral das informações do aparelho
- Mostram-se a designação do produto, o número de identidade, o número de série e a versão de firmware
- Contactar a filial de assistência HEIDENHAIN e solicitar um código de licença para o aparelho, indicando as informações do aparelho exibidas
- O código de licença e o ficheiro de licença são gerados e enviados por e-mail

#### **Criar a solicitação de consulta do código de licença**

Tocar em **Serviço**

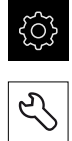

- No menu principal, tocar em **Definições**
- Tocar em **Opções de software** Para solicitar uma opção de software paga, tocar em **Pedir**
- Para obter uma opção de demonstração gratuita, tocar em **Pedir opções de teste**
- Para selecionar as opções de software desejadas, tocar na marca de seleção correspondente

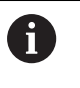

**opções**

Para restaurar a entrada, tocar na marca de seleção da opção de software correspondente

Tocar em **Criar solicitação**

 $\blacktriangleright$ 

- No diálogo, selecionar a posição de memória onde se deseja que a solicitação de licença seja guardada
- Introduzir um nome de ficheiro apropriado
- Confirmar a introdução com **RET**
- Tocar em **Guardar como**
- A solicitação de licença é criada e guardada na pasta selecionada
- ▶ Se a solicitação de licenca se encontrar no aparelho, mover o ficheiro para um dispositivo USB de armazenamento em massa (formato FAT32) ou para a unidade de dados em rede **Mais informações:** ["Mover ficheiro", Página 230](#page-229-0)
- Contactar a filial de assistência HEIDENHAIN, transmitir uma solicitação de licença e pedir um código de licença para o aparelho
- O código de licença e o ficheiro de licença são gerados e enviados por e-mail

#### **Ativar código de licença**

Existem as seguintes possibilidades de ativar um código de licença:

- Importar o código de licença para o aparelho a partir do ficheiro de licença transmitido
- Registar manualmente o código de licença no aparelho

## **Importar código de licença de ficheiro de licença**

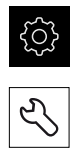

- Tocar em **Serviço**
- Abrir sucessivamente:
	- **Opções de software**
	- **Ativar opções**
- Tocar em **Importar ficheiro de licença**

No menu principal, tocar em **Definições**

- Selecionar o ficheiro da licença no sistema de ficheiros, no dispositivo USB de armazenamento em massa ou na unidade de dados em rede
- Confirmar a seleção com **Seleccionar**
- Tocar em **OK**
- O código de licença é ativado
- Tocar em **OK**
- Dependendo da opção de software, poderá ser necessário reiniciar
- Confirmar o reinício com **OK**
- A opção de software ativada fica à disposição

No menu principal, tocar em **Definições**

## **Registar código de licença manualmente**

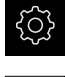

- Tocar em **Serviço**
- Abrir sucessivamente:
	- **Opções de software**
	- **Ativar opções**
- Registar o código de licença no campo de introdução **Código de licença**
- Confirmar a introdução com **RET**
- Tocar em **OK**
- O código de licença é ativado
- Tocar em **OK**
- Dependendo da opção de software, poderá ser necessário reiniciar
- Confirmar o reinício com **OK**
- A opção de software ativada fica à disposição

## <span id="page-96-2"></span>**Verificar as Opções de software**

Na página da vista geral, tem a possibilidade de controlar as **Opções de software** que estão ativadas no aparelho.

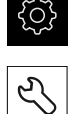

- No menu principal, tocar em **Definições**
- - Tocar em **Serviço**
	- Abrir sucessivamente:
		- **Opções de software**
		- **Vista geral**
	- Mostra-se uma lista das **Opções de software** ativadas

## <span id="page-96-0"></span>**7.5.2 Ajustar data e hora**

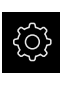

- No menu principal, tocar em **Definições**
- 
- Tocar em **Geral**
- Tocar em **Data e hora**
- Os valores ajustados são exibidos no formato de ano, mês, dia, hora, minuto
- Para acertar a data e a hora na linha do meio, puxar as colunas para cima ou para baixo
- Para confirmar, tocar em **Ajustar**
- ▶ Selecionar o **Formato data** desejado na lista:
	- MM-DD-YYYY: visualização como mês, dia, ano
	- DD-MM-YYYY: visualização como dia, mês, ano
	- YYYY-MM-DD: visualização como ano, mês, dia

**Mais informações:** ["Data e hora", Página 241](#page-240-1)

## <span id="page-96-1"></span>**7.5.3 Ajustar a unidade**

É possível ajustar diferentes parâmetros referentes às unidades, métodos de arredondamento e casas decimais.

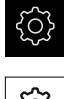

No menu principal, tocar em **Definições**

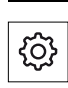

- Tocar em **Geral**
- Tocar em **Unidades**
- Para ajustar as unidades, tocar na respetiva lista desdobrável e selecionar a unidade
- Para ajustar os métodos de arredondamento, tocar na respetiva lista desdobrável e selecionar o método
- Para ajustar o número de casas decimais visíveis, tocar em  ou **+**

**Mais informações:** ["Unidades", Página 242](#page-241-0)

# <span id="page-97-0"></span>**7.6 Configurar o apalpador**

É possível definir os pontos de referência nas funções de apalpação do aparelho com uma sonda de arestas HEIDENHAINKT 130. A haste de apalpação da sonda de arestas pode ser equipada adicionalmente com uma esfera de rubi.

Ao utilizar a sonda de arestas KT 130, é necessário configurar os respetivos parâmetros. O aparelho considera estes parâmetros nas funções de apalpação.

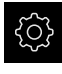

- No menu principal, tocar em **Definições**
- 
- Tocar em **Sensores**
- Tocar em **Apalpador**
- Na lista desdobrável **Apalpador**, selecionar o tipo **KT 130** para a deteção de arestas
- Se necessário, ativar ou desativar a opção **Utilizar sempre o apalpador para a apalpação** com o botão deslizante **ON/OFF**
- Indicar a diferença de comprimentos do apalpador no campo de introdução **Longitude**
- Confirmar a introdução com **RET**
- Indicar o diâmetro da haste de apalpação do apalpador no campo de introdução **Diâmetro**
- Confirmar a introdução com **RET**

# **7.7 Configurar eixos**

O procedimento varia conforme o tipo de interface do encoder conectado e do tipo de eixo:

- Encoders com interface do tipo EnDat: Os parâmetros são assumidos automaticamente pelo encoder **Mais informações:** ["Configurar eixos para encoders com interface EnDat",](#page-99-0) [Página 100](#page-99-0)
- Encoders com interface do tipo 1  $V_{SS}$  ou 11  $\mu A_{SS}$ : Os parâmetros devem ser configurados manualmente
- Tipo de eixo **Ferramenta, Mandril engrenado** e **Spindle with orientation** É necessário configurar manualmente as entradas e saídas, assim como parâmetros adicionais

**Mais informações:** ["Eixo do mandril S", Página 272](#page-271-0)

■ Tipo de eixo **Eixo + NC** (opção de software): É necessário configurar manualmente as entradas e saídas, assim como parâmetros adicionais **Mais informações:** ["<Nome do eixo> \(definições do eixo\)", Página 259](#page-258-0)

Pode consultar os parâmetros dos encoders HEIDENHAIN que são ligados tipicamente ao aparelho na vista geral de encoders típicos.

**Mais informações:** ["Vista geral de encoders típicos", Página 99](#page-98-0)

## <span id="page-98-0"></span>**7.7.1 Vista geral de encoders típicos**

A vista geral seguinte contém os parâmetros de encoders HEIDENHAIN que tipicamente são ligados ao aparelho.

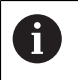

Se forem conectados outros encoders, consulte os parâmetros necessários na documentação do aparelho correspondente.

#### <span id="page-98-1"></span>**Encoders lineares**

#### **Exemplos de encoders incrementais utilizados tipicamente**

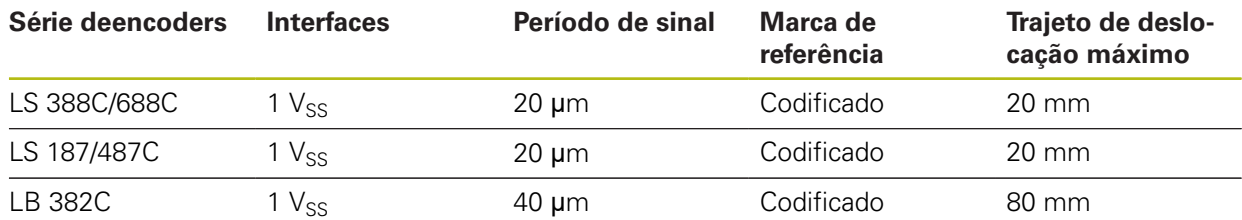

#### **Exemplos de encoders absolutos utilizados tipicamente**

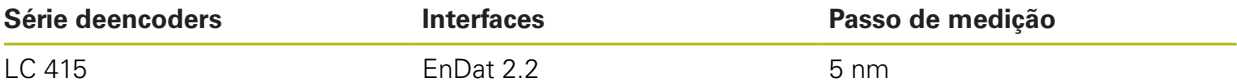

#### <span id="page-98-2"></span>**Encoders angularese encoders rotativos**

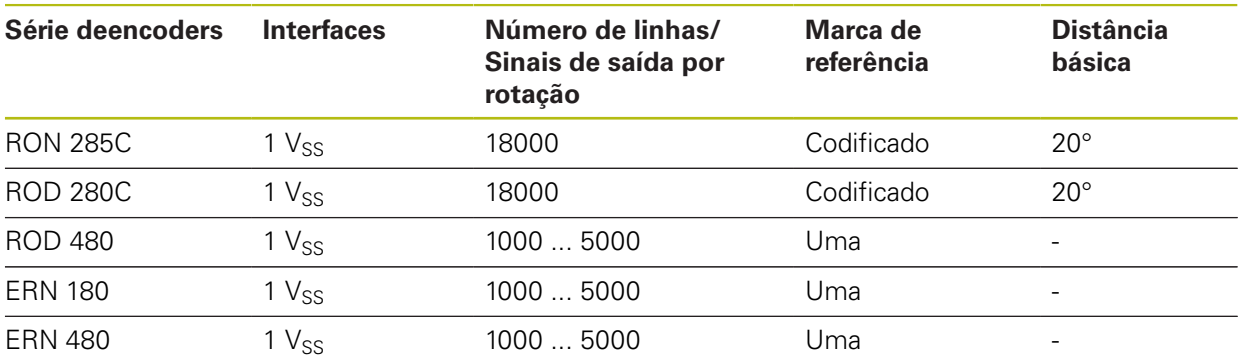

Através das fórmulas seguintes, é possível calcular a distância básica A das marcas de referência com distância codificada em encoders angulares Distância básica =  $360^\circ \div$  Número de marcas de referência  $\times$  2 Distância básica = (360° × distância básica em períodos de sinal) ÷ número de traços

#### **Exemplos de encoders absolutos utilizados tipicamente**

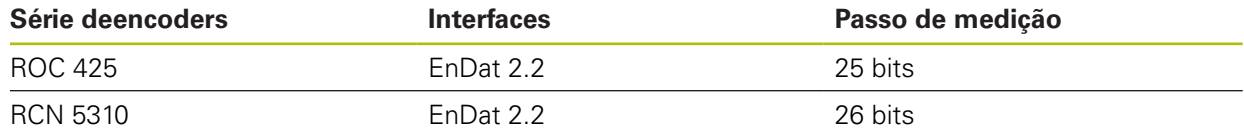

## <span id="page-99-0"></span>**7.7.2 Configurar eixos para encoders com interface EnDat**

Se um eixo já estiver atribuído à entrada de encoder correspondente, um encoder com interface EnDat ligado é reconhecido automaticamente ao reiniciar e as definições são ajustadas. Em alternativa, é possível atribuir a entrada de encoder depois de se ter conectado o aparelho.

**Condição:** Está ligado um encoder com interface EnDat ao aparelho.

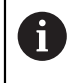

O procedimento de ajuste é idêntico para todos os eixos. Seguidamente, a título de exemplo, descreve-se o procedimento para um eixo.

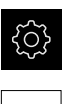

- No menu principal, tocar em **Definições**
- Tocar em **Eixos**
	- Tocar no nome do eixo ou, eventualmente, em **Não definido**
- Se necessário, selecionar para o eixo o respetivo nome na lista desdobrável **Nome do eixo**
- Tocar em **Sistema de medida**
- Na lista desdobrável **Entrada de encoders**, determinar a ligação para o encoder correspondente:
	- $\blacksquare$  X1
	- $\blacksquare$  X2
	- $\blacksquare$  X3
	- $\blacksquare$  X4
	- $\blacksquare$  X5
	- $\blacksquare$  X6
- As informações dos encoders disponíveis são transmitidas ao aparelho
- As definições são atualizadas
- Na lista desdobrável **Tipo de sistema de medida**, selecionar o tipo de encoder:
	- **Encoder linear**
	- **Encoder angular**
	- **Encoder angular como encoder linear**
- Ao selecionar **Encoder angular como encoder linear**, introduzir a **Transposição mecânica**
- Ao selecionar **Encoder angular**, escolher o **Modo visualizaç.**
- Tocar em **Deslocação do ponto de referência**
- Ativar ou desativar a **Deslocação do ponto de referência** (cálculo do offset entre a marca de referência e o ponto zero da máquina) com o botão deslizante **ON/OFF**
- Se ativada, indicar o valor de offset para a **Deslocação do ponto de referência** eingeben
- Confirmar a introdução com **RET**
- $O<sub>II</sub>$
- Para aceitar a posição atual como valor de offset, em **Posição atual para deslocação do ponto de referência**, tocar em **Aplicar**

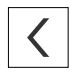

- Para mudar para a visualização anterior, tocar em **Voltar**
- Para visualizar a placa de identificação eletrónica do encoder, tocar em **Placa de características**
- > Para visualizar os resultados do diagnóstico do encoder, tocar em **Diagnósticos**

**Mais informações:** ["<Nome do eixo> \(definições do eixo\)", Página 259](#page-258-0)

# <span id="page-101-0"></span>**7.7.3** Configurar eixos para encoders com interface 1 V<sub>SS</sub> ou 11 µA<sub>SS</sub>

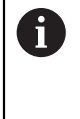

O procedimento de ajuste é idêntico para todos os eixos. Seguidamente, a título de exemplo, descreve-se o procedimento para um eixo.

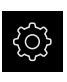

No menu principal, tocar em **Definições**

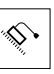

- Tocar em **Eixos**
- Tocar no nome do eixo ou, eventualmente, em **Não definido**
- Se necessário, selecionar para o eixo o respetivo nome na lista desdobrável **Nome do eixo**
- Tocar em **Tipo de eixo**

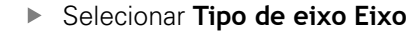

- Para mudar para a visualização anterior, tocar em **Voltar**
- Tocar em **Sistema de medida**
- Na lista desdobrável **Entrada de encoders**, determinar a ligação para o encoder correspondente:
	- **X1**
	- **X2**
	- **X3**
	- **X4**
	- **X5**
	- **X6**
- Na lista desdobrável **Sinal incremental**, selecionar o tipo do sinal incremental:
	- **1 Vss**: sinal de tensão senoidal
	- **11 µA**: sinal de corrente senoidal
- Na lista desdobrável **Tipo de sistema de medida**, escolher o tipo de encoder:
	- **Encoder linear:** eixo linear
	- **Encoder angular**: eixo rotativo
	- **Encoder angular como encoder linear**: o eixo rotativo é mostrado como eixo linear
- ▶ Dependendo da seleção, introduzir outros parâmetros:
	- Com **Encoder linear**, introduzir o **Período de sinal** ([ver " Encoders lineares", Página 99](#page-98-1))
	- Com **Encoder angular**, introduzir o **Número de linhas**([ver](#page-98-2) ["Encoders angularese encoders rotativos", Página 99](#page-98-2)) ou determiná-lo no processo de memorização ([ver "Determinar o número de traços por rotação",](#page-103-1) [Página 104\)](#page-103-1)
	- Com **Encoder angular como encoder linear**, introduzir o **Número de linhas** e a **Transposição mecânica**
- Confirmar cada uma das introduções com **RET**
- Com **Encoder angular**, se necessário, escolher o **Modo visualizaç.**
- Tocar em **Marcas de referência**
- Na lista desdobrável **Marca de referência**, selecionar a marca de referência:
	- **Nenhum**: Não existe nenhuma marca de referência
	- **Uma**: o encoder dispõe de uma marca de referência
	- **Codificado**: o encoder dispõe de marcas de referência codificadas
- Se o encoder linear possuir marcas de referência codificadas, indicar o **Trajeto de deslocação máximo** [\(ver " Encoders lineares", Página 99\)](#page-98-1)
- ▶ Se o encoder angular possuir marcas de referência codificadas, indicar o parâmetro para a **Distância básica** [\(ver](#page-98-2) ["Encoders angularese encoders rotativos", Página 99\)](#page-98-2)
- Confirmar a introdução com **RET**
- Ativar ou desativar **Inversão dos impulsos da marca de referência** com o botão deslizante **ON/OFF**
- Tocar em **Deslocação do ponto de referência**
- Ativar ou desativar a **Deslocação do ponto de referência** (cálculo do offset entre a marca de referência e o ponto zero da máquina) com o botão deslizante **ON/OFF**
- Se ativada, indicar o valor de offset para a **Deslocação do ponto de referência** eingeben
- Confirmar a introdução com **RET**
- Para aceitar a posição atual como valor de offset, em **Posição atual para deslocação do ponto de referência**, tocar em **Aplicar**
- Para mudar para a visualização anterior, tocar duas vezes em **Voltar**
- Na lista desdobrável **Frequência de filtro analógico**, selecionar a frequência do filtro passa-baixo para suprimir os sinais interferentes de alta frequência:
	- **33 kHz**: frequências interferentes acima de 33 kHz **The State**
	- **400 kHz**: frequências interferentes acima de 400 kHz
- Ativar ou desativar a **Resistência de terminação**com o botão deslizante **ON/OFF**

Para os sinais incrementais do tipo sinal de corrente (11  $\mu$ A<sub>SS</sub>), a resistência de terminação é desativada automaticamente.

- Na lista desdobrável **Monitorização de erros**, selecionar o tipo de monitorização de erros:
	- **Desligado**: monitorização de erros não ativa
	- **Contaminação**: monitorização de erros da amplitude de sinal
	- **Frequência**: monitorização de erros da frequência de sinal
	- **Frequência & contaminação**: monitorização de erros da amplitude de sinal e da frequência de sinal

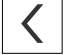

- Na lista desdobrável **Sentido de contagem**, selecionar o sentido de contagem desejado:
	- **Positivo**: direção de deslocação no sentido de contagem do encoder
	- **Negativo**: direção de deslocação contra o sentido de contagem do encoder

**Mais informações:** ["<Nome do eixo> \(definições do eixo\)", Página 259](#page-258-0)

## <span id="page-103-1"></span>**Determinar o número de traços por rotação**

Em encoders angulares com interfaces do tipo 1  $V_{SS}$  ou 11  $\mu A_{SS}$ , é possível determinar exatamente o número de traços por rotação num processo de memorização.

- No menu principal, tocar em **Definições**
- 
- Tocar em **Eixos**
- Tocar na designação do eixo ou, se necessário, em **Não definido**
- Eventualmente, selecionar a designação do eixo na lista desdobrável **Nome do eixo**
- Tocar em **Sistema de medida**
- Na lista desdobrável **Tipo de sistema de medida**, selecionar o tipo **Encoder angular**
- Para o **Modo visualizaç.**, selecionar a opção  **∞ ... ∞**
- Tocar em **Marcas de referência**
- Na lista desdobrável **Marca de referência**, escolher uma das seguintes opções:
	- **Nenhum**: Não existe nenhuma marca de referência
	- **Uma**: o encoder dispõe de uma marca de referência
- Para mudar para a visualização anterior, tocar em **Voltar**
- Para dar início ao processo de memorização, tocar em **Iniciar**
- O processo de memorização começa e mostra-se o Assistente
- ▶ Seguir as instruções no assistente
- O número de traços determinado no processo de memorização é aceite no campo **Número de linhas**

Se selecionar outro modo de visualização após o processo de memorização, o número de traços determinado permanece guardado.

**Mais informações:** ["Ajustes para encoders com interfaces do tipo 1 V](#page-261-0)<sub>SS</sub> e 11 A<sub>SS</sub>", [Página 262](#page-261-0)

#### <span id="page-103-0"></span>**7.7.4 Executar compensação de erros para encoders lineares**

Fatores mecânicos como, p. ex., erros de guia, tombos nas posições finais, tolerâncias da superfície de apoio ou uma instalação desfavorável (erro de Abbe) podem provocar erros de medição. Mediante a compensação de erros, o aparelho consegue compensar automaticamente erros de medição sistemáticos logo durante a maquinagem de peças de trabalho. Através da comparação de valores nominais e reais, é possível definir um ou mais fatores de compensação.

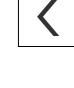

A

Faz-se a distinção entre os seguintes métodos:

- Compensação de erros linear (LEC): o fator de compensação é calculado com base no comprimento predefinido de um padrão de medição (comprimento nominal) e o percurso de deslocação efetivo (comprimento real). O fator de compensação é aplicado linearmente em toda a área de medição.
- Compensação de erros linear por secção (SLEC): o eixo é dividido em várias secções recorrendo a, no máximo, 200 pontos de correção. É definido e aplicado em cada secção um fator de compensação próprio.

# **AVISO**

**Alterações posteriores às definições dos encoders podem causar erros de medição**

Caso se alterem definições dos encoders, como a entrada do encoder, o tipo de encoder, o período de sinal ou as marcas de referência, é possível que os fatores de compensação determinados anteriormente deixem de ser aplicáveis.

Caso se alterem as definições do encoder, executar novamente a compensação de erros em seguida

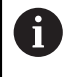

Todos os métodos requerem que se meça exatamente a curva de erro efetiva com a ajuda, p. ex., de um encoder comparativo ou de um padrão de calibração.

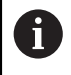

A compensação de erros linear e a compensação de erros linear por secção não podem ser combinadas entre si.

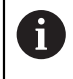

Se ativar a deslocação do ponto de referência, seguidamente, é necessário configurar de novo a compensação de erros. Dessa forma, evitam-se erros de medição.

## **Configurar a compensação de erros linear (LEC)**

Na compensação de erros linear (LEC), o aparelho aplica um fator de compensação que é calculado com base no comprimento predefinido de um padrão de medição (comprimento nominal) e o percurso de deslocação efetivo (comprimento real). O fator de compensação é aplicado em toda a área de medição.

No menu principal, tocar em **Definições**

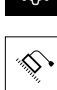

A

- Tocar em **Eixos**
- Selecionar eixo
	- Abrir sucessivamente:
		- **Compensação de erros**
		- **Compensação de erros linear (LEC)**
- Introduzir o comprimento do padrão de medição (comprimento nominal)
- Confirmar a introdução com **RET**
- Introduzir o comprimento do percurso de deslocação efetivo determinado por medição (comprimento real)
- Confirmar a introdução com **RET**
- Ativar **Compensação** com o botão deslizante **ON/OFF**  $\blacktriangleright$

A **Compensação de erros linear (LEC)** também pode ser aplicada com encoders angulares, se o ângulo de rotação for menor que 360°.

**Mais informações:** ["Compensação de erros linear \(LEC\)", Página 266](#page-265-0)

## **Configurar a compensação de erros linear por secção (SLEC)**

Numa compensação de erros linear por secção (SLEC), o eixo é subdividido em secções de trajeto curtas recorrendo a, no máximo, 200 pontos de correção. Os desvios entre o efetivo percurso de deslocação e o comprimento do trajeto em cada secção do trajeto produzem os valores de compensação que compensam os fatores mecânicos no eixo.

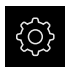

No menu principal, tocar em **Definições**

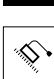

 $\langle$ 

- Tocar em **Eixos**
- $\blacktriangleright$  Selecionar eixo
- Abrir sucessivamente:
	- **Compensação de erros**
	- **Compensação de erros linear por secção (SLEC)**
- Desativar **Compensação** com o botão deslizante **ON/OFF**
- Tocar em **Criar tabela de pontos de correção**
- Tocando em **+** ou **-**, ajustar o **N.º de pontos de correção** desejado (máx. 200)
- Introduzir a **Distância dos pontos de correção** desejada
- Confirmar a introdução com **RET**
- **Introduzir Pto.inicial**
- Confirmar a introdução com **RET**
- Para criar a tabela de pontos de correção, tocar em **Criar**
- É criada a tabela de pontos de correção
- Na tabela de pontos de correção mostram-se as **posições dos pontos de correção (P)** e os **valores de compensação (D)** das secções de trajeto correspondentes
- Introduzir o valor de compensação (D) **"0,0"** para o ponto de correção **0**
- Confirmar a introdução com **RET**
- Em **Valor de compensação (D)**, indicar os valores de compensação, determinados por medição, para os pontos de correção criados
- Confirmar a introdução com **RET**
- Para mudar para a visualização anterior, tocar duas vezes em **Voltar**
- Ativar **Compensação** com o botão deslizante **ON/OFF**
- É aplicada a compensação de erros para o eixo

**Mais informações:** ["Compensação de erros linear por secção \(SLEC\)",](#page-265-1) [Página 266](#page-265-1)

**7**

## **Ajustar a tabela de pontos de correção existente**

Depois de se ter criado uma tabela de pontos de correção para a compensação de erros linear por secção, esta tabela de pontos de correção pode ser ajustada, caso seja necessário.

- 
- No menu principal, tocar em **Definições**
- 
- Tocar em **Eixos**
- Selecionar eixo
- Abrir sucessivamente:
	- **Compensação de erros**
	- **Compensação de erros linear por secção (SLEC)**
- Desativar **Compensação** com o botão deslizante **ON/OFF**
- Tocar em **Tabela de pontos de compensação**
- Na tabela de pontos de correção mostram-se as **posições dos pontos de correção (P)** e os **valores de compensação (D)** das secções de trajeto correspondentes
- Ajustar o **Valor de compensação (D)** aos pontos de correção
- Confirmar as introduções com **RET**
- Para mudar para a visualização anterior, tocar em **Voltar**
- Ativar **Compensação** com o botão deslizante **ON/OFF**
- É aplicada a compensação de erros ajustada para o eixo

**Mais informações:** ["Compensação de erros linear por secção \(SLEC\)",](#page-265-1) [Página 266](#page-265-1)

## <span id="page-107-0"></span>**7.7.5 Configurar o eixo do mandril**

Dependendo da configuração da máquina-ferramenta ligada, antes do funcionamento, é necessário configurar as entradas, as saídas e outros parâmetros do eixo do mandril. Se a máquina-ferramenta empregar um **Mandril engrenado** , também é possível configurar as relações de engrenagem correspondentes.

Além disso, pode configurar um **Spindle with orientation**.

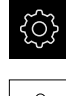

No menu principal, tocar em **Definições**

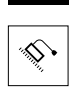

- Tocar em **Eixos**
- Tocar em **S** ou, se necessário, em **Não definido**
- Tocar em **Tipo de eixo**
- ▶ Selecionar o **Tipo de eixo**:
	- **Ferramenta**
	- **Mandril engrenado**
	- **Spindle with orientation**
- Para mudar para a visualização anterior, tocar em **Voltar**
- Eventualmente, na lista desdobrável **Nome do eixo**, selecionar para o eixo a designação **S**

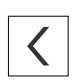
## **Configuração básica para o eixo do mandril**

Para utilizar um mandril, deve configurar os parâmetros fundamentais. Em seguida, apresenta-se uma vista geral da configuração básica de um mandril.

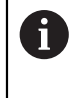

Encontra uma descrição de mais possibilidades de configuração no capítulo Definições.

**[Mais informações:](#page-251-0)** "Eixos", Página 252

Um eixo do mandril é arrancado e parado através das **Funções M** M3/M4 ou manualmente.

Se as **Funções M** M3/M4 não estiverem disponíveis, o mandril só pode ser operado manualmente. Para isso, configure os parâmetros das entradas digitais **Arranque do mandril** e **Stop cabeçal**.

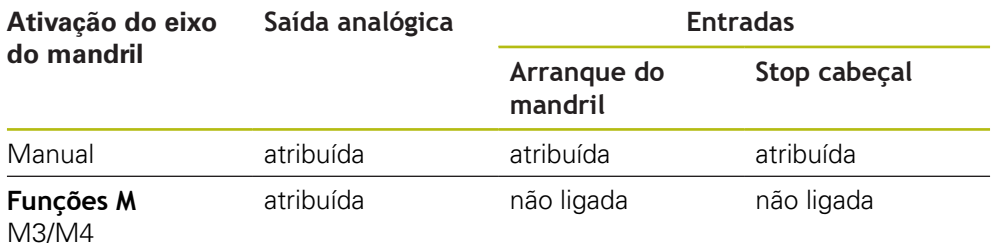

#### **Saídas**

Para o funcionamento do mandril, atribua ao eixo do mandril, no mínimo, uma saída analógica.

#### Caminho: **Definições** ► **Eixos** ► **S** ► **Saídas**

- **Tipo de motor**
- **Saída analógica** ou **Saída para motor de passo**
- **Frequência de passo mínima**: se o tipo do motor for motor de passo
- **Frequência de passo mínima**: se o tipo do motor for motor de passo
- **Circuito de regulação de posição aberto**: Não ativado (circuito de regulação de posição fechado); apenas no tipo de eixo **Spindle with orientation**
- **Smax**
- **Umax**: se o tipo do motor for servomotor unipolar ou servomotor bipolar
- **Enable clockwise rotation**: atribuir entrada, se o tipo do motor for servomotor unipolar
- **Enable counterclockwise rotation**: atribuir entrada, se o tipo do motor for servomotor unipolar

**Mais informações:** ["Saídas \(S\)", Página 275](#page-274-0)

#### **Entradas**

Caminho: **Definições** ► **Eixos** ► **S** ► **Entradas**

- **Comandos de movimento de entrada digital**: p. ex., teclas de Jog para arranque e paragem do mandril
- **Entradas digitais de ativação**
- **Spindle speed display via analog input**: atribuir entrada, caso se deva mostrar a velocidade real; indicação da velocidade a uma tensão de entrada de 5 V

**Mais informações:** ["Comandos de movimento de entrada digital \(S\)",](#page-275-0) [Página 276](#page-275-0)

**Mais informações:** ["OEMOEM Funções especiais", Página 287](#page-286-0)

**Parâmetros para o tipo de eixo Ferramenta**

Caminho: **Definições** ► **Eixos** ► **Eixo do mandril S**

- **Tempo arranque para o intervalo superior rotações do mandril**
- **Tempo arranque para o intervalo inferior rotações do mandril**
- **Ponto de dobra de linhas indicativas dos tempos de arranque**
- **Velocidade mínima do mandril**

**Mais informações:** ["Eixo do mandril S", Página 272](#page-271-0)

**Parâmetros para o tipo de eixo Spindle with orientation**

Caminho: **Definições** ► **Eixos** ► **Eixo do mandril S**

- **Tempo arranque para o intervalo superior rotações do mandril**
- **Tempo arranque para o intervalo inferior rotações do mandril**
- **Ponto de dobra de linhas indicativas dos tempos de arranque**
- **Velocidade mínima do mandril**
- **Fator Kv P**
- **Fator Kv L**

**Mais informações:** ["Eixo do mandril S", Página 272](#page-271-0)

**Parâmetros para o tipo de eixo Mandril engrenado**

Caminho: **Definições** ► **Eixos** ► **S** ► **Relações de engrenagem**

- **Nome**
- **Smax**
- **Tempo arranque para o intervalo superior rotações do mandril**
- **Tempo arranque para o intervalo inferior rotações do mandril**
- **Ponto de dobra de linhas indicativas dos tempos de arranque**
- **Velocidade mínima do mandril**

**Mais informações:** ["Adicionar Relações de engrenagem", Página 278](#page-277-0) **Mais informações:** ["Relações de engrenagem", Página 279](#page-278-0)

## **7.7.6 Configurar Eixo + NC**

Dependendo da estrutura da máquina-ferramenta ligada, pode configurar diferentes parâmetros para os seus eixos regulado por NC.

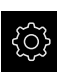

- No menu principal, tocar em **Definições**
- 
- Tocar em **Eixos**
- Tocar em <Nome do eixo> ou, eventualmente, **Não definido**
- Tocar em **Tipo de eixo**
- ▶ Selecionar **Eixo + NC** (opção de software)

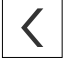

- Para mudar para a visualização anterior, tocar em **Voltar**
- Eventualmente, selecionar a designação do eixo desejada na lista desdobrável **Nome do eixo**

### **Configuração básica para Eixo + NC**

Para mover um eixo regulado por NC, deve configurar os parâmetros fundamentais. É necessária a seguinte configuração básica para os eixos regulados por NC:

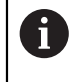

Encontra uma descrição de mais possibilidades de configuração no capítulo Definições.

**[Mais informações:](#page-251-0)** "Eixos", Página 252

#### **Saídas**

Caminho: **Definições** ► **Eixos** ► **Nome do eixo** ► **Saídas**

- Tipo de motor
- **Saída analógica** ou **Saída para motor de passo**
- **Frequência de passo mínima**: se o tipo do motor for motor de passo
- **Frequência de passo mínima**: se o tipo do motor for motor de passo
- **Circuito de regulação de posição aberto**: Não ativado (circuito de regulação de posição fechado)
- **Fmax**
- **Umax**: se o tipo do motor for servomotor unipolar ou servomotor bipolar
- **Enable clockwise rotation**: atribuir entrada, se o tipo do motor for servomotor unipolar
- **Enable counterclockwise rotation**: atribuir entrada, se o tipo do motor for servomotor unipolar

**Mais informações:** ["Saídas", Página 267](#page-266-0)

#### **Entradas**

Caminho: **Definições** ► **Eixos** ► **Nome do eixo** ► **Entradas**

- Selecionar **Comandos de movimento de entrada digital** (p. ex., teclas de Jog) ou **Comandos de movimento de entrada analógica** (p. Ex., Joystick)
- Se a seleção for **Comandos de movimento de entrada analógica**, devem-se introduzir outros parâmetros

**Mais informações:** ["Entradas", Página 269](#page-268-0)

#### **Parâmetros**

Caminho: **Definições** ► **Eixos** ► **Nome do eixo**

- **Tempo de arranque**
- **Fator Kv P**
- **Fator Kv L**

**Mais informações:** ["<Nome do eixo> \(definições do eixo\)", Página 259](#page-258-0)

# **7.7.7 Acoplar eixos**

Se se acoplarem os eixos uns aos outros, o dispositivo calcula os valores de posição dos dois eixos de acordo com o tipo de cálculo selecionado. Na visualização de posições aparece somente o eixo principal com o valor de posição calculado. Os eixos de acoplamento não são representados na visualização de posições.

No menu principal, tocar em **Definições**

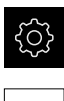

- Tocar em **Eixos**
- Tocar em <Nome do eixo> ou, eventualmente, em **Não definido** no eixo que deseja acoplar com um eixo principal.
- Tocar em **Tipo de eixo**
- Selecionar o tipo de eixo **Coupled axis**
- Para mudar para a visualização anterior, tocar em **Voltar**
- ▶ Selecionar o eixo principal desejado na lista desdobrável **Coupled main axis**
- ▶ Selecionar o tipo de cálculo desejado na lista desdobrável **Calculation type with main axis**:
	- **+**: eixo principal + eixo de acoplamento
	- **-**: eixo principal eixo de acoplamento
- Os valores de posição dos dois eixos são calculados em conjunto de acordo com o tipo de cálculo selecionado

**Mais informações:** ["<Nome do eixo> \(definições do eixo\)", Página 259](#page-258-0)

### <span id="page-112-0"></span>**7.7.8 Ligar a procura de marcas de referência**

Com a ajuda das marcas de referência, o aparelho pode, referenciar a mesa da máquina para a máquina. Com a procura de marcas de referência ligada, após o arranque do aparelho, mostra-se um assistente que manda movimentar os eixos para a procura de marcas de referência.

**Condição:** os encoders instalados devem dispor de marcas de referência que tenham sido configuradas nos parâmetros de eixo.

Nos encoders seriais com interface EnDat, a procura de marcas de referência não se realiza, dado que que os eixos são referenciados automaticamente.

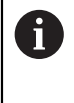

 $\mathbf{f}$ 

Dependendo da configuração, também é possível cancelar a procura de marcas de referência após o arranque do aparelho.

**Mais informações:** ["Marcas de referência \(Sistema de medida\)",](#page-263-0) [Página 264](#page-263-0)

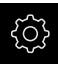

No menu principal, tocar em **Definições**

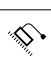

- Tocar em **Eixos**
- Abrir sucessivamente:
	- **Definições gerais**
	- **Marcas de referência**
- Ativar a **Procura de marcas de referência após o arranque do aparelho** com o botão deslizante **ON/OFF**
- É necessário passar sobre as marcas de referência após cada arranque do aparelho
- As funções do aparelho só estarão disponíveis após a procura de marcas de referência
- Após uma procura de marcas de referência bem sucedida, o símbolo da referência deixa de piscar **Mais informações:** ["Elementos de comando da visualização](#page-77-0)
	- [de posições", Página 78](#page-77-0)

# **7.8 Configurar funções M**

Dependendo da configuração da máquina-ferramenta, também é possível utilizar funções M (funções da máquina) para maquinagens. As funções M permitem influenciar os fatores seguintes:

- as funções da máquina-ferramenta como, p. ex., ligar e desligar a rotação do Ì. mandril e o agente refrigerante
- o comportamento da ferramenta na trajetória
- a execução do programa

Pode utilizar todas as funções M como tipo de bloco em programação e na execução do programa.

**Mais informações:** ["Funções da máquina", Página 214](#page-213-0)

Para a chamada das funções M na execução do programa, é possível mostrar um gráfico opcionalmente.

**Mais informações:** ["Configurar funções M", Página 289](#page-288-0)

No aparelho faz-se a diferenciação entre as funções M padrão e as funções M específicas do fabricante.

## **7.8.1 Funções M padrão**

O aparelho suporta as seguintes funções M padrão (orientadas para DIN 66025/ ISO 6983):

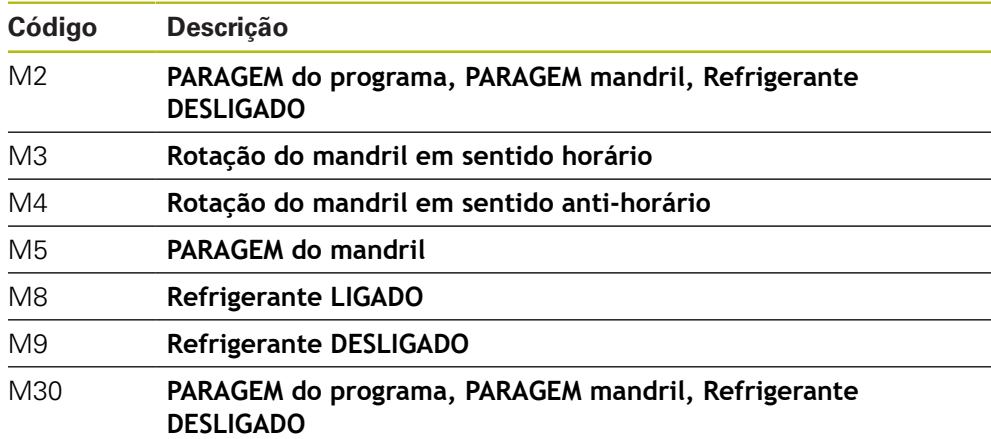

Estas funções M, com efeito, não são dependentes da máquina, embora algumas funções M dependam da configuração da máquina-ferramenta (p. ex., funções do mandril).

# **7.8.2 Funções M específicas do fabricante**

 $\mathbf i$ 

As funções M100 a M120 específicas do fabricante só estão disponíveis se a saída associada for previamente configurada. **Mais informações:** ["Configurar funções M", Página 257](#page-256-0)

O aparelho também suporta funções M específicas do fabricante com as sequintes propriedades:

- Intervalo de numeração definível de M100 a M120
- Função dependente do fabricante da máquina
- Utilização em botão do ecrã na barra OEM **Mais informações:** ["Configurar a Barra OEM", Página 117](#page-116-0)

# **7.9 Área OEM**

Na **Área OEM**, o instalador tem a possibilidade de proceder a ajustes específicos no aparelho:

- **Documentação**: Documentação OEM, p. ex., adicionar instruções de assistência
- **Ecrã inicial**: Definir o ecrã inicial com o logótipo próprio da empresa
- **Barra OEM**: Configurar a barra OEM com funções específicas
- **Definições**: Selecionar a aplicação ,ajustar os elementos de visualização e mensagens
- **Capturas de ecrã**: Configurar o dispositivo para capturas de ecrã com o programa ScreenshotClient

#### **7.9.1 Adicionar documentação**

A documentação do aparelho pode ser guardada no aparelho, o que permite visualizá-la diretamente.

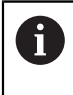

Como documentação podem ser adicionados somente documentos em formato \*.pdf. O aparelho não mostra documentos com outros formatos de ficheiro.

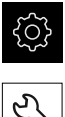

- No menu principal, tocar em **Definições**
- Tocar em **Serviço**
- Abrir sucessivamente:
	- **Área OEM**
	- **Documentação**
	- **Adicionar instruções de assistência OEM**
- ▶ Se necessário, inserir um dispositivo USB de armazenamento em massa (formato FAT32) numa interface USB no aparelho
- Para aceder ao ficheiro desejado, tocar na posição de memória correspondente

Se, ao selecionar a pasta, se tiver enganado a tocar, pode navegar de volta para a pasta de origem.

▶ Tocar no nome do ficheiro sobre a lista

- Navegar até à pasta com o ficheiro
- ▶ Tocar no nome de ficheiro
- Tocar em **Seleccionar**
- O ficheiro é copiado para a área **Recomendações de assistência técnica** do aparelho **Mais informações:** ["Recomendações de assistência técnica",](#page-243-0) [Página 244](#page-243-0)
- Confirmar a transferência bem sucedida com **OK**

**Mais informações:** ["Documentação", Página 291](#page-290-0)

#### **Remover o dispositivo USB de armazenamento em massa com segurança**

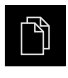

- No menu principal, tocar em **Gestão de ficheiros**
- Navegar até Lista das posições de memória
- 
- Tocar em **Remover com segurança**
- Aparece a mensagem **O suporte de dados pode agora ser removido.**
- Puxar o dispositivo USB de armazenamento em massa

### **7.9.2 Adicionar ecrã inicial**

Ao ligar o aparelho, é possível mostrar um ecrã inicial específico de OEM, p. ex., o nome ou o logótipo da empresa. Para isso, é necessário criar no aparelho um ficheiro de imagem com as seguintes propriedades:

- Tipo de ficheiro: PNG ou JPG
- Resolução: 96 ppi
- Formato da imagem: 16:10 (formatos diferentes são escalonados proporcionalmente)
- Tamanho da imagem: máx. 1280 x 800 px

#### **Adicionar ecrã inicial**

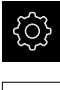

- No menu principal, tocar em **Definições**
- Tocar em **Serviço**
- Abrir sucessivamente:
	- **Área OEM**
	- **Ecrã inicial**
	- **Selecionar o ecrã inicial**
- Se necessário, inserir um dispositivo USB de armazenamento em massa (formato FAT32) numa interface USB no aparelho
- Para aceder ao ficheiro desejado, tocar na posição de memória correspondente

Se, ao selecionar a pasta, se tiver enganado a tocar, Ĩ. pode navegar de volta para a pasta de origem.

- ▶ Tocar no nome do ficheiro sobre a lista
- Navegar até à pasta com o ficheiro
- ▶ Tocar no nome de ficheiro
- Tocar em **Seleccionar**
- O ficheiro de imagem é copiado para o aparelho e mostra-se como ecrã inicial quando o aparelho for ligado novamente
- Confirmar a transferência bem sucedida com **OK**

#### **Remover o dispositivo USB de armazenamento em massa com segurança**

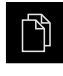

- No menu principal, tocar em **Gestão de ficheiros**
- Navegar até Lista das posições de memória

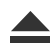

A

- Tocar em **Remover com segurança**
- Aparece a mensagem **O suporte de dados pode agora ser removido.**
- Puxar o dispositivo USB de armazenamento em massa

Ao fazer uma cópia de segurança de ficheiros do utilizador, também é guardado o ecrã inicial específico de OEM, o que permite restaurá-lo. **Mais informações:** ["Fazer cópia de segurança de ficheiros do utilizador",](#page-129-0) [Página 130](#page-129-0)

### <span id="page-116-0"></span>**7.9.3 Configurar a Barra OEM**

É possível configurar a aparência e as opções de menu da barra OEM.

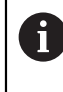

Se forem configuradas mais opções de menu do que aquelas que podem ser mostradas na **Barra OEM**, é possível deslocar a **Barra OEM** na vertical.

#### **Mostrar ou ocultar a Barra OEM**

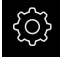

No menu principal, tocar em **Definições**

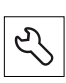

- Tocar em **Serviço**
- Abrir sucessivamente:
	- **Área OEM**
	- **Barra OEM**
- Ativar ou desativar **Visualizar barra**com o botão deslizante **ON/OFF**

# **Configurar logótipo OEM**

É possível mostrar um logótipo da empresa específico OEM na barra OEM. Opcionalmente, pode-se abrir um ficheiro PDF com documentação OEM, tocando no logótipo OEM.

## **Configurar o logótipo OEM**

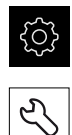

- Tocar em **Serviço**
- Abrir sucessivamente:
	- **Área OEM**
	- **Barra OEM**
	- **Registos de barras**

 $\mathbf{i}$ 

- Tocar em **Adicionar**
- Tocar no campo de introdução **Descrição**

No menu principal, tocar em **Definições**

- Introduzir descrição para a opção de menu
- Confirmar a introdução com **RET**
- Na lista desdobrável **Tipo**, tocar em **Logo**
- Selecionar o ficheiro de imagem já guardado com **Selecionar o logótipo**
- Se necessário, escolher outro ficheiro de imagem através de **Carregar ficheiro de imagem Mais informações:** ["OEM Logo", Página 285](#page-284-0)
- Navegar até à pasta que contém o ficheiro de imagem e selecionar o ficheiro
- Tocar em **Seleccionar**
- Na lista desdobrável **Ligação para a documentação**, selecionar a opção desejada

# **Configurar os valores nominais da velocidade do mandril**

A barra OEM permite definir opções de menu que, dependendo da configuração da máquina-ferramenta, comandam a velocidade do mandril.

Pode sobrescrever as velocidades do mandril configuradas com o valor das rotações do eixo do mandril atualmente definido, mantendo premido um campo **Rotações do mandril**.

**Mais informações:** ["Chamar funções da Barra OEM", Página 85](#page-84-0)

### **Configurar os valores nominais da velocidade do mandril**

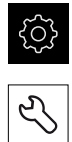

- Tocar em **Serviço**
- Abrir sucessivamente:
	- **Área OEM**
	- **Barra OEM**
	- **Registos de barras**

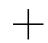

- Tocar em **Adicionar** Tocar no campo de introdução **Descrição**
- Introduzir descrição para a opção de menu

No menu principal, tocar em **Definições**

- Confirmar a introdução com **RET**
- Na lista desdobrável **Tipo**, tocar em **Rotações do mandril**
- Na lista desdobrável **Ferramenta**, tocar na designação do mandril
- No campo de introdução **Rotações do mandril**, digitar o valor nominal desejado

# **Configurar funções M**

A barra OEM permite definir opções de menu que, dependendo da configuração da máquina-ferramenta, comandam a utilização de funções M.

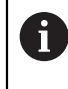

As funções M100 a M120 específicas do fabricante só estão disponíveis se a saída associada for previamente configurada. **Mais informações:** ["Configurar funções M", Página 257](#page-256-0)

### **Configurar funções M**

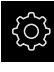

No menu principal, tocar em **Definições**

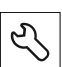

- Tocar em **Serviço**
- Abrir sucessivamente:
	- **Área OEM**
	- **Barra OEM**
	- **Registos de barras**
- Tocar em **Adicionar**
- Tocar no campo de introdução **Descrição**
- Introduzir descrição para a opção de menu
- Confirmar a introdução com **RET**
- Na lista desdobrável **Tipo**, tocar em **Função M**
- Introduzir o número no campo de introdução **Número da função M**:
	- **100.T ... 120.T** (**TOGGLE** alterna entre os estados quando é acionado)
	- **100.P ... 120.P** (PULSE emite um breve impulso quando é acionado, que também pode ser prolongado através do ajuste de **Duração do impulso**)
- Confirmar a introdução com **RET**
- ▶ Para cada função M, é possível definir adicionalmente imagens correspondendo à visualização do estado com **Selecionar imagem para a função ativa** e **Selecionar imagem para a função inativa**

**Mais informações:** ["Registo da barra OEMFunção M", Página 286](#page-285-0)

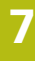

# **Configurar funções especiais**

A barra OEM permite definir opções de menu que comandam funções especiais da máquina-ferramenta ligada.

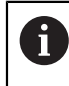

As funções disponíveis dependem da configuração do aparelho e da máquina-ferramenta ligada.

### **Configurar funções especiais**

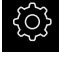

No menu principal, tocar em **Definições**

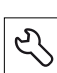

- Tocar em **Serviço**
- Abrir sucessivamente:
	- **Área OEM**
	- **Barra OEM**
	- **Registos de barras**
- Tocar em **Adicionar**
- Tocar no campo de introdução **Descrição**
- Introduzir descrição para a opção de menu
- Confirmar a introdução com **RET**
- Na lista desdobrável **Tipo**, tocar em **Funções especiais**
- Na lista desdobrável **Função**, selecionar a função especial desejada
	- **Punção de rosca**
	- **Direção de rotação do mandril**
	- Refrigerante
	- **Agente refrigerante no modo do mandril**
	- **Apertar eixos**
	- **Repor a zero eixo da ferramenta**
- ▶ Para cada função especial, é possível definir adicionalmente imagens correspondendo à visualização do estado com **Selecionar imagem para a função ativa** e **Selecionar imagem para a função inativa Mais informações:** ["OEMOEM Funções especiais",](#page-286-0) [Página 287](#page-286-0)

# **Configurar documentos**

É possível definir na barra OEM opções de menu que mostram documentos adicionais. Para isso, é necessário guardar no aparelho um ficheiro correspondente no formato de ficheiro PDF.

### **Configurar documentos**

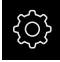

No menu principal, tocar em **Definições**

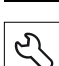

- Tocar em **Serviço**
- Abrir sucessivamente:
	- **Área OEM**
	- **Barra OEM**

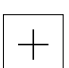

- **Registos de barras**
- Tocar em **Adicionar**
- Tocar no campo de introdução **Descrição**
- Introduzir descrição para a opção de menu
- Confirmar a introdução com **RET**
- Na lista desdobrável **Tipo**, tocar em **Documento**
- Selecionar o documento já guardado com **Selecionar documento**
- Selecionar o ficheiro de imagem desejado para a visualização com **Selecionar imagem para visualização**
- Navegar até à pasta que contém o ficheiro de imagem e selecionar o ficheiro
- Tocar em **Seleccionar**

### **Eliminar opções de menu**

As opções de menu existentes na barra OEM podem ser eliminadas individualmente.

#### **Eliminar opções de menu**

No menu principal, tocar em **Definições**

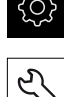

- Tocar em **Serviço**
- Abrir sucessivamente:
	- **Área OEM**
	- **Barra OEM**
	- **Registos de barras**
- Tocar na opção de menu desejada
- Tocar em **Remover registo de barras**
- Para confirmar a eliminação, tocar em **OK**
- A opção de menu é eliminada da barra OEM

### **7.9.4 Ajustar visualização**

É possível ajustar a visualização do override nos menus **Funcionamento Manual** e **Funcionamento MDI**. Além disso, também se pode definir o design do teclado para o teclado virtual.

### **Ajustar a Visualização do override**

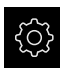

- No menu principal, tocar em **Definições**
- 
- Tocar em **Serviço**
- Abrir sucessivamente:
	- **Área OEM**
	- **Definições**
- Na lista desdobrável **Visualização do override**, selecionar a unidade desejada:
	- **Percentagem**: percentagem da diferença de velocidade de deslocação
	- **Valor**: valor absoluto da velocidade de deslocação

### **Definir o design do teclado**

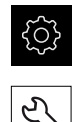

- No menu principal, tocar em **Definições**
- Tocar em **Serviço**
- Abrir sucessivamente:
	- **Área OEM**
	- **Definições**
- Na lista desdobrável **Design do teclado**, selecionar o layout desejado para o teclado virtual

### **7.9.5 Ajustar mensagens de erro**

Sendo OEM, tem a possibilidade de definir mensagens de erro específicas que sobrescrevem mensagens de erro padrão ou são emitidas como mensagens adicionais através de sinais de entrada definidos. Para isso, pode criar uma base de dados de texto que inclua as suas mensagens de erro específicas.

## **Criar Base de dados de texto**

Para dispor de uma base de dados de texto de mensagens de erro específicas de OEM, crie num computador um ficheiro do tipo "\*.xml" e defina aí os registos para cada um dos textos de mensagem.

O ficheiro XML deve possuir a codificação de ficheiros UTF-8. A figura seguinte mostra a estrutura correta do ficheiro XML:

| 1                         | xml version="1.0" encoding="UTF-8"?                                 |
|---------------------------|---------------------------------------------------------------------|
| 2                         | - <source version="1"/>                                             |
| $\ensuremath{\mathsf{S}}$ | <entry id="ID OEM EMERGENCY STOP"></entry>                          |
| 4                         | <text lang="de">Der Not-Aus ist aktiv.</text>                       |
| 5                         | <text lang="cs">Nouzové zastavení je aktivní.</text>                |
| 6                         | <text lang="en">The emergency stop is active.</text>                |
| $\overline{7}$            | <text lang="fr">L'arrêt d'urgence est actif.</text>                 |
| 8                         | <text lang="it">L'arresto d'emergenza è attivo.</text>              |
| 9                         | <text lang="es">La parada de emergencia está activa.</text>         |
| 10                        | <text lang="ja">緊急停止がアクティブです。</text>                                |
| 11                        | <text lang="pl">Wyłaczenie awaryjne jest aktywne.</text>            |
| 32 <sub>2</sub>           | <text lang="pt">O desligamento de emergência está ativo.</text>     |
| 13                        | <text lang="ru">Активен аварийный останов.</text>                   |
| 14                        | <text lang="zh">急停激活。</text>                                        |
| 15                        | <text lang="zh-tw">緊急停止啟動。</text>                                   |
| 16                        | <text_lang="ko">비상 정지가 작동 중입니다.</text_lang="ko">                    |
| 17                        | <text lang="tr">Acil kapatma etkin.</text>                          |
| 18                        | <text lang="nl">De noodstop is actief.</text>                       |
| 19                        | $\langle$ /entry>                                                   |
| 20                        | <entry id="ID OEM CONTROL VOLTAGE"></entry>                         |
| 21                        | <text lang="de">Es liegt keine Steuerspannung an.</text>            |
| $22^{1}$                  | <text lang="cs">Není použito žádné řídicí napětí.</text>            |
| 23                        | <text lang="en">No machine control voltage is being applied.</text> |
| 24                        | <text lang="fr">Aucune tension de commande n'est appliquée.</text>  |
| 25                        | <text lang="it">Non è applicata alcuna tensione di comando.</text>  |
| 26                        | <text lang="es">No está aplicada la tensión de control.</text>      |
| 27                        | <text_lang="ja">御電圧は適用されていません。</text_lang="ja">                     |
| 28                        | <text lang="pl">Brak zasilania sterowania.</text>                   |
| 29                        | <text lang="pt">Não existe tensão de comando.</text>                |
| 30                        | <text lang="ru">Управляющее напряжение отсутствует.</text>          |
| 31                        | <text lang="zh">无控制电压。</text>                                       |
| 32                        | <text lang="zh-tw">並無供應控制電壓。</text>                                 |
| 33                        | <text_lang="ko">공급된 제어 전압이 없습니다.</text_lang="ko">                   |
| 34                        | <text lang="tr">Kumanda gerilimi mevcut değil.</text>               |
| 35                        | <text lang="nl">Er is geen sprake van stuurspanning.</text>         |
| 36                        |                                                                     |
| <b>O.M.</b>               | $\lambda$ laansaassa                                                |

Figura 26: Exemplo –Ficheiro XML para base de dados de texto

Em seguida, este ficheiro XML é importado para o aparelho através de um dispositivo USB de armazenamento em massa (formato FAT32) e copiado, p. ex., para a posição de memória **Internal/Oem**.

#### **Importar Base de dados de texto**

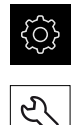

- No menu principal, tocar em **Definições**
- Tocar em **Serviço**
- Abrir sucessivamente:
	- **Área OEM**
	- $\blacksquare$

#### **Base de dados de texto**

Para aceder ao ficheiro desejado, tocar na posição de memória correspondente

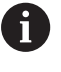

- Se, ao selecionar a pasta, se tiver enganado a tocar, pode navegar de volta para a pasta de origem.
	- $\triangleright$  Tocar no nome do ficheiro sobre a lista
- Navegar até à pasta com o ficheiro XML
- $\blacktriangleright$  Tocar no nome de ficheiro
- Tocar em **Seleccionar**
- Confirmar a transferência bem sucedida com **OK**
- A **Base de dados de texto** foi corretamente importada

**Mais informações:** ["Base de dados de texto", Página 289](#page-288-1)

# **Configurar mensagens de erro**

As mensagens de erro específicas de OEM podem ser associadas a entradas como mensagens adicionais. Essas mensagens de erro apresentam-se assim que a entrada é comutada para ativa. Para isso, é necessário atribuir as mensagens de erro aos sinais de entrada desejados.

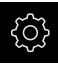

No menu principal, tocar em **Definições**

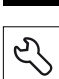

- Tocar em **Serviço**
- Abrir sucessivamente:
	- **Área OEM**
	- **Definições**
	- **Mensagens**

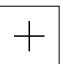

- Tocar em **Adicionar**
- Tocar no campo de introdução **Nome**
- Introduzir um nome inequívoco
- Confirmar a introdução com **RET**
- Tocar no campo de introdução **ID de texto ou texto**
- ▶ Introduzir o texto de mensagem novo
- $O<sub>U</sub>$
- Introduzir a ID de um texto de mensagem da base de dados de texto
- Na lista desdobrável **Tipo de mensagem**, selecionar o tipo de mensagem desejado:
	- **Standard**: A mensagem mostra-se enquanto a entrada estiver ativa
	- **Confirmação pelo utilizador**: A mensagem mostra-se até que o utilizador confirme a mensagem
- Tocar em **Entrada**
- Selecionar a entrada digital desejada
- Para mudar para a visualização anterior, tocar em **Voltar**  $\blacktriangleright$

**Mais informações:** ["Mensagens", Página 290](#page-289-0)

### **Eliminar mensagens de erro**

As mensagens de erro existentes podem ser eliminadas individualmente.

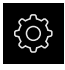

No menu principal, tocar em **Definições**

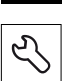

- Tocar em **Serviço**
- Abrir sucessivamente:
	- **Área OEM**
	- **Definições**
	- **Mensagens**
- ▶ Tocar no registo de mensagem desejado
- Tocar em **Eliminar registo**
- Para confirmar a eliminação, tocar em **OK**
- > A mensagem de erro é eliminada

### **7.9.6 Fazer cópia de segurança e restaurar as definições de OEM**

É possível fazer uma cópia de segurança em ficheiro de todas as definições da área OEM, para que estas estejam disponíveis após um restauro das definições de fábrica ou para a instalação em vários aparelhos.

#### **Fazer cópia segurança das pastas e ficheiros específicos OEM**

As definições da área OEM podem ser guardadas como ficheiro ZIP num dispositivo USB de armazenamento em massa ou numa unidade de dados em rede ligada.

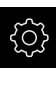

- No menu principal, tocar em **Definições**
- 
- Tocar em **Serviço**
- Abrir sucessivamente:
	- **Área OEM**
	- **Fazer cópia de segurança e restaurar a configuração**
	- **Fazer cópia segurança das pastas e ficheiros específicos OEM**
	- **Guardar como ZIP**
- Se necessário, inserir um dispositivo USB de armazenamento em massa (formato FAT32) numa interface USB no aparelho
- Selecionar a pasta para onde os dados devem ser copiados
- ▶ Introduzir o nome desejado para os dados, p. ex., "<yyyy-mm-dd>\_OEM\_config"
- Confirmar a introdução com **RET**
- Tocar em **Guardar como**
- Confirmar a cópia de segurança dos dados bem sucedida com **OK**
- A cópia de segurança dos dados foi executada

#### **Restaurar as pastas e ficheiros específicos de OEM**

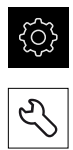

- No menu principal, tocar em **Definições**
- Tocar em **Serviço**
- Abrir sucessivamente:
	- **Área OEM**
	- **Fazer cópia de segurança e restaurar a configuração**
	- **Restaurar as pastas e ficheiros específicos de OEM**
	- **Carregar como ZIP**
- ▶ Se necessário, inserir um dispositivo USB de armazenamento em massa (formato FAT32) numa interface USB no aparelho
- Navegar até à pasta que contém os dados da cópia de segurança
- ▶ Selecionar o ficheiro de cópia de segurança
- Tocar em **Seleccionar**
- Confirmar a transferência bem sucedida com **OK**

1

#### **Remover o dispositivo USB de armazenamento em massa com segurança**

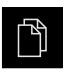

- No menu principal, tocar em **Gestão de ficheiros**
- Navegar até Lista das posições de memória
- Tocar em **Remover com segurança**
- Aparece a mensagem **O suporte de dados pode agora ser removido.**
- Puxar o dispositivo USB de armazenamento em massa

### **7.9.7 Configurar o aparelho para capturas de ecrã**

#### **ScreenshotClient**

O software para PC ScreenshotClient permite criar capturas de ecrã da janela ativa do aparelho a partir de um computador.

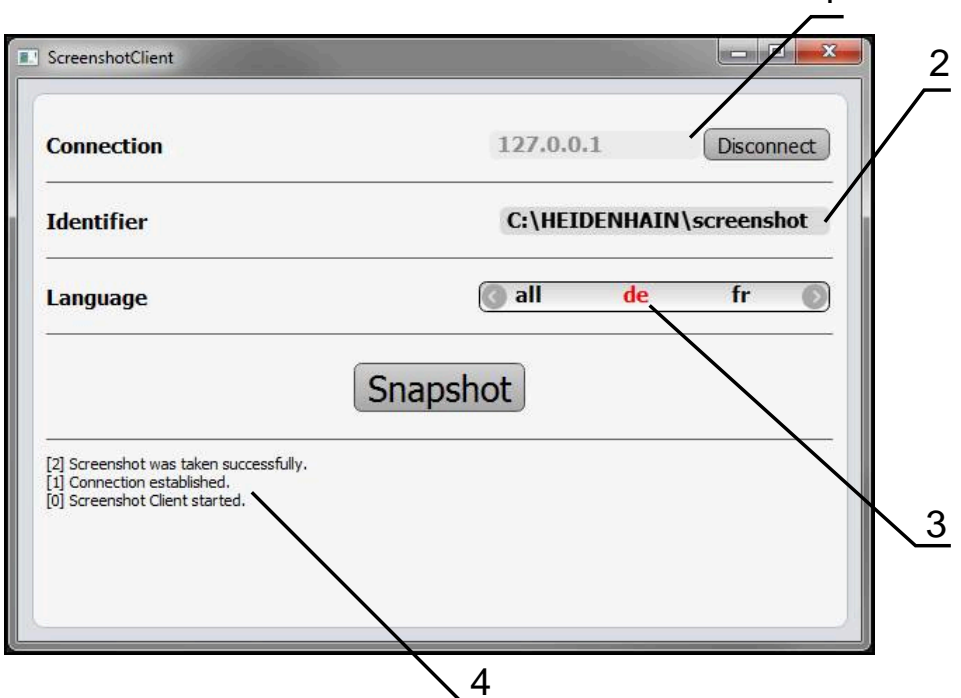

Figura 27: Interface de utilizador do ScreenshotClient

- **1** Estado da ligação
- **2** Caminho do ficheiro e nome do ficheiro
- **3** Seleção do idioma

i

而

**4** Mensagens de estado

ScreenshotClient está incluído na instalação padrão de **POSITIP 8000 Demo**.

Encontra uma descrição pormenorizada no **Manual do Utilizador POSITIP 8000 Demo**. O Manual do Utilizador encontra-se à disposição na pasta "Documentação" no website do produto.

**Mais informações:** ["Software de demonstração para o produto", Página 18](#page-17-0)

### **Ativar o acesso remoto para capturas de ecrã**

Para poder ligar o ScreenshotClient ao aparelho a partir do computador, é necessário ativar o **Acesso remoto para capturas de ecrã** no aparelho.

- 
- No menu principal, tocar em **Definições**
- Tocar em **Serviço**
- Tocar em **Área OEM**
- Ativar a **Acesso remoto para capturas de ecrã** com o botão deslizante **ON/OFF**

**Mais informações:** ["Área OEM", Página 283](#page-282-0)

# <span id="page-128-0"></span>**7.10 Fazer uma cópia de segurança de dados**

### **7.10.1 Guardar dados de configuração**

É possível fazer uma cópia de segurança em ficheiro das definições do aparelho, para que esta esteja disponível após um restauro das definições de fábrica ou para a instalação em vários aparelhos.

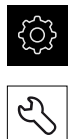

- No menu principal, tocar em **Definições**
- Tocar em **Serviço**
- Abrir sucessivamente:
	- **Fazer cópia de segurança e restaurar a configuração**
	- **Guardar dados de configuração**

#### **Executar uma Cópia de segurança completa**

Com a cópia de segurança completa da configuração, são guardadas todas as definições do aparelho.

- Tocar em **Cópia de segurança completa**
- Se necessário, inserir um dispositivo USB de armazenamento em massa (formato FAT32) na interface USB do aparelho
- Selecionar a pasta para onde os dados de configuração devem ser copiados
- Introduzir o nome desejado para os dados de configuração, p. ex., "<yyyy-mm-dd>\_config"
- Confirmar a introdução com **RET**
- Tocar em **Guardar como**
- Confirmar a cópia de segurança da configuração bem sucedida **OK**
- A cópia de segurança da configuração foi executada

**Mais informações:** ["Fazer cópia de segurança e restaurar a configuração",](#page-280-0) [Página 281](#page-280-0)

#### **Remover o dispositivo USB de armazenamento em massa com segurança**

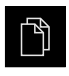

- No menu principal, tocar em **Gestão de ficheiros**
- Navegar até Lista das posições de memória
- Tocar em **Remover com segurança**
	- Aparece a mensagem **O suporte de dados pode agora ser removido.**
	- ▶ Puxar o dispositivo USB de armazenamento em massa

### <span id="page-129-0"></span>**7.10.2 Fazer cópia de segurança de ficheiros do utilizador**

É possível fazer uma cópia de segurança em ficheiro dos ficheiros de utilizador do aparelho, de modo a que estes estejam disponíveis após um restauro para o estado de fábrica. Em conexão com a cópia de segurança das definições, também é possível efetuar uma cópia de segurança da configuração completa de um aparelho.

**Mais informações:** ["Guardar dados de configuração", Página 129](#page-128-0)

Como ficheiros de utilizador são copiados com segurança todos os ficheiros de todos os grupos de utilizadores que estão guardados nas pastas correspondentes, permitindo que sejam restaurados.

Os ficheiros na pasta **System** não são restaurados.

#### **Executar uma cópia de segurança**

A cópia de segurança dos ficheiros do utilizador pode ser guardada como ficheiro ZIP num dispositivo USB de armazenamento em massa ou numa unidade de dados em rede ligada.

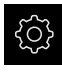

A

No menu principal, tocar em **Definições**

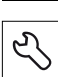

- Tocar em **Serviço**
- Abrir sucessivamente:
	- **Fazer cópia de segurança e restaurar a configuração**
	- **Fazer cópia de segurança de ficheiros do utilizador**
- tocar em **Guardar como ZIP**
- ▶ Se necessário, inserir um dispositivo USB de armazenamento em massa (formato FAT32) na interface USB do aparelho
- ▶ Selecionar a pasta para onde o ficheiro ZIP deve ser copiado
- ▶ Introduzir o nome desejado para ficheiro ZIP, p. ex., "<yyyymm-dd>\_config"
- Confirmar a introdução com **RET**
- Tocar em **Guardar como**
- Confirmar que a cópia de segurança dos ficheiros do utilizador foi bem sucedida com **OK**
- A cópia de segurança dos ficheiros do utilizador foi executada

**Mais informações:** ["Fazer cópia de segurança e restaurar a configuração",](#page-280-0) [Página 281](#page-280-0)

#### **Remover o dispositivo USB de armazenamento em massa com segurança**

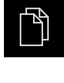

- No menu principal, tocar em **Gestão de ficheiros**
- Navegar até Lista das posições de memória
- $\blacktriangle$
- Tocar em **Remover com segurança**
- Aparece a mensagem **O suporte de dados pode agora ser removido.**
- Puxar o dispositivo USB de armazenamento em massa

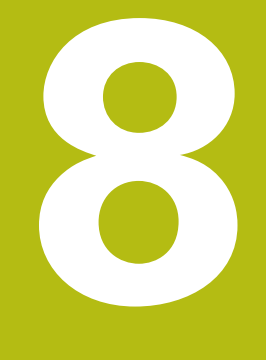

**Preparação**

# **8.1 Vista geral**

Este capítulo contém todas as informações relativas à preparação do aparelho.

Durante os preparativos, o aparelho é configurado pelo ajustador (**Setup**) para ser usado com a máquina-ferramenta nas aplicações correspondentes. Entre elas contam-se, por exemplo, a preparação de operadores, assim como a criação da tabela de pontos de referência e da tabela de ferramentas.

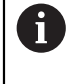

É necessário ter lido e compreendido o capítulo ["Comando geral"](#page-56-0) antes de se executarem as atividades descritas seguidamente. **Mais informações:** ["Comando geral", Página 57](#page-56-0)

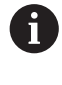

Os passos seguintes podem ser executados apenas por pessoal especializado.

**Mais informações:** ["Qualificação do pessoal", Página 29](#page-28-0)

# <span id="page-133-0"></span>**8.2 Iniciar sessão para a preparação**

### **8.2.1 Iniciar sessão de utilizador**

Para a preparação do aparelho, é necessário que o utilizador **Setup** inicie sessão.

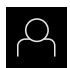

- No menu principal, tocar em **Início de sessão do utilizador**
- Se necessário, encerrar a sessão do utilizador que a tenha iniciada
- ▶ Selecionar o utilizador Setup
- Tocar no campo de introdução **Palavra-passe**
- Introduzir a palavra-passe "**setup**"

Caso a palavra-passe não coincida com as definições padrão, deverá consultar-se o instalador (**Setup**) ou o fabricante da máquina (**OEM**).

Se a palavra-passe já não for conhecida, contacte uma filial de assistência HEIDENHAIN.

- Confirmar a introdução com **RET**
- Tocar em **Iniciar sessão**

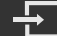

### **8.2.2 Executar a procura de marcas de referência após o arranque**

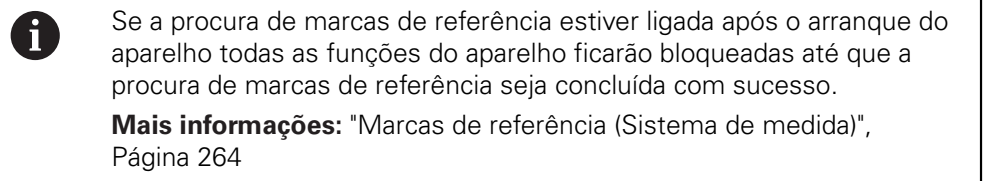

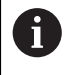

Nos encoders seriais com interface EnDat, a procura de marcas de referência não se realiza, dado que que os eixos são referenciados automaticamente.

Quando a procura de marcas de referência está ligada no aparelho, um assistente obriga a passar sobre as marcas de referência dos eixos.

- Seguir as instruções no Assistente após o início de sessão
- Após uma procura de marcas de referência bem sucedida, o símbolo da referência deixa de piscar

**Mais informações:** ["Elementos de comando da visualização de posições",](#page-77-0) [Página 78](#page-77-0)

**Mais informações:** ["Ligar a procura de marcas de referência", Página 113](#page-112-0)

### **8.2.3 Definir o idioma**

No estado de fábrica, o idioma da interface de utilizador é o Inglês. Pode comutar a interface de utilizador para o idioma desejado.

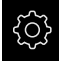

No menu principal, tocar em **Definições**

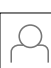

#### Tocar em **Utilizador**

- O utilizador com sessão iniciada é assinalado com uma marca de seleção
- ▶ Selecionar o utilizador com sessão iniciada
- O idioma selecionado para o utilizador é indicado na lista desdobrável **Idioma** através da bandeira correspondente
- Na lista desdobrável **Idioma**, selecionar a bandeira do idioma desejado
- A interface de utilizador apresenta-se no idioma selecionado

# **8.2.4 Alterar palavra-passe**

Para evitar uma utilização indevida da configuração , a palavra-passe deve ser alterada.

A palavra-passe é confidencial e não deve ser divulgada.

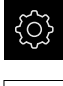

No menu principal, tocar em **Definições**

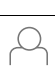

#### Tocar em **Utilizador**

- O utilizador com sessão iniciada é assinalado com uma marca de seleção
- Selecionar o utilizador com sessão iniciada
- Tocar em **Palavra-passe**
- Introduzir a palavra-passe atual
- Confirmar a introdução com **RET**
- Introduzir e repetir a nova palavra-passe
- Confirmar a introdução com **RET**
- Tocar em **OK**
- Fechar a mensagem com **OK**
- A nova palavra-passe fica disponível no início de sessão seguinte

# **8.3 Etapas individuais da preparação**

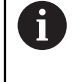

As etapas individuais seguintes da preparação dependem umas das outras.

Para preparar o aparelho corretamente, executar os passos de operação pela ordem descrita

**Condição:** Iniciar sessão como utilizador do tipo **Setup**[\(ver "Iniciar sessão para a](#page-133-0) [preparação", Página 134\)](#page-133-0).

#### **Ajustes básicos**

- [Ajustar data e hora](#page-96-0)
- [Ajustar a unidade](#page-96-1)
- [Criar e configurar utilizador](#page-137-0)
- [Adicionar manual de instruções](#page-140-0)
- [Configurar rede](#page-141-0)
- [Unidade de dados em rede unidade de dados em rede](#page-142-0)
- [Configurar a operação com o rato ou o ecrã tátil](#page-143-0)
- [Configurar o teclado USB](#page-143-1)

#### **Preparar processos de maquinagem**

- [Criar tabela de ferramentas](#page-144-0)
- [Criar tabela de pontos de referência](#page-146-0)

#### **Fazer uma cópia de segurança de dados**

- [Guardar dados de configuração](#page-128-0)
- [Fazer cópia de segurança de ficheiros do utilizador](#page-129-0)

### **AVISO**

#### **Perda ou danos em dados de configuração!**

Se a fonte de corrente do aparelho for cortada enquanto este está ligado, os dados de configuração podem perder-se ou ficar danificados.

Criar uma cópia de segurança dos dados de configuração e conservá-la para o restauro

### **8.3.1 Ajustes básicos**

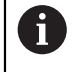

É provável que o instalador (**OEM**) já tenha procedido a alguns ajustes básicos.

### **Ajustar data e hora**

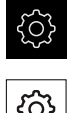

- No menu principal, tocar em **Definições**
- Tocar em **Geral** Tocar em **Data e hora**
- Os valores ajustados são exibidos no formato de ano, mês, dia, hora, minuto
- ▶ Para acertar a data e a hora na linha do meio, puxar as colunas para cima ou para baixo
- ▶ Para confirmar, tocar em **Ajustar**
- Selecionar o **Formato data** desejado na lista:
	- MM-DD-YYYY: visualização como mês, dia, ano
	- DD-MM-YYYY: visualização como dia, mês, ano
	- YYYY-MM-DD: visualização como ano, mês, dia

**Mais informações:** ["Data e hora", Página 241](#page-240-0)

### **Ajustar a unidade**

É possível ajustar diferentes parâmetros referentes às unidades, métodos de arredondamento e casas decimais.

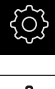

{ଠ}

No menu principal, tocar em **Definições**

- Tocar em **Geral**
- Tocar em **Unidades**
- $\mathbf{r}$ Para ajustar as unidades, tocar na respetiva lista desdobrável e selecionar a unidade
- ▶ Para ajustar os métodos de arredondamento, tocar na respetiva lista desdobrável e selecionar o método
- Para ajustar o número de casas decimais visíveis, tocar em  ou **+**

<span id="page-137-0"></span>**Mais informações:** ["Unidades", Página 242](#page-241-0)

# **Criar e configurar utilizador**

Quando o aparelho sai da fábrica, estão definidos os tipos de utilizadores seguintes com diferentes privilégios:

- **OEM**
- **Setup**
- Operator

#### **Criar o utilizador e a palavra-passe**

Pode criar novos utilizadores do tipo **Operator**. Na ID do utilizador e na palavrapasse são permitidos todos os caracteres. Faz-se a distinção entre maiúsculas e minúsculas.

**Condição:** Um utilizador do tipo **OEM** ou **Setup** tem sessão iniciada.

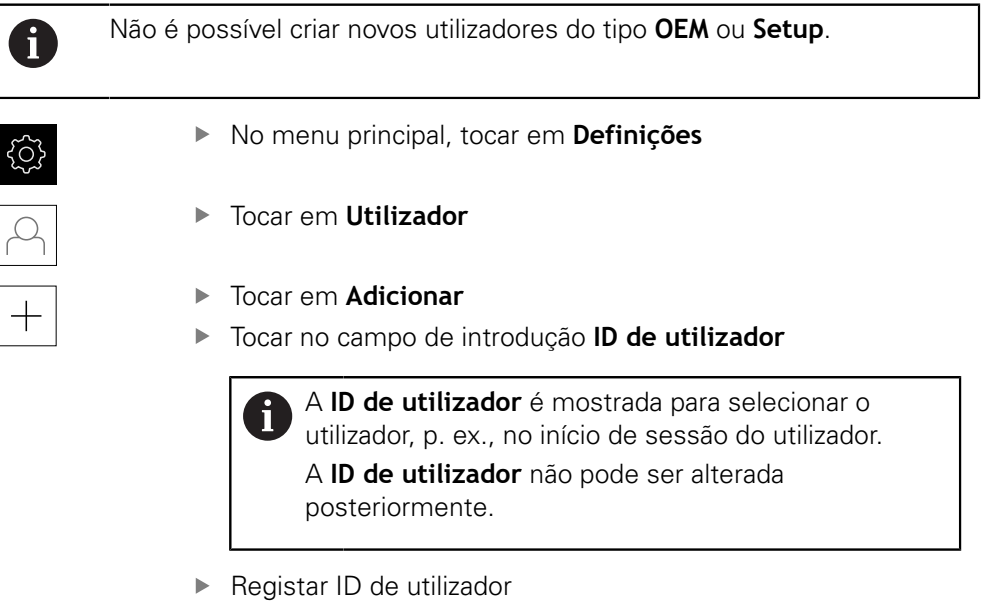

- Confirmar a introdução com **RET**
- Tocar no campo de introdução **Nome**
- ▶ Introduzir o nome do novo utilizador
- Confirmar a introdução com **RET**
- Tocar no campo de introdução **Palavra-passe**
- Introduzir e repetir a nova palavra-passe
- Confirmar a introdução com **RET**

É possível visualizar como texto claro os conteúdos ň dos campos de palavra-passe e voltar a ocultá-los.

> Mostrar ou ocultar com o botão deslizante **ON/ OFF**

- Tocar em **OK**
- Mostra-se uma mensagem
- Fechar a mensagem com **OK**
- O utilizador é criado com os dados de base. O próprio utilizador pode proceder a outros ajustes mais tarde

### **Configurar utilizador**

Se tiver criado um novo utilizador do tipo **Operator**, pode adicionar ou modificar os seguintes dados do utilizador:

- Nome
- Nome próprio
- Departamento
- Palavra-passe
- Idioma
- Início de sessão automático

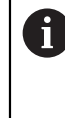

Se o início de sessão automático estiver ativado para um ou mais utilizadores, ao ligar, fica iniciada automaticamente a sessão do último utilizador a iniciar sessão no aparelho. Assim, não é necessário introduzir a ID de utilizador nem a palavra-passe.

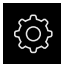

No menu principal, tocar em **Definições**

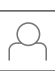

- Tocar em **Utilizador**
- ▶ Selecionar Utilizador
- Tocar no campo de introdução cujo conteúdo deverá ser editado: **Nome**, **Nome próprio**, **Departamento**
- Editar conteúdo(s) e confirmar com **RET**
- Para alterar a palavra-passe, tocar em **Palavra-passe**
- Mostra-se o diálogo **Alterar palavra-passe**
- Se for alterada a palavra-passe do utilizador que iniciou a sessão, introduzir a palavra-passe atual.
- Confirmar a introdução com **RET**
- Introduzir e repetir a nova palavra-passe
- Confirmar as introduções com **RET**
- Tocar em **OK**
- Mostra-se uma mensagem
- Fechar a mensagem com **OK**
- Para alterar a língua, na lista desdobrável **Idioma**, selecionar a bandeira do idioma desejado
- Ativar ou desativar o **Início de sessão automático** com o botão deslizante **ON/OFF**

#### **Eliminar utilizador**

É possível eliminar utilizadores do tipo **Operator** que já não sejam necessários.

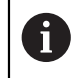

Os utilizadores do tipo **OEM** e **Setup** não podem ser eliminados.

**Condição:** Um utilizador do tipo **OEM** ou **Setup** tem sessão iniciada.

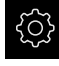

No menu principal, tocar em **Definições**

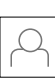

- Tocar em **Utilizador**
- ▶ Tocar no utilizador que deverá ser eliminado
- Tocar em **Remover conta de utilizador**
- Introduzir a palavra-passe do utilizador autorizado (**OEM** ou **Setup**)
- Tocar em **OK**
- O utilizador é eliminado

#### <span id="page-140-0"></span>**Adicionar manual de instruções**

O aparelho oferece a possibilidade de transferir o respetivo manual de instruções num idioma desejado. O manual de instruções pode ser copiado para o aparelho do dispositivo USB de armazenamento em massa fornecido em conjunto.

A versão mais recente do manual de instruções está disponível também em **[www.heidenhain.de](http://www.heidenhain.de)**.

**Condição:** O manual de instruções apresenta-se como ficheiro PDF.

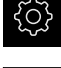

No menu principal, tocar em **Definições**

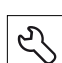

- Tocar em **Serviço**
- Abrir sucessivamente:
	- **Documentação**
	- **Adicionar manual de instruções**
- Se necessário, inserir um dispositivo USB de armazenamento em massa (formato FAT32) numa interface USB no aparelho
- Navegar até à pasta que contém o manual de instruções novo

Se, ao selecionar a pasta, se tiver enganado a tocar, pode navegar de volta para a pasta de origem. ▶ Tocar no nome do ficheiro sobre a lista

- $\blacktriangleright$  Selecionar o ficheiro
- Tocar em **Seleccionar**
- O manual de instruções é copiado para o aparelho
- Um manual de instruções eventualmente existente é sobrescrito
- Confirmar a transferência bem sucedida com **OK**
- O manual de instruções pode abrir-se e visualizar-se no aparelho

# <span id="page-141-0"></span>**Configurar rede**

### **Definições de rede definições de rede**

Contacte o administrador da sua rede para se informar das definições de rede corretas para a configuração do aparelho.

**Condição:** Está ligada uma rede ao aparelho. **Mais informações:** ["Ligar os periféricos de rede", Página 55](#page-54-0)

 $\mathbf i$ 

No menu principal, tocar em **Definições**

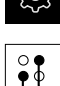

- Tocar em **Interfaces**
- Tocar em **Rede**
- Tocar na interface desejada (**X116** ou **X117**)
- O endereço MAC é reconhecido automaticamente.
- Dependendo do ambiente de rede, ativar ou desativar **DHCP** com o botão deslizante **ON/OFF**
- Com DHCP ativado, a definições de rede realizam-se automaticamente assim que o endereço IP tiver sido atribuído
- Com o DHCP inativo, introduzir o **Endereço IPv4**, a **Máscara de subrede IPv4** e o **Gateway padrão IPv4**
- Confirmar as introduções com **RET**
- Dependendo do ambiente de rede, ativar ou desativar **SLAAC IPv6** com o botão deslizante **ON/OFF**
- Com SLAAC IPv6 ativado, a definições de rede realizamse automaticamente assim que o endereço IP tiver sido atribuído
- Com SLAAC IPv6 inativo, introduzir o **Endereço IPv6**, o **Comprimento de prefixo de subrede IPv6**e o **Gateway padrão IPv6**
- Confirmar as introduções com **RET**
- Introduzir o **servidor DNS preferido** e, se necessário, o **servidor DNS alternativo**
- Confirmar as introduções com **RET**
- A configuração da ligação à rede é aceite

**Mais informações:** ["Rede", Página 245](#page-244-0)

### <span id="page-142-0"></span>**Unidade de dados em rede unidade de dados em rede**

Para configurar a unidade de dados em rede, são necessários os dados seguintes:

- **Nome**
- **Endereço de IP do servidor ou nome de host**
- **Pasta ativada**
- **Nome de utilizador**
- **Palavra-passe**
- **Opções de unidade de dados em rede**

Contacte o administrador da sua rede para se informar das definições de rede corretas para a configuração do aparelho.

**Condição:** Está ligada uma rede ao aparelho e há uma unidade de dados em rede disponível.

**Mais informações:** ["Ligar os periféricos de rede", Página 55](#page-54-0)

Ĭ.

No menu principal, tocar em **Definições**

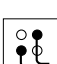

- Tocar em **Interfaces**
- Tocar em **Controlador de rede**
- Introduzir os dados da unidade de dados em rede
- Confirmar as introduções com **RET**
- Ativar ou desativar **Mostrar a palavra-passe** com o botão deslizante **ON/OFF**
- Se necessário, selecionar **Opções de unidade de dados em rede**
	- Selecionar **Autenticação**, para encriptação da palavrapasse na rede
	- Configurar as **Opções de ligação**
	- Tocar em **OK**
- Tocar em **Ligar**
- É criada a ligação à unidade de dados em rede

**Mais informações:** ["Controlador de rede", Página 246](#page-245-0)

## <span id="page-143-0"></span>**Configurar a operação com o rato ou o ecrã tátil**

O aparelho pode ser comandado através do ecrã tátil ou com um rato conectado (USB). Quando o aparelho se encontra no estado de fábrica, tocar no ecrã tátil leva à desativação do rato. Em alternativa, é possível determinar se o aparelho pode ser operado apenas com o rato ou apenas com o ecrã tátil.

**Condição:** Está ligado um rato ao aparelho.

**Mais informações:** ["Ligação de dispositivos de entrada", Página 55](#page-54-1)

Para permitir a utilização sob condições especiais, pode-se ajustar a sensibilidade de toque do ecrã tátil (p. ex., para o comando com luvas).

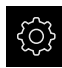

No menu principal, tocar em **Definições**

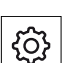

- Tocar em **Geral**
- Tocar em **Dispositivos de entrada**
- Na lista desdobrável **Sensibilidade do ecrã tátil**, selecionar a opção desejada
- Na lista desdobrável **Substituto do rato p. gestos Multitouch**, selecionar a opção desejada

**Mais informações:** ["Dispositivos de entrada", Página 240](#page-239-0)

# <span id="page-143-1"></span>**Configurar o teclado USB**

No estado de fábrica, o idioma da disposição do teclado é o Inglês. Pode alterar a disposição do teclado para o idioma desejado.

**Condição:** Está ligado um teclado USB ao aparelho.

**Mais informações:** ["Ligação de dispositivos de entrada", Página 55](#page-54-1)

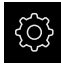

No menu principal, tocar em **Definições**

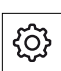

- Tocar em **Geral**
- Tocar em **Dispositivos de entrada**
- ▶ Na lista desdobrável **Atribuição do teclado USB**, selecionar a bandeira do idioma desejado
- A disposição do teclado corresponde ao idioma selecionado

**Mais informações:** ["Dispositivos de entrada", Página 240](#page-239-0)
#### **8.3.2 Preparar processos de maquinagem**

Dependendo da finalidade de utilização, o instalador (**Setup**) pode preparar o aparelho para um processo de maquinagem especial, criando tabelas de ferramentas e tabelas de pontos de referência.

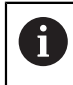

As atividades seguintes também podem ser executadas por utilizadores do tipo **Operator**.

### <span id="page-144-0"></span>**Criar tabela de ferramentas**

Habitualmente, as coordenadas são indicadas tal como a peça de trabalho está cotada no desenho.

O aparelho pode calcular a trajetória do ponto central da ferramenta através da chamada correção do raio da ferramenta. Para isso, é necessário indicar a **Longitude da ferramenta** e o **Diâmetro** de cada ferramenta.

A barra de estado permite aceder à tabela de ferramentas que contém estes parâmetros específicos para cada ferramenta utilizada. O aparelho guarda, no máximo, 99 ferramentas na tabela de ferramentas.

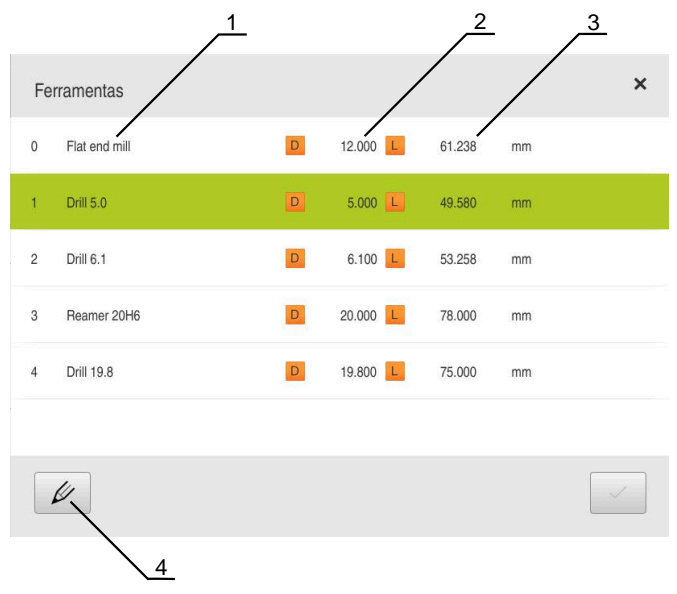

Figura 28: Tabela de ferramentas com parâmetros de ferramenta

- **1** Tipo de ferramenta
- **2** Diâmetro da ferramenta
- **3** Longitude da ferramenta
- **4** Editar tabela de ferramentas

#### **Parâmetros de ferramenta**

Pode definir os seguintes parâmetros:

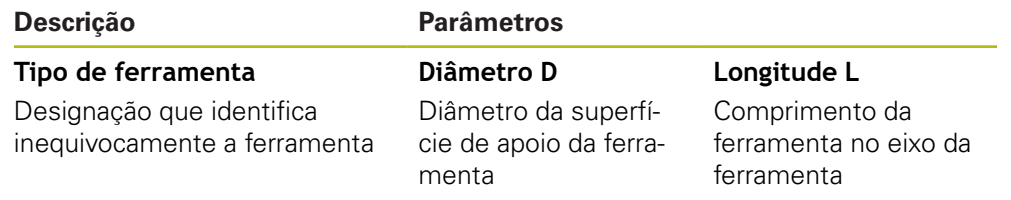

#### **Criar ferramentas**

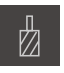

- Tocar em **Ferramentas** na barra de estado
- Mostra-se o diálogo **Ferramentas**

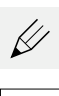

- Tocar em **Abrir tabela**
- Mostra-se o diálogo **Tabela de ferramentas**
- Tocar em **Adicionar**
- No campo de introdução **Tipo de ferramenta**, registar uma denominação
- Confirmar a introdução com **RET**
- Tocar consecutivamente nos campos de introdução e registar os valores correspondentes
- Se necessário, alterar a unidade de medição no menu de seleção
- Os valores indicados são convertidos
- Confirmar a introdução com **RET**
- A ferramenta definida é adicionada à tabela de ferramentas
- Para proteger o registo de uma ferramenta contra alterações e eliminações acidentais, a seguir ao registo da ferramenta, tocar em **Bloquear**
- O símbolo modifica-se e o registo fica protegido
- Tocar em **Fechar**
- O diálogo **Tabela de ferramentas** fecha-se

#### **Eliminar ferramentas**

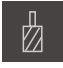

 $\overline{a}$ 

- Tocar em **Ferramentas** na barra de estado
- Mostra-se o diálogo **Ferramentas**

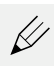

- Tocar em **Abrir tabela**
- Mostra-se o diálogo **Tabela de ferramentas**
- Para selecionar uma ou mais ferramentas, tocar na casinha da linha correspondente
- A casinha ativada apresenta-se com a cor de fundo verde

O registo de uma ferramenta pode ser bloqueado Ť contra alterações e eliminações acidentais.

- Tocar em **Desbloquear** a seguir ao registo  $\blacktriangleright$
- O símbolo modifica-se e o registo fica libertado

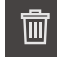

X

- Tocar em **Eliminar**
- > Mostra-se uma mensagem
- Fechar a mensagem com **OK**
- A ferramenta selecionada é eliminada da tabela de ferramentas
- Tocar em **Fechar**
- O diálogo **Tabela de ferramentas** fecha-se

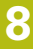

#### <span id="page-146-0"></span>**Criar tabela de pontos de referência**

A barra de estado permite aceder à tabela de pontos de referência. A tabela de pontos de referência contém as posições absolutas dos pontos de referência relativamente à marca de referência. O aparelho guarda, no máximo, 99 pontos de referência na tabela de pontos de referência.

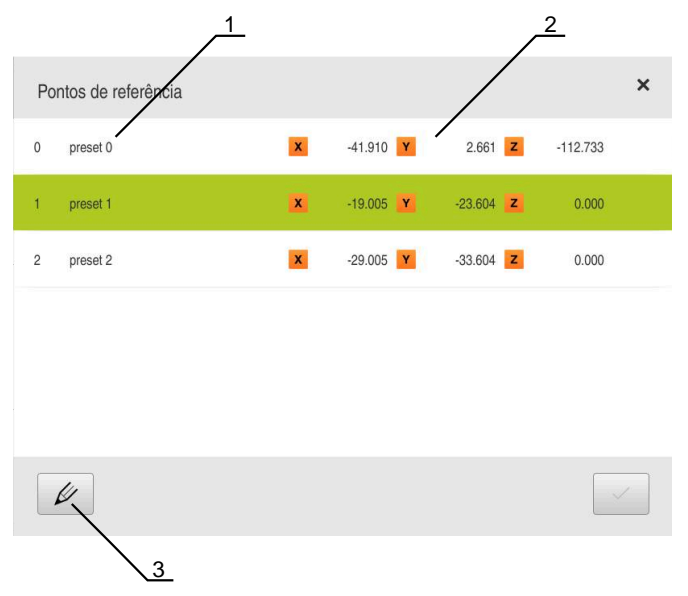

Figura 29: Tabela de pontos de referência com posições absolutas

- **1** Designação
- **2** Coordenadas
- **3** Editar tabela de pontos de referência

#### **Criar ponto de referência**

Pode definir a tabela de pontos de referência com os seguintes métodos:

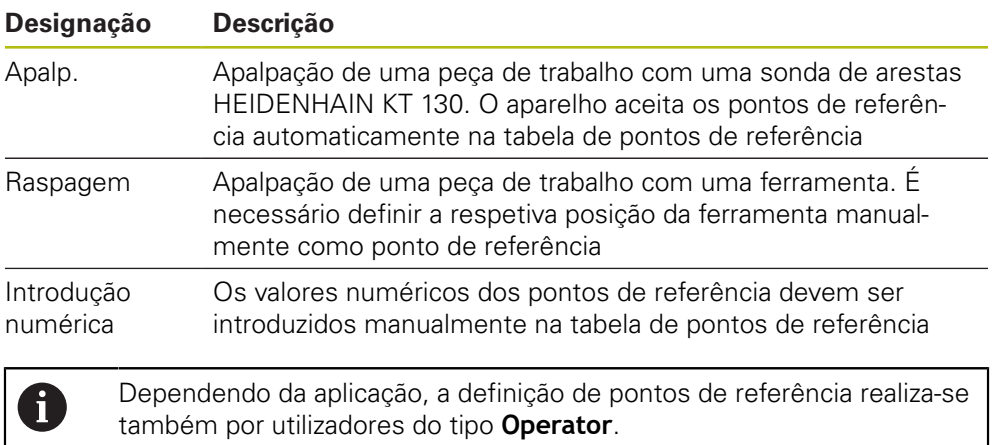

**8**

#### **Funções para apalpação de pontos de referência**

apalpar um ponto de referência.

O aparelho suporta a definição de pontos de referência por apalpação com um assistente.

Para apalpar uma peça de trabalho, o aparelho oferece as seguintes funções:

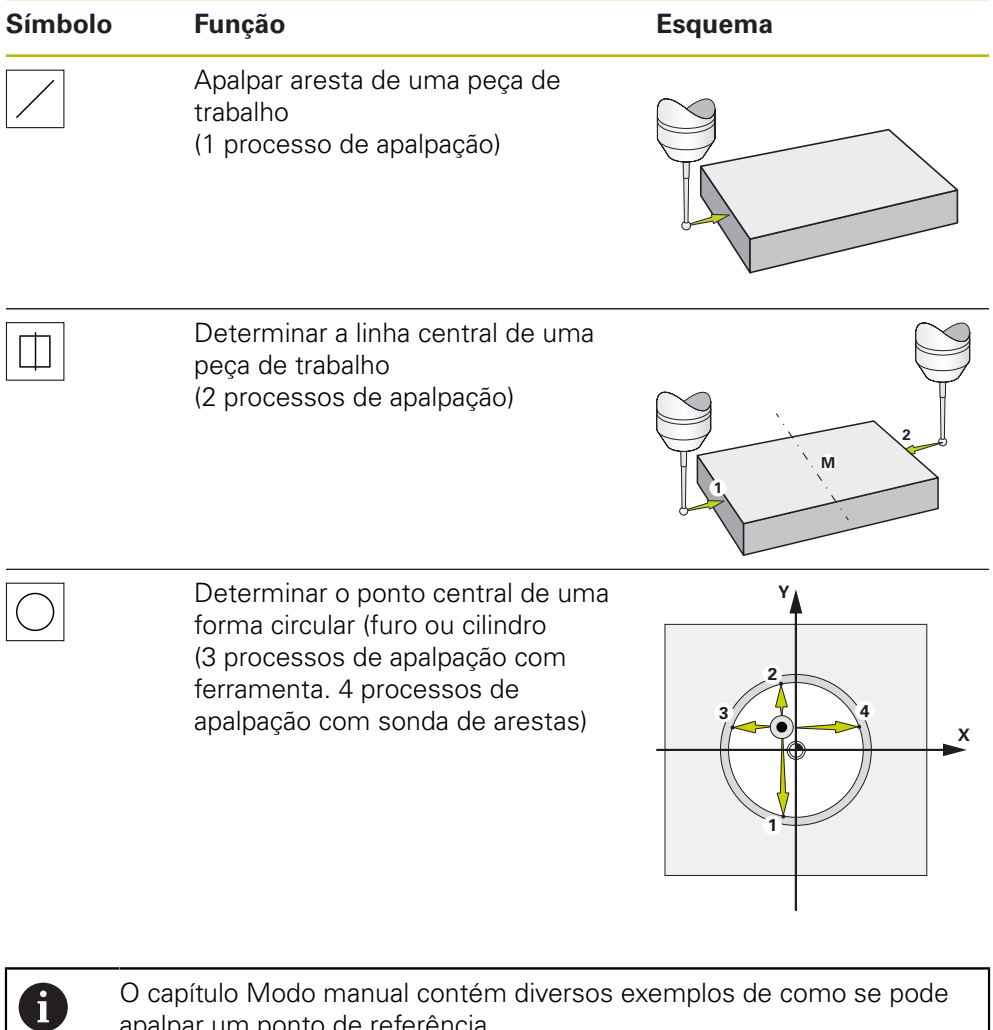

#### **Apalpar ou raspar pontos de referência**

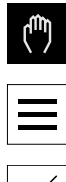

- No menu principal, tocar em **Modo manual**
- Mostra-se a interface de utilizador para o modo manual
- Tocar em **Funções auxiliares** na barra de estado
- Tocar na função desejada no diálogo em **Apalpar**, p. ex., **Apalpar aresta**
- No diálogo **Selecionar a ferramenta**, escolher a ferramenta fixada:
	- ▶ Se for utilizada uma sonda de arestasHEIDENHAINKT 130: ativar **Utilizar o apalpador**
	- ▶ Se for utilizada uma ferramenta:
		- desativar **Utilizar o apalpador**
		- Introduzir o valor desejado no campo de introdução **Diâmetro da ferramenta**:
		- $\Omega$
		- $\mathbf{b}$ Selecionar a ferramenta correspondente na tabela de ferramentas
- Tocar em **Confirmar** no assistente
- Seguir as instruções no assistente
- Nos passos de trabalho para apalpação, ter em conta o seguinte:
	- Deslocar a sonda de arestas contra a aresta da peça de trabalho até que o LED vermelho na sonda de arestas se ilumine
	- ou
	- Deslocar a ferramenta contra a aresta da peça de trabalho até raspar
	- Confirmar cada passo de trabalho no assistente
	- Após a última apalpação, retirar a sonda de arestas ou a ferramenta
- Após a última apalpação, mostra-se o diálogo **Selecionar ponto de referência**
- Selecionar o ponto de referência desejado no campo de introdução **Ponto de referência selecionado**:
	- ▶ Para sobrescrever um ponto de referência existente, selecionar um registo na tabela de pontos de referência
	- ▶ Para criar um ponto de referência novo, registar um número ainda não atribuído na tabela de pontos de referência
	- Confirmar a introdução com **RET**
- Introduzir o valor desejado no campo de introdução **Definir valores de posição**:
	- Para aceitar o valor medido, deixar o campo de introdução em branco
	- ▶ Para definir um valor novo, introduzir o valor desejado
	- Confirmar a introdução com **RET**
- Tocar em **Confirmar** no assistente
- A nova coordenada é aceite como ponto de referência

### **Criar pontos de referência manualmente**

Ao criar pontos de referência manualmente na tabela de pontos de referência, aplica-se o seguinte:

- A introdução na tabela de pontos de referência atribui os novos valores de posição à posição real atual dos vários eixos
- Eliminar a introdução com **CE** restaura os valores de posição dos vários eixos novamente para o ponto zero da máquina. Dessa forma, os novos valores de posição referem-se sempre ao ponto zero da máquina

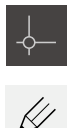

- Na barra de estado tocar em **Pontos de referência**
- Mostra-se o diálogo **Pontos de referência**
- Tocar em **Editar tabela de pontos de referência**
- Mostra-se o diálogo **Tabela de pontos de referência**
- Tocar em **Adicionar**
- No campo de introdução **Descrição**, registar uma denominação
- ▶ Tocar no campo de introdução para um ou mais eixos desejados e introduzir o valor de posição correspondente
- Confirmar a introdução com **RET**
- O ponto de referência definido é adicionado à tabela de pontos de referência
- Para proteger o registo de um ponto de referência contra alterações e eliminações acidentais, a seguir ao registo do ponto de referência, tocar em **Bloquear**
- O símbolo modifica-se e o registo fica protegido
- Tocar em **Fechar**
- O diálogo **Tabela de pontos de referência** fecha-se

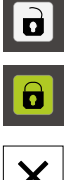

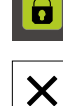

#### **Eliminar pontos de referência**

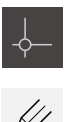

- Na barra de estado tocar em **Pontos de referência**
- Mostra-se o diálogo **Pontos de referência**
- Tocar em **Editar tabela de pontos de referência**
- Mostra-se o diálogo **Tabela de pontos de referência**

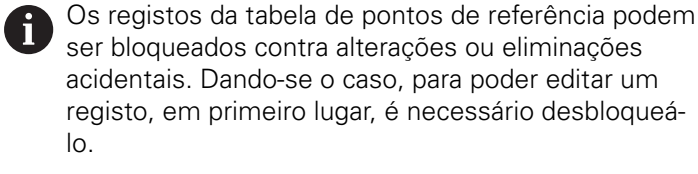

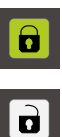

- Eventualmente, tocar em **Desbloquear** no fim da linha
- O símbolo modifica-se e o registo fica libertado para edição
- Para selecionar uma ou mais pontos de referência, tocar na casinha da linha correspondente
- A casinha ativada apresenta-se com a cor de fundo verde
- Tocar em **Eliminar**
- Mostra-se uma mensagem
- Fechar a mensagem com **OK**
- O ou os pontos de referência selecionados são eliminados da tabela de pontos de referência
- Tocar em **Fechar**
- O diálogo **Tabela de pontos de referência** fecha-se

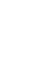

氚

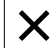

# **8.4 Guardar dados de configuração**

É possível fazer uma cópia de segurança em ficheiro das definições do aparelho, para que esta esteja disponível após um restauro das definições de fábrica ou para a instalação em vários aparelhos.

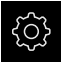

No menu principal, tocar em **Definições**

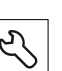

- Tocar em **Serviço**
- Abrir sucessivamente:
	- **Fazer cópia de segurança e restaurar a configuração**
	- **Guardar dados de configuração**

#### **Executar uma Cópia de segurança completa**

Com a cópia de segurança completa da configuração, são guardadas todas as definições do aparelho.

- Tocar em **Cópia de segurança completa**
- ▶ Se necessário, inserir um dispositivo USB de armazenamento em massa (formato FAT32) na interface USB do aparelho
- Selecionar a pasta para onde os dados de configuração devem ser copiados
- Introduzir o nome desejado para os dados de configuração, p. ex., "<yyyy-mm-dd>\_config"
- Confirmar a introdução com **RET**
- Tocar em **Guardar como**
- Confirmar a cópia de segurança da configuração bem sucedida **OK**
- A cópia de segurança da configuração foi executada

**Mais informações:** ["Fazer cópia de segurança e restaurar a configuração",](#page-280-0) [Página 281](#page-280-0)

#### **Remover o dispositivo USB de armazenamento em massa com segurança**

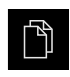

- No menu principal, tocar em **Gestão de ficheiros**
- Navegar até Lista das posições de memória

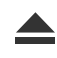

- Tocar em **Remover com segurança**
- Aparece a mensagem **O suporte de dados pode agora ser removido.**
- **Puxar o dispositivo USB de armazenamento em massa**

# **8.5 Fazer cópia de segurança de ficheiros do utilizador**

É possível fazer uma cópia de segurança em ficheiro dos ficheiros de utilizador do aparelho, de modo a que estes estejam disponíveis após um restauro para o estado de fábrica. Em conexão com a cópia de segurança das definições, também é possível efetuar uma cópia de segurança da configuração completa de um aparelho.

**Mais informações:** ["Guardar dados de configuração", Página 129](#page-128-0)

Como ficheiros de utilizador são copiados com segurança todos os ficheiros de todos os grupos de utilizadores que estão guardados nas pastas correspondentes, permitindo que sejam restaurados.

Os ficheiros na pasta **System** não são restaurados.

#### **Executar uma cópia de segurança**

A cópia de segurança dos ficheiros do utilizador pode ser guardada como ficheiro ZIP num dispositivo USB de armazenamento em massa ou numa unidade de dados em rede ligada.

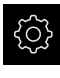

fi

No menu principal, tocar em **Definições**

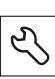

- Tocar em **Serviço**
- Abrir sucessivamente:
	- **Fazer cópia de segurança e restaurar a configuração**
	- **Fazer cópia de segurança de ficheiros do utilizador**
- tocar em **Guardar como ZIP**
- ▶ Se necessário, inserir um dispositivo USB de armazenamento em massa (formato FAT32) na interface USB do aparelho
- ▶ Selecionar a pasta para onde o ficheiro ZIP deve ser copiado
- ▶ Introduzir o nome desejado para ficheiro ZIP, p. ex., "<yyyymm-dd>\_config"
- Confirmar a introdução com **RET**
- Tocar em **Guardar como**
- Confirmar que a cópia de segurança dos ficheiros do utilizador foi bem sucedida com **OK**
- A cópia de segurança dos ficheiros do utilizador foi executada

**Mais informações:** ["Fazer cópia de segurança e restaurar a configuração",](#page-280-0) [Página 281](#page-280-0)

#### **Remover o dispositivo USB de armazenamento em massa com segurança**

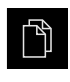

- No menu principal, tocar em **Gestão de ficheiros**
- Navegar até Lista das posições de memória

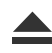

- Tocar em **Remover com segurança**
- Aparece a mensagem **O suporte de dados pode agora ser removido.**
- ▶ Puxar o dispositivo USB de armazenamento em massa

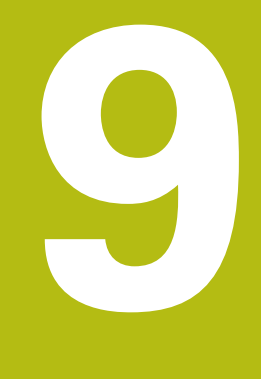

# **Início rápido**

# **9.1 Resumo**

Este capítulo descreve a produção de uma peça de trabalho de exemplo. Durante a produção da peça de trabalho de exemplo, este capítulo guia o utilizador passo a passo através dos modos de funcionamento do aparelho com a ajuda de diferentes possibilidades de maquinagem. Para a produção bem sucedida de uma flange, devem realizar-se os seguintes passos de maquinagem:

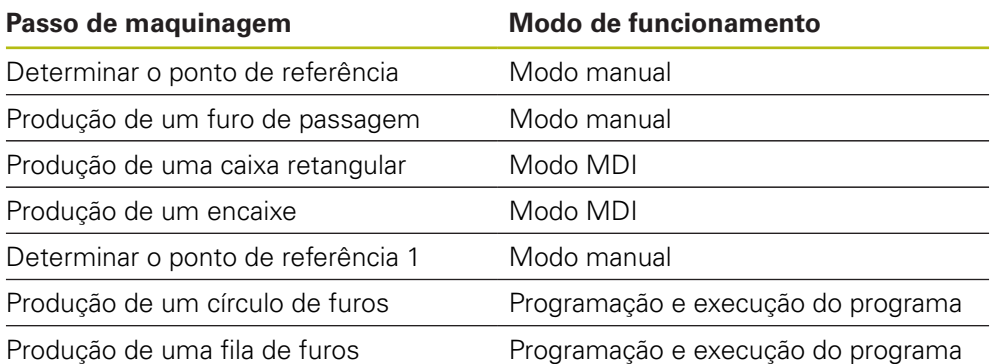

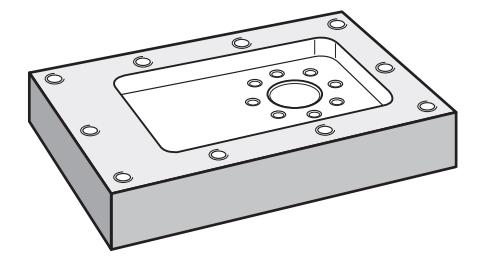

Figura 30: Peça de trabalho de exemplo

Este capítulo não descreve a produção do contorno externo da peça de trabalho de exemplo. Parte-se do princípio que o contorno externo já existe.

Encontra uma descrição detalhada de cada uma das atividades nos capítulos ["Modo manual",](#page-172-0) ["No funcionamento MDI"](#page-186-0), ["Programação "](#page-210-0) e ["Execução do programa "](#page-200-0).

A

i

A

É necessário ter lido e compreendido o capítulo ["Comando geral"](#page-56-0) antes de se executarem as atividades descritas seguidamente. **Mais informações:** ["Comando geral", Página 57](#page-56-0)

# **9.2 Iniciar sessão para o Início rápido**

#### **Iniciar sessão de utilizador**

Para o início rápido, o utilizador deve iniciar sessão como **Operator**.

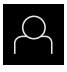

- No menu principal, tocar em **Início de sessão do utilizador**
- Se necessário, encerrar a sessão do utilizador que a tenha iniciada
- Selecionar o utilizador **Operator**
- Tocar no campo de introdução **Palavra-passe**
- Introduzir a palavra-passe "operator"

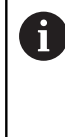

Caso a palavra-passe não coincida com as definições padrão, deverá consultar-se o instalador (**Setup**) ou o fabricante da máquina (**OEM**). Se a palavra-passe já não for conhecida, contacte uma filial de assistência HEIDENHAIN.

- Confirmar a introdução com **RET**
- Tocar em **Iniciar sessão**  $\mathbf{b}$

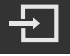

# **9.3 Condições**

Para produzir a flange de alumínio, trabalha-se numa máquina-ferramenta operada manualmente ou regulada por NC. Existe para a flange o seguinte desenho técnico cotado:

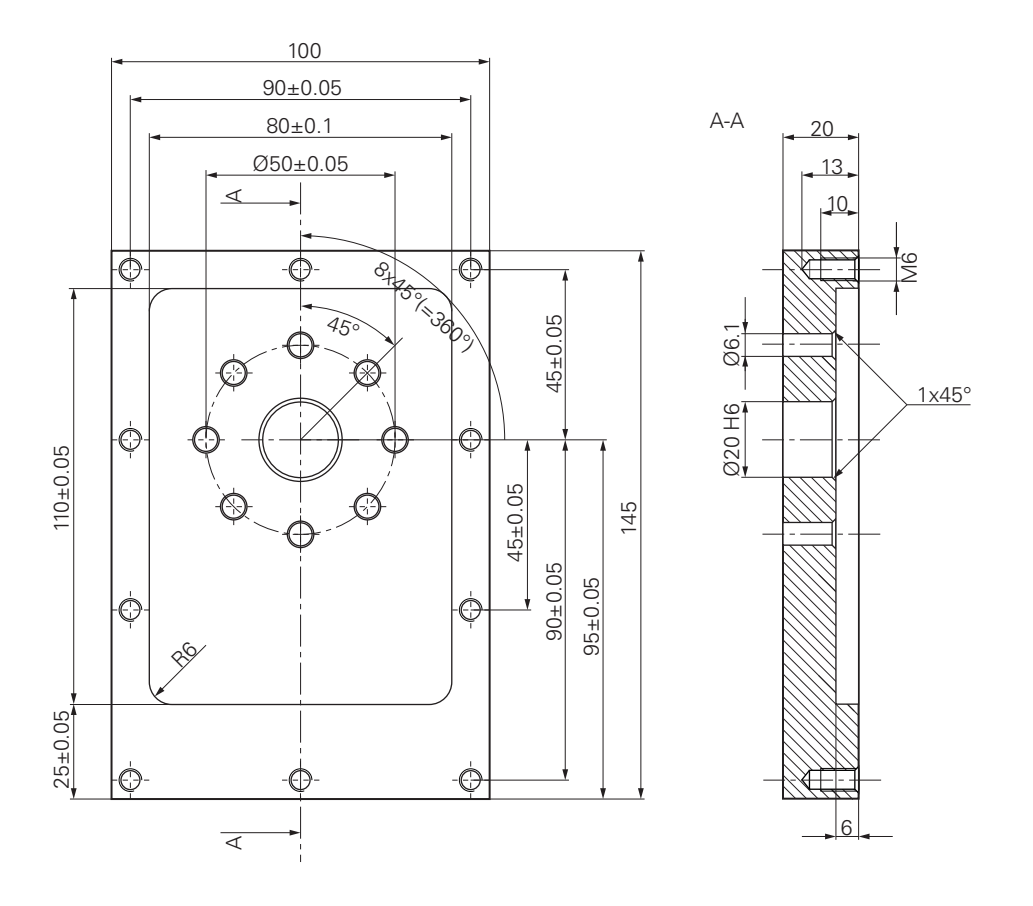

Figura 31: Peça de trabalho de exemplo – Desenho Técnico

#### **Máquina-ferramenta**

- A máquina-ferramenta está ligada
- Está fixado um bloco de peça de trabalho pré-processado na máquinaferramenta

#### **Aparelho**

- Está configurado um eixo do mandril
- Os eixos estão referenciados **Mais informações:** ["Executar procura de marcas de referência", Página 175](#page-174-0)
- Está disponível uma sonda de arestas HEIDENHAINKT 130

#### **Ferramentas**

Estão disponíveis as ferramentas seguintes:

- Broca  $\emptyset$  5,0 mm
- Broca  $\emptyset$  6.1 mm
- Broca  $\varnothing$  19,8 mm
- Escareador  $\varnothing$  20 mm H6
- Fresa de haste  $\varnothing$  12 mm
- Rebaixador cónico  $\varnothing$  25 mm 90°
- Macho de abrir roscas M6

#### **Tabela de ferramentas**

Para o exemplo, parte-se do princípio que as ferramentas para a maquinagem ainda não estão definidas.

Por isso, para cada ferramenta utilizada, é necessário definir primeiro os parâmetros específicos na tabela de ferramentas do aparelho. Na maquinagem posterior, os parâmetros na tabela de ferramentas estão acessíveis na tabela de ferramentas.

**Mais informações:** ["Criar tabela de ferramentas", Página 145](#page-144-0)

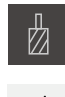

- Tocar em **Ferramentas** na barra de estado
- Mostra-se o diálogo **Ferramentas**

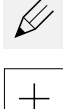

- Tocar em **Abrir tabela**
- Mostra-se o diálogo **Tabela de ferramentas**
- Tocar em **Adicionar**
- No campo de introdução **Tipo de ferramenta**, registar a denominação **Broca 5,0**
- Confirmar a introdução com **RET**
- No campo de introdução **Diâmetro**, registar o valor **5,0**
- Confirmar a introdução com **RET**
- Registar o comprimento da broca no campo de introdução **Longitude**
- Confirmar a introdução com **RET**
- > A broca de Ø 5,0 mm definida é adicionada à tabela de ferramentas
- Repetir o procedimento para as outras ferramentas; utilizando a convenção de nomenclatura **[Tipo] [Diâmetro]**

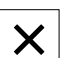

- Tocar em **Fechar**
- O diálogo **Tabela de ferramentas** fecha-se

# **9.4 Definir o ponto de referência (Modo manual)**

Para começar, é necessário determinar o primeiro ponto de referência. Partindo do ponto de referência, o aparelho calcula todos os valores para o sistema de coordenadas relativo. O ponto de referência determina-se com a sonda de arestas HEIDENHAINKT 130.

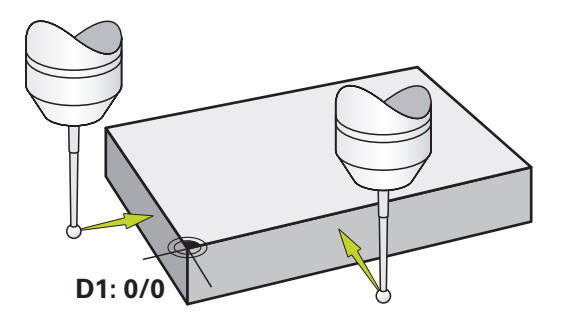

Figura 32: Peça de trabalho de exemplo – Determinar o ponto de referência D1

#### **Chamada**

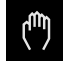

- No menu principal, tocar em **Modo manual**
- Mostra-se a interface de utilizador para o modo manual

#### **Apalpar o ponto de referência D1**

- Aplicar a sonda de arestas HEIDENHAINKT 130 no mandril na máquina-ferramenta e ligar ao aparelho **Mais informações:** ["Configurar o apalpador", Página 98](#page-97-0)
- Tocar em **Funções auxiliares** na barra de estado

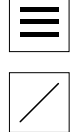

- No diálogo, tocar em **Apalpar aresta**
- Abre-se o diálogo **Selecionar a ferramenta**
- No diálogo **Selecionar a ferramenta**, ativar a opção **Utilizar o apalpador**
- Seguir as instruções no assistente e definir o ponto de referência mediante apalpação na direção X
- Deslocar a sonda de arestas contra a aresta da peça de trabalho até que o LED vermelho da sonda de arestas se ilumine
- Abre-se o diálogo **Selecionar ponto de referência**
- Afastar a sonda de arestas novamente da aresta da peça de trabalho
- No campo **Ponto de referência selecionado**, selecionar o ponto de referência **0** na tabela de pontos de referência
- No campo **Definir valores de posição**, introduzir o valor **0** para a direção X e confirmar com **RET**
- Tocar em **Confirmar** no assistente
- A coordenada apalpada é aceite no ponto de referência **0**
- Repetir o procedimento e definir o ponto de referência por apalpação na direção Y

# **9.5 Produzir furo de passagem (Modo manual)**

No primeiro passo de maquinagem, faz-se uma pré-perfuração do furo de passagem em modo manual com a broca de Ø 5,0 mm. Em seguida, o furo de passagem é perfurado com a broca de Ø 19,8 mm. Podem-se aceitar os valores do desenho cotado e registá-los nos campos de introdução.

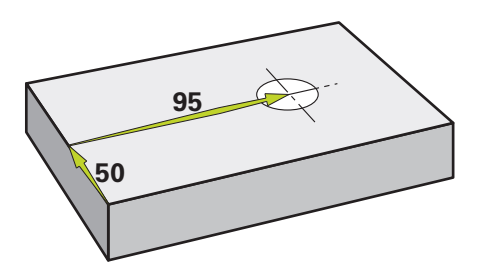

Figura 33: Peça de trabalho de exemplo – Produzir furo de passagem

#### **Chamada**

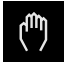

- No menu principal, tocar em **Modo manual**
- Mostra-se a interface de utilizador para o modo manual

### **9.5.1 Pré-perfuração do furo de passagem**

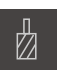

Aplicar a broca de  $\varnothing$  5.0 mm ao mandril na máquinaferramenta

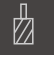

- Tocar em **Ferramentas** na barra de estado
- Mostra-se o diálogo **Ferramentas**

Tocar em **Broca 5,0** Tocar em **Confirmar**

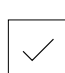

 $-3500 +$ 

- Os parâmetros de ferramenta correspondentes são aceites automaticamente pelo aparelho
- O diálogo **Ferramentas** fecha-se
- Ajustar a velocidade do mandril para 3500 rpm no aparelho
- Deslocar o mandril na máquina-ferramenta:
	- Direção X: 95 mm
	- Direção Y: 50 mm
- ▶ Pré-perfuração do furo de passagem
- Deslocar o mandril para uma posição segura
- ▶ Manter as posições X e Y
- O furo de passagem foi pré-perfurado corretamente

### **9.5.2 Perfuração do furo de passagem**

400

 $+$ 

 $\sim$ 

- $\blacktriangleright$ Aplicar a broca de Ø 19,8 mm ao mandril na máquinaferramenta
- Tocar em **Ferramentas** na barra de estado
- Mostra-se o diálogo **Ferramentas**
- Tocar em **Broca 19,8**
- Tocar em **Confirmar**
- Os parâmetros de ferramenta correspondentes são aceites  $\geq$ automaticamente pelo aparelho
- O diálogo **Ferramentas** fecha-se
- Ajustar a velocidade do mandril para 400 rpm no aparelho
- Perfurar o furo de passagem e retirar novamente o mandril
- O furo de passagem foi perfurado corretamente

# **9.6 Produzir caixa retangular (Modo MDI)**

A caixa retangular é produzida em modo MDI. Podem-se aceitar os valores do desenho cotado e registá-los nos campos de introdução.

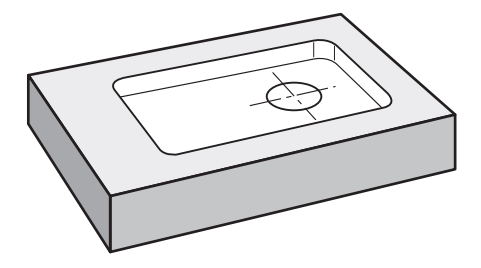

Figura 34: Peça de trabalho de exemplo – Produzir caixa retangular

#### **Chamada**

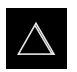

- No menu principal, tocar em **Modo de funcionamento MDI**
- Mostra-se a interface de utilizador para o modo de funcionamento MDI

### **9.6.1 Definir caixa retangular**

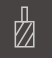

- Tocar em **Ferramentas** na barra de estado
- Mostra-se o diálogo **Ferramentas**

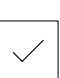

Tocar em **Confirmar**

Tocar em **Fresa de haste**

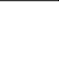

**Z**

뒤

- Os parâmetros de ferramenta correspondentes são aceites automaticamente pelo aparelho
- O diálogo **Ferramentas** fecha-se
- Raspar a superfície da flange com a ferramenta
- Na visualização de posições, manter premido **Z**
- O aparelho indica 0 no eixo Z
- Tocar em **Criar** na barra de estado
- > Mostra-se um bloco novo
- Na lista desdobrável **Tipo de bloco**, escolher o tipo de bloco **Caixa rectangular**
- Introduzir os parâmetros seguintes de acordo com as cotas indicadas:
	- **Altura segurança**: 10
	- **Profundidade**: -6
	- **Ponto central da coordenada X**: 80
	- **Ponto central da coordenada Y**: 50
	- **Comprimento do lado X**: 110
	- **Comprimento do lado Y**: 80
	- **Direcção**: sentido horário
	- **Medida excedente de acabamento**: 0.2
- ▶ Com um eixo de ferramenta regulado por NC, introduzir adicionalmente os seguintes parâmetros:
	- **Profundidade inicial**: 0.5
	- **Profundidade de corte**: 4
	- **Avanço de fresagem**: 800
	- **Avanço de passo em profund.**: 260
- Confirmar cada uma das introduções com **RET**

Para processar o bloco, tocar em **END**

- Mostra-se a ajuda ao posicionamento
- Se a janela de simulação estiver ativada, visualiza-se a caixa retangular

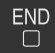

### **9.6.2 Fresar caixa retangular**

 $\mathbf i$ 

Os valores de velocidade do mandril, profundidade de fresagem e velocidade de avanço dependem da potência de corte da fresa de haste e da máquina-ferramenta.

- Aplicar a fresa de haste de  $\varnothing$  12 mm ao mandril na máquinaferramenta
- Ajustar a velocidade do mandril para um valor adequado no aparelho
- ► Em caso de eixos regulados por NC, tocar ou premir a tecla **NC-START** no aparelho ou na máquina-ferramenta
- Iniciar a maquinagem, seguindo as instruções no assistente
- O aparelho percorre os vários passos do processo de fresagem

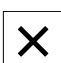

 $\begin{tabular}{|c|c|} \hline \quad \quad & \quad \quad & \quad \quad \\ \hline \begin{tabular}{|c|c|} \hline \quad \quad & \quad \quad \\ \hline \quad \quad & \quad \quad \\ \hline \end{tabular} \end{tabular}$ 

#### Tocar em **Fechar**

- > A execução termina
- O assistente fecha-se
- A caixa retangular foi produzida corretamente

# **9.7 Produzir encaixe (Modo MDI)**

O encaixe é produzido em modo MDI. Podem-se aceitar os valores do desenho cotado e registá-los nos campos de introdução.

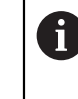

O furo de passagem deve ser chanfrado antes do alargamento. O chanfro permite melhorar o corte do escareador e impede-se a formação de rebarbas.

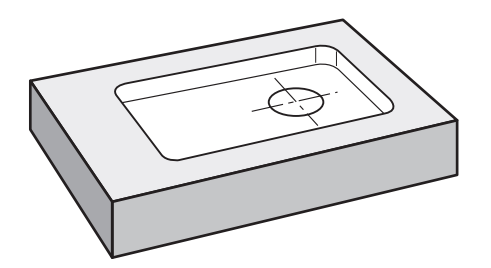

Figura 35: Peça de trabalho de exemplo – Produzir encaixe

#### **Chamada**

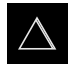

- No menu principal, tocar em **Modo de funcionamento MDI**
- Mostra-se a interface de utilizador para o modo de funcionamento MDI

### **9.7.1 Definir encaixe**

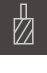

- Tocar em **Ferramentas** na barra de estado
- Mostra-se o diálogo **Ferramentas**

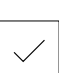

- Tocar em **Escareador** Tocar em **Confirmar**
- Os parâmetros de ferramenta correspondentes são aceites automaticamente pelo aparelho
	- O diálogo **Ferramentas** fecha-se
- Tocar em **Criar** na barra de estado
- 厚
- > Mostra-se um bloco novo
- Na lista desdobrável **Tipo de bloco**, escolher o tipo de bloco **Furo**
- Introduzir os parâmetros seguintes de acordo com as cotas indicadas:
	- **Coordenada X:** 95
	- **Coordenada Y:** 50
	- **Coordenada Z:** Perfurar
- ▶ Com um eixo de ferramenta regulado por NC, introduzir os seguintes parâmetros:
	- **Coordenada Z:** -25
- Confirmar cada uma das introduções com **RET**
- Para processar o bloco, tocar em **END**
- Mostra-se a ajuda ao posicionamento
- Se a janela de simulação estiver ativada, visualizam-se a posição e o percurso de deslocação

#### **9.7.2 Alargar o encaixe**

▶ Aplicar o escareador de Ø20 mm H6 ao mandril na máquinaferramenta

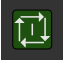

250

 $\pm$ 

 $\overline{\square}$ 

- Em caso de eixos regulados por NC, tocar ou premir a tecla **NC-START** no aparelho ou na máquina-ferramenta
- Ajustar a velocidade do mandril para 250 rpm no aparelho

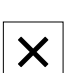

- Iniciar a maquinagem, seguindo as instruções no assistente
- Tocar em **Fechar**
- > A execução termina
- O assistente fecha-se
- O encaixe foi produzido corretamente

# **9.8 Definir o ponto de referência (Modo manual)**

Para alinhar o círculo de furos e o disco de furos, é necessário definir o ponto central do círculo do encaixe como ponto de referência. Partindo do ponto de referência, o aparelho calcula todos os valores para o sistema de coordenadas relativo. O ponto de referência determina-se com a sonda de arestas HEIDENHAINKT 130.

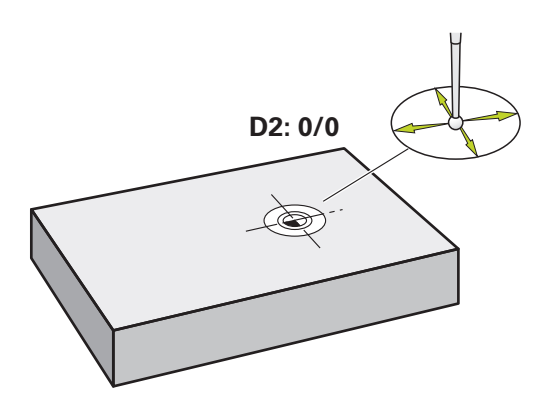

Figura 36: Peça de trabalho de exemplo – Determinar o ponto de referência D2

#### **Chamada**

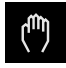

- ▶ No menu principal, tocar em **Modo manual**
- Mostra-se a interface de utilizador para o modo manual

#### **Apalpar o ponto de referência D2**

- Aplicar a sonda de arestas HEIDENHAINKT 130 no mandril na máquina-ferramenta e ligar ao aparelho **Mais informações:** ["Configurar o apalpador", Página 98](#page-97-0)
- Tocar em **Funções auxiliares** na barra de estado

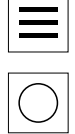

- No diálogo, tocar em **Determinar ponto central do círculo**
- Abre-se o diálogo **Selecionar a ferramenta**
- No diálogo **Selecionar a ferramenta**, ativar a opção **Utilizar o apalpador**
- ▶ Seguir as instruções no assistente
- Deslocar a sonda de arestas contra a aresta da peça de trabalho até que o LED vermelho da sonda de arestas se ilumine
- Abre-se o diálogo **Selecionar ponto de referência**
- Afastar a sonda de arestas novamente da aresta da peça de trabalho
- No campo **Ponto de referência selecionado**, selecionar o ponto de referência **1**
- No campo **Definir valores de posição**, introduzir o valor **0** para o valor de posição X e o valor de posição Y e confirmar com **RET**
- Tocar em **Confirmar** no assistente
- As coordenadas apalpadas são aceites no ponto de referência  $\geq$ **1**

#### **Ativar o ponto de referência**

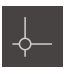

- Tocar em **Pontos de referência** na barra de estado
- Abre-se o diálogo **Pontos de referência**

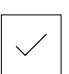

- Tocar em **Confirmar**
- O ponto de referência é definido

Tocar no ponto de referência **1**

Na barra de estado, mostra-se **1** no ponto de referência

# **9.9 Programar círculo de furos e fila de furos (Programação)**

O círculo de furos e a fila de furos produzem-se no modo de funcionamento Programação. O programa pode ser reutilizado numa possível produção de pequenas séries. Podem-se aceitar os valores do desenho cotado e registá-los nos campos de introdução.

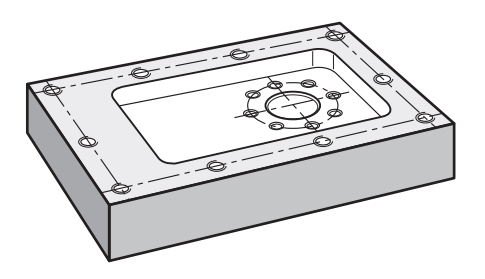

Figura 37: Peça de trabalho de exemplo – Programar círculo de furos e fila de furos

#### **Chamada**

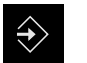

- No menu principal, tocar em **Programação**
- Mostra-se a interface de utilizador para a programação

### **9.9.1 Criar cabeçalho do programa**

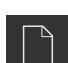

- Tocar em **Criar novo programa** na gestão de programas
- Abre-se um diálogo
- ▶ No diálogo, selecionar a posição de memória, p. ex., **Internal**/**Programs**, onde o programa deve ser guardado
- Introduzir o nome do programa
- Confirmar a introdução com **RET**
- Tocar em **Criar**
- Cria-se um novo programa com o bloco inicial **Cabeçalho do programa**
- Em **Nome**, introduzir o nome **Exemplo**
- Confirmar a introdução com **RET**
- Em **Unidade para valores lineares**, selecionar a unidade de medida **mm**
- O programa foi corretamente criado e, em seguida, pode-se começar a programação

### **9.9.2 Programar ferramenta**

- Tocar em **Adicionar bloco** na barra de ferramentas
	- É criado um bloco novo por baixo da posição atual
	- Na lista desdobrável **Tipo de bloco**, escolher o tipo de bloco **Chamada de ferramenta**

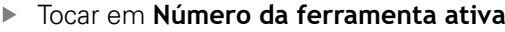

- Mostra-se o diálogo **Ferramentas**
- Tocar em **Broca 6,1**
- Os parâmetros de ferramenta correspondentes são aceites automaticamente pelo aparelho
- O diálogo **Ferramentas** fecha-se
- Tocar em **Adicionar bloco** na barra de ferramentas
- É criado um bloco novo por baixo da posição atual
- Na lista desdobrável **Tipo de bloco**, escolher o tipo de bloco **Rotações do mandril**
- Em **Rotações do mandril**, digitar o valor **3000**
- Confirmar a introdução com **RET**

### **9.9.3 Programar círculo de furos**

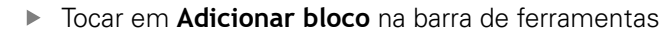

- É criado um bloco novo por baixo da posição atual
- Na lista desdobrável **Tipo de bloco**, escolher o tipo de bloco **Círculo de furos**
- **Introduzir os valores seguintes:** 
	- **Quantidade de furos**: 8
	- **Ponto central da coordenada X**: 0
	- **Ponto central da coordenada Y**: 0
	- **Raio**: 25
	- **Ângulo inicial**: 0°
	- **Passo gradual**: Círculo completo
	- **Profundidade**: -25
- ▶ Com um eixo de ferramenta regulado por NC, introduzir adicionalmente os seguintes parâmetros:
	- **Altura segurança**: 10
	- **Avanço**: 2000
	- **Avanço de passo em profund.**: 600
- Confirmar cada uma das introduções com **RET**
- Para terminar a introdução, tocar em **END**

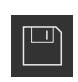

**FND**  $\Box$ 

- Tocar em **Guardar programa** na gestão de programas
- O programa é guardado

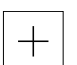

### **9.9.4 Programar ferramenta**

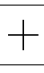

- Tocar em **Adicionar bloco** na barra de ferramentas
- É criado um bloco novo por baixo da posição atual
- Na lista desdobrável **Tipo de bloco**, escolher o tipo de bloco **Chamada de ferramenta**

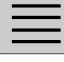

 $+$ 

- Tocar em **Número da ferramenta ativa**
- Mostra-se o diálogo **Ferramentas**
- Tocar em **Broca 5,0**
- Os parâmetros de ferramenta correspondentes são aceites automaticamente pelo aparelho
- O diálogo **Ferramentas** fecha-se
- Tocar em **Adicionar bloco** na barra de ferramentas
- É criado um bloco novo por baixo da posição atual
- Na lista desdobrável **Tipo de bloco**, escolher o tipo de bloco **Rotações do mandril**
- Em **Rotações do mandril**, digitar o valor **3000**
- Confirmar a introdução com **RET**

### **9.9.5 Programar fila de furos**

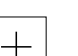

- Tocar em **Adicionar bloco** na barra de ferramentas
- É criado um bloco novo por baixo da posição atual
- Na lista desdobrável **Tipo de bloco**, escolher o tipo de bloco **fila de furos**
- **Introduzir os valores seguintes:** 
	- **Coordenada X do 1.º Furo**: -90
	- **Coordenada Y do 1.º Furo**: -45
	- **Furos por fila**: 4
	- **Distância entre furos**: 45
	- **Ângulo**: 0°
	- **Profundidade**: -13
	- **Quantidade das filas**: 3
	- **Distância das filas**: 45
	- **Modo de enchimento**: Disco de furos
- ▶ Com um eixo de ferramenta regulado por NC, introduzir adicionalmente os seguintes parâmetros:
	- **Altura segurança**: 10
	- **Avanço**: 2000
	- **Avanço de passo em profund.**: 600
- Confirmar cada uma das introduções com **RET**
- Tocar em **Guardar programa** na gestão de programas
- O programa é guardado

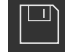

### **9.9.6 Simular a execução do programa**

Depois de ter programado o círculo de furos e a linha de furos corretamente, pode simular a execução do programa criado através da janela de simulação.

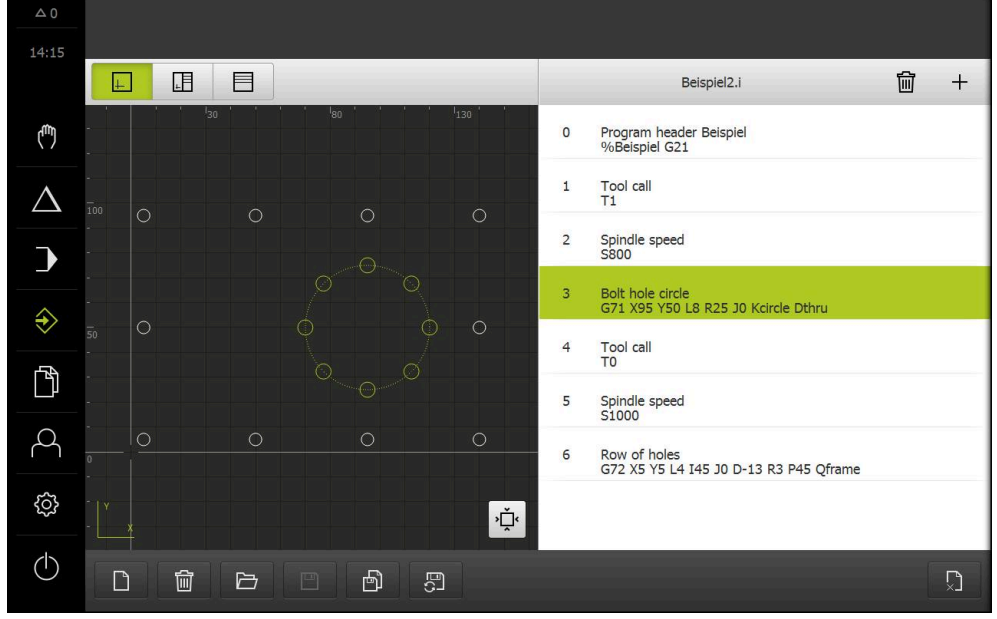

Figura 38: Peça de trabalho de exemplo - Janela de simulação

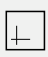

# Tocar em **Janela de simulação**

- Mostra-se a janela de simulação
- $\blacktriangleright$ Tocar consecutivamente em cada bloco do programa
- O passo de maquinagem em que se toca é representado a cores na janela de simulação
- Verificar erros de programação na vista, p. ex., intersecções de furos
- > Se não existirem erros de programação, podem-se produzir o círculo de furos e a linha de furos

# **9.10 Produzir círculo de furos e fila de furos (Execução do programa)**

Os diferentes passos de maquinagem para círculo de furos e fila de furos foram definidos num programa. O programa criado pode ser processado na execução do programa.

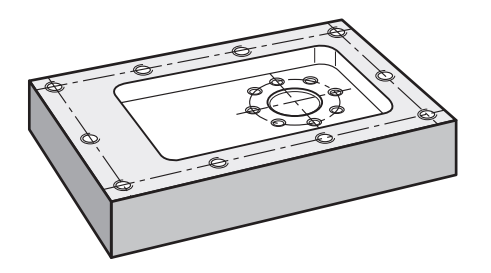

Figura 39: Peça de trabalho de exemplo – Produzir círculo de furos e fila de furos

#### **9.10.1 Abrir programa**

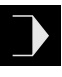

- No menu principal, tocar em **Execução do programa**
- Mostra-se a interface de utilizador para a execução do programa
- Tocar em **Abrir programa** na gestão de programas
- Abre-se um diálogo
- Selecionar a posição de memória **Internal**/**Programs** no diálogo
- ▶ Tocar no ficheiro **Exemplo.i**
- Tocar em **Abrir**
- Abre-se o programa selecionado

### **9.10.2 Executar o programa**

- Aplicar a broca de Ø 6,1 mm ao mandril na máquinaferramenta
- Tocar em **NC-START** no comando do programa
- $\Omega$ 
	- Premir a **tecla NC-START** na máquina-ferramenta
	- O aparelho marca o primeiro bloco de chamada de ferramenta do programa
	- O assistente mostra as instruções correspondentes
	- **Para comecar a maquinagem, tocar novamente em NC-START**

ou

- ▶ Premir a **tecla NC-START** na máquina-ferramenta
- A velocidade do mandril é ajustada e marca-se o primeiro bloco de maquinagem do círculo de furos
- Mostram-se os vários passos do bloco de maquinagem do círculo de furos
- Para deslocar o eixo, tocar em **NC-START**

 $O<sub>II</sub>$ 

- ▶ Premir a **tecla NC-START** na máquina-ferramenta
- > É executado um movimento
- Se necessário, dependendo da máquina-ferramenta, acionar a intervenção do operador, p. ex., mover manualmente o eixo Z ao perfurar
- Chamar o passo seguinte do bloco de maquinagem do círculo de furos com **Continuar**
- > É chamado o passo seguinte
- ▶ Para executar o movimento seguinte, tocar em **NC-START**

 $\Omega$ 

- Premir a **tecla NC-START** na máquina-ferramenta
- ▶ Seguir as instruções no assistente
- ▶ Quando se tiverem executado todos os passos do bloco de maquinagem do círculo de furos, tocar em **Próximo passo do programa**
- > Marca-se o bloco de maquinagem da fila de furos seguinte
- Mostram-se os vários passos do bloco de maquinagem da fila de furos
- Aplicar a broca de  $\varnothing$  5,0 mm ao mandril na máquinaferramenta
- Repetir o processo para o bloco de maquinagem da fila de furos
- Depois de se ter perfurado a fila de furos, tocar em **Fechar**
- > A maquinagem termina
- O programa é restaurado
- > Fecha-se o assistente

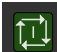

 $\left\langle \right\rangle$ 

 $\triangleright$ 

X

 $\boxed{1}$ 

<span id="page-172-0"></span>**10**

**Modo manual**

# **10.1 Resumo**

Este capítulo descreve o funcionamento em Modo Manual e como executar maquinagens simples de uma peça de trabalho neste modo de funcionamento.

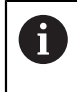

É necessário ter lido e compreendido o capítulo ["Comando geral"](#page-56-0) antes de se executarem as atividades descritas seguidamente. **Mais informações:** ["Comando geral", Página 57](#page-56-0)

#### **Breve descrição**

Passando sobre as marcas de referência nas escalas dos encoders, é possível estabelecer uma posição absoluta. No modo manual, após a procura das marcas de referência, definem-se os pontos de referência, que servem de base para a maquinagem da peça de trabalho conforme ao desenho.

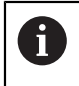

 $\mathbf{f}$ 

A definição dos pontos de referência no modo manual é condição essencial para a utilização do aparelho em modo MDI.

Nos encoders seriais com interface EnDat, a procura de marcas de referência não se realiza, dado que que os eixos são referenciados automaticamente.

Descrevem-se a medição de posições e a seleção de ferramenta para maquinagens simples em modo manual.

#### **Chamada**

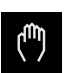

- No menu principal, tocar em **Modo manual**
- Mostra-se a interface de utilizador para o modo manual

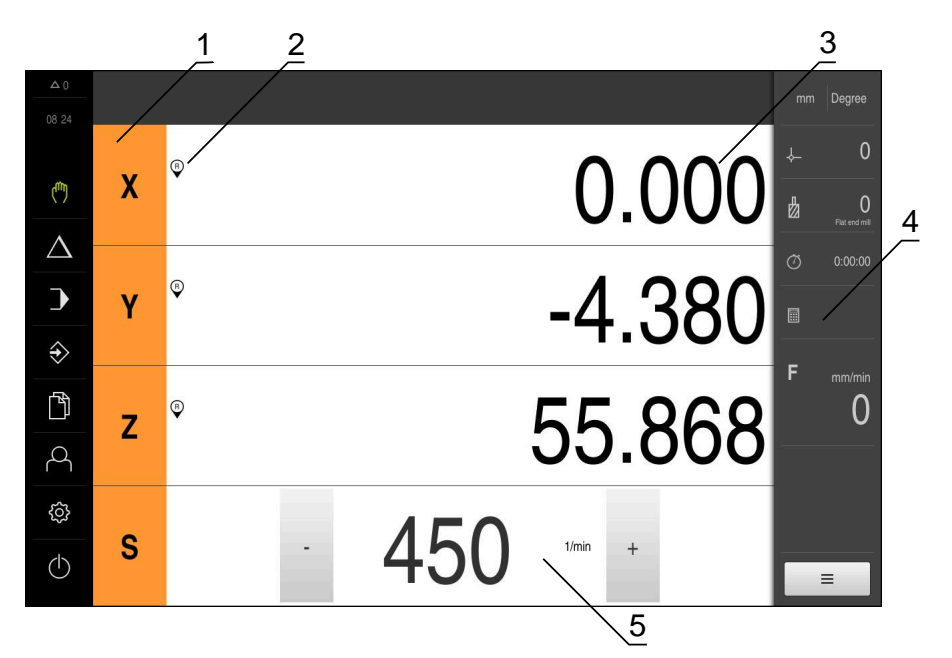

#### Figura 40: Menu **Modo manual**

- **1** Tecla de eixo
- **2** Referência
- **3** Visualização de posição
- **4** Barra de estado
- **5** Velocidade do mandril (máquina-ferramenta)

# <span id="page-174-0"></span>**10.2 Executar procura de marcas de referência**

Com a ajuda das marcas de referência, o aparelho pode atribuir as posições dos eixos do encoder à máquina.

Quando não estão à disposição marcas de referência para o encoder através de um sistema de coordenadas definido, é necessário executar uma procura de marcas de referência antes do início da medição.

Se a procura de marcas de referência estiver ligada após o arranque do aparelho todas as funções do aparelho ficarão bloqueadas até que a procura de marcas de referência seja concluída com sucesso.

**Mais informações:** ["Marcas de referência \(Sistema de medida\)",](#page-263-0) [Página 264](#page-263-0)

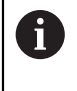

A

Nos encoders seriais com interface EnDat, a procura de marcas de referência não se realiza, dado que que os eixos são referenciados automaticamente.

Quando a procura de marcas de referência está ligada no aparelho, um assistente obriga a passar sobre as marcas de referência dos eixos.

- Seguir as instruções no Assistente após o início de sessão
- Após uma procura de marcas de referência bem sucedida, o símbolo da referência deixa de piscar

**Mais informações:** ["Elementos de comando da visualização de posições",](#page-77-0) [Página 78](#page-77-0)

**Mais informações:** ["Ligar a procura de marcas de referência", Página 113](#page-112-0)

#### **Iniciar manualmente a procura de marcas de referência**

Se a procura de marcas de referência não se realizou após o arranque, tem a possibilidade de a iniciar manualmente mais tarde.

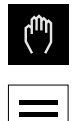

- No menu principal, tocar em **Modo manual**
- Mostra-se a interface de utilizador para o modo manual
- Tocar em **Funções auxiliares** na barra de estado

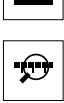

- Tocar em **Marcas de referência**
- As marcas de referência existentes são eliminadas
- O símbolo da referência pisca
- ▶ Seguir as instruções no assistente
- Após uma procura de marcas de referência bem sucedida, o símbolo da referência deixa de piscar

# **10.3 Definir pontos de referência**

No modo manual, pode definir os pontos de referência numa peça de trabalho com os seguintes métodos:

- Apalpação de uma peça de trabalho com uma sonda de arestas HEIDENHAINKT 130. O aparelho aceita os pontos de referência automaticamente na tabela de pontos de referência.
- Apalpação de uma peça de trabalho com uma ferramenta ("raspagem") Neste caso, é necessário definir a posição da ferramenta como ponto de referência.
- Aproximar a posição e definir como ponto de referência ou sobrescrever valor de posição

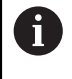

É possível que o instalador (**Setup**) já tenha procedido a ajustes na tabela de pontos de referência.

**Mais informações:** ["Criar tabela de pontos de referência", Página 147](#page-146-0)

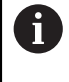

Ao apalpar ("raspar") com uma ferramenta, o aparelho utiliza os parâmetros guardados na tabela de ferramentas. **Mais informações:** ["Criar tabela de ferramentas", Página 145](#page-144-0)

#### **Condições:**

- Está fixada uma peça de trabalho na máquina-ferramenta
- Os eixos estão referenciados

# **10.3.1 Funções para apalpação de pontos de referência**

O aparelho suporta a definição de pontos de referência por apalpação com um assistente.

Para apalpar uma peça de trabalho, o aparelho oferece as seguintes funções:

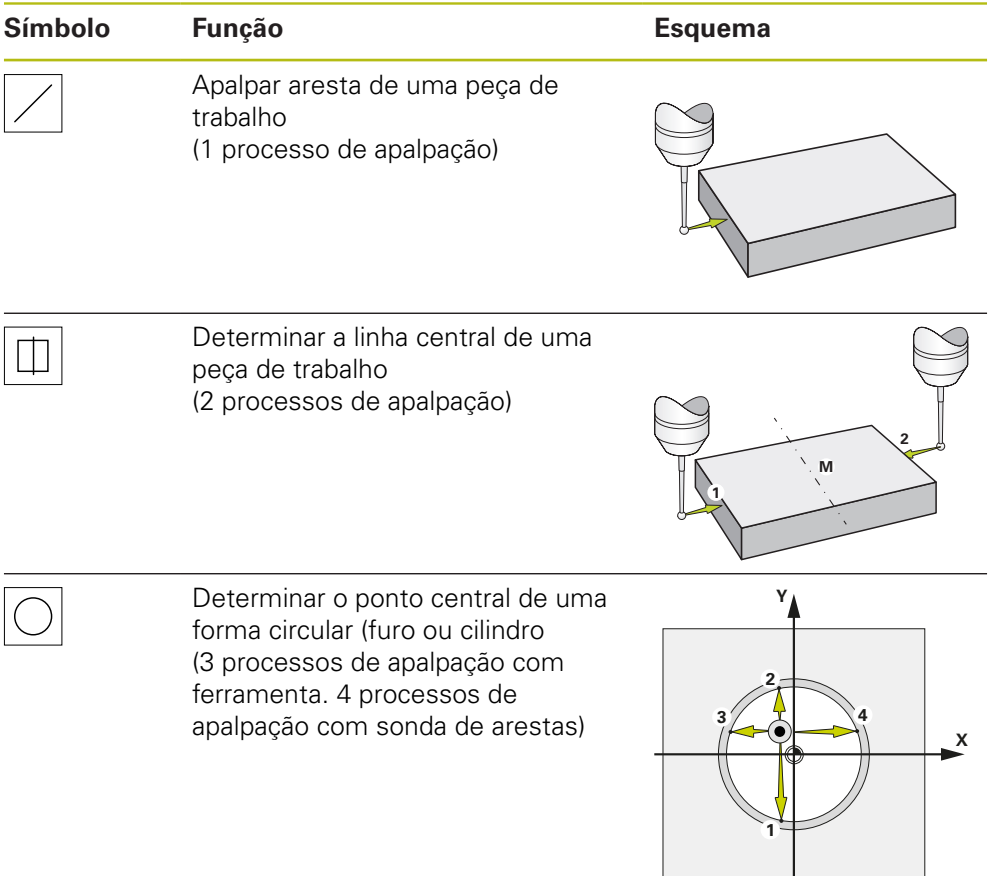

### **10.3.2 Apalpar ou raspar pontos de referência**

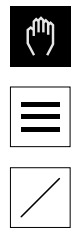

- No menu principal, tocar em **Modo manual**
- Mostra-se a interface de utilizador para o modo manual
- Tocar em **Funções auxiliares** na barra de estado
- Tocar na função desejada no diálogo em **Apalpar**, p. ex., **Apalpar aresta**
- No diálogo **Selecionar a ferramenta**, escolher a ferramenta fixada:
	- ▶ Se for utilizada uma sonda de arestasHEIDENHAINKT 130: ativar **Utilizar o apalpador**
	- ▶ Se for utilizada uma ferramenta:
		- desativar **Utilizar o apalpador**
		- Introduzir o valor desejado no campo de introdução **Diâmetro da ferramenta**:
		- ou
		- Selecionar a ferramenta correspondente na tabela de ferramentas
- Tocar em **Confirmar** no assistente
- Seguir as instruções no assistente
- Nos passos de trabalho para apalpação, ter em conta o seguinte:
	- Deslocar a sonda de arestas contra a aresta da peça de trabalho até que o LED vermelho na sonda de arestas se ilumine
	- ou
	- Deslocar a ferramenta contra a aresta da peça de trabalho até raspar
	- Confirmar cada passo de trabalho no assistente
	- Após a última apalpação, retirar a sonda de arestas ou a ferramenta
- Após a última apalpação, mostra-se o diálogo **Selecionar ponto de referência**
- Selecionar o ponto de referência desejado no campo de introdução **Ponto de referência selecionado**:
	- ▶ Para sobrescrever um ponto de referência existente, selecionar um registo na tabela de pontos de referência
	- Para criar um ponto de referência novo, registar um número ainda não atribuído na tabela de pontos de referência
	- Confirmar a introdução com **RET**
- Introduzir o valor desejado no campo de introdução **Definir valores de posição**:
	- Para aceitar o valor medido, deixar o campo de introdução em branco
	- ▶ Para definir um valor novo, introduzir o valor desejado
	- Confirmar a introdução com **RET**
- Tocar em **Confirmar** no assistente
- A nova coordenada é aceite como ponto de referência

Para definir o ponto de referência numa esquina da peça de trabalho, são necessários os seguintes passos de apalpação:

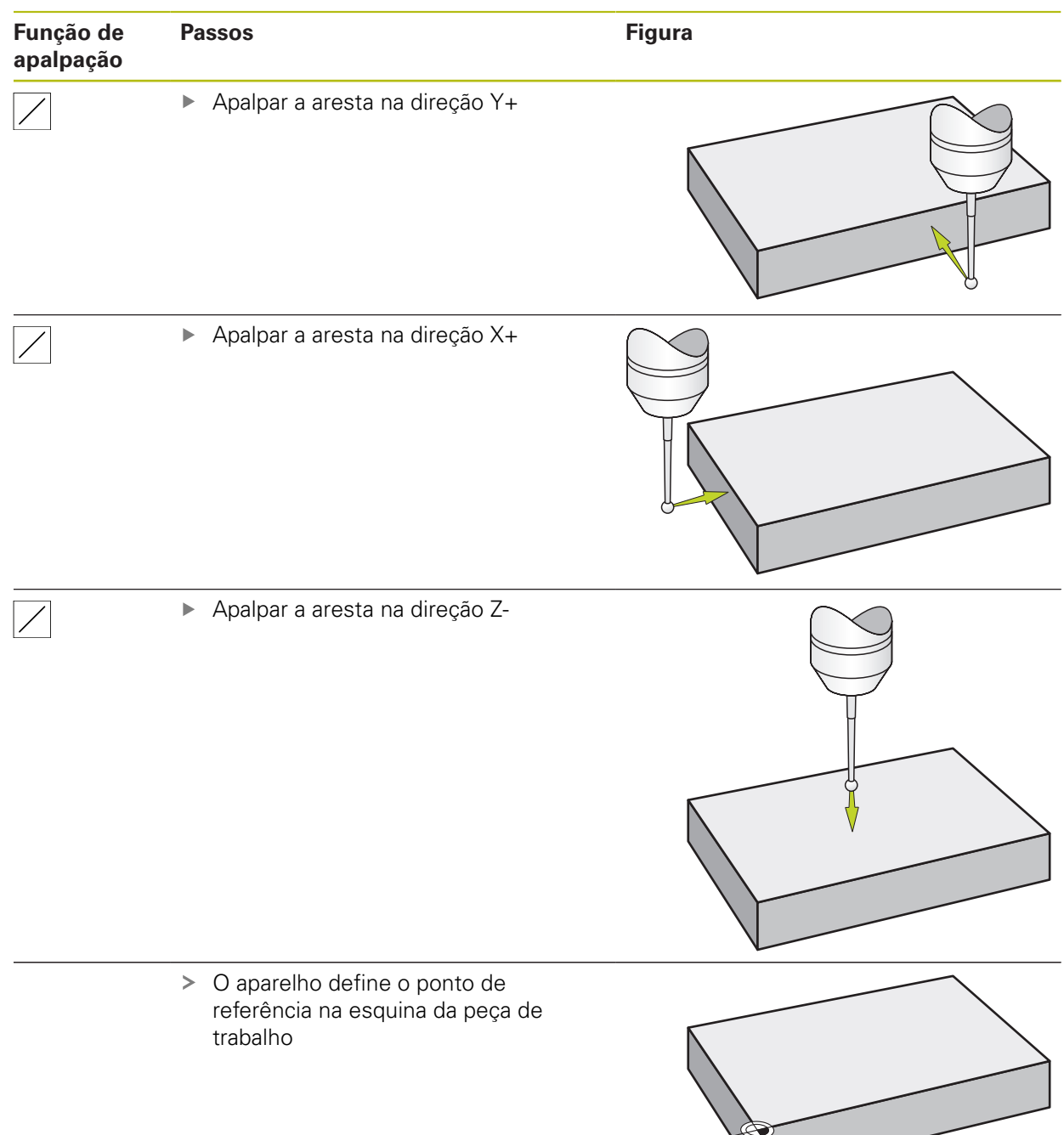

### **10.3.4 Exemplo 2: Definir o ponto de referência no centro de uma aresta**

Para definir o ponto de referência no centro de uma aresta da peça de trabalho, são necessários os seguintes passos de apalpação:

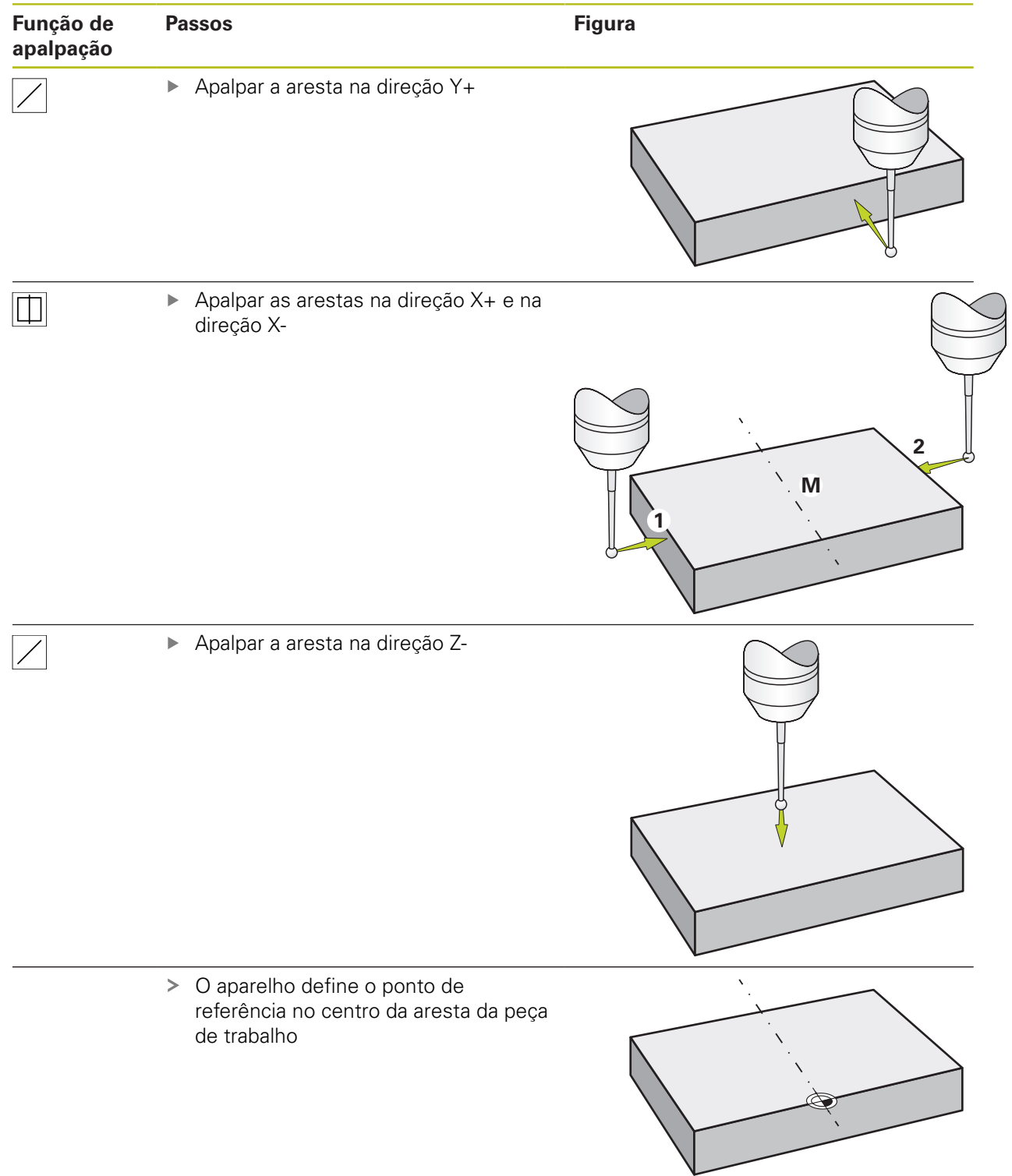
# **10.3.5 Exemplo 3: Definir o ponto de referência como ponto central do círculo**

Para definir o ponto de referência como ponto central do círculo da peça de trabalho, são necessários os seguintes passos de apalpação:

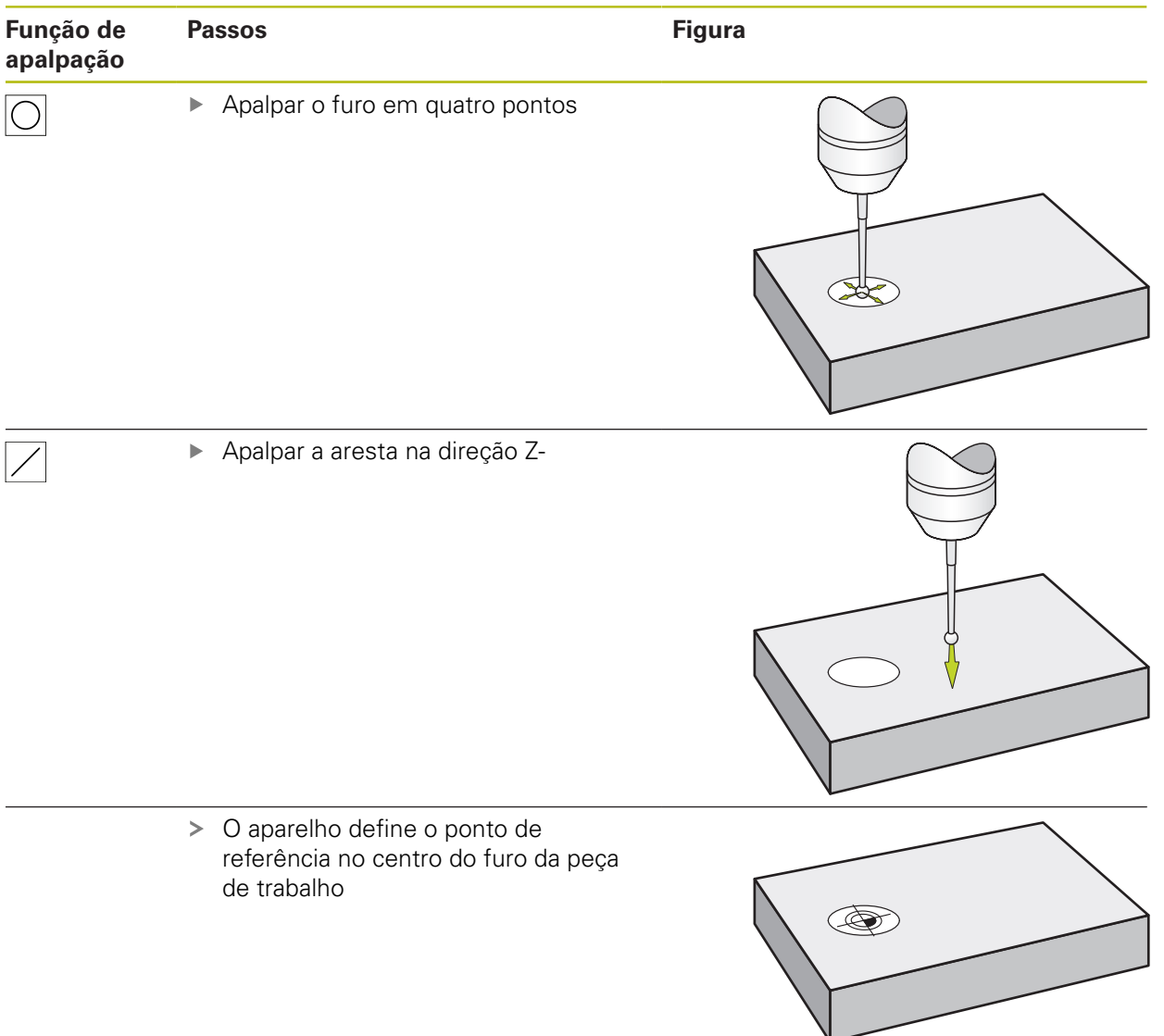

# **10.3.6 Exemplo 4: Definir o ponto de referência no centro da peça de trabalho**

Para definir o ponto de referência no centro da peça de trabalho, são necessários os seguintes passos de apalpação:

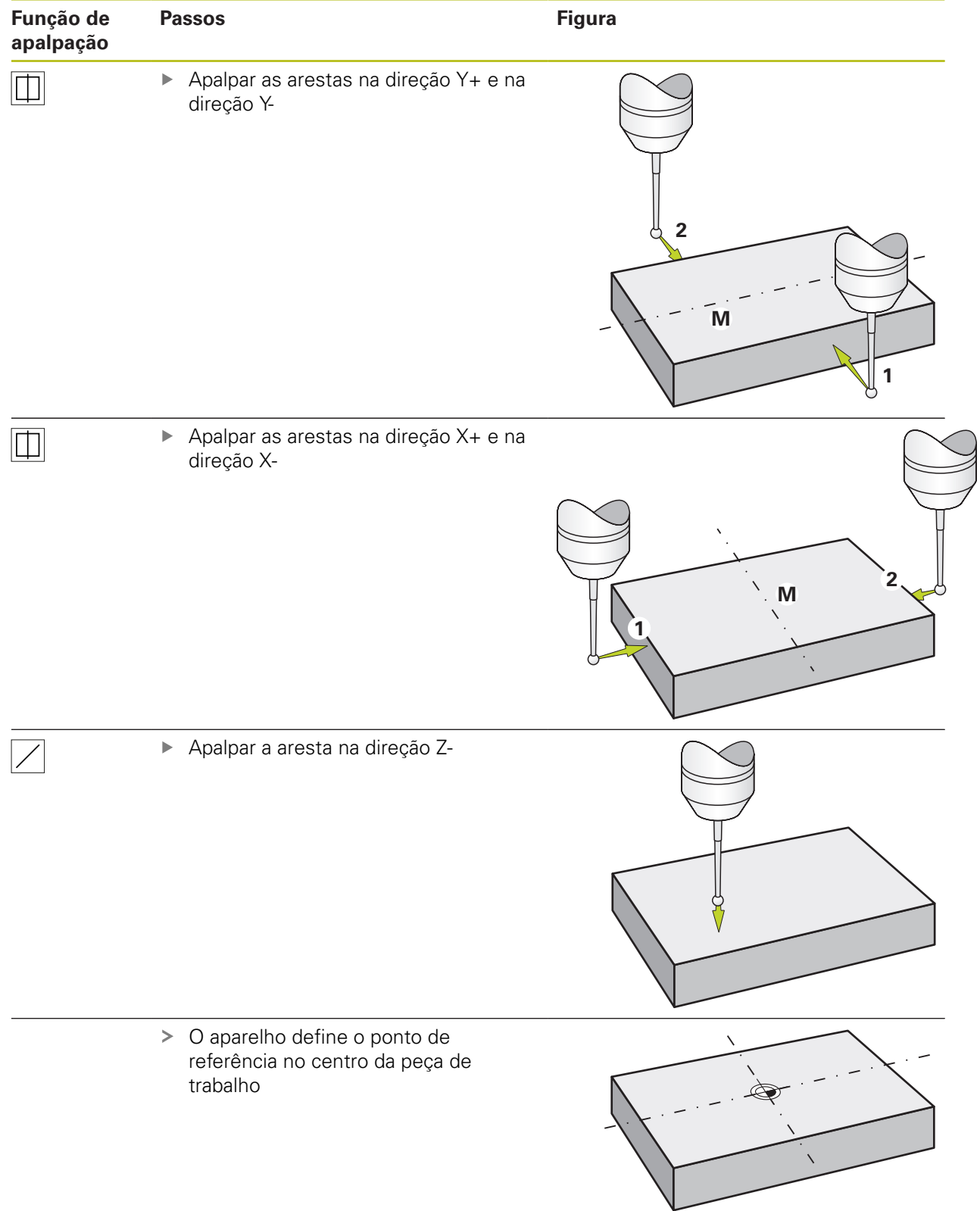

# **10.3.7 Definir a posição como ponto de referência**

Para maquinagens simples, é possível utilizar a posição atual como ponto de referência e executar cálculos de posição simples.

### **Condições:**

- Está fixada uma peça de trabalho na máquina-ferramenta
- Os eixos estão referenciados **Mais informações:** ["Executar procura de marcas de referência", Página 175](#page-174-0)

### **Definir a posição atual como ponto de referência**

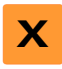

- Aproximar à posição desejada Manter premida a **tecla de eixo**
- A posição atual sobrescreve o ponto de referência ativo na tabela de pontos de referência
- O ponto de referência ativo é aceite como novo valor
- Executar a maquinagem desejada

### **Definir valores de posição da posição atual**

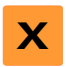

- Aproximar à posição desejada
- Na área de trabalho, tocar na **tecla de eixo** ou no valor de posição
- Introduzir o valor de posição desejado
- Confirmar a introdução com **RET**
- O valor de posição é aceite para a posição atual
- O valor de posição introduzido é associado à posição atual e sobrescreve o ponto de referência ativo na tabela de pontos de referência
- O ponto de referência ativo é aceite como novo valor
- Executar a maquinagem desejada

# **10.4 Criar ferramentas**

No modo manual, é possível criar as ferramentas utilizadas na tabela de ferramentas.

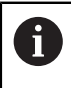

É possível que o instalador (**Setup**) já tenha procedido a ajustes na tabela de ferramentas.

**Mais informações:** ["Criar tabela de ferramentas", Página 145](#page-144-0)

- Está fixada uma peça de trabalho na máquina-ferramenta
- Os eixos estão referenciados
	- Tocar em **Ferramentas** na barra de estado
	- Mostra-se o diálogo **Ferramentas**

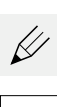

 $\mathbf{d}$ 

- Tocar em **Abrir tabela**
- Mostra-se o diálogo **Tabela de ferramentas**
- Tocar em **Adicionar**
- No campo de introdução **Tipo de ferramenta**, registar uma denominação
- Confirmar a introdução com **RET**
- Tocar consecutivamente nos campos de introdução e registar os valores correspondentes
- Se necessário, alterar a unidade de medição no menu de seleção
- Os valores indicados são convertidos
- Confirmar a introdução com **RET**
- A ferramenta definida é adicionada à tabela de ferramentas
- Para proteger o registo de uma ferramenta contra alterações e eliminações acidentais, a seguir ao registo da ferramenta, tocar em **Bloquear**
- O símbolo modifica-se e o registo fica protegido

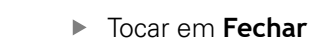

O diálogo **Tabela de ferramentas** fecha-se

# <span id="page-184-0"></span>**10.5 Selecionar a ferramenta**

Na barra de estado, mostra-se a ferramenta atualmente selecionada. Aqui também é possível aceder à tabela de ferramentas, onde se pode selecionar a ferramenta desejada. Os parâmetros de ferramenta correspondentes são aceites automaticamente pelo aparelho.

O aparelho dispõe de correção do raio da ferramenta, que permite introduzir diretamente as dimensões do desenho. O aparelho mostra então automaticamente na maquinagem um percurso pelo qual o raio da ferramenta é prolongado (R+) ou encurtado (R–).

É possível que o instalador (**Setup**) já tenha procedido a ajustes na tabela de ferramentas.

**Mais informações:** ["Criar tabela de ferramentas", Página 145](#page-144-0)

Ħ

- Tocar em **Ferramentas** na barra de estado
- Mostra-se o diálogo **Ferramentas**
- ▶ Tocar na ferramenta desejada
- Tocar em **Confirmar**
- Os parâmetros de ferramenta correspondentes são aceites automaticamente pelo aparelho
- A ferramenta selecionada é exibida na barra de estado
- Montar a ferramenta desejada na máquina-ferramenta

# **11**

# **No funcionamento MDI**

# **11.1 Resumo**

Este capítulo descreve o funcionamento em Modo MDI (Manual Data Input - Introdução manual de dados) e como executar passos de maquinagem em blocos individuais neste modo de funcionamento.

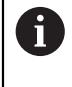

É necessário ter lido e compreendido o capítulo ["Comando geral"](#page-56-0) antes de se executarem as atividades descritas seguidamente. **Mais informações:** ["Comando geral", Página 57](#page-56-0)

### **Breve descrição**

O modo MDI oferece a possibilidade de executar precisamente um bloco de maquinagem. Os valores a introduzir podem ser aceites de um desenho cotado inequivocamente apropriado para a produção diretamente nos campos de introdução.

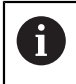

Para utilizar o aparelho em modo MDI é condição essencial ter definido os pontos de referência em modo manual.

**Mais informações:** ["Definir pontos de referência", Página 176](#page-175-0)

As funções do modo MDI permitem uma produção individual eficiente. Tratando-se de pequenas séries, é possível programar os passos de maquinagem no modo de funcionamento Programação e depois reutilizar estes passos de maquinagem no modo de funcionamento Execução do programa.

**Mais informações:** ["Programação ", Página 211](#page-210-0)

**Mais informações:** ["Execução do programa ", Página 201](#page-200-0)

### **Chamada**

No menu principal, tocar em **Modo de funcionamento MDI**

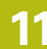

写

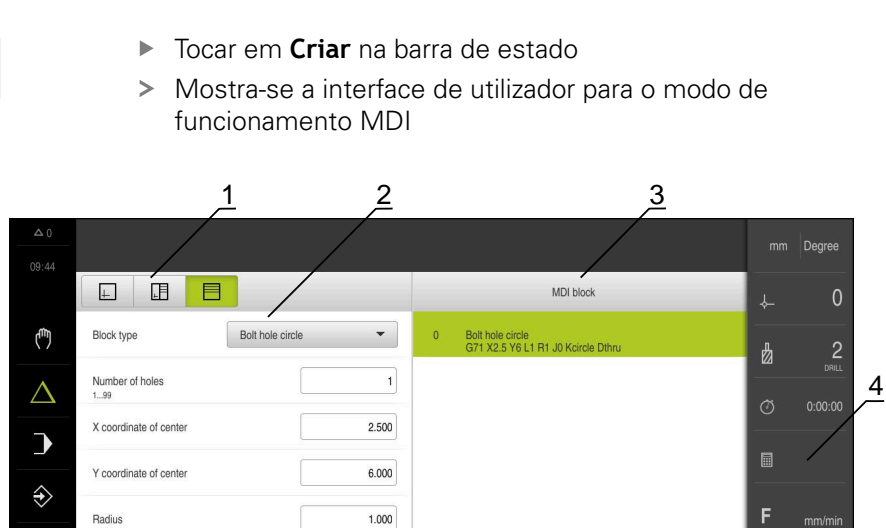

 $0.000^\circ$ 

 $\bigcap$ 

 $\mathbf{R}_{\mathrm{in}}$ 

 $\sqrt{5}$ 

 $\overline{\square}$ 

 $\overline{0}$ 

 $\overline{0}$ 

OVR

 $\blacksquare$ 

Figura 41: Menu **Modo de funcionamento MDI**

**1** Barra de vistas

 $\mathbb{D}$ 

 $\beta$ 

₿

 $\circlearrowleft$ 

Starting angle

Stepping angle

Depth

- **2** Parâmetros de bloco
- **3** Bloco MDI
- **4** Barra de estado
- **5** Ferramentas de bloco

# **11.2 Tipos de blocos**

Para as maquinagens em modo MDI, pode utilizar os seguintes tipos de bloco:

- Funções de posicionamento
- Padrão de maquinagem

### **11.2.1 Posicionamentos**

Para o posicionamento, pode definir valores de posição manualmente. Dependendo da configuração da máquina-ferramenta ligada, pode mandar aproximar automaticamente a estas posições ou fazer a aproximação por iniciativa própria.

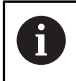

Nos campos de introdução correspondentes, é possível aplicar a posição atual do eixo com **Aceitar posição real**.

Estão disponíveis os seguintes parâmetros:

### **Tipo de bloco Posicionamento**

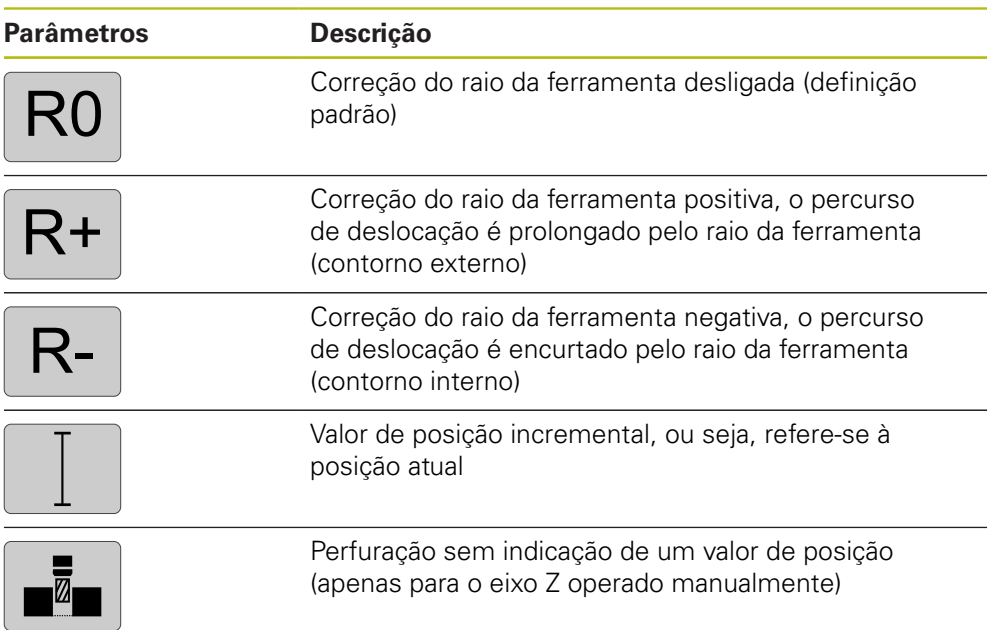

# **11.2.2 Padrão de maquinagem**

A)

Para maquinar formas complexas, é possível definir diferentes padrões de maquinagem. Com base nas predefinições, o aparelho calcula a correspondente geometria dos padrões de maquinagem, que também são visualizados opcionalmente na janela de simulação.

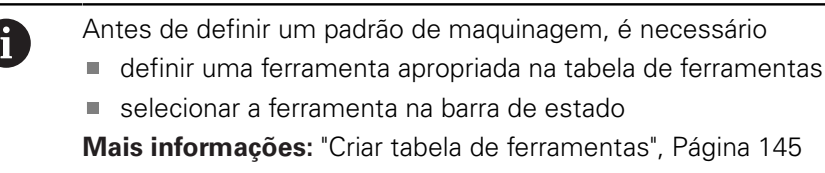

Nos campos de introdução correspondentes, é possível aplicar a posição atual do eixo com **Aceitar posição real**.

# **Bloco Furo**

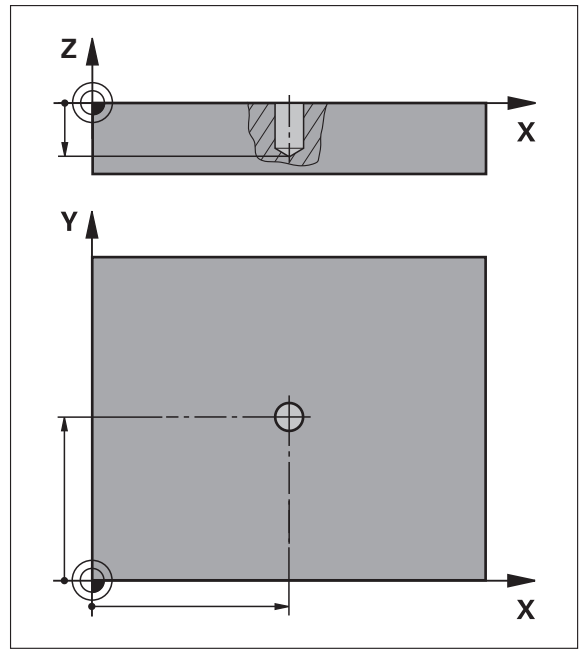

Figura 42: Representação esquemática do bloco **Furo**

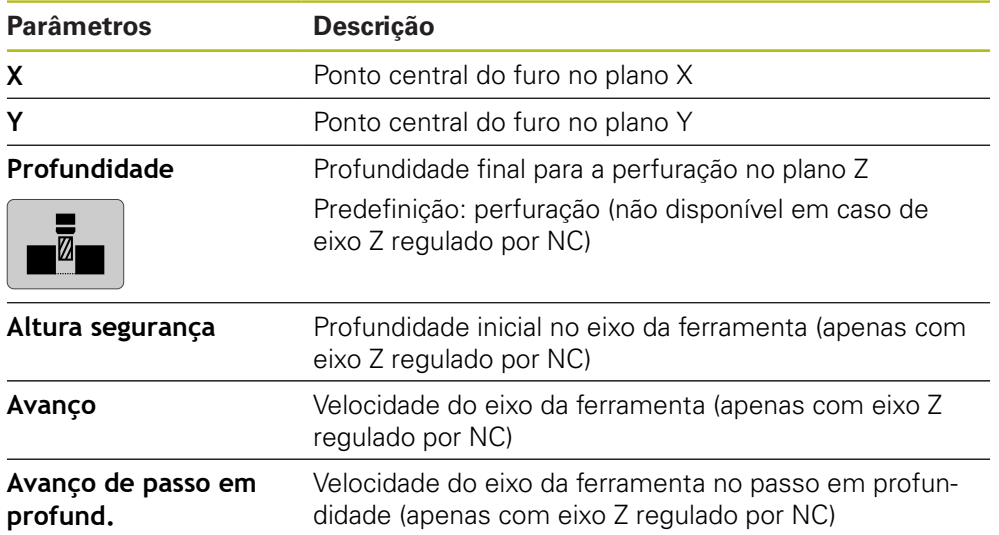

# **Bloco Círculo de furos**

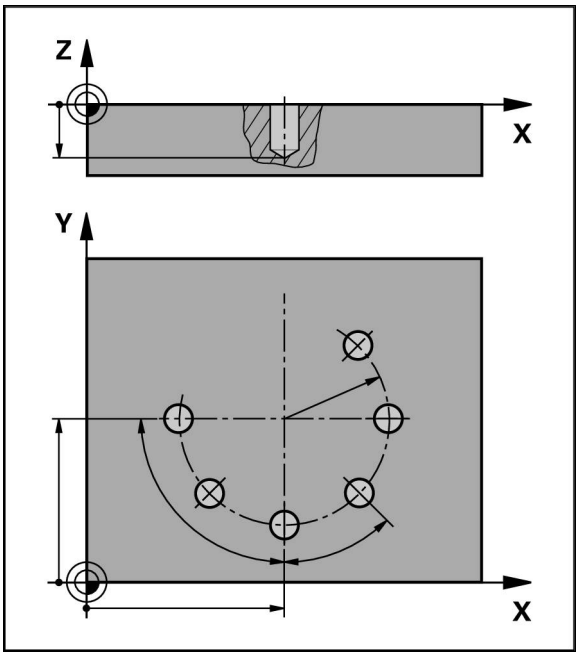

Figura 43: Representação esquemática do bloco do círculo de furos

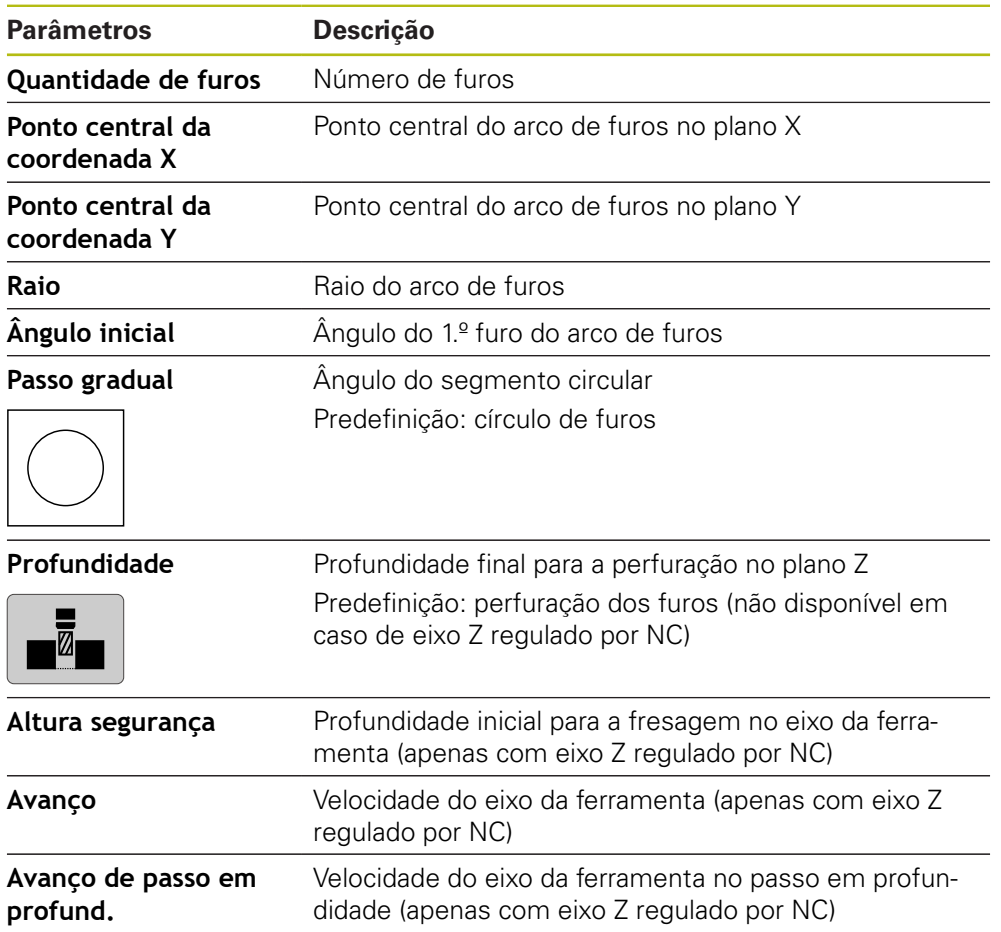

**Bloco fila de furos**

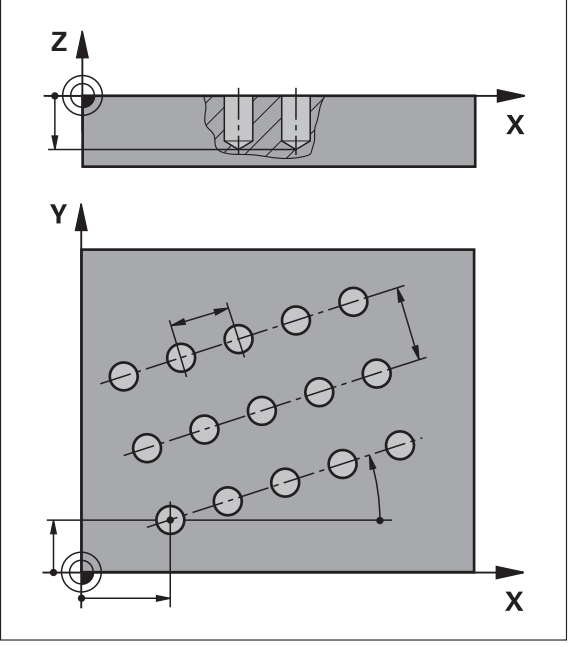

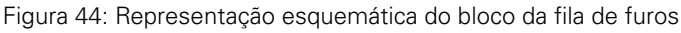

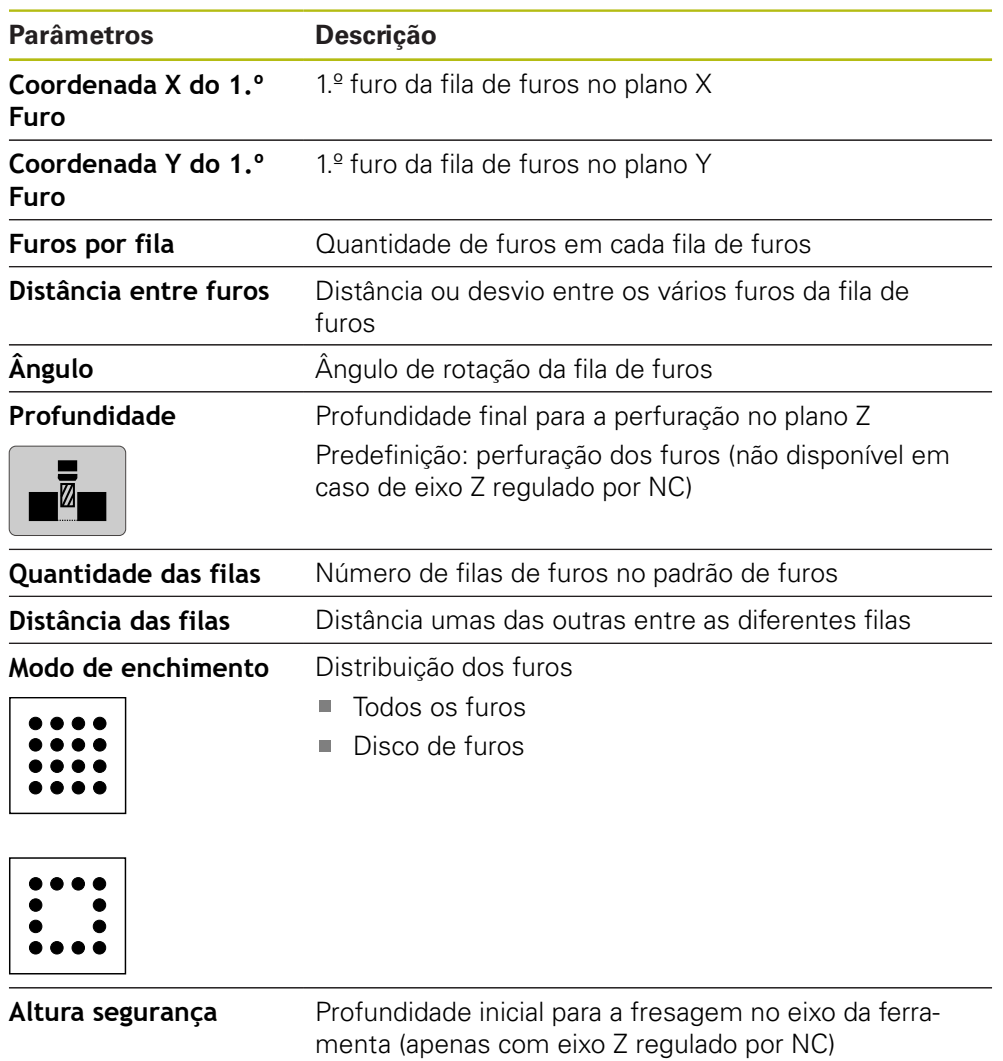

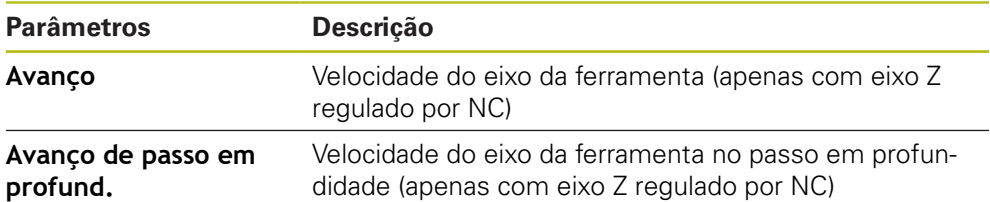

# **Bloco Caixa rectangular**

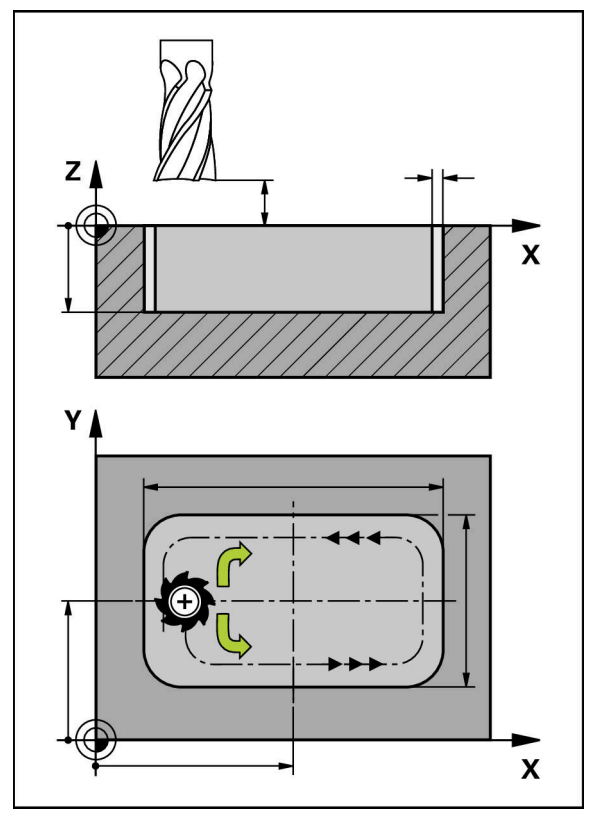

Figura 45: Representação esquemática do bloco da caixa retangular

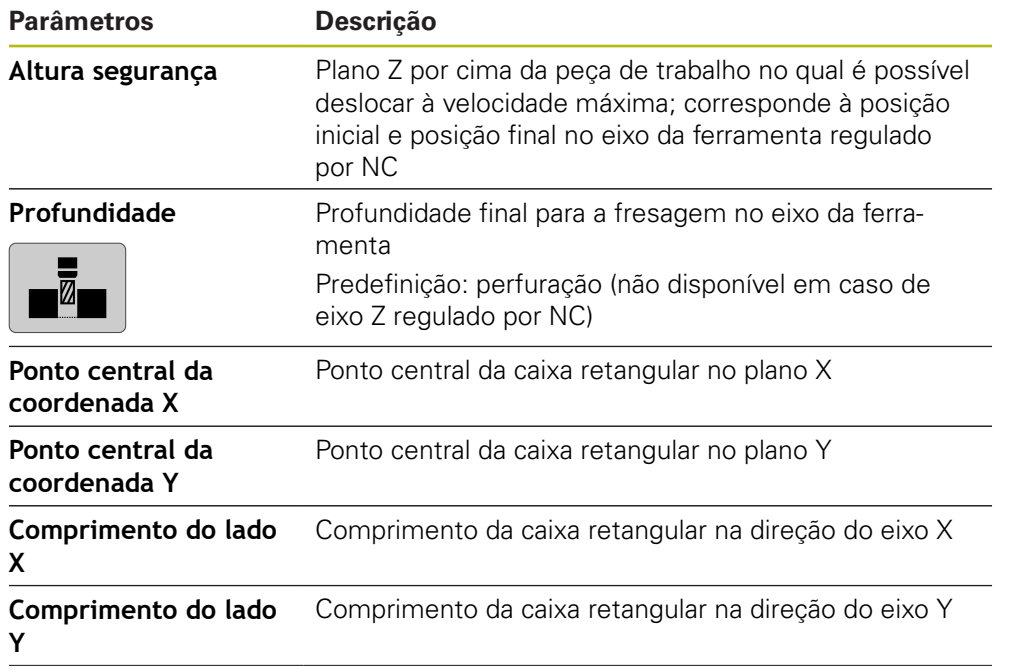

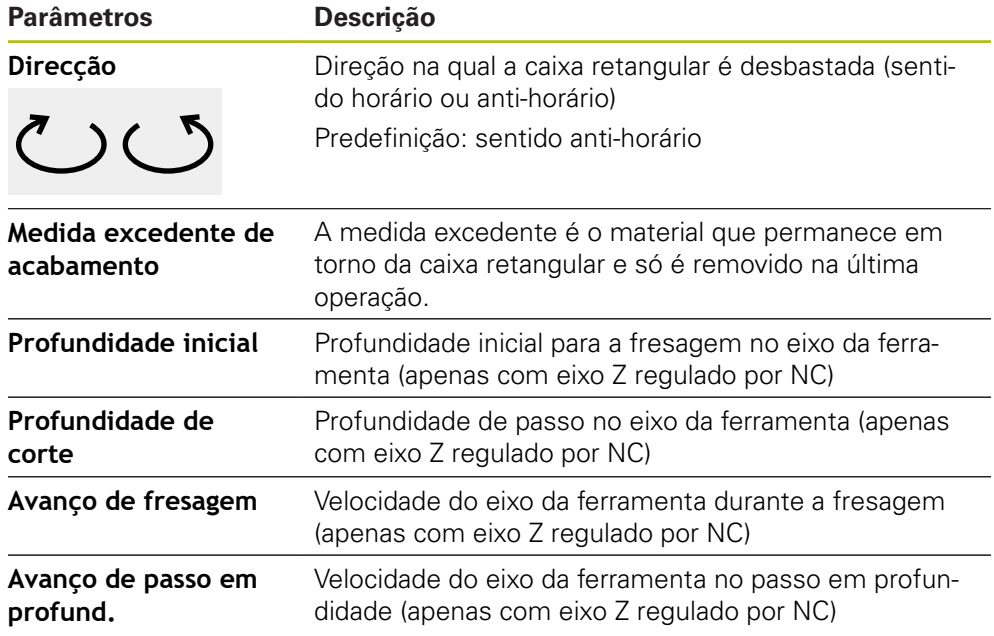

Na maquinagem de uma caixa retangular nos modos de funcionamento MDI e Execução do programa, aplica-se o seguinte:

- A aproximação à posição inicial realiza-se em marcha rápida a altura segura
- Se estiver definida uma profundidade final, ao terminar a maquinagem faz-se o posicionamento à **Altura segurança**

# **11.3 Executar blocos**

Tem a possibilidade de selecionar uma função de posicionamento ou um padrão de maquinagem e executar este bloco.

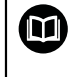

Se faltarem sinais de ativação, o programa em curso detém-se e os acionamentos da máquina são parados.

**Mais informações:** Documentação do fabricante da máquina

### **Executar blocos**

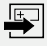

- Tocar em **Criar** na barra de estado
- > Mostra-se um bloco novo
- ou
- É carregado o bloco MDI programado em último lugar, assim como os parâmetros
- Na lista desdobrável **Tipo de bloco**, escolher o tipo de bloco desejado
- ▶ Dependendo do tipo de bloco, definir os parâmetros correspondentes
- Para aceitar a posição atual do eixo, tocar nos campos de introdução correspondentes em **Aceitar posição real**
- Confirmar cada uma das introduções com **RET**
- Para processar o bloco, tocar em **END**
- Mostra-se a ajuda ao posicionamento  $\rm{>}$
- > Se a janela de simulação estiver ativada, visualiza-se o bloco atual
- Dependendo do bloco, será eventualmente necessária uma intervenção do operador; o assistente mostra as instruções correspondentes
- Seguir as instruções no assistente  $\blacktriangleright$
- Em caso de eixos regulados por NC, tocar ou premir a tecla **NC-START** no aparelho ou na máquina-ferramenta
- No caso de blocos de vários níveis , saltar para a próxima Ы instrução no assistente com **Seguinte**

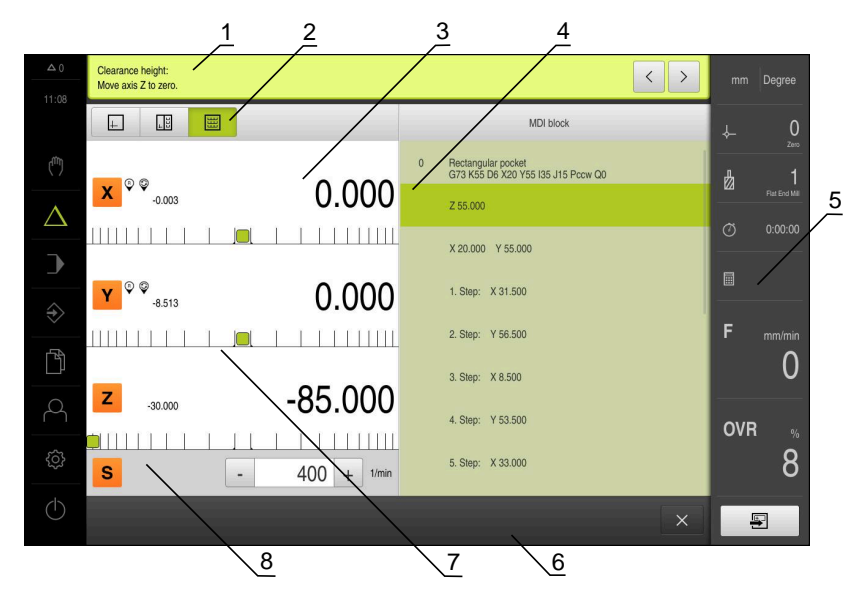

Figura 46: Exemplo de bloco no modo de funcionamento **MDI**

- **1** Assistente
- **2** Barra de vistas
- **3** Visualização do curso restante
- **4** Bloco MDI
- **5** Barra de estado
- **6** Tecla NC-Start
- **7** Ajuda ao posicionamento
- **8** Velocidade do mandril (máquina-ferramenta)

 $\overline{\Box}$ 

 $\overline{\mathbb{C}}$ 

# **11.4 Utilizar a janela de simulação**

Na janela de simulação opcional, é possível visualizar o bloco selecionado. Na barra de vistas encontram-se à disposição as seguintes opções:

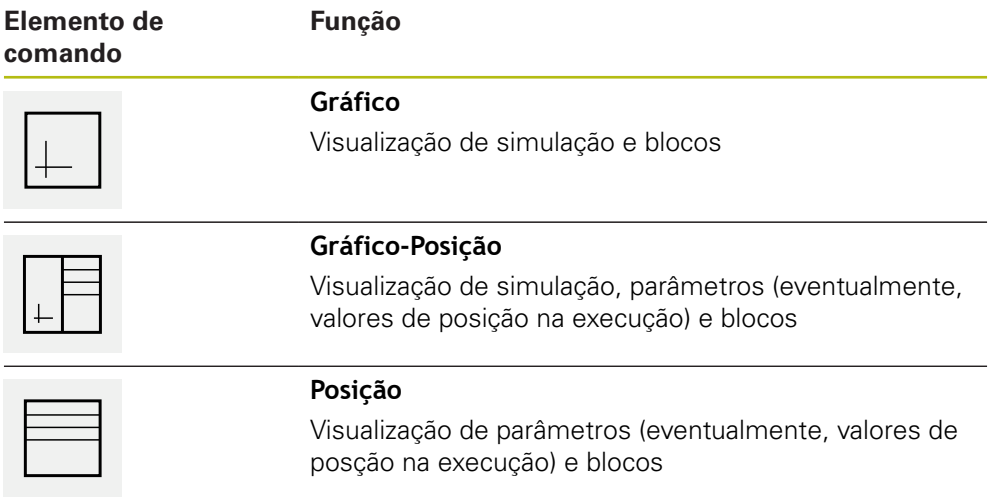

# **11.4.1 Representação como vista de contorno**

A janela de simulação mostra uma vista de contorno. A vista de contorno ajuda ao posicionamento exato da ferramenta ou ao seguimento de contorno no plano de maquinagem.

Na vista de contorno, utilizam-se as seguintes cores (valores padrão):

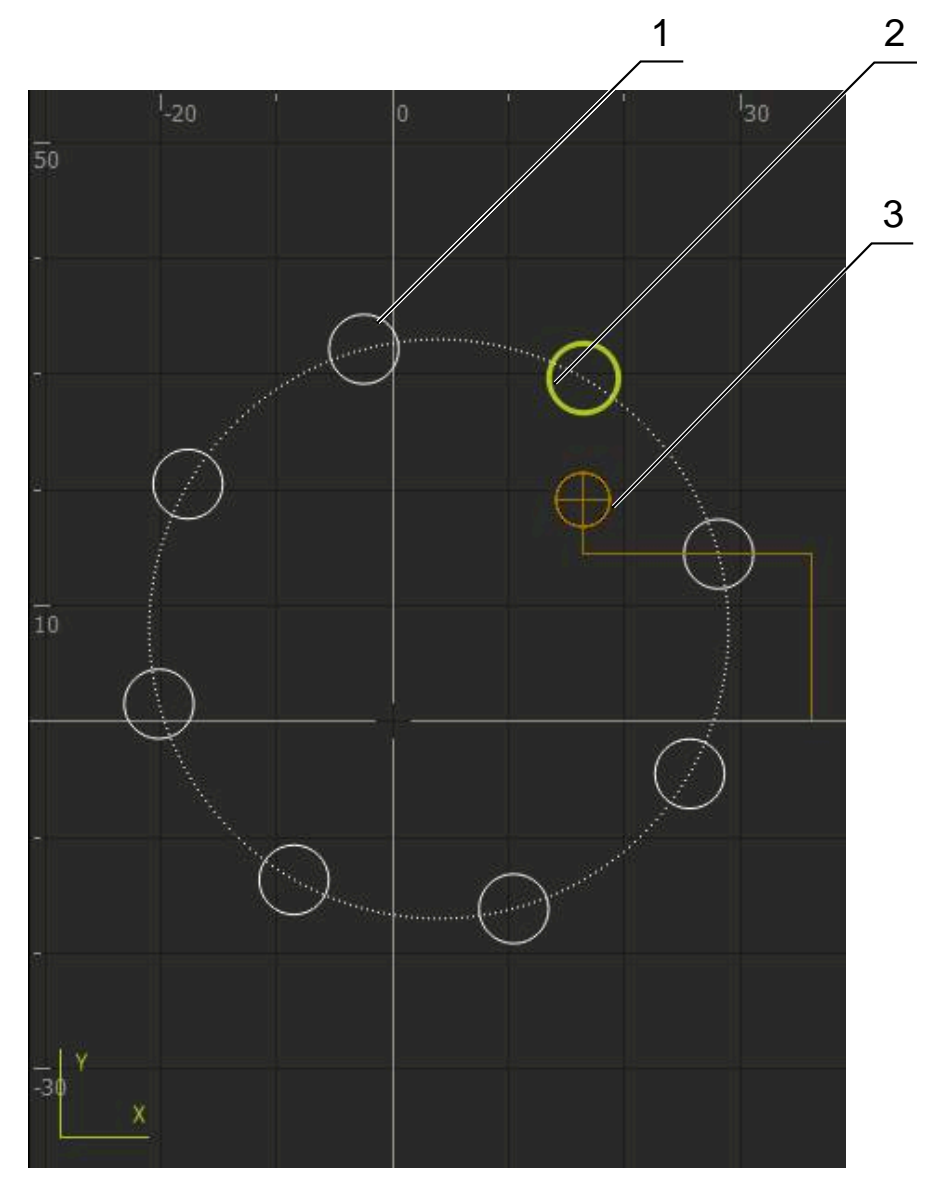

Figura 47: Janela de simulação com vista de contorno

- **1** Padrão de maquinagem (branco)
- **2** Bloco atual ou posição de maquinagem (verde)
- **3** Contorno da ferramenta, posição da ferramenta e pista da ferramenta (laranja)

### **Ativar a janela de simulação**

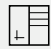

 $\left| \downarrow \right|$ 

- Tocar em **Gráfico-Posição**
- Mostra-se a janela de simulação para o bloco marcado atualmente
- Para ampliar a janela de simulação, tocar em **Gráfico** na barra de vistas
- A vista de parâmetros é ocultada e a janela de simulação ampliada

# **11.5 Trabalhar com a ajuda ao posicionamento**

Ao posicionar na posição nominal seguinte, o aparelho oferece auxílio, mostrando uma ajuda gráfica ao posicionamento ("Deslocar para zero"). O aparelho mostra uma escala de medição por baixo dos eixos que são deslocados para zero. Como ajuda gráfica ao posicionamento está disponível um pequeno quadrado que simboliza a posição final da ferramenta.

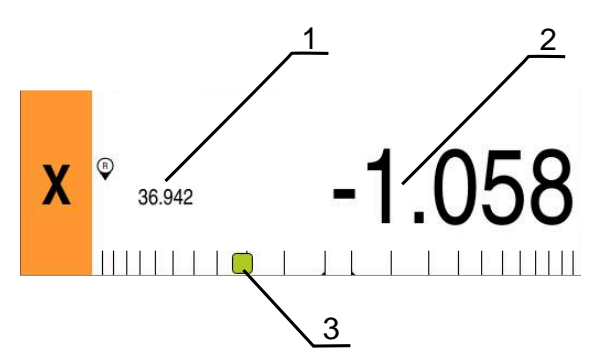

Figura 48: Vista **Percurso restante com posição** com ajuda gráfica ao posicionamento

- **1** Valor real
- **2** curso restante
- **3** Ajuda ao posicionamento

A ajuda ao posicionamento desloca-se ao longo da escala de medição quando a centro da ferramenta se encontra numa área de ± 5 mm da posição nominal. Além disso, a cor altera-se da seguinte forma:

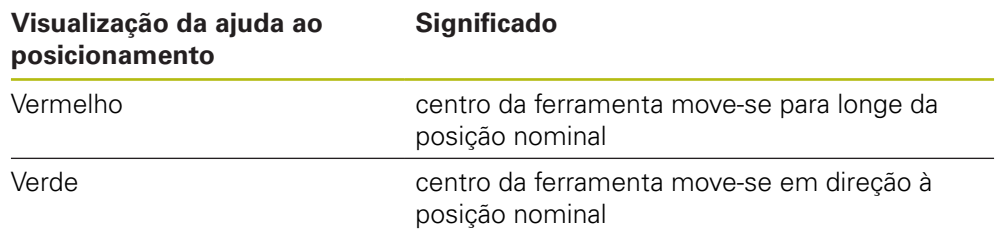

# **11.6 Aplicar Factor de escala**

Se estiver ativado um fator de escala para um ou mais eixos, esse fator de escala é multiplicado pela posição nominal guardada ao executar um bloco. Dessa maneira, é possível espelhar ou escalar um bloco.

O fator de escala pode ser ativado no menu de acesso rápido.

**Mais informações:** ["Ajustar definições no menu de acesso rápido", Página 82](#page-81-0)

### **Exemplo:**

Está programado o **Bloco MDI** seguinte:

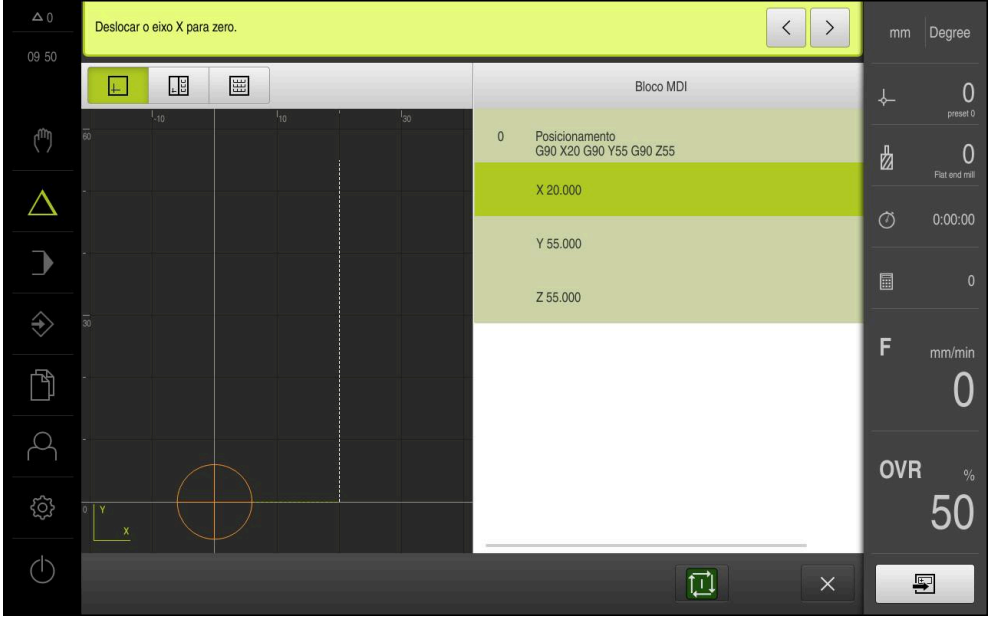

Figura 49: Exemplo – Bloco MDI

Para o eixo **X**, está ativado um **Factor de escala** de **-0.5**. Assim, é executado o **Bloco MDI** seguinte:

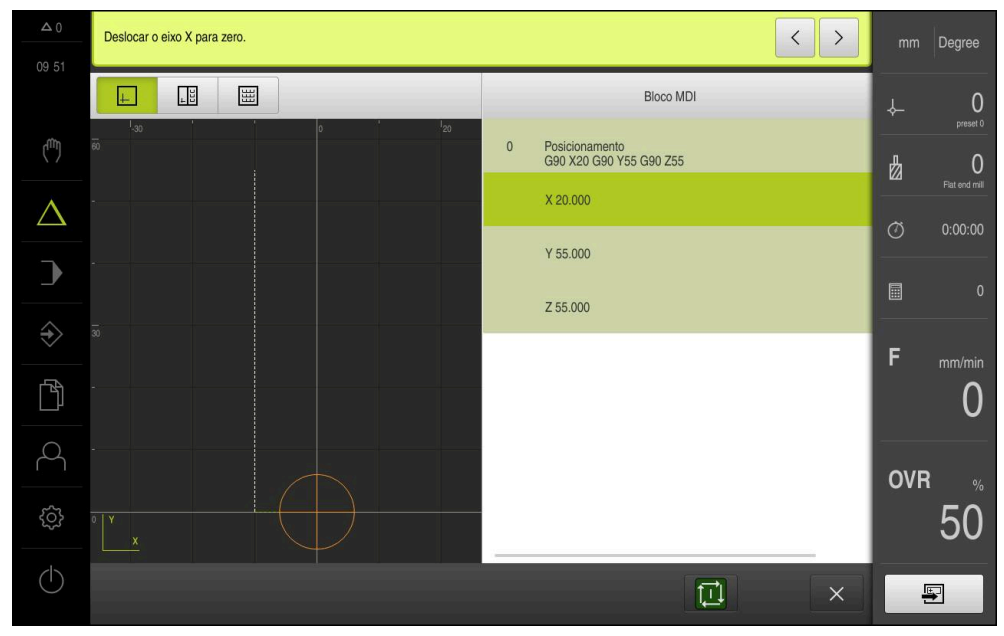

Figura 50: Exemplo – Execução de um bloco MDI com fator de escala

Se não for possível alcançar as dimensões calculadas com a ferramenta selecionada, a execução do bloco é cancelada.

0

 $\mathbf{i}$ 

O fator de escala não pode ser alterado durante a execução de um bloco.

**Execução do programa**

<span id="page-200-0"></span>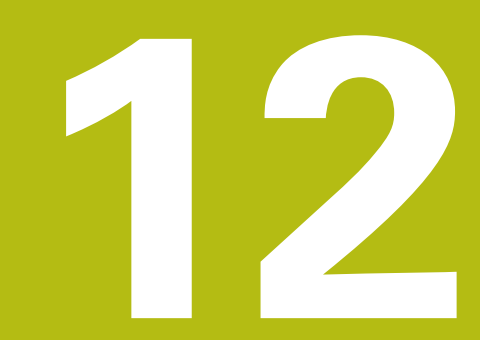

# **12.1 Resumo**

Este capítulo descreve o modo de funcionamento Execução do programa e como executar um programa criado anteriormente neste modo de funcionamento.

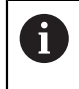

É necessário ter lido e compreendido o capítulo ["Comando geral"](#page-56-0) antes de se executarem as atividades descritas seguidamente. **Mais informações:** ["Comando geral", Página 57](#page-56-0)

### **Breve descrição**

No modo de funcionamento Execução do programa, utiliza-se um programa criado anteriormente para a produção de peças. Não é possível alterar o programa mas, durante o desenvolvimento do programa, existe uma possibilidade de controlo na forma do modo de passo a passo.

**Mais informações:** ["No modo passo a passo ", Página 206](#page-205-0)

O processamento da execução do programa depende da máquina-ferramenta e da versão do aparelho:

- Se a máquina-ferramenta tiver eixos regulados por NC e o aparelho dispuser da opção de software POSITIP 8000 NC1, os parâmetros para posicionamentos são transmitidos diretamente para a máquina-ferramenta. Os vários passos são acionados na máquina-ferramenta através da tecla NC-START.
- Caso a máquina-ferramenta não disponha de eixos regulados por NC, é necessário efetuar os posicionamentos manualmente com os volantes ou as teclas de direção manual.

Na execução de um programa, o aparelho guia o utilizador com um assistente através dos diversos passos do programa. A janela de simulação opcional é útil como ajuda gráfica ao posicionamento dos eixos que devem deslocar-se.

### **Chamada**

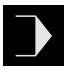

- No menu principal, tocar em **Execução do programa**
- Mostra-se a interface de utilizador para a execução do programa

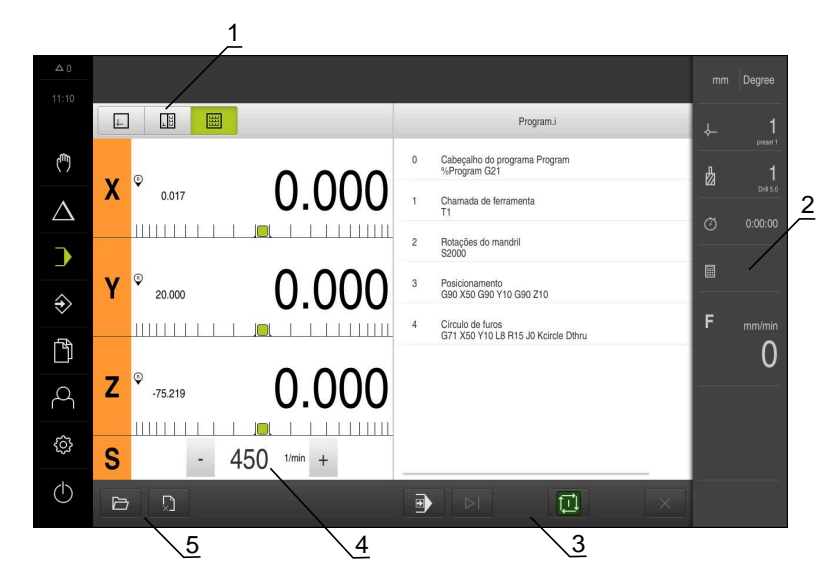

- **1** Barra de vistas
- **2** Barra de estado
- **3** Comando do programa
- **4** Velocidade do mandril (máquina-ferramenta)
- **5** Gestão do programa

# **12.2 Utilizar programa**

O aparelho mostra um programa carregado com os blocos e, se aplicável, com os vários passos de trabalhos dos blocos.

 $\bf \bm \Omega$ 

Se faltarem sinais de ativação, o programa em curso detém-se e os acionamentos da máquina são parados.

**Mais informações:** Documentação do fabricante da máquina

### **Condições:**

- $\Box$ Está fixada uma peça de trabalho correspondente, assim como a ferramenta
- Está carregado um ficheiro de programa do tipo \*.i  $\overline{\phantom{a}}$

**Mais informações:** ["Gerir programas", Página 209](#page-208-0)

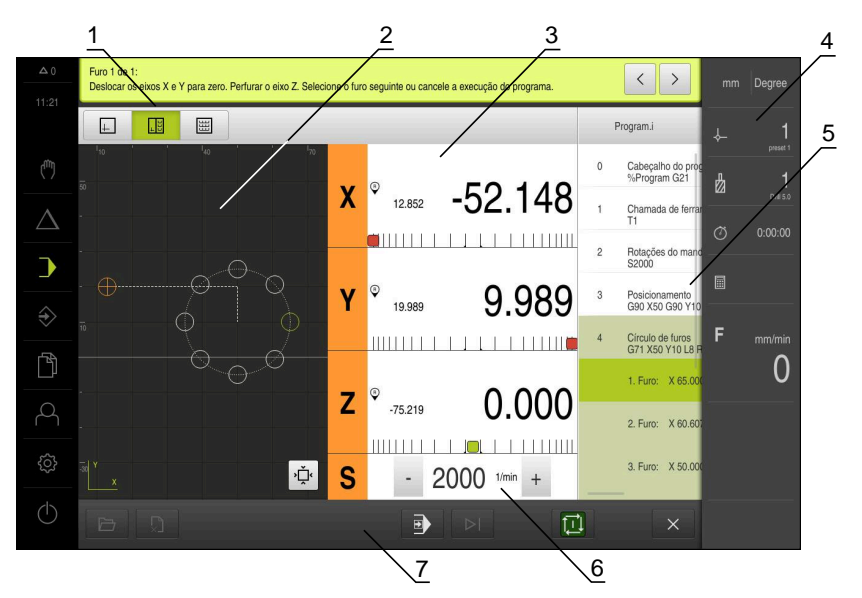

Figura 51: Exemplo de programa no modo de funcionamento **Execução do programa**

- Barra de vistas
- Janela de simulação (opcional)
- Visualização do curso restante
- Barra de ferramentas
- Blocos de programa
- Velocidade do mandril (máquina-ferramenta)
- Gestão do programa

### **12.2.1 Executar o programa**

Ħ

### **Com eixos regulados por NC e opção de software POSITIP 8000 NC1**

Se o programa não contiver um bloco **Avanço**, o aparelho aplica as velocidades máximas da máquina que estejam registadas no menu . **Mais informações:** ["Definições especiais", Página 258](#page-257-0)

- ▶ Premir a tecla NC-START na máquina-ferramenta
- O aparelho marca o primeiro bloco do programa
- ▶ Premir novamente a tecla NC-START na máquina-ferramenta
- Dependendo do bloco, será eventualmente necessária uma intervenção do operador. O assistente mostra as instruções correspondentes Assim, p. ex., numa chamada de ferramenta o mandril é parado automaticamente e mandado trocar a ferramenta correspondente
- ▶ No caso de blocos de vários níveis como p. ex., padrões de maquinagem, saltar para a instrução seguinte no assistente com **Continuar**
- Seguir as instruções para o bloco no assistente

Os blocos sem intervenção do utilizador (p. ex., definição do ponto de referência) são executados automaticamente.

Para a execução dos restantes blocos, premir de cada vez a  $\blacktriangleright$ tecla NC-START

### **Com máquinas-ferramentas manuais**

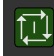

- Tocar em **NC-START** no comando do programa
- O aparelho marca o primeiro bloco do programa
- Tocar novamente em **NC-START** no comando do programa
- Dependendo do bloco, será eventualmente necessária uma intervenção do operador. O assistente mostra as instruções correspondentes Assim, p. ex., numa chamada de ferramenta o mandril é

parado automaticamente e mandado trocar a ferramenta correspondente

- ▶ No caso de blocos de vários níveis como p. ex., padrões de maquinagem, saltar para a instrução seguinte no assistente com **Continuar**
- ▶ Seguir as instruções para o bloco no assistente

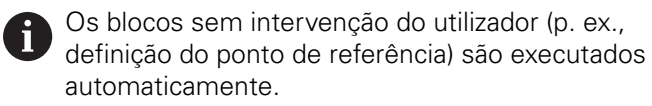

- 団
- Para a execução dos restantes blocos, premir de cada vez **NC-START**

### <span id="page-205-0"></span>**No modo passo a passo**

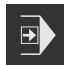

- Tocar em **Passo a passo** no comando do programa, para ativar o modo passo a passo
- Com o modo de passo a passo ativado, o programa para após cada bloco do comando do programa (também nos blocos sem intervenção do utilizador)

### **12.2.2 Ativar blocos do programa**

Para ativar ou saltar blocos individuais, é possível saltar um bloco de cada vez para a frente dentro de um programa. Um retrocesso no programa não é possível.

- Tocar em **Próximo passo do programa** no comando do programa
	- O bloco seguinte fica marcado

### **12.2.3 Cancelar execução**

Se ocorrerem erros ou problemas, é possível cancelar a execução de um programa. Quando a execução é cancelada, a posição da ferramenta e a velocidade do mandril não são alteradas.

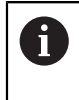

 $\triangleright$ 

Não é possível cancelar a execução se o bloco atual estiver a executar um movimento de deslocação.

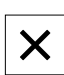

- Tocar em **Parar programa** na gestão de programas
- A execução é cancelada

### **12.2.4 Utilizar a janela de simulação**

Na janela de simulação opcional, é possível visualizar o bloco selecionado. Na barra de vistas encontram-se à disposição as seguintes opções:

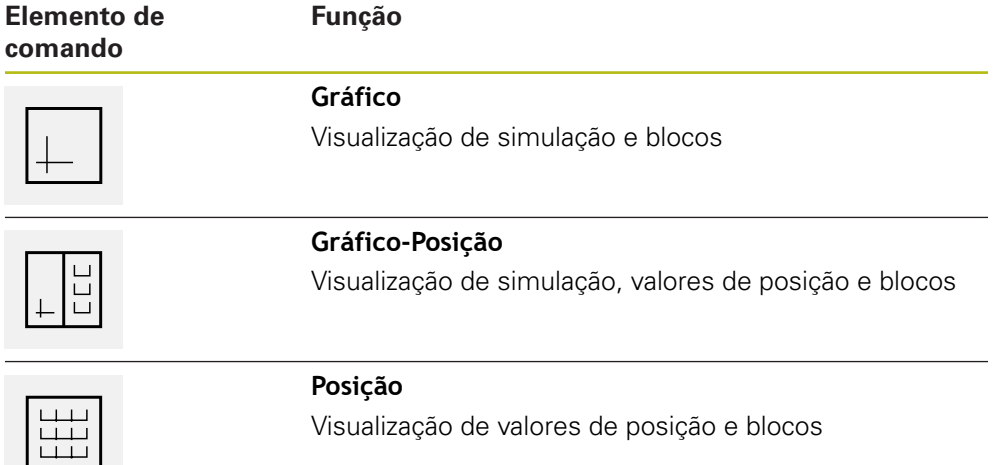

### **Representação como vista de contorno**

A janela de simulação mostra uma vista de contorno. A vista de contorno ajuda ao posicionamento exato da ferramenta ou ao seguimento de contorno no plano de maquinagem.

Na vista de contorno, utilizam-se as seguintes cores (valores padrão):

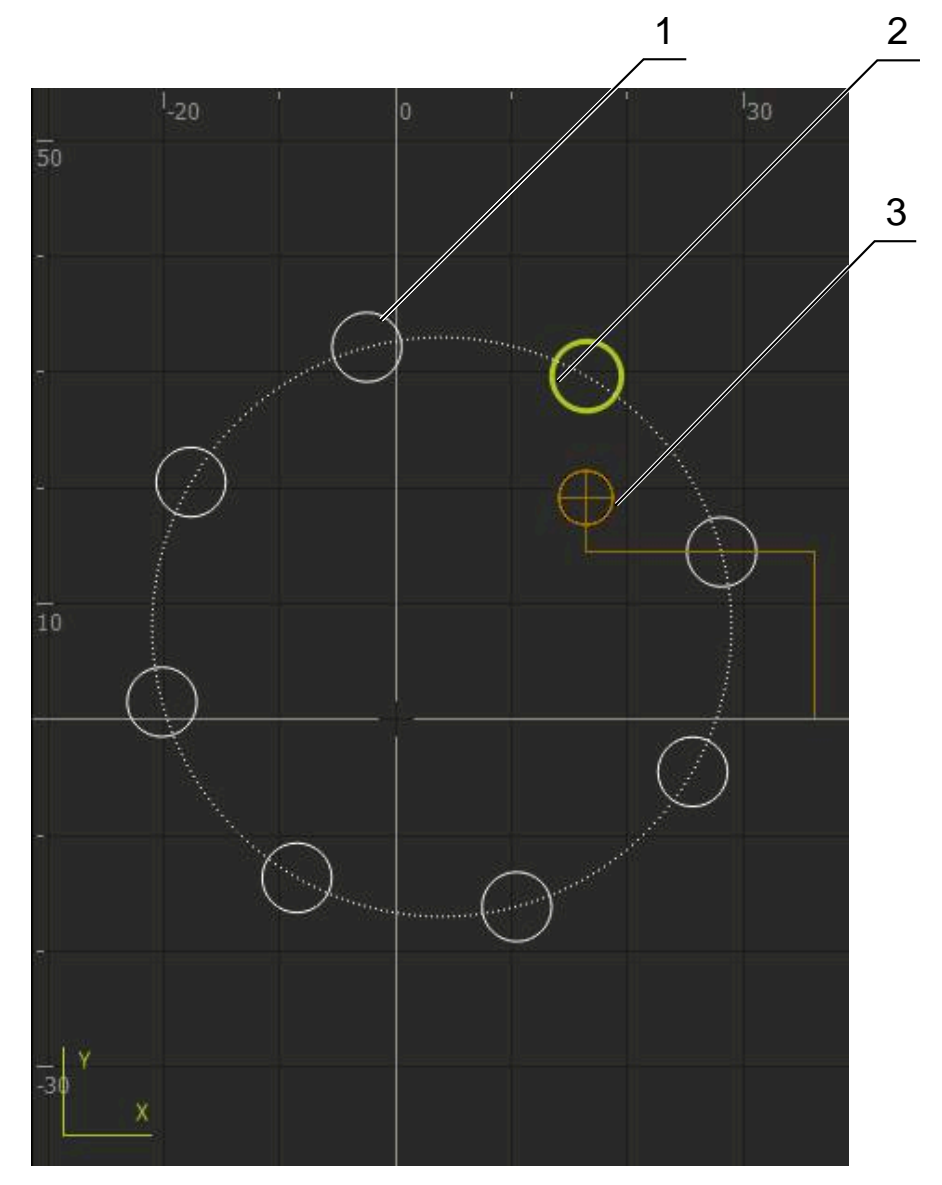

Figura 52: Janela de simulação com vista de contorno

**1** Padrão de maquinagem (branco)

A

- **2** Bloco atual ou posição de maquinagem (verde)
- **3** Contorno da ferramenta, posição da ferramenta e pista da ferramenta (laranja)

É possível ajustar as cores e espessuras de linha que são utilizadas na vista de contorno.

**Mais informações:** ["Janela de simulação", Página 239](#page-238-0)

### **Ativar a janela de simulação**

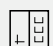

le i

- Tocar em **Gráfico-Posição**
- Mostra-se a janela de simulação para o bloco marcado atualmente
- Para ampliar a janela de simulação, tocar em **Gráfico** na barra de vistas
- A vista de parâmetros é ocultada e a janela de simulação  $\geq$ ampliada

### **Ajustar a vista de contorno**

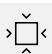

- Tocar em **Vista de detalhe**
- A vista de detalhe mostra a trajetória da ferramenta e posições de maquinagem possíveis para o bloco marcado atualmente

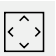

- Tocar em **Vista geral**
- A vista geral mostra a peça de trabalho completa

### **12.2.5 Aplicar Factor de escala**

Se estiver ativado um fator de escala para um ou mais eixos, esse fator de escala é multiplicado pela posição nominal guardada ao executar um bloco. Dessa maneira, é possível espelhar ou escalar um bloco.

O fator de escala pode ser ativado no menu de acesso rápido.

**Mais informações:** ["Ajustar definições no menu de acesso rápido", Página 82](#page-81-0)

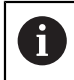

Se não for possível alcançar as dimensões calculadas com a ferramenta selecionada, a execução do bloco é cancelada.

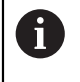

O fator de escala não pode ser alterado durante a execução de um bloco.

### **12.2.6 Ajustar a velocidade do mandril**

Dependendo da configuração da máquina-ferramenta ligada, existe a possibilidade de comandar a velocidade do mandril.

- Para, eventualmente, mudar da visualização da velocidade do mandril para o campo de introdução, deslizar a visualização para a direita
- Aparece o campo de introdução **Velocidade do mandril**
- Ajustar a velocidade do mandril ao valor desejado, tocando ou mantendo premidos **+** ou **-**

 $O<sub>II</sub>$ 

- Tocar no campo de introdução **Velocidade do mandril**
- ▶ Introduzir o valor desejado
- Confirmar a introdução com **RET**
- A velocidade do mandril introduzida é aceite como valor nominal pelo aparelho e ativada
- Para regressar à visualização da velocidade do mandril, deslizar o campo de introdução para a esquerda

Se não se fizer nenhuma introdução dentro de três segundos no campo de introdução **Velocidade do mandril**, o dispositivo regressa à visualização da velocidade do mandril atual.

# <span id="page-208-0"></span>**12.3 Gerir programas**

1250 -

Para executar um programa, é necessário abrir ficheiros de programa do tipo \*.i.

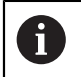

A

A posição de memória padrão dos programas é **Internal**/**Programs**.

### **12.3.1 Abrir programa**

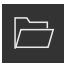

- Tocar em **Abrir programa** na gestão de programas
- ▶ No diálogo, escolher a posição de memória, p. ex., **Internal**/**Programs** ou um dispositivo USB de armazenamento em massa
- ▶ Tocar na pasta onde se encontra o ficheiro
- ▶ Tocar no ficheiro
- Tocar em **Abrir**
- O programa selecionado é carregado

### **12.3.2 Fechar programa**

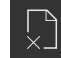

- Tocar em **Fechar programa** na gestão de programas
- O programa aberto é fechado

<span id="page-210-0"></span>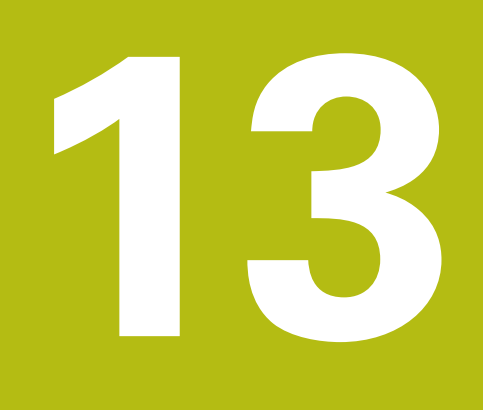

# **Programação**

# **13.1 Resumo**

Este capítulo descreve o modo de funcionamento Programação e como criar novos programas e editar programas existentes neste modo de funcionamento.

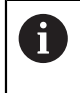

É necessário ter lido e compreendido o capítulo ["Comando geral"](#page-56-0) antes de se executarem as atividades descritas seguidamente. **Mais informações:** ["Comando geral", Página 57](#page-56-0)

### **Breve descrição**

O programa utiliza programas para tarefas recorrentes. Para a criação, são definidos diferentes blocos, como funções de posicionamento ou da máquina; da sucessão de vários blocos resulta então o programa. O aparelho guarda, no máximo, 100 blocos num programa.

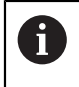

A

Para a programação, não é necessário ligar o aparelho a uma máquinaferramenta.

Para uma melhor perspetiva na programação, pode executá-la com o software POSITIP 8000 Demo. Os programas criados podem ser exportados e carregados no dispositivo.

### **Chamada**

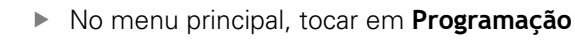

Mostra-se a interface de utilizador para a programação

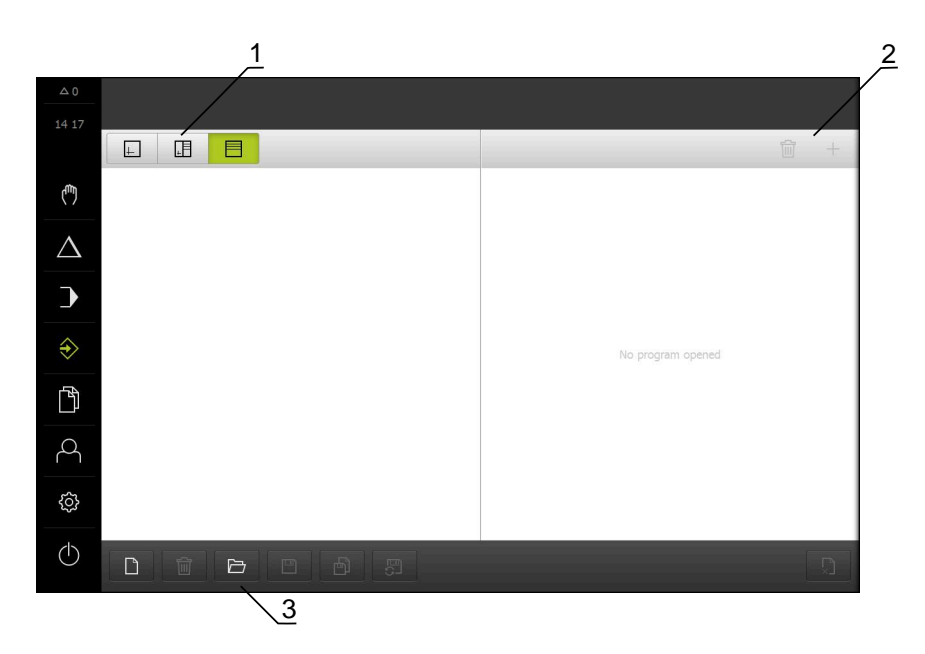

### Figura 53: Menu **Programação**

- **1** Barra de vistas
- **2** Barra de ferramentas
- **3** Gestão do programa

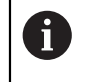

A barra de estado e a barra OEM opcional não estão disponíveis no menu **Programação**.

# **13.2 Tipos de bloco**

Para a programação, pode utilizar os seguintes tipos de bloco:

- Funções de posicionamento
- Troca de sistema de coordenadas (ponto de referência)
- Funções da máquina
- Padrão de maquinagem

### **13.2.1 Posicionamentos**

Para o posicionamento, pode definir valores de posição manualmente. Dependendo da configuração da máquina-ferramenta ligada, pode mandar aproximar automaticamente a estas posições ou fazer a aproximação por iniciativa própria.

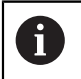

Nos campos de introdução correspondentes, é possível aplicar a posição atual do eixo com **Aceitar posição real**.

Estão disponíveis os seguintes parâmetros:

### **Tipo de bloco Posicionamento**

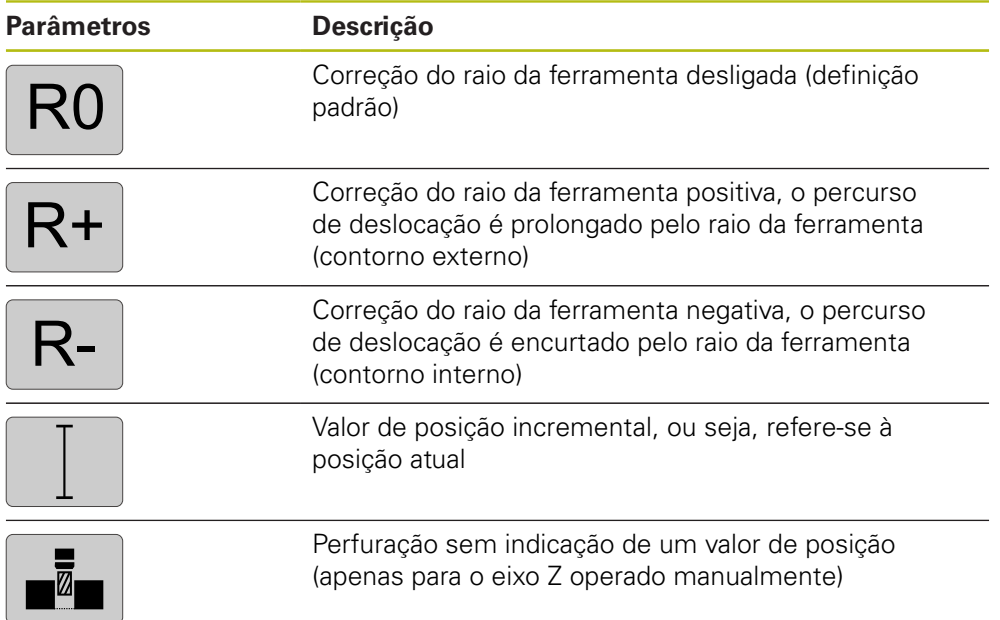

### **13.2.2 Sistemas de coordenadas**

Para trocar de sistema de coordenadas, pode chamar pontos de referência da tabela de pontos de referência. Após a chamada, utiliza-se então o sistema de coordenadas do ponto de referência selecionado.

**Mais informações:** ["Definir pontos de referência", Página 176](#page-175-0)

### **Tipo de bloco Ponto de referencia**

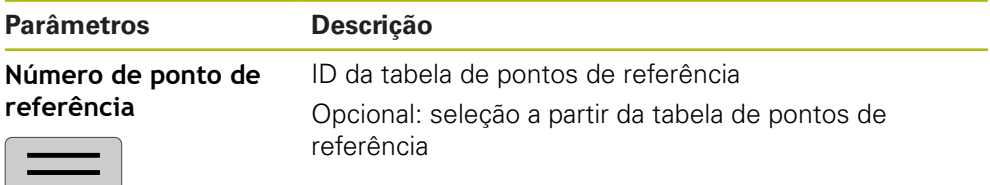

# **13.2.3 Funções da máquina**

Para a maquinagem da peça de trabalho, é possível chamar funções da máquina. As funções disponíveis dependem da configuração da máquina-ferramenta ligada. Estão à disposição os seguintes blocos e parâmetros:

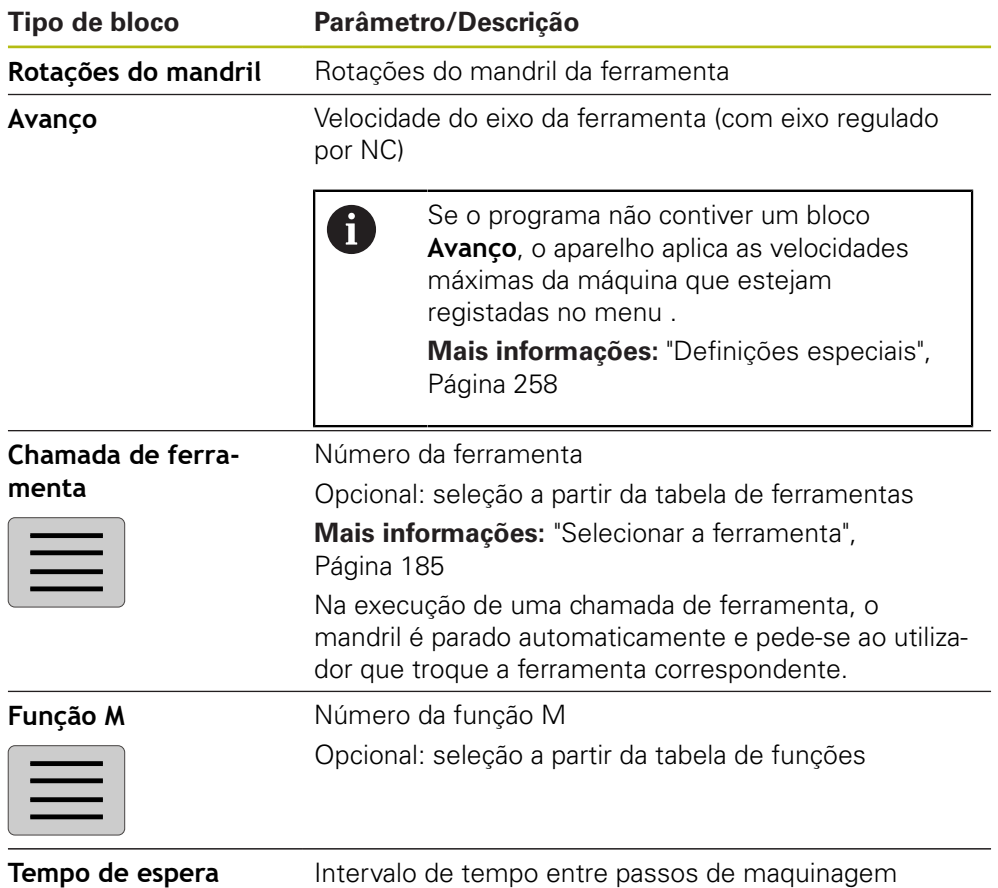

### **13.2.4 Padrão de maquinagem**

Para maquinar formas complexas, é possível definir diferentes padrões de maquinagem. Com base nas predefinições, o aparelho calcula a correspondente geometria dos padrões de maquinagem, que também são visualizados opcionalmente na janela de simulação.

- Antes de definir um padrão de maquinagem, é necessário
- definir uma ferramenta apropriada na tabela de ferramentas selecionar a ferramenta na barra de estado
- 

**Mais informações:** ["Criar tabela de ferramentas", Página 145](#page-144-0)

Nos campos de introdução correspondentes, é possível aplicar a posição atual do eixo com **Aceitar posição real**.

### **Bloco Furo**

A

A

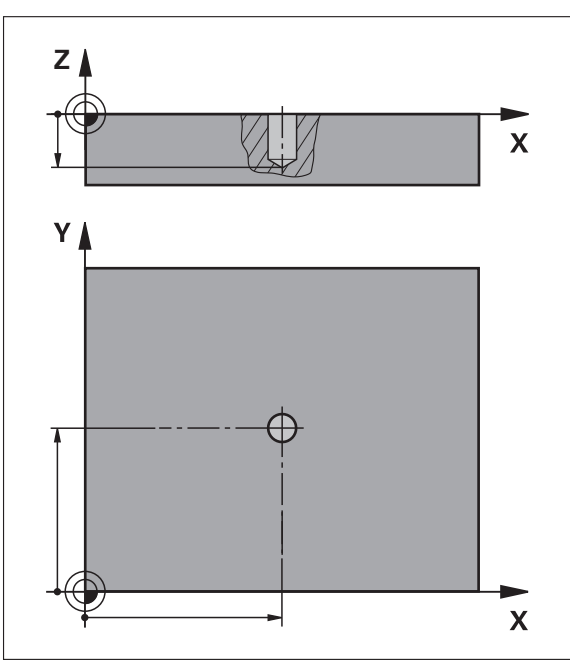

Figura 54: Representação esquemática do bloco **Furo**

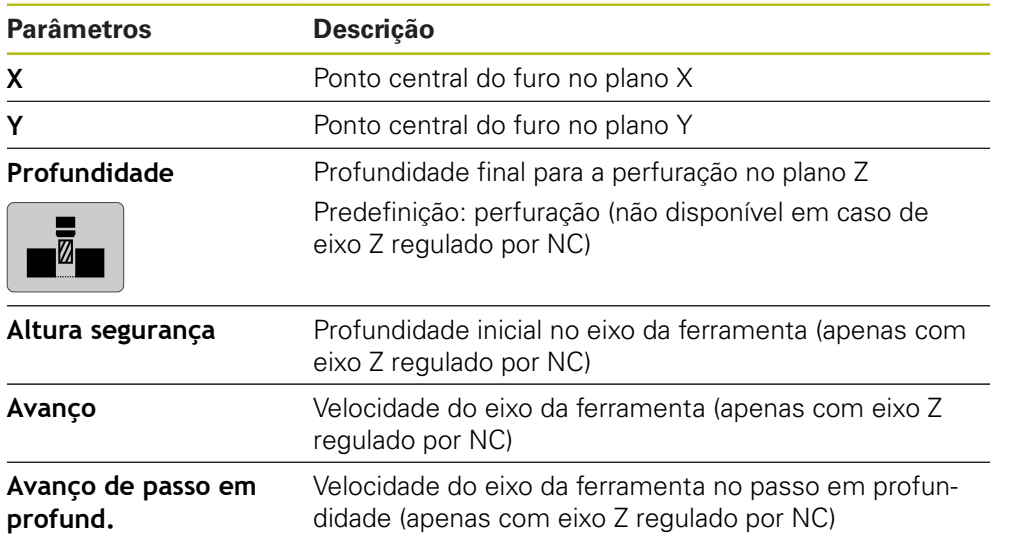

# **Bloco Círculo de furos**

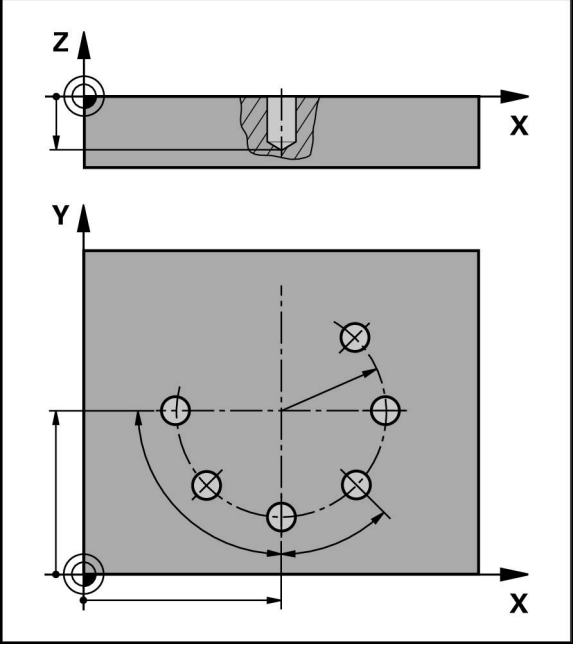

Figura 55: Representação esquemática do bloco do círculo de furos

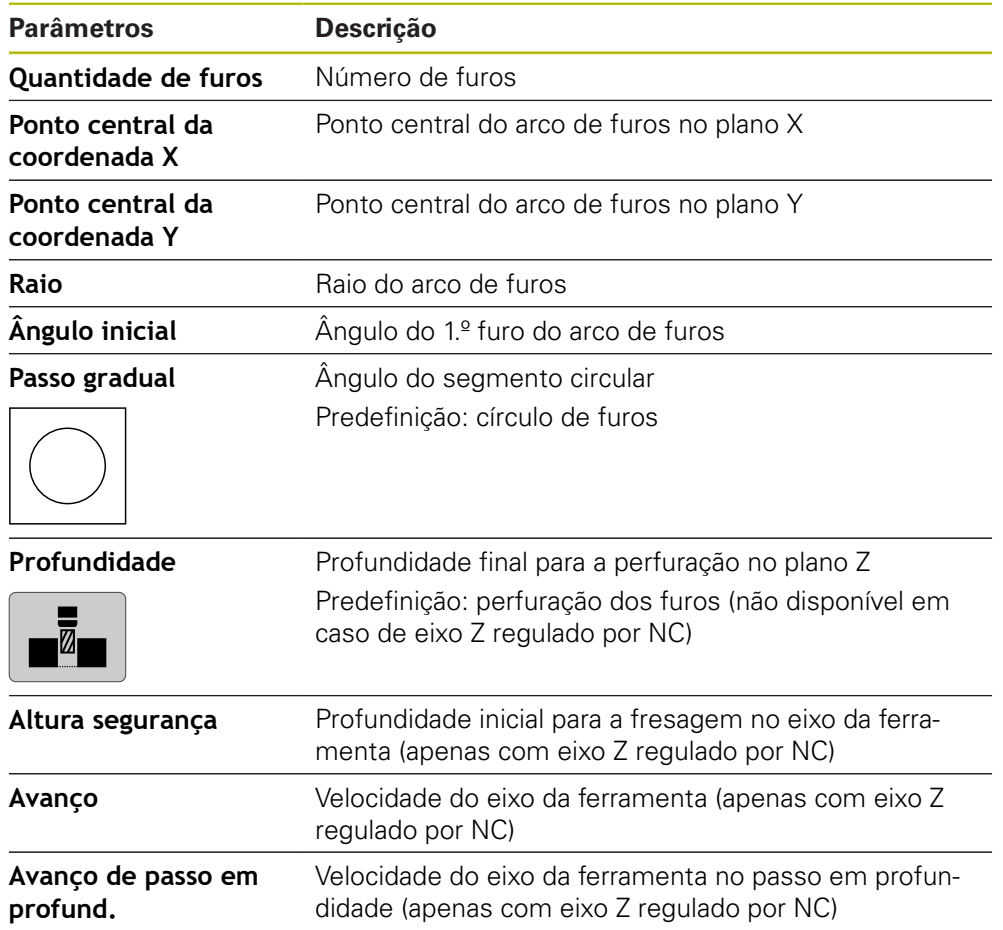
## **Bloco fila de furos**

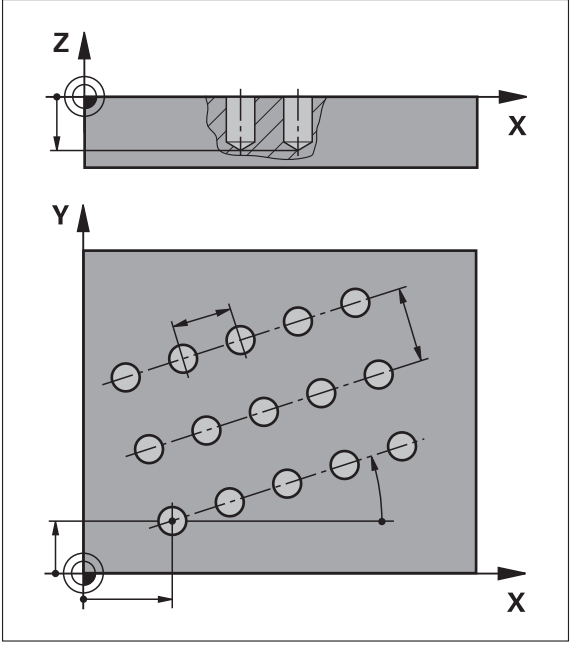

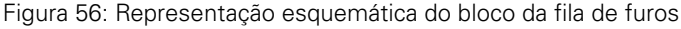

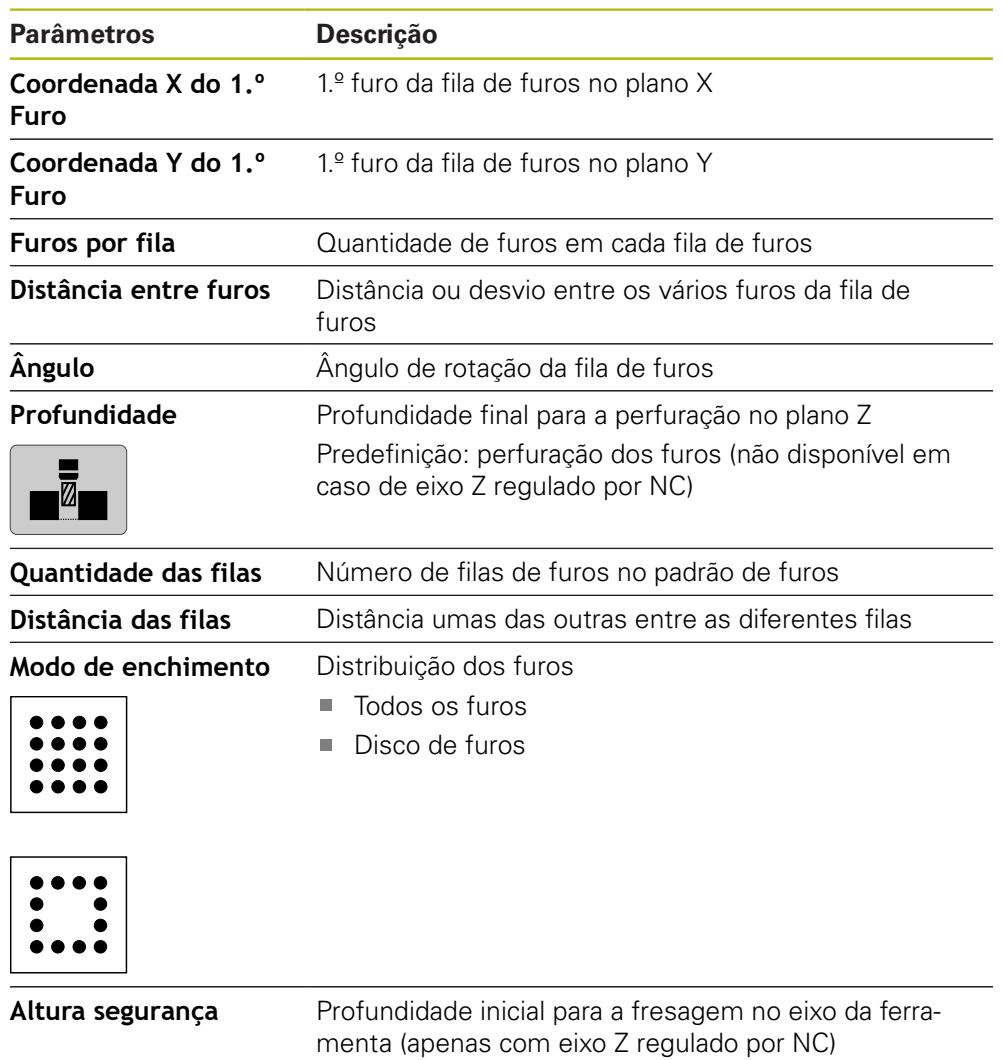

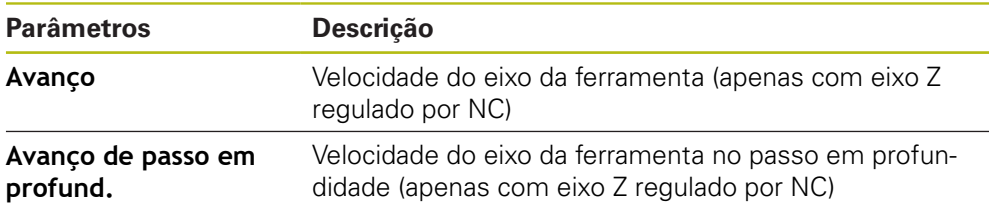

# **Bloco Caixa rectangular**

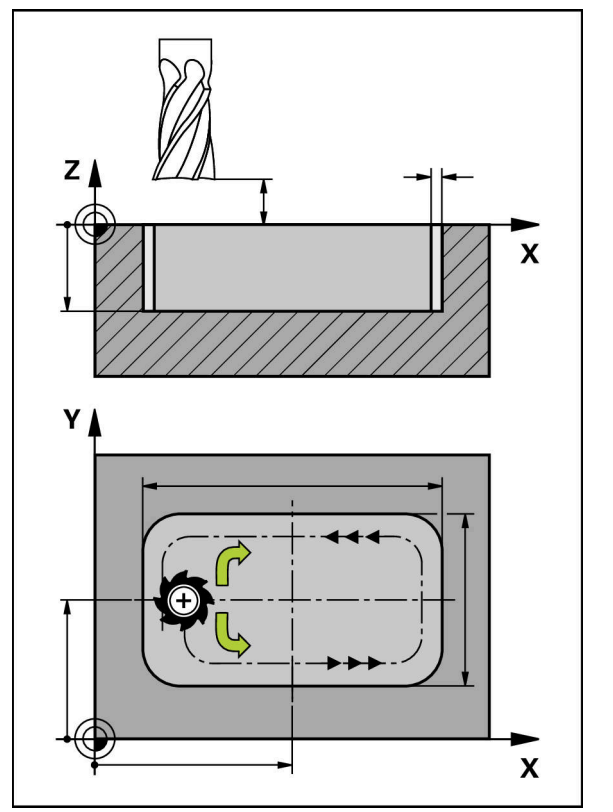

Figura 57: Representação esquemática do bloco da caixa retangular

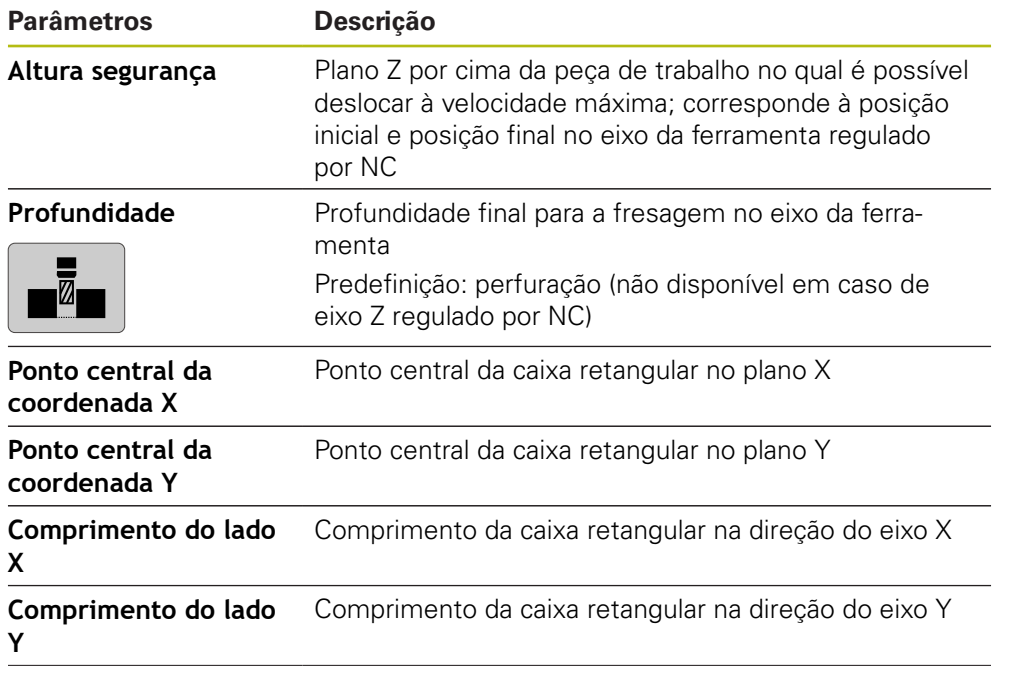

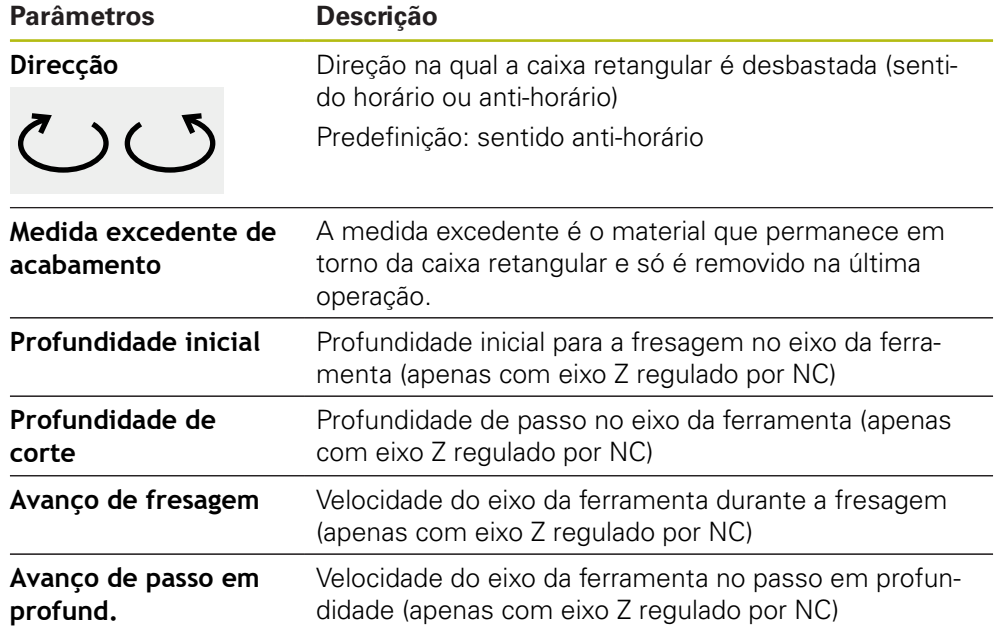

Na maquinagem de uma caixa retangular nos modos de funcionamento MDI e Execução do programa, aplica-se o seguinte:

- A aproximação à posição inicial realiza-se em marcha rápida a altura segura
- Se estiver definida uma profundidade final, ao terminar a maquinagem faz-se o posicionamento à **Altura segurança**

# **13.3 Criar programa**

Um programa compreende sempre o cabeçalho do programa e uma sucessão de vários blocos. Assim, é possível definir tipos de blocos diferentes, editar os parâmetros de bloco correspondentes e eliminar blocos individuais novamente do programa.

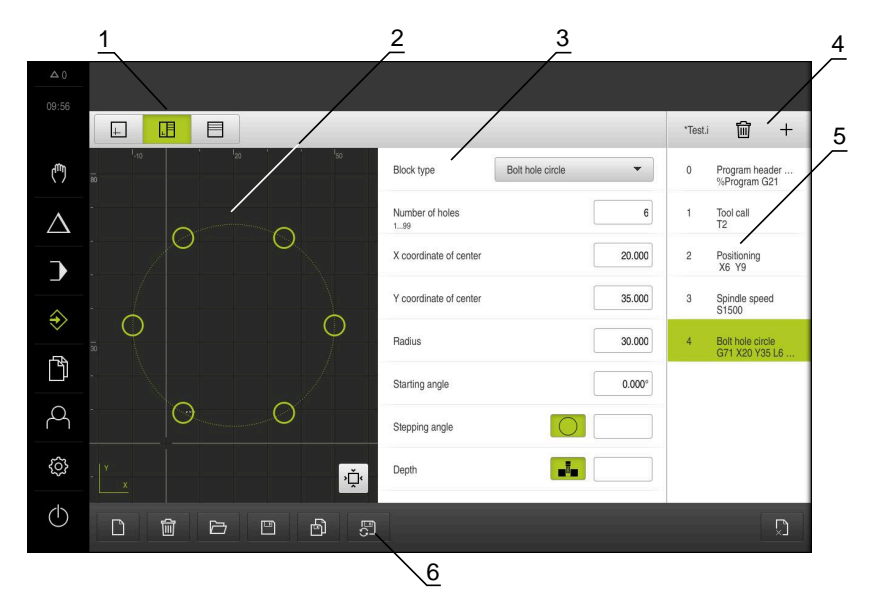

Figura 58: Exemplo de programa no modo de funcionamento **Programação**

- **1** Barra de vistas
- **2** Janela de simulação (opcional)
- **3** Parâmetros de bloco
- **4** Barra de ferramentas
- **5** Blocos de programa
- **6** Gestão do programa

### **13.3.1 Apoio à programação**

O aparelho oferece ajuda na criação de um programa da seguinte forma:

- Ao adicionar, o assistente mostra para cada tipo de bloco as recomendações correspondentes sobre os parâmetros necessários.
- A indicação de blocos que apresentam erros ou que ainda necessitam de parâmetros muda para letras vermelhas na lista.
- $\Box$ Se houver problemas, o assistente mostra a mensagem **O programa contém blocos de programa errados.** Tocando nas teclas de seta, é possível mudar entre os blocos de programa afetados.
- A janela de simulação opcional mostra uma visualização do bloco atual. **Mais informações:** ["Utilizar a janela de simulação", Página 197](#page-196-0)

 $\mathbf{f}$ 

Todas as alterações a um programa podem ser guardadas automaticamente.

- $\mathbf{r}$ Tocar em **Guardar programa automaticamente** na gestão de programas
- Todas as alterações são automaticamente guardadas de imediato

### **13.3.2 Criar cabeçalho do programa**

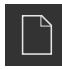

- Tocar em **Criar novo programa** na gestão de programas
- ▶ No diálogo, selecionar a posição de memória, p. ex., **Internal**/**Programs**, onde o programa deve ser guardado
- ▶ Introduzir o nome do programa
- Confirmar a introdução com **RET**
- Tocar em **Criar**
- Cria-se um novo programa com o bloco inicial **Cabeçalho do programa**
- O nome do programa é mostrado na barra de ferramentas
- Em **Nome**, introduzir um nome inequívoco
- Confirmar a introdução com **RET**
- Se necessário, alterar a unidade de medição com o botão deslizante

### **13.3.3 Adicionar blocos**

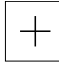

- Tocar em **Adicionar bloco** na barra de ferramentas
- É criado um bloco novo por baixo da posição atual
- Na lista desdobrável **Tipo de bloco**, escolher o tipo de bloco desejado
- Dependendo do tipo de bloco, definir os parâmetros correspondentes
	- **Mais informações:** ["Tipos de bloco", Página 213](#page-212-0)
- Confirmar cada uma das introduções com **RET**
- > Se a janela de simulação estiver ativada, visualiza-se o bloco atual

### **13.3.4 Eliminar blocos**

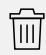

- Tocar em **Eliminar** na barra de ferramentas
- Os blocos existentes no programa são assinalados com um símbolo de eliminação
- ▶ Tocar no símbolo de eliminação dos blocos desejados no programa
- Os blocos selecionados são eliminados do programa
- Tocar mais uma vez em **Eliminar** na barra de ferramentas

#### **13.3.5 Guardar programa**

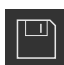

- Tocar em **Guardar programa** na gestão de programas
- O programa é guardado

# **13.4 Utilizar a janela de simulação**

L

A janela de simulação representa o bloco selecionado Pode-se utilizar a janela de simulação também para a verificação passo a passo de um programa criado. Na barra de vistas encontram-se à disposição as seguintes opções:

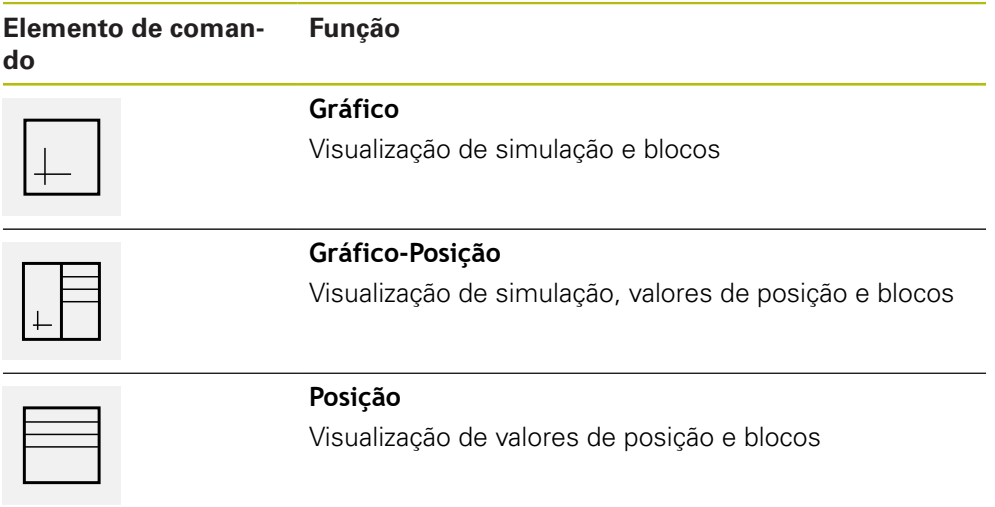

#### **13.4.1 Representação como vista de contorno**

A janela de simulação mostra uma vista de contorno. A vista de contorno ajuda ao posicionamento exato da ferramenta ou ao seguimento de contorno no plano de maquinagem.

Na vista de contorno, utilizam-se as seguintes cores (valores padrão):

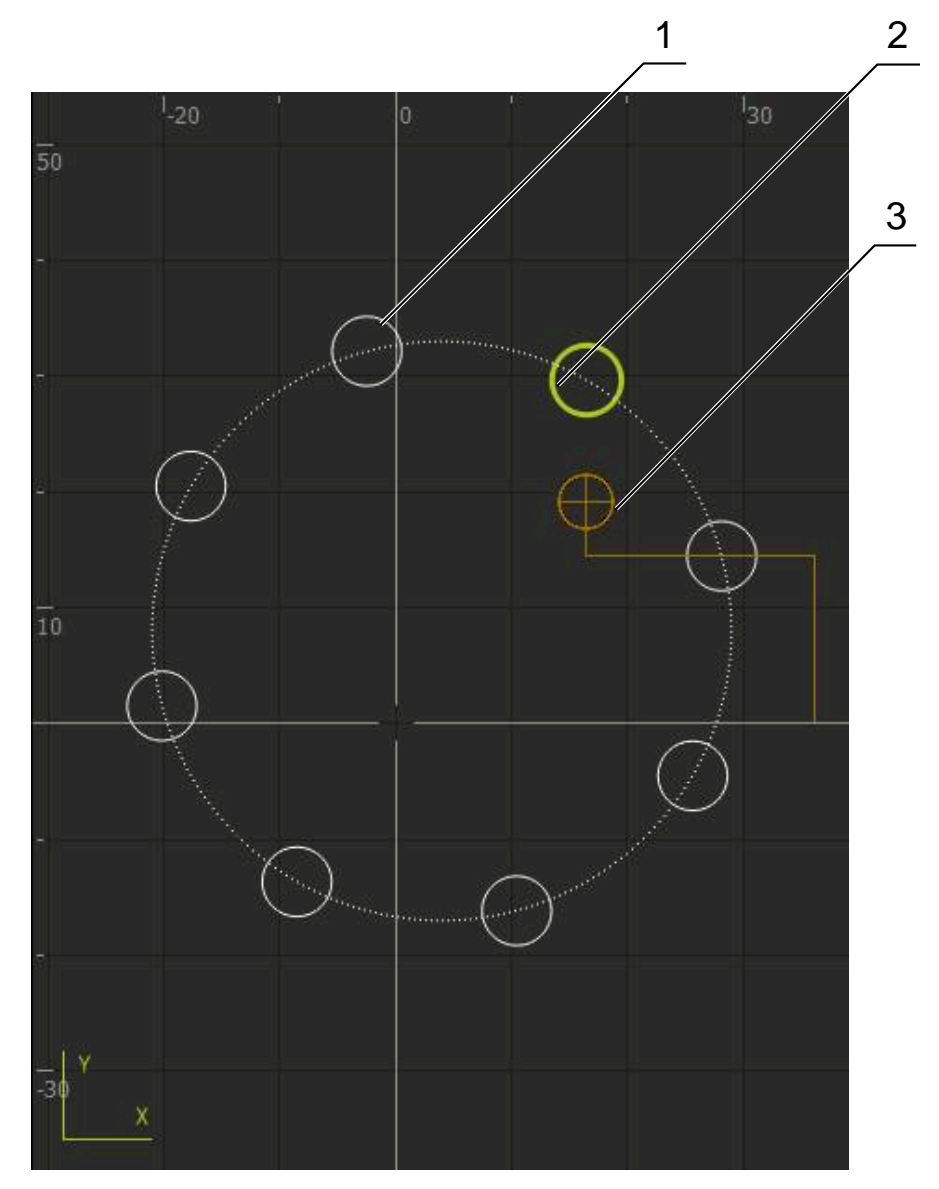

Figura 59: Janela de simulação com vista de contorno

- **1** Padrão de maquinagem (branco)
- **2** Bloco atual ou posição de maquinagem (verde)
- **3** Contorno da ferramenta, posição da ferramenta e pista da ferramenta (laranja)

# **13.4.2 Ativar a janela de simulação**

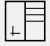

 $\left| \downarrow \right|$ 

- Tocar em **Gráfico-Formulário**
- Mostra-se a janela de simulação para o bloco marcado
- Para ampliar a janela de simulação, tocar em **Gráfico** na barra de vistas
- A vista de parâmetros é ocultada e a janela de simulação ampliada

### **13.4.3 Verificar o programa na janela de simulação**

- Tocar em **Gráfico**
- Mostra-se a janela de simulação para o programa atual
- Tocar consecutivamente em cada bloco do programa
- Os passos do programa são mostrados na janela de simulação; se necessário, ampliar a vista de detalhe em conformidade
- Para ampliar a vista, tocar em **Vista de detalhe**
- Para regressar à vista global, tocar em **Vista geral**

# **13.5 Gerir programas**

Após a criação, os programas podem ser guardados para uma execução automática do programa ou para uma edição posterior.

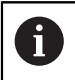

A posição de memória padrão dos programas é **Internal**/**Programs**.

### **13.5.1 Abrir programa**

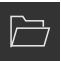

- Tocar em **Abrir programa** na gestão de programas
- ▶ No diálogo, escolher a posição de memória, p. ex., **Internal**/**Programs** ou um dispositivo USB de armazenamento em massa
- ▶ Tocar na pasta onde se encontra o ficheiro
- $\blacktriangleright$  Tocar no ficheiro
- Tocar em **Abrir**
- O programa selecionado é carregado

#### **13.5.2 Fechar programa**

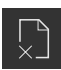

- Tocar em **Fechar programa** na gestão de programas
- O programa aberto é fechado

#### **13.5.3 Guardar programa**

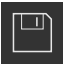

- Tocar em **Guardar programa** na gestão de programas
- O programa é guardado

### **13.5.4 Guardar o programa com um nome novo**

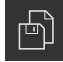

- Tocar em **Guardar programa como** na gestão de programas
- ▶ No diálogo, selecionar a posição de memória, p. ex., **Internal**/**Programs** ou o dispositivo USB de armazenamento em massa onde deverá ser guardado o programa.
- Introduzir o nome do programa
- Confirmar a introdução com **RET**
- Tocar em **Guardar como**
- O programa é guardado
- O nome do programa é mostrado na barra de ferramentas

#### **13.5.5 Guardar programa automaticamente**

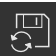

- Tocar em **Guardar programa automaticamente** na gestão de programas
- Todas as alterações ao programa são automaticamente guardadas de imediato

#### **13.5.6 Eliminar programa**

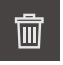

- Tocar em **Apagar o programa** na gestão de programas
- Tocar em **Apagar seleção**
- Para confirmar a eliminação, tocar em **OK**
- O programa é eliminado

# **13.6 Editar blocos do programa**

É possível editar cada bloco de um programa posteriormente. Para que as alterações sejam aceites no programa, é necessário guardar novamente o programa após a edição.

#### **Editar blocos de programa**

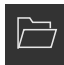

- Tocar em **Abrir programa** na gestão de programas
- ▶ No diálogo, escolher a posição de memória, p. ex., **Internal**/**Programs**
- $\blacktriangleright$  Tocar na pasta onde se encontra o ficheiro
- $\blacktriangleright$  Tocar no ficheiro
- Tocar em **Abrir**
- O programa selecionado é carregado
- ▶ Tocar no bloco desejado
- Mostram-se os parâmetros do bloco selecionado
- Dependendo do tipo de bloco, editar os parâmetros correspondentes
- Confirmar cada uma das introduções com **RET**
- Tocar em **Guardar programa** na gestão de programas
- O programa editado é guardado

**14**

# **Gestão de ficheiros**

# **14.1 Vista geral**

Este capítulo descreve o menu **Gestão de ficheiros** e as funções deste menu.

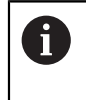

É necessário ter lido e compreendido o capítulo ["Comando geral"](#page-56-0) antes de se executarem as atividades descritas seguidamente. **Mais informações:** ["Comando geral", Página 57](#page-56-0)

#### **Breve descrição**

O menu **Gestão de ficheiros** apresenta uma vista geral dos ficheiros guardados na memória do aparelho.

Os dispositivos USB de armazenamento em massa (formato FAT32) eventualmente conectados e as unidades de dados em rede disponíveis são indicados na lista das posições de memória. Os dispositivos USB de armazenamento em massa e unidades de dados em rede são indicados mediante o nome ou a designação da unidade de dados.

#### **Chamada**

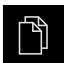

- No menu principal, tocar em **Gestão de ficheiros**
- Mostra-se a interface de utilizador para a gestão de ficheiros

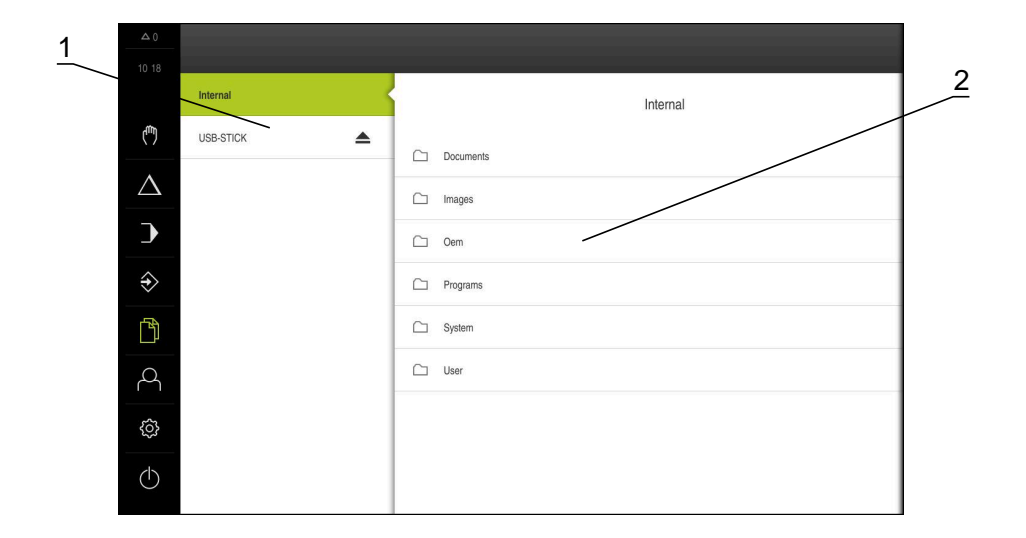

#### Figura 60: Menu **Gestão de ficheiros**

- **1** Lista das posições de memória disponíveis
- **2** Lista das pastas na posição de memória selecionada

# **14.2 Tipos de ficheiros**

No menu **Gestão de ficheiros**, é possível trabalhar com os tipos de ficheiros seguintes:

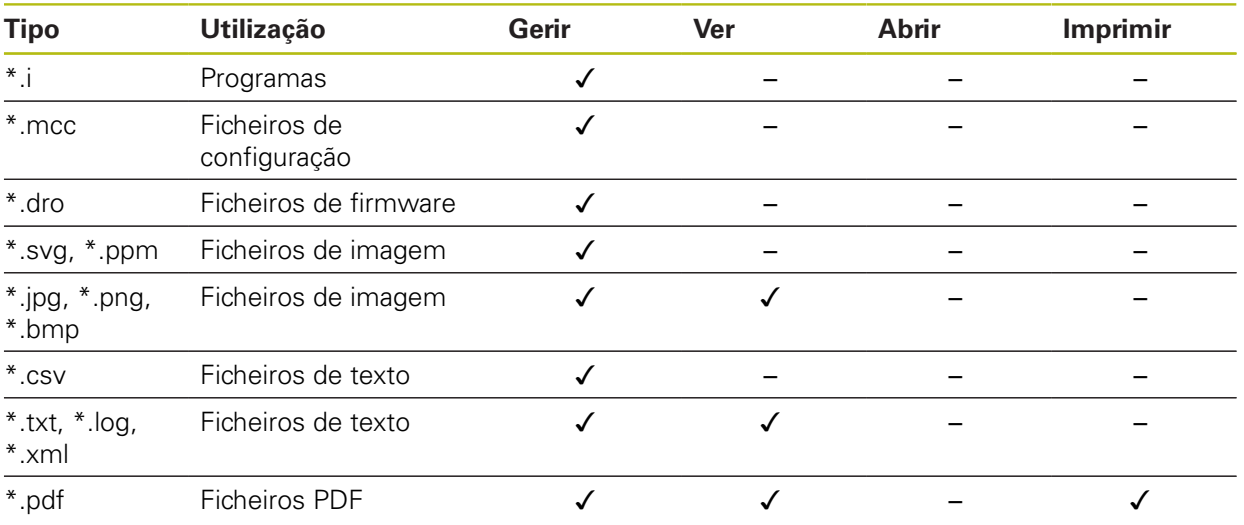

# **14.3 Gerir pastas e ficheiros**

#### **Diretório de pastas**

No menu **Gestão de ficheiros**, os ficheiros são guardados na posição de memória **Internal** nas seguintes pastas:

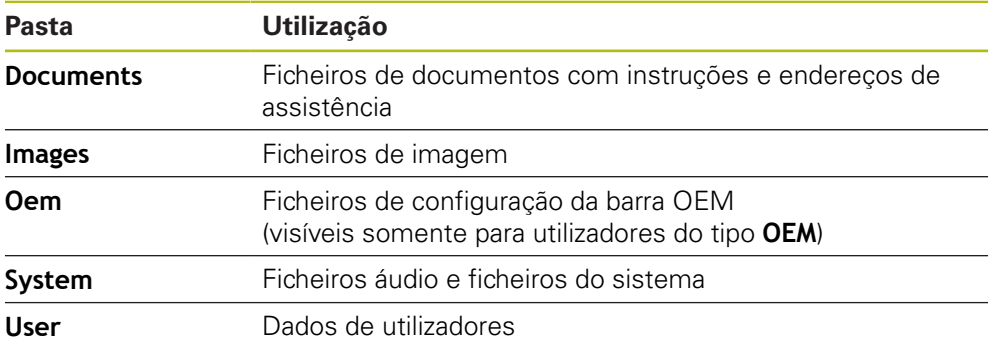

#### **Criar nova pasta**

- Deslizar para a direita o símbolo da pasta onde deseja criar uma nova pasta
- Mostram-se os elementos de comando

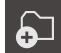

- Tocar em **Criar nova pasta**
- No diálogo, tocar no campo de introdução e dar um nome à nova pasta
- Confirmar a introdução com **RET**
- Tocar em **OK**
- > É criada uma nova pasta

#### **Mover pasta**

- Deslizar para a direita o símbolo da pasta que se deseja mover
- Mostram-se os elementos de comando
- Tocar em **Mover para**
- No diálogo, selecionar a pasta para onde se deseja mover a pasta
- Tocar em **Seleccionar**
- > A pasta é movida

#### **Copiar pasta**

- Deslizar para a direita o símbolo da pasta que se deseja copiar
- Mostram-se os elementos de comando
- Tocar em **Copiar para para**
- No diálogo, selecionar a pasta para onde se deseja copiar a pasta
- Tocar em **Seleccionar**
- > A pasta é copiada

A

Se copiar uma pasta para a mesma pasta onde ela está guardada, o nome de ficheiro da pasta copiada é completado adicionalmente com "\_1".

#### **Mudar o nome da pasta**

- Deslizar para a direita o símbolo da pasta cujo nome se deseja mudar
- Mostram-se os elementos de comando

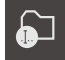

- Tocar em **Mudar o nome da pasta**
- No diálogo, tocar no campo de introdução e dar um nome à nova pasta
- Confirmar a introdução com **RET**
- Tocar em **OK**
- O nome da pasta é mudado

#### **Mover ficheiro**

- Deslizar para a direita o símbolo do ficheiro que se deseja mover
- Mostram-se os elementos de comando

 $\mathbf{D}$ 

- ▶ No diálogo, selecionar a pasta para onde se deseja mover o ficheiro
- Tocar em **Seleccionar**

Tocar em **Mover para**

O ficheiro é movido

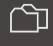

ଚ∃

#### **Copiar ficheiro**

- Deslizar para a direita o símbolo do ficheiro que se deseja copiar
- Mostram-se os elementos de comando

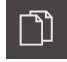

- Tocar em **Copiar para**
- No diálogo, selecionar a pasta para onde se deseja copiar o ficheiro
- Tocar em **Seleccionar**
- O ficheiro é copiado

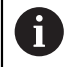

Se copiar um ficheiro para a mesma pasta onde ele está guardado, o nome do ficheiro copiado é completado adicionalmente com "\_1".

#### **Mudar o nome a um ficheiro**

- Deslizar para a direita o símbolo do ficheiro cujo nome se deseja mudar
- Mostram-se os elementos de comando

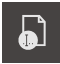

- Tocar em **Mudar o nome a um ficheiro**
- No diálogo, tocar no campo de introdução e dar um nome ao novo ficheiro
- Confirmar a introdução com **RET**
- Tocar em **OK**  $\mathbf{b}$
- O nome do ficheiro é mudado

#### **Eliminar pasta ou ficheiro**

Se eliminar pastas ou ficheiros, as pastas e ficheiros são eliminados irreversivelmente. Todas as subpastas e ficheiros contidos numa pasta eliminada são, igualmente, eliminados.

- Deslizar para a direita o símbolo da pasta ou do ficheiro que se deseja eliminar
- Mostram-se os elementos de comando

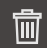

- Tocar em **Apagar seleção**
- Tocar em **Apagar**
- A pasta ou o ficheiro serão apagados

# **14.4 Ver e abrir**

#### **Ver ficheiros**

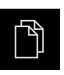

- No menu principal, tocar em **Gestão de ficheiros**
- $\blacktriangleright$ Navegar até à posição de memória do ficheiro desejado
- $\frac{1}{2}$ Tocar no ficheiro
- Mostram-se uma imagem de pré-visualização (apenas ficheiros PDF e de imagem) e informações sobre o ficheiro

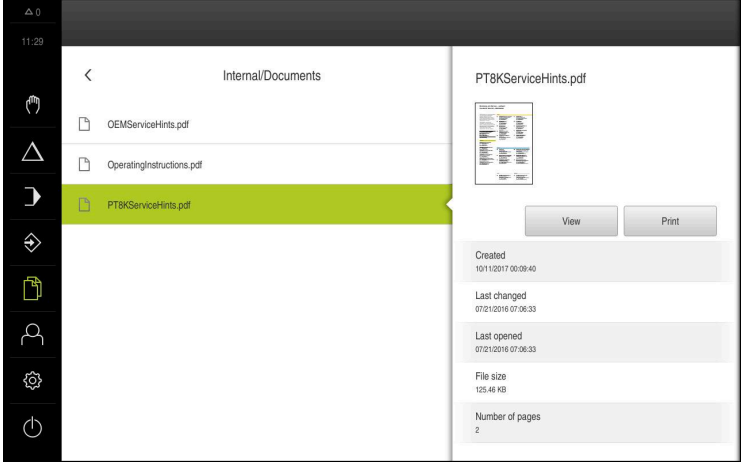

Figura 61: Menu **Gestão de ficheiros** com imagem de prévisualização e informações de ficheiros

- Tocar em **Ver**  $\frac{1}{2}$
- É visualizado o conteúdo do ficheiro  $\overline{\phantom{0}}$
- Para fechar a vista, tocar em **Fechar** ь

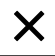

# **14.5 Exportar ficheiros**

Pode exportar ficheiros para um dispositivo USB de armazenamento em massa (Formato FAT32) ou para a unidade de dados em rede. É possível copiar ou mover os ficheiros:

- Se copiar ficheiros, os duplicados dos mesmos permanecem no aparelho
- Se mover ficheiros, estes são eliminados do aparelho

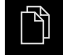

- No menu principal, tocar em **Gestão de ficheiros**
- Na posição de memória **Internal**, navegar até ao ficheiro que se deseja exportar
- Deslizar o símbolo do ficheiro para a direita
- Mostram-se os elementos de comando
- Para copiar o ficheiro, tocar em **Copiar ficheiro**

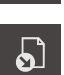

ገነ

- Para mover o ficheiro, tocar em **Mover ficheiro**
- No diálogo, selecionar a posição de memória para onde se deseja exportar o ficheiro
- Tocar em **Seleccionar**
- O ficheiro é exportado para o dispositivo USB de armazenamento em massa ou para a unidade de dados em rede

#### **Remover o dispositivo USB de armazenamento em massa com segurança**

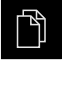

- No menu principal, tocar em **Gestão de ficheiros**
- Navegar até Lista das posições de memória
- Tocar em **Remover com segurança**
- Aparece a mensagem **O suporte de dados pode agora ser removido.**
- ▶ Puxar o dispositivo USB de armazenamento em massa

# **14.6 Importar ficheiros**

Pode importar ficheiros para o aparelho de um dispositivo USB de armazenamento em massa (Formato FAT32) ou de uma unidade de dados em rede. É possível copiar ou mover os ficheiros:

- Se copiar ficheiros, os duplicados dos mesmos permanecem no dispositivo USB de armazenamento em massa ou na unidade de dados em rede
- Se mover ficheiros, estes são eliminados do dispositivo USB de armazenamento em massa ou da unidade de dados em rede

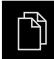

- No menu principal, tocar em **Gestão de ficheiros**
- ▶ No dispositivo USB de armazenamento em massa ou na unidade de dados em rede, navegar até ao ficheiro que se deseja importar
- Deslizar o símbolo do ficheiro para a direita
- Mostram-se os elementos de comando
- Para copiar o ficheiro, tocar em **Copiar ficheiro**

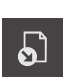

- Para mover o ficheiro, tocar em **Mover ficheiro**
- No diálogo, selecionar a posição de memória onde se deseja guardar o ficheiro
- Tocar em **Seleccionar**  $\mathbf{h}$
- O ficheiro fica guardado no aparelho

#### **Remover o dispositivo USB de armazenamento em massa com segurança**

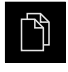

- No menu principal, tocar em **Gestão de ficheiros**
- Navegar até Lista das posições de memória
- Tocar em **Remover com segurança**
	- Aparece a mensagem **O suporte de dados pode agora ser removido.**
	- **Puxar o dispositivo USB de armazenamento em massa**

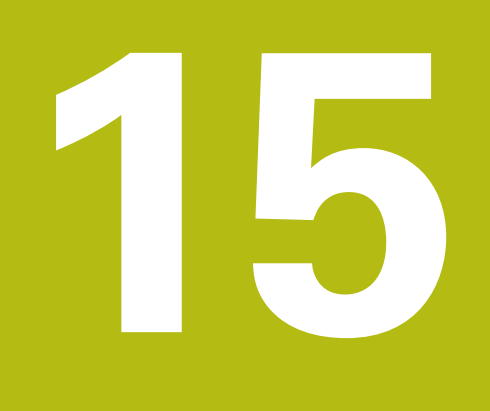

**Definições**

# **15.1 Vista geral**

Este capítulo descreve as opções de definições e os respetivos parâmetros de definições do aparelho.

As opções de definições e os respetivos parâmetros de definições essenciais para a colocação em funcionamento e a preparação do aparelho estão reunidos nos capítulos correspondentes:

**Mais informações:** ["Colocação em funcionamento", Página 89](#page-88-0)

**Mais informações:** ["Preparação", Página 133](#page-132-0)

#### **Breve descrição**

Dependendo do tipo de utilizador com sessão iniciada no aparelho, as definições e os parâmetros de definições podem ser editados e alterados (permissão de edição).

Se um utilizador com sessão iniciada no aparelho não tiver permissão de edição para uma definição ou um parâmetro de definições, essa definição ou parâmetro de definições apresenta-se a cinzento e não pode abrir-se nem editar-se.

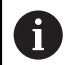

 $\mathbf{i}$ 

Dependendo das opções de software ativadas no aparelho, estão disponíveis diferentes definições e parâmetros de definições nas configurações.

Se, p. ex., a Opção de software POSITIP 8000 NC1 não estiver ativada no aparelho, os parâmetros de definições necessários para esta opção de software não são mostrados no aparelho.

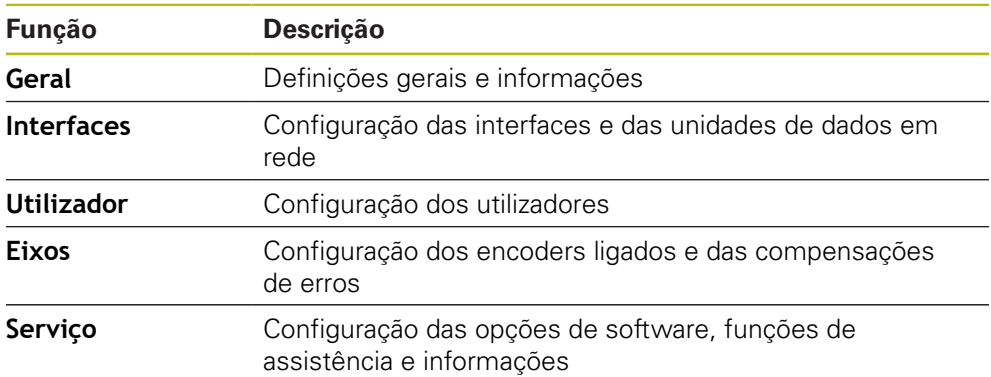

#### **Chamada**

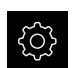

No menu principal, tocar em **Definições**

# **15.2 Geral**

Este capítulo descreve as definições para configuração da utilização e representação.

### **15.2.1 Informações do dispositivo**

#### Caminho: **Definições** ► **Geral** ► **Informações do dispositivo**

A vista geral mostra as informações fundamentais do software.

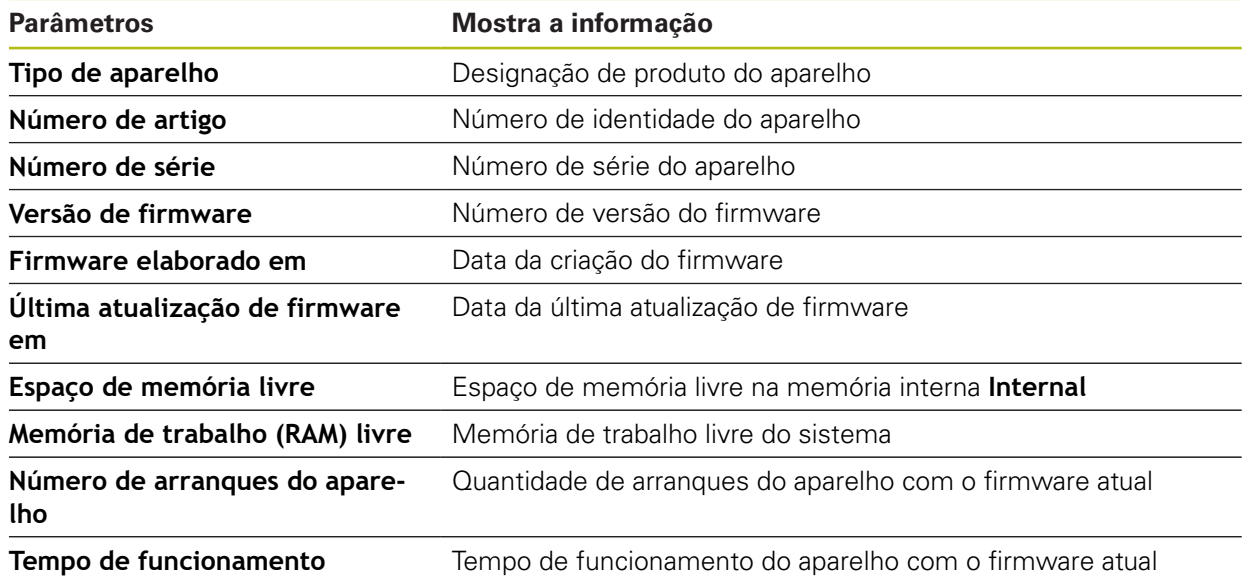

### **15.2.2 Monitor e ecrã tátil**

Caminho: **Definições** ► **Geral** ► **Monitor e ecrã tátil**

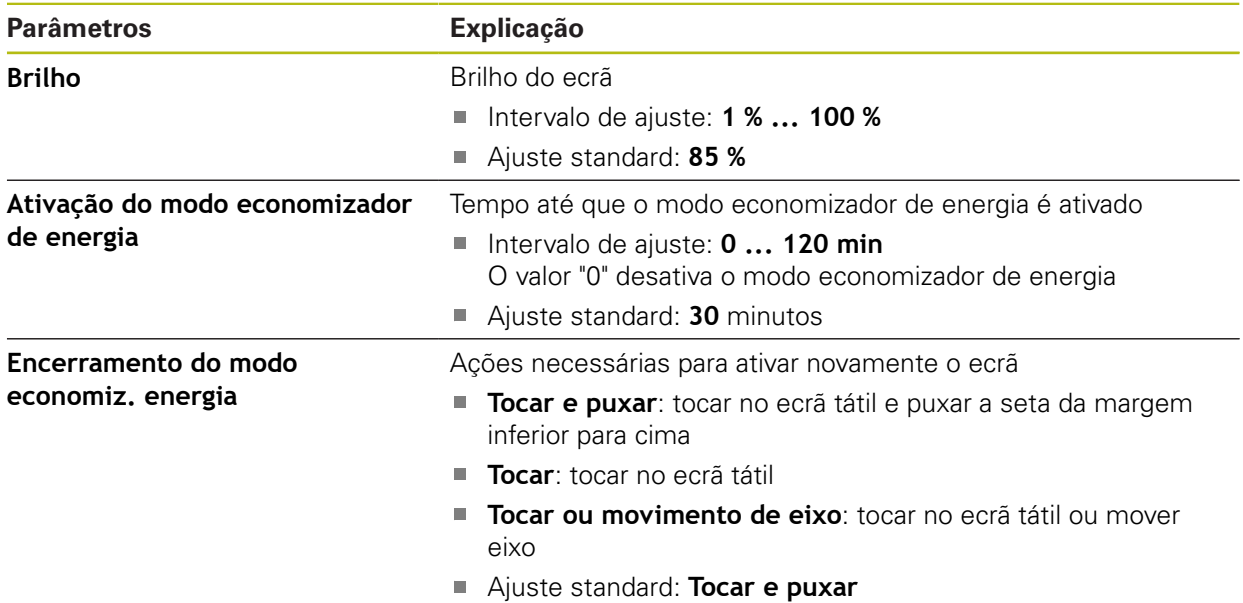

# **15.2.3 Representação**

# Caminho: **Definições** ► **Geral** ► **Representação**

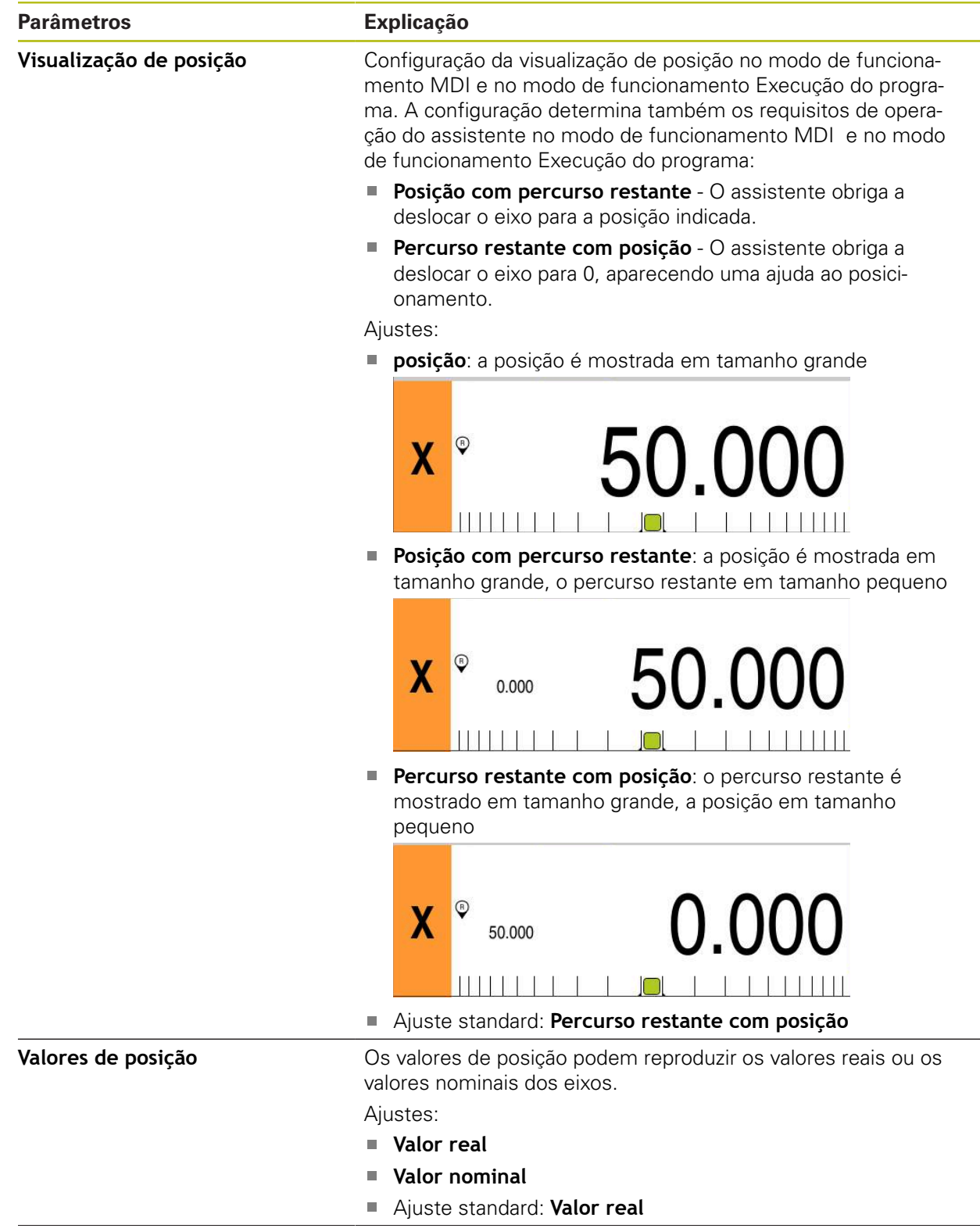

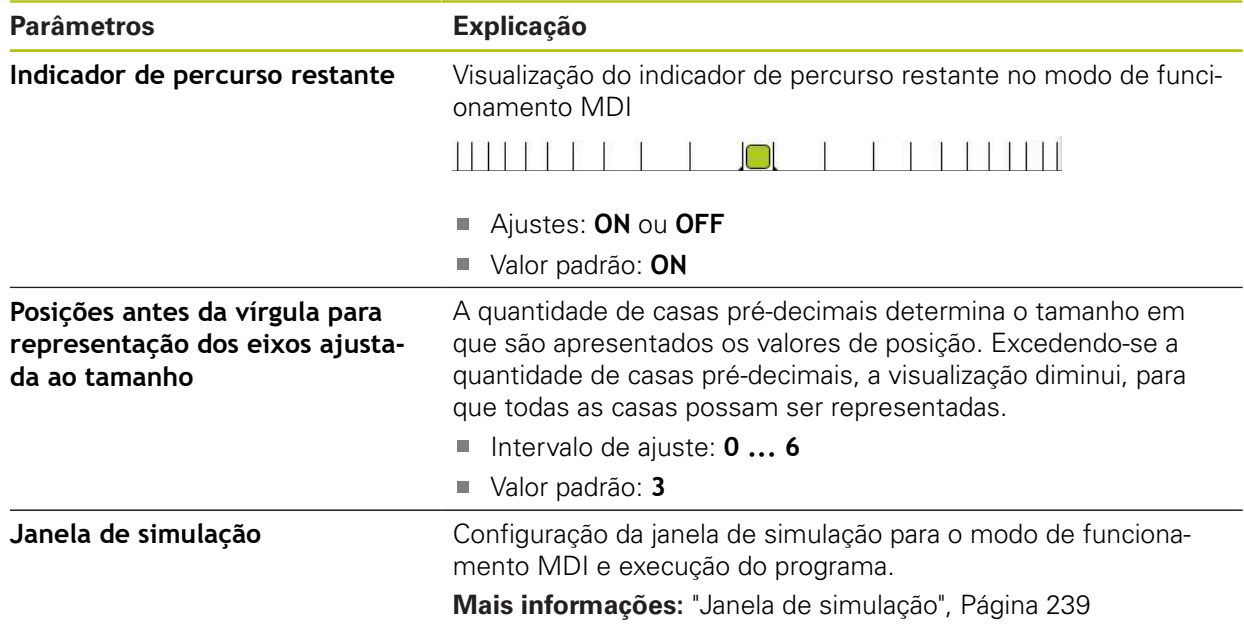

# <span id="page-238-0"></span>**15.2.4 Janela de simulação**

### Caminho: **Definições** ► **Geral** ► **Representação** ► **Janela de simulação**

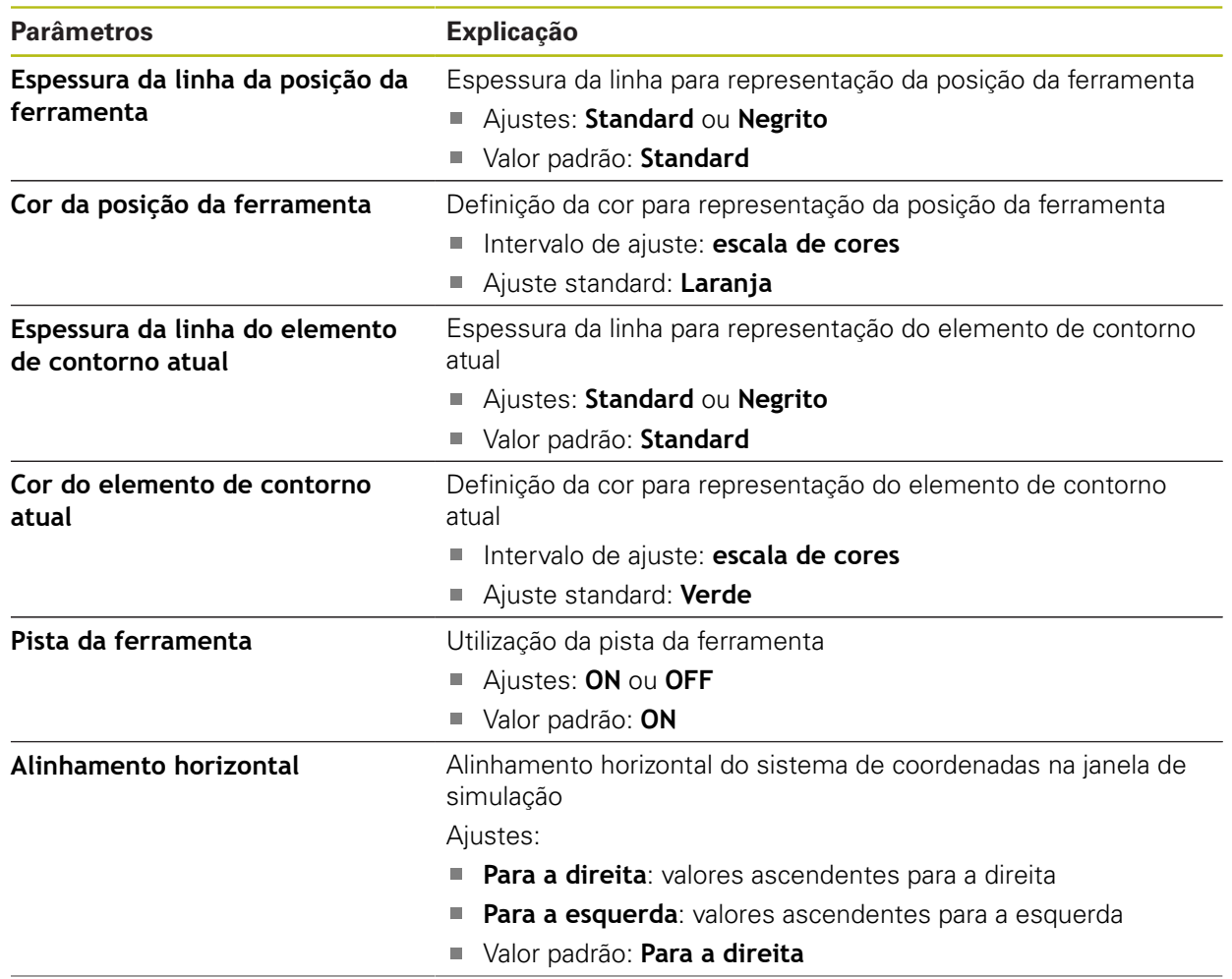

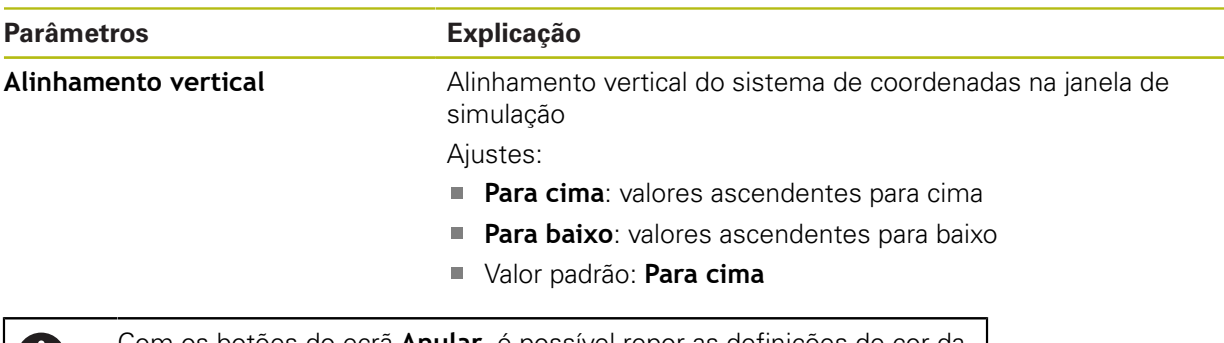

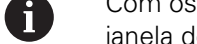

Com os botões do ecrã **Anular**, é possível repor as definições de cor da janela de simulação nas definições de fábrica.

### **15.2.5 Dispositivos de entrada**

Caminho: **Definições** ► **Geral** ► **Dispositivos de entrada**

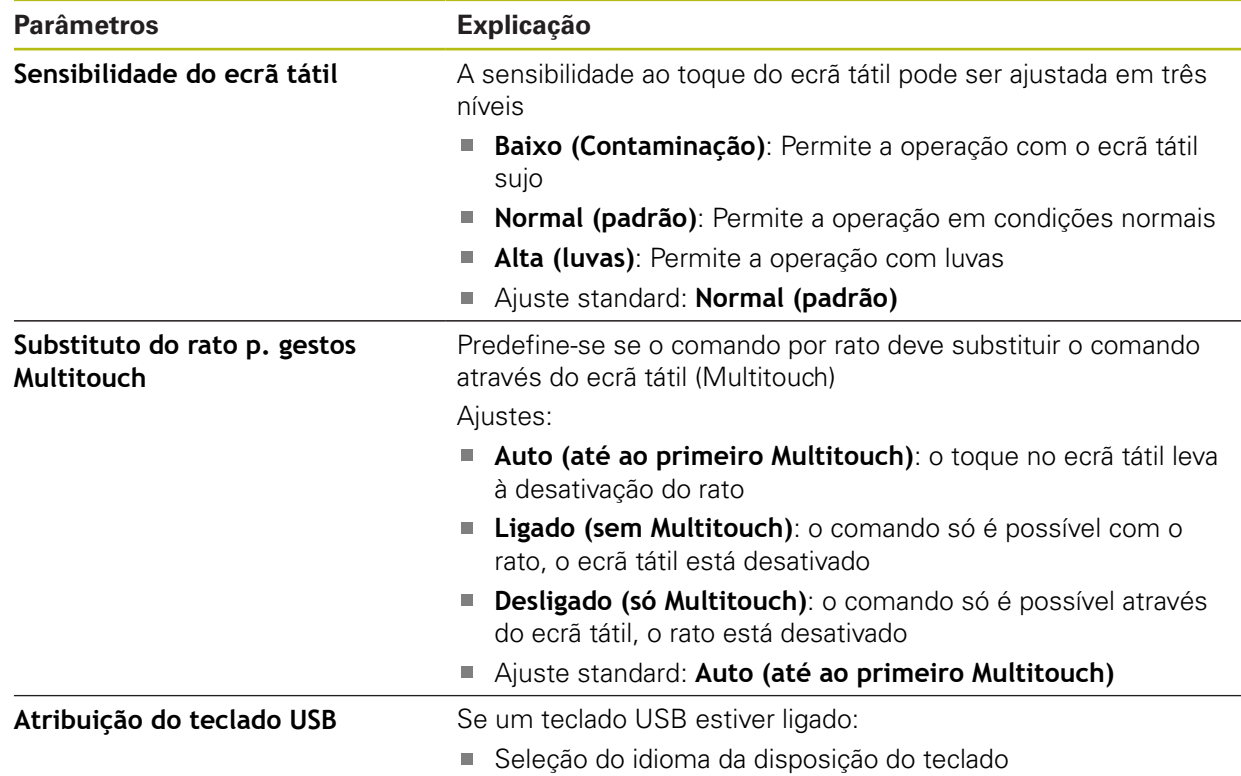

### **15.2.6 Sons**

#### Caminho: **Definições** ► **Geral** ► **Sons**

Os sons disponíveis estão reunidos em áreas temáticas. Dentro de uma área temática, os sons diferenciam-se entre si.

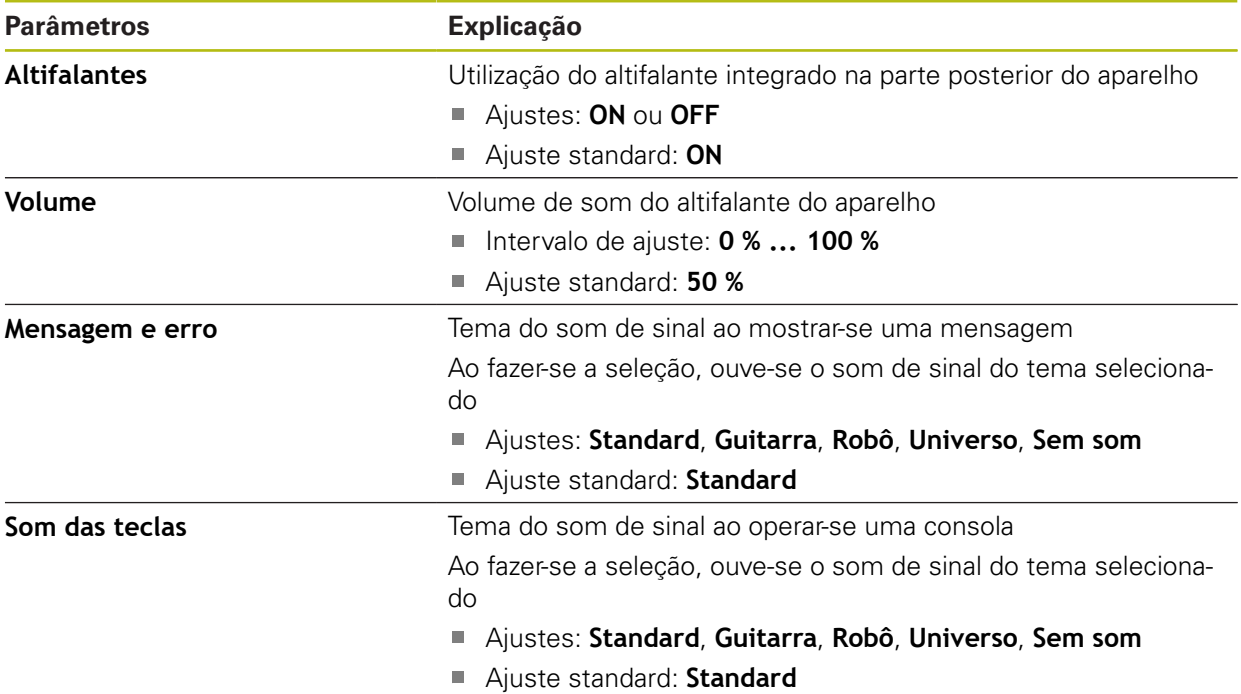

### **15.2.7 Impressora**

Caminho: **Definições** ► **Geral** ► **Impressora**

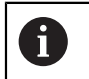

O atual firmware dos aparelhos desta série não suporta esta função.

### **15.2.8 Data e hora**

Caminho: **Definições** ► **Geral** ► **Data e hora**

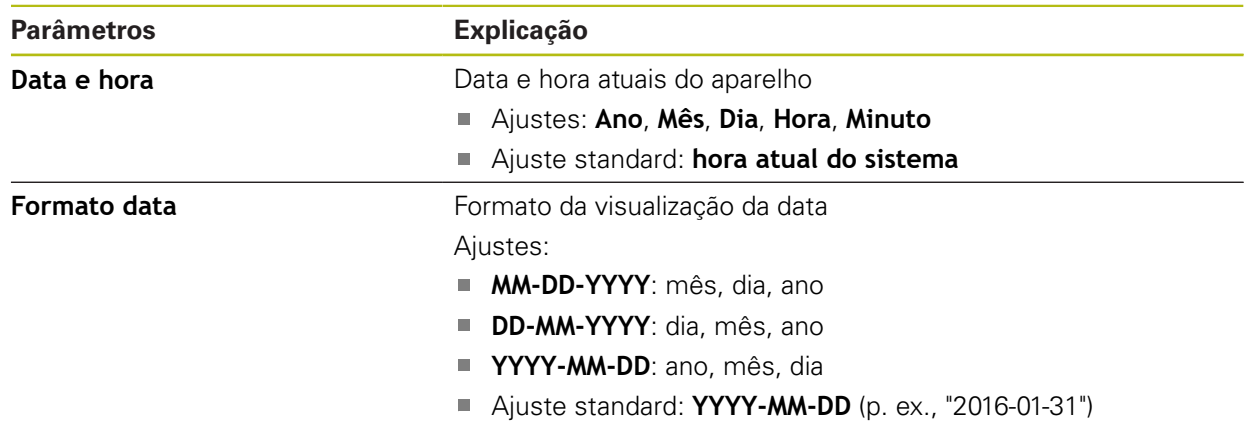

# **15.2.9 Unidades**

Caminho: **Definições** ► **Geral** ► **Unidades**

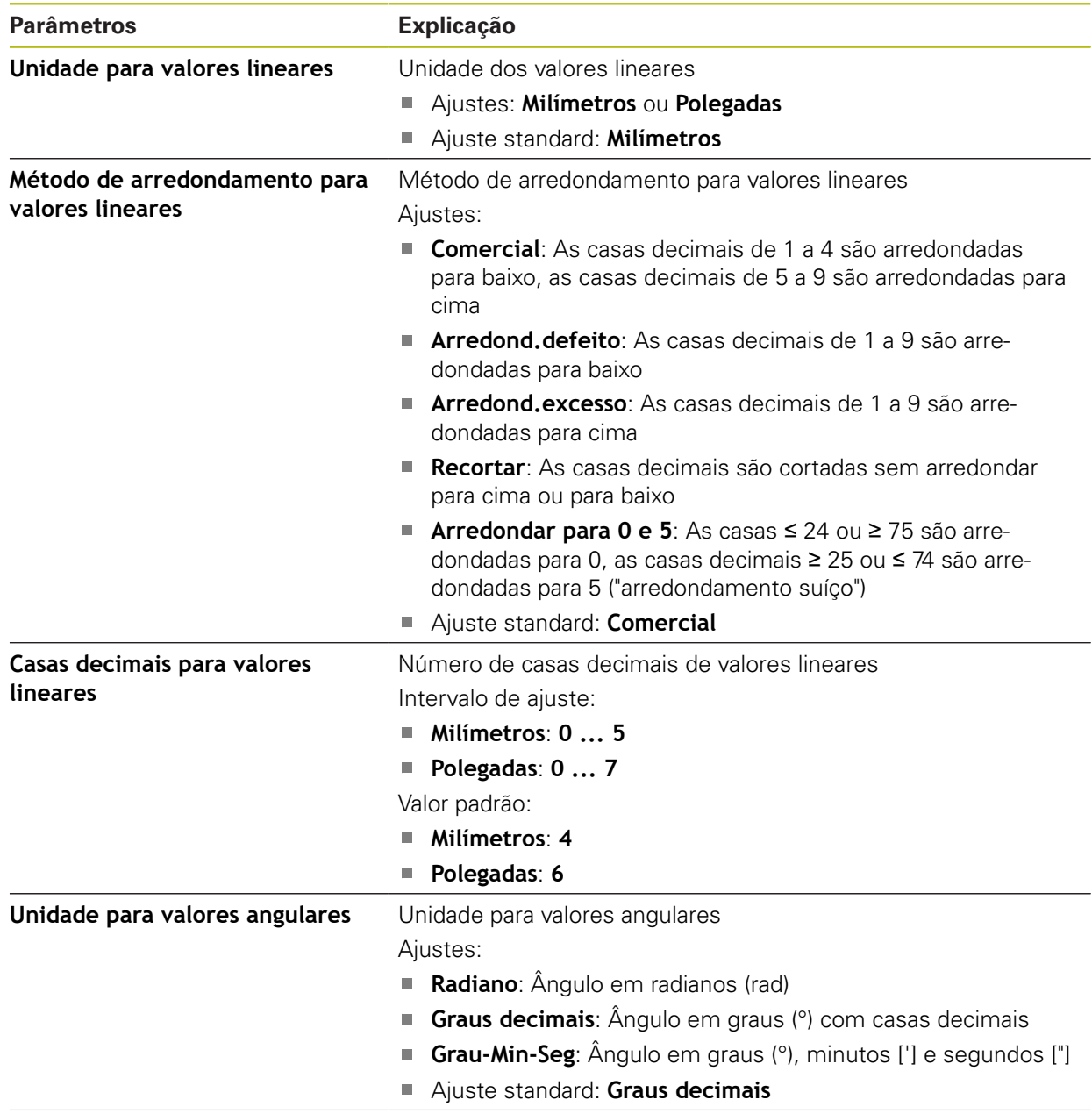

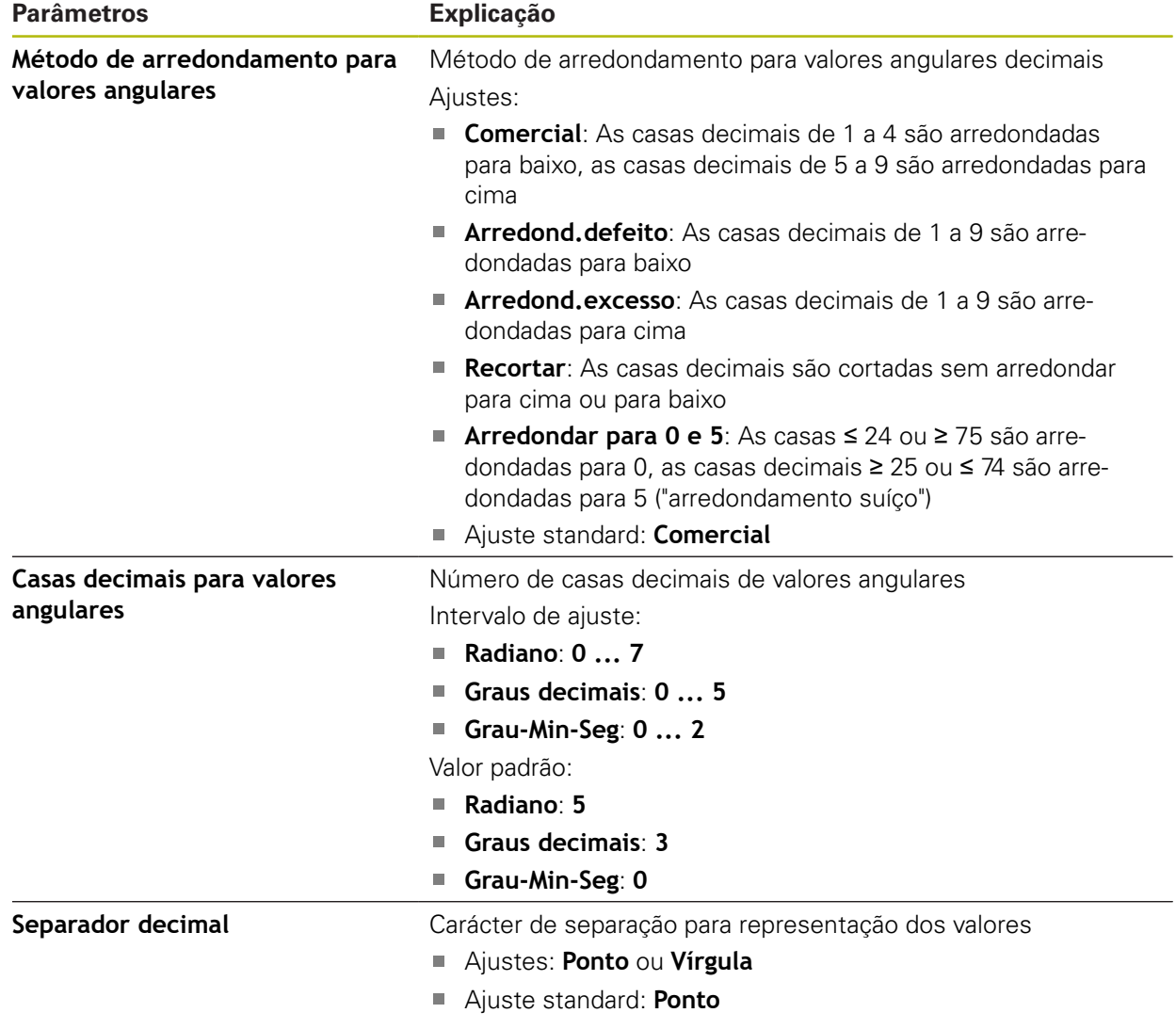

### **15.2.10 Direitos de autor**

Caminho: **Definições** ► **Geral** ► **Direitos de autor**

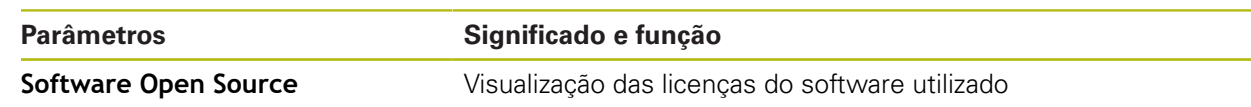

# **15.2.11 Recomendações de assistência técnica**

#### Caminho: **Definições** ► **Geral** ► **Recomendações de assistência técnica**

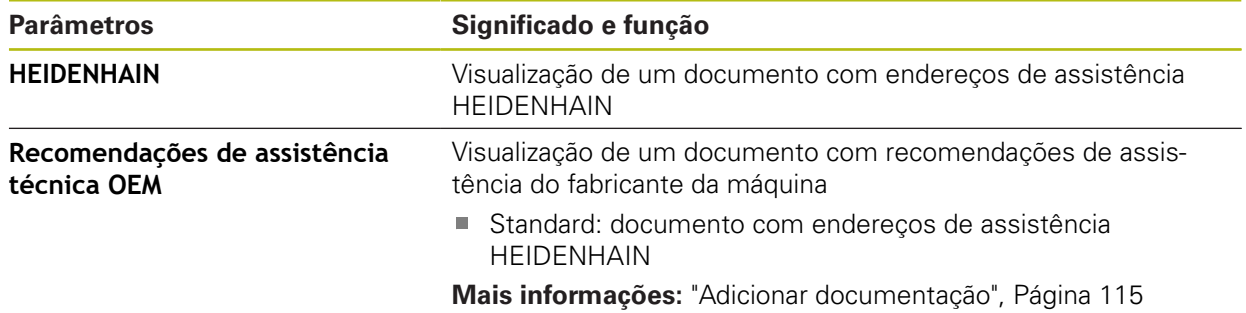

# **15.2.12 Documentação**

Caminho: **Definições** ► **Geral** ► **Documentação**

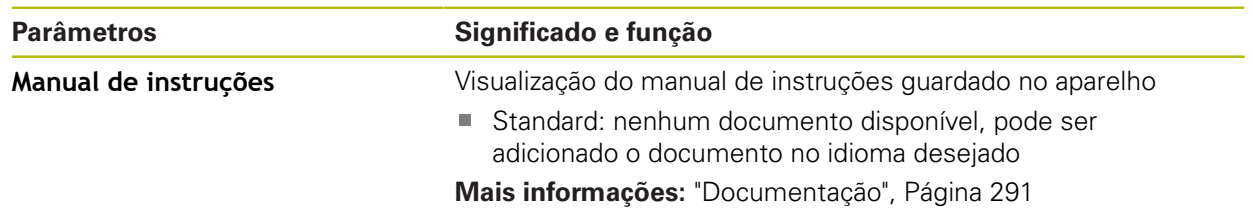

# **15.3 Interfaces**

8

Este capítulo descreve as definições para configuração de redes, unidades de dados em rede e dispositivos USB de armazenamento em massa.

### **15.3.1 Rede**

Caminho: **Definições** ► **Interfaces** ► **Rede** ► **X116**

Contacte o administrador da sua rede para se informar das definições de rede corretas para a configuração do aparelho.

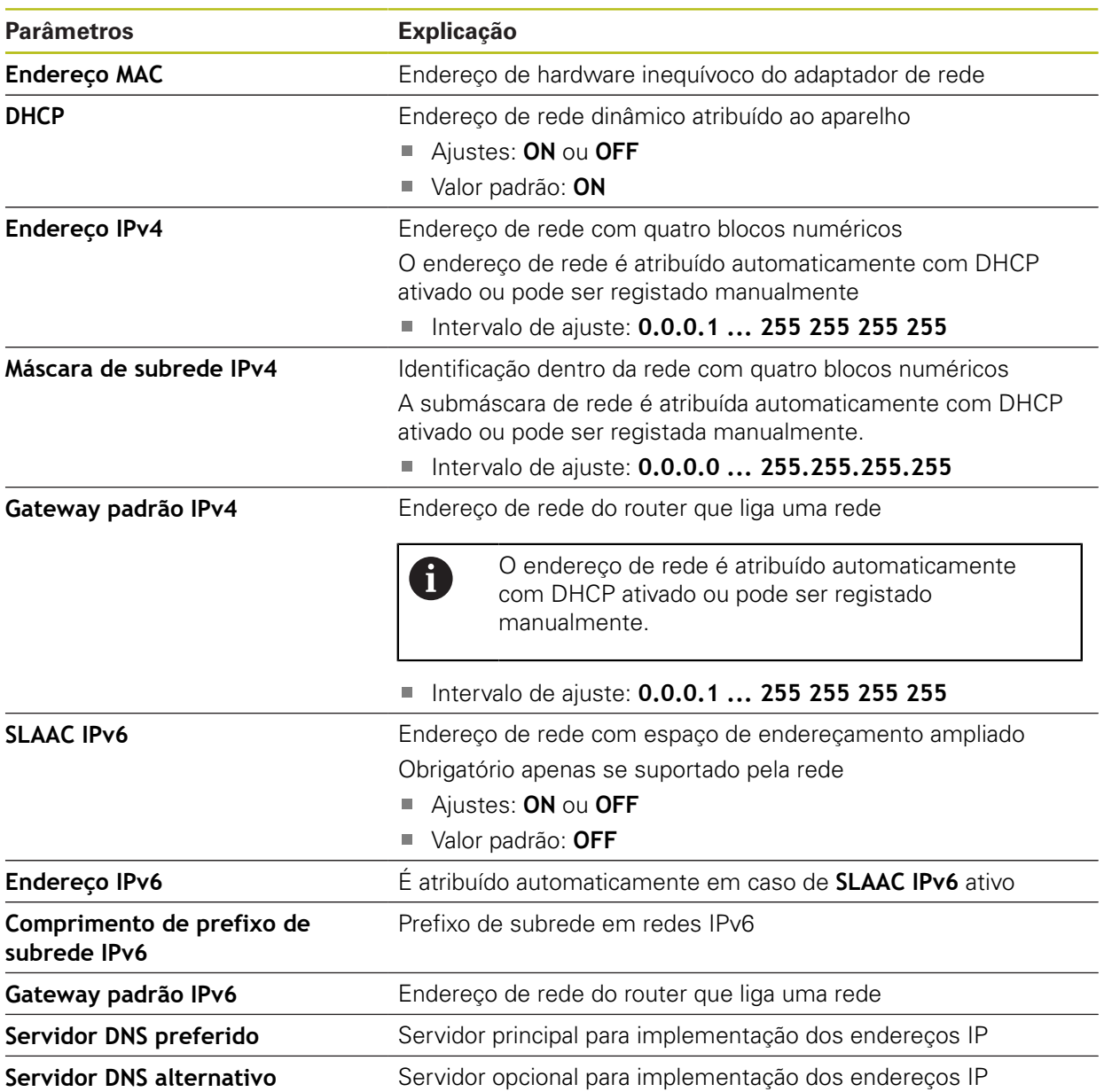

### **15.3.2 Controlador de rede**

0

#### Caminho: **Definições** ► **Interfaces** ► **Controlador de rede**

Contacte o administrador da sua rede para se informar das definições de rede corretas para a configuração do aparelho.

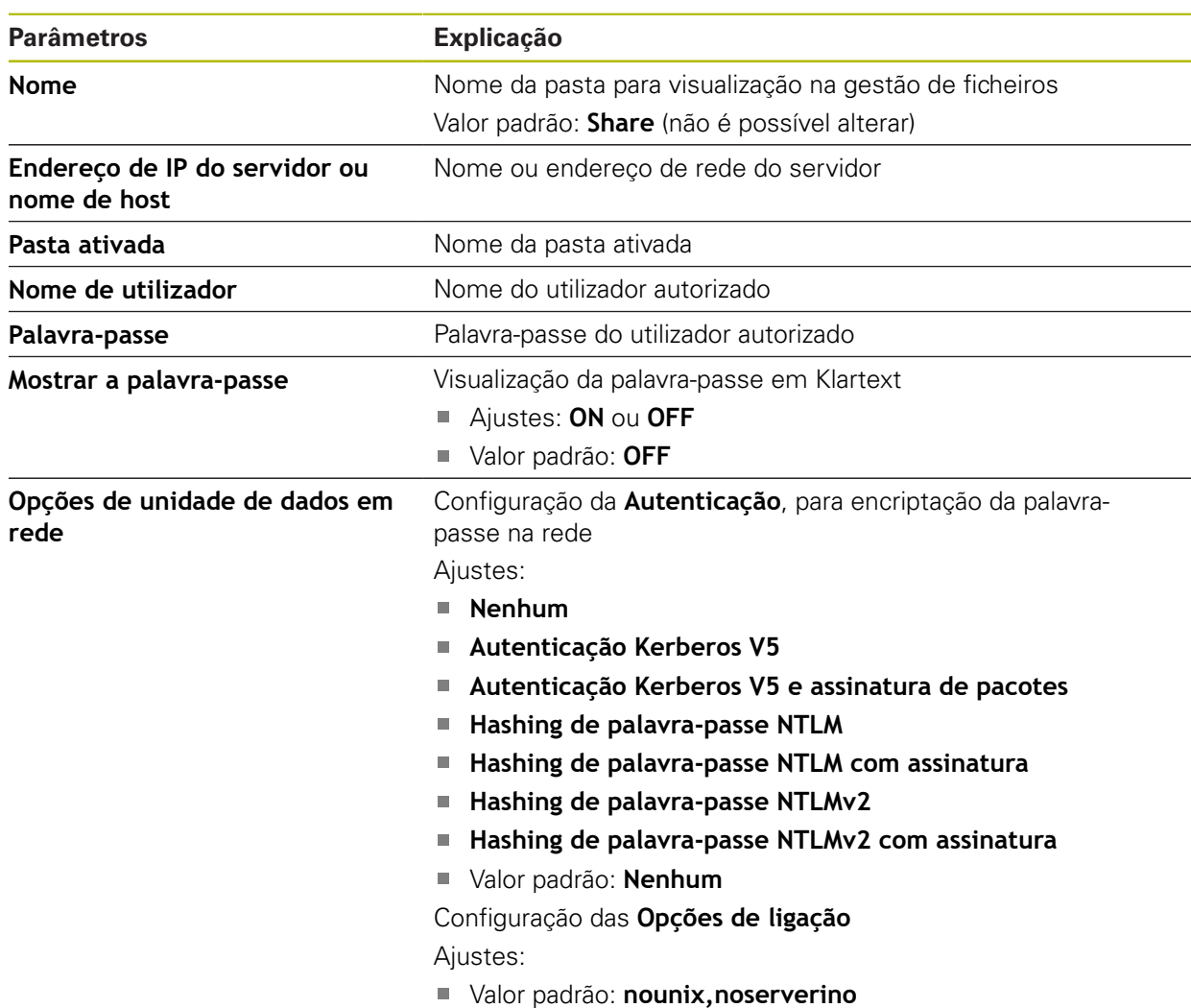

### **15.3.3 USB**

Caminho: **Definições** ► **Interfaces** ► **USB**

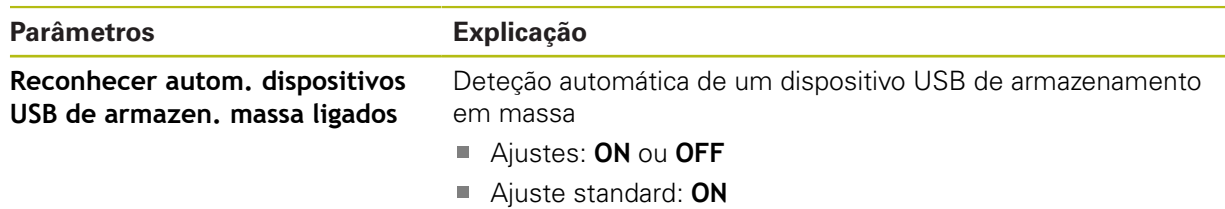

### **15.3.4 Eixos (funções de comando)**

#### Caminho: **Definições** ► **Interfaces** ► **Funções de comando** ► **Eixos**

Os modos de funcionamento Modo manual e Modo MDI permitem repor a zero todos os eixos ou eixos individuais, definindo a entrada digital atribuída.

Dependendo da versão do produto, da configuração e dos encoders  $\mathbf{i}$ conectados, pode acontecer que nem todos os parâmetros e opções descritos estejam disponíveis.

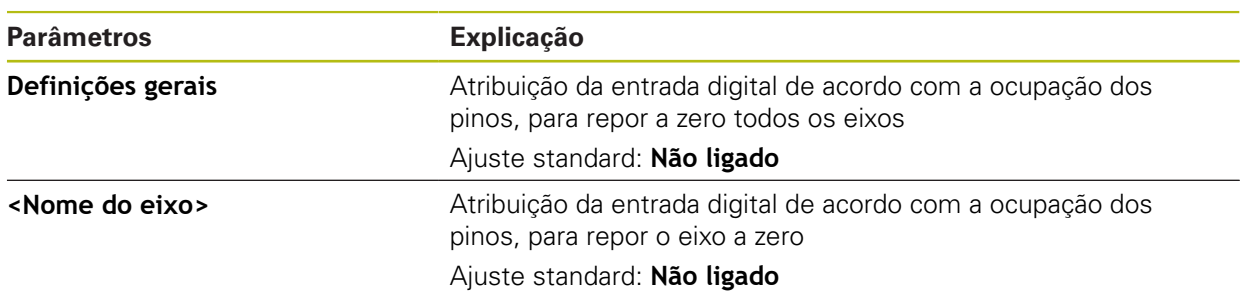

### **15.3.5 Funções de comando dependentes da posição**

Caminho: **Definições** ► **Interfaces** ► **Funções de comando dependentes da posição** ► **+**

Com funções de comando dependentes da posição, é possível definir saídas lógicas num determinado sistema de referência consoante a posição de um eixo. Para tal, estão disponíveis posições de comando e intervalos de posições.

Dependendo da versão do produto, da configuração e dos encoders  $\mathbf{i}$ conectados, pode acontecer que nem todos os parâmetros e opções descritos estejam disponíveis.

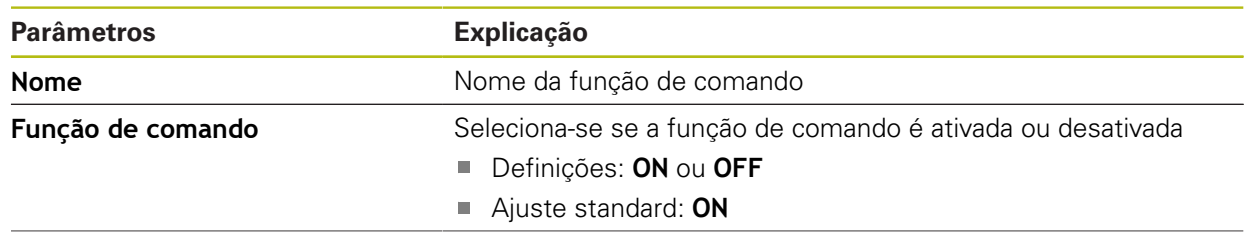

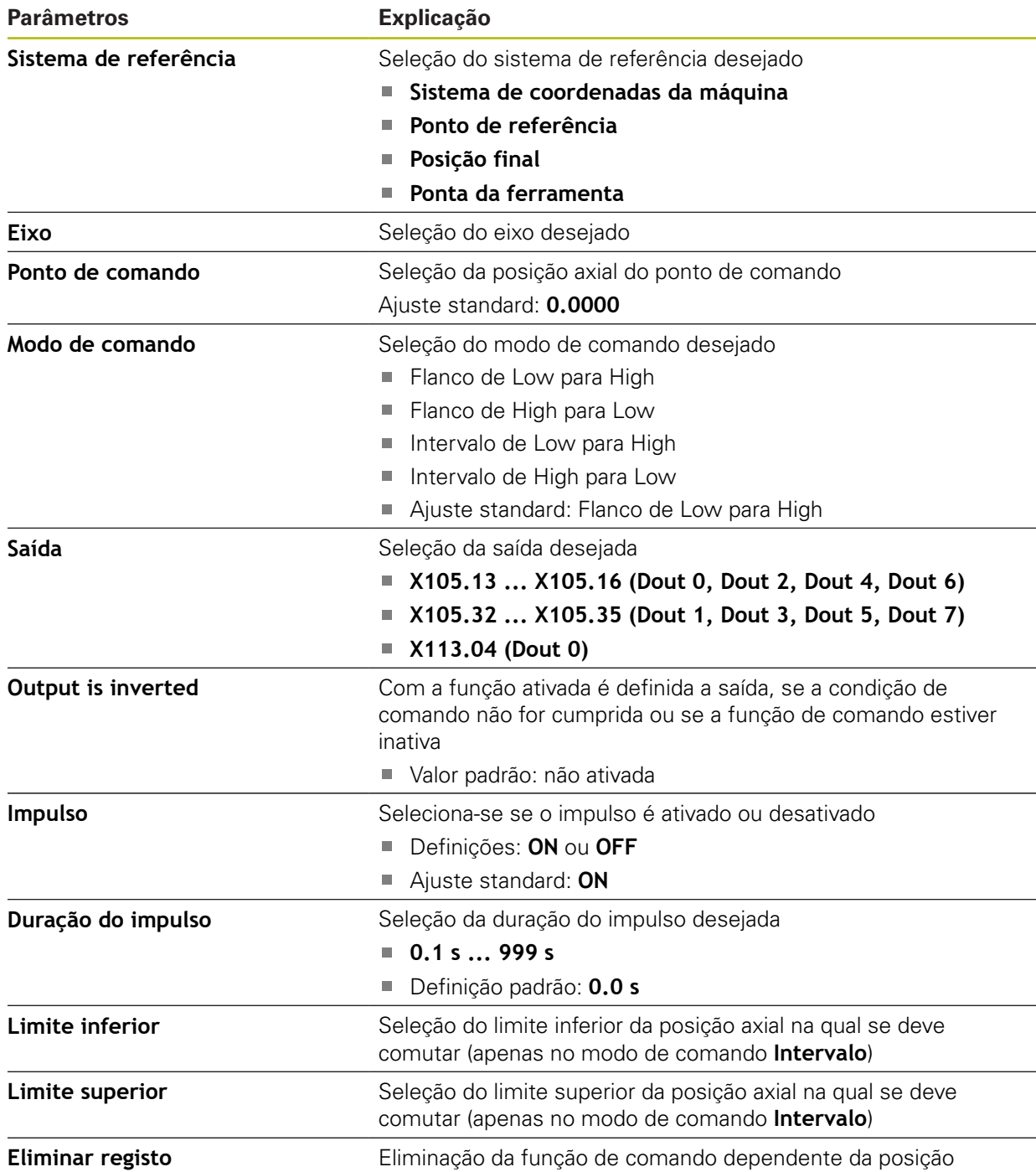

# **15.4 Utilizador**

Este capítulo descreve as definições para configuração de utilizadores e grupos de utilizadores

### **15.4.1 OEM**

#### Caminho: **Definições** ► **Utilizador** ► **OEM**

O utilizador **OEM** (Original Equipment Manufacturer) possui o mais alto nível de permissões. Pode efetuar a configuração de hardware do aparelho (p. ex., a ligação de encoders e sensores). POde criar utilizadores do tipo **Setup** e **Operator** e configurar os utilizadores **Setup** e **Operator**. O utilizador **OEM** não pode ser duplicado nem eliminado. Não pode iniciar sessão automaticamente.

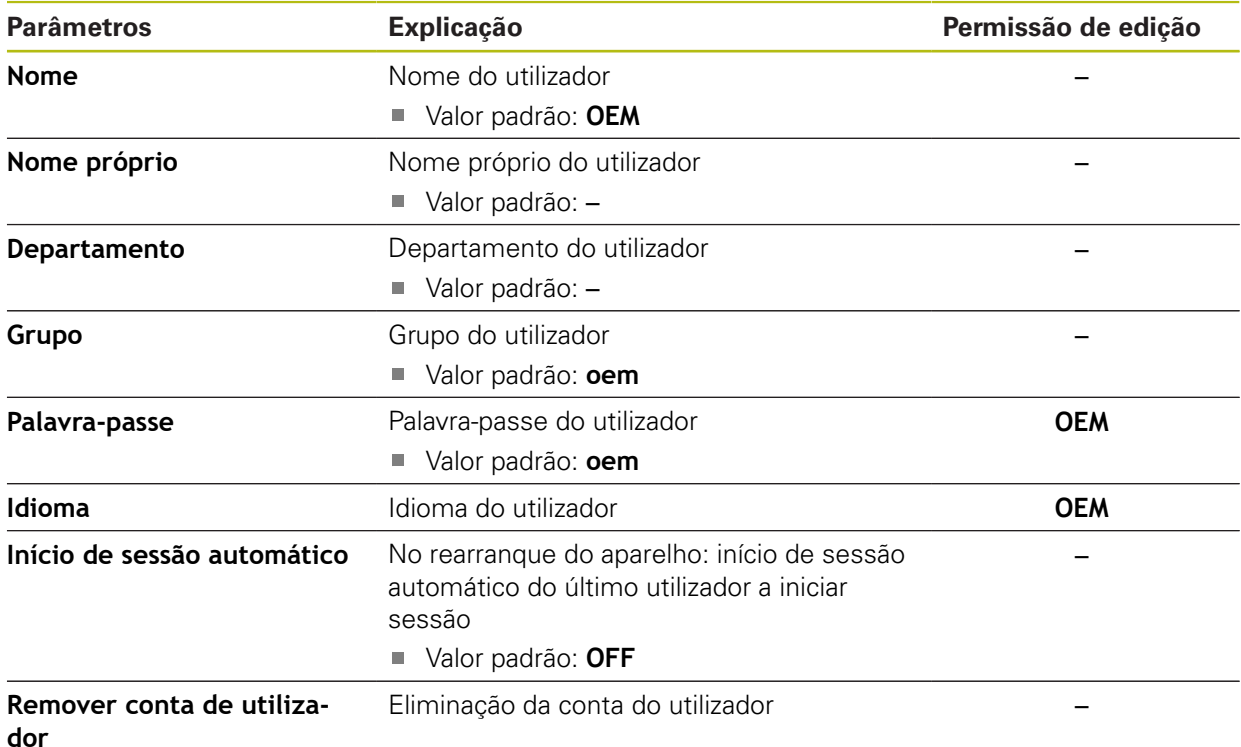

### **15.4.2 Setup**

#### Caminho: **Definições** ► **Utilizador** ► **Setup**

O utilizador **Setup** configura o aparelho para a operação no local de utilização. Pode criar utilizadores do tipo **Operator**. O utilizador **Setup** não pode ser duplicado nem eliminado. Não pode iniciar sessão automaticamente.

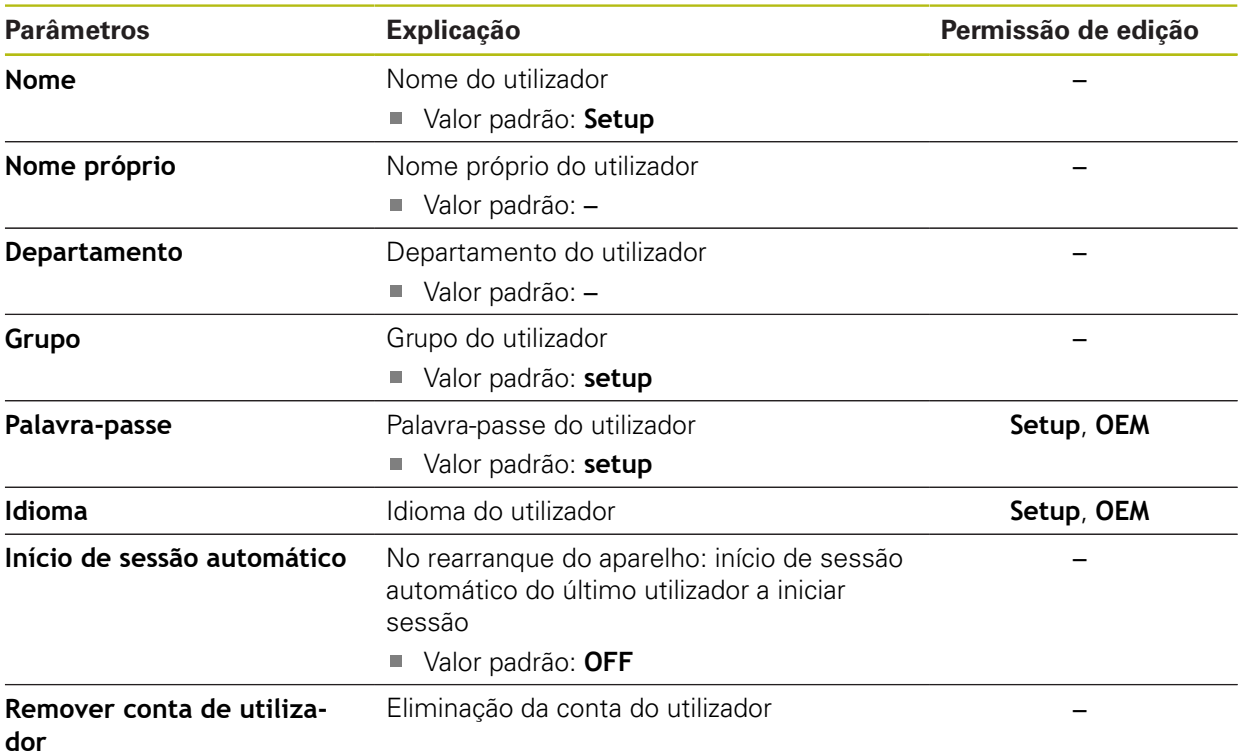

### **15.4.3 Operator**

#### Caminho: **Definições** ► **Utilizador** ► **Operator**

O utilizador **Operator** dispõe de permissão para executar as funções básicas do aparelho.

Um utilizador do tipo **Operator** não pode criar outros utilizadores nem, p. ex., alterar o seu nome ou o seu idioma. Um utilizador do grupo **Operator** pode iniciar sessão automaticamente quando o aparelho é ligado.

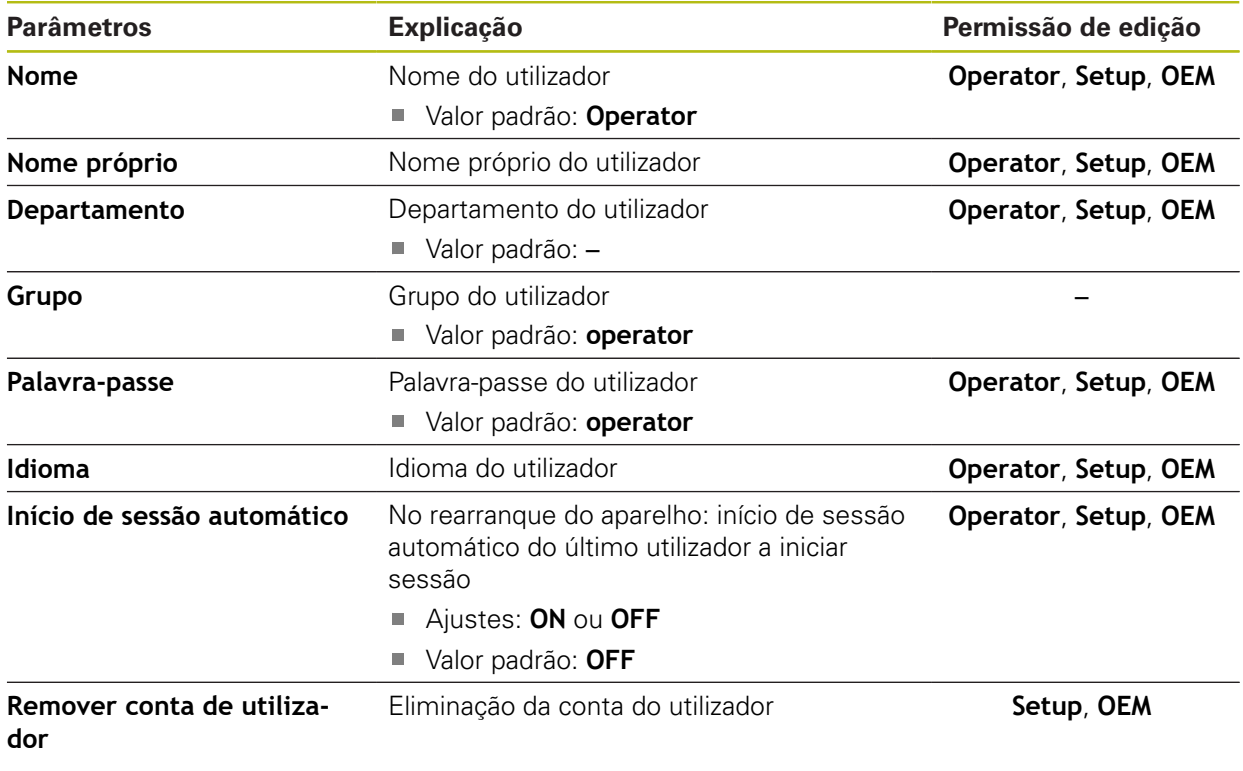

# **15.4.4 Adicionar Utilizador**

Caminho: **Definições** ► **Utilizador** ► **+**

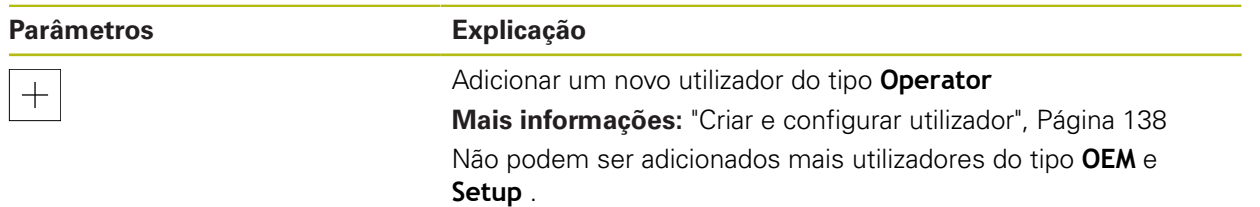

# **15.5 Eixos**

h

 $\mathbf i$ 

Este capítulo descreve as definições para a configuração de eixos e aparelhos atribuídos

> Dependendo da versão do produto, da configuração e dos encoders conectados, pode acontecer que nem todos os parâmetros e opções descritos estejam disponíveis.

### **15.5.1 Princípios básicos para configuração dos eixos**

Para poder utilizar funções como a execução de blocos, é necessário que a configuração dos eixos cumpra as convenções para a aplicação correspondente.

#### **Sistema de referência em fresadoras**

Na maquinagem de uma peça de trabalho numa fresadora, a regra dos três dedos da mão direita serve de apoio à memória: quando o dedo médio aponta na direção do eixo da ferramenta, da peça de trabalho para a ferramenta, está a indicar na direção Z+, o polegar na direção X+, e o indicador na direção Y+.

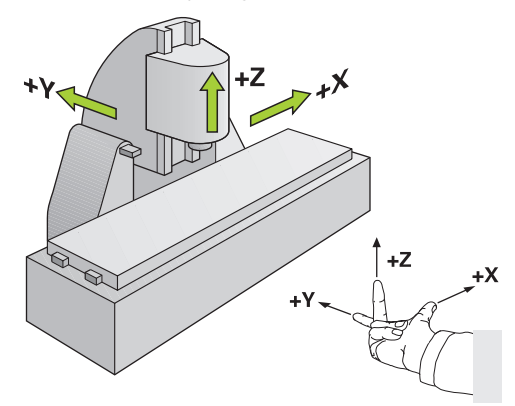

Figura 62: Correspondência do sistema de coordenadas retangulares com os eixos da máquina
### **15.5.2 Marcas de referência**

# Caminho: **Definições** ► **Eixos** ► **Definições gerais** ► **Marcas de referência**

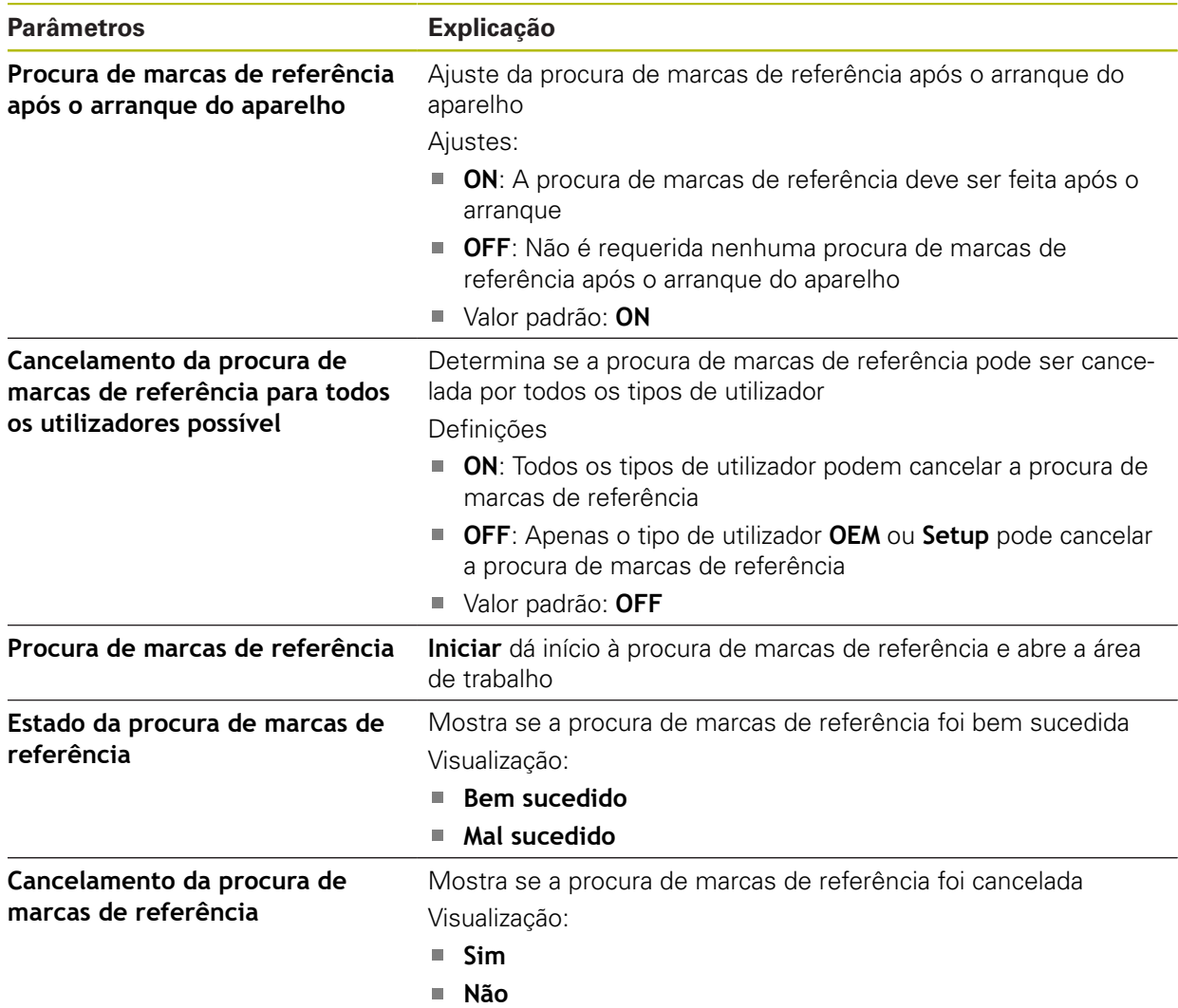

### **15.5.3 Informação**

#### Caminho: **Definições** ► **Eixos** ► **Definições gerais** ► **Informação**

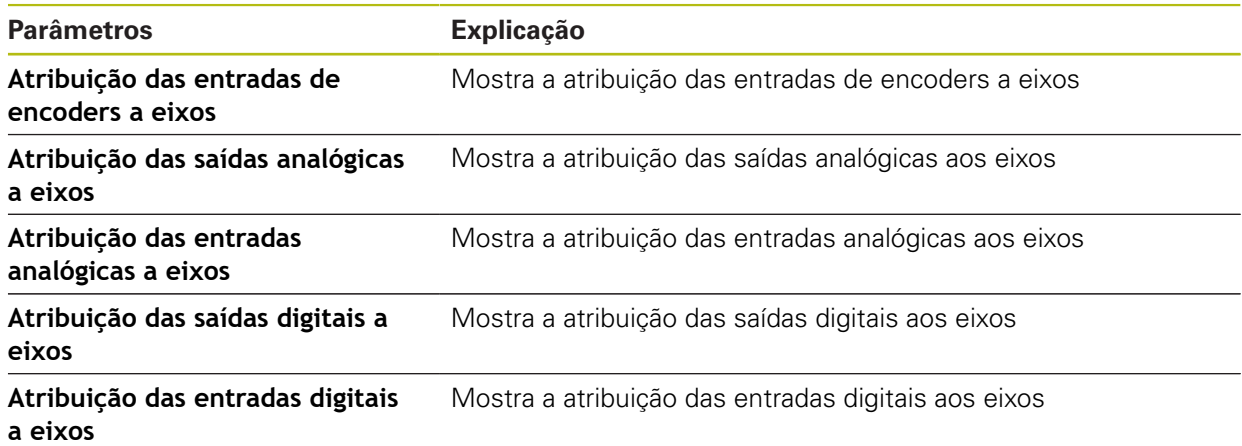

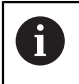

8

Com os botões do ecrã **Restaurar**, é possível voltar repor as atribuições das entradas e saídas.

### **15.5.4 Funções de comando**

Caminho: **Definições** ► **Eixos** ► **Definições gerais** ► **Funções de comando**

As funções de comando não podem ser utilizadas como componentes de uma função de segurança.

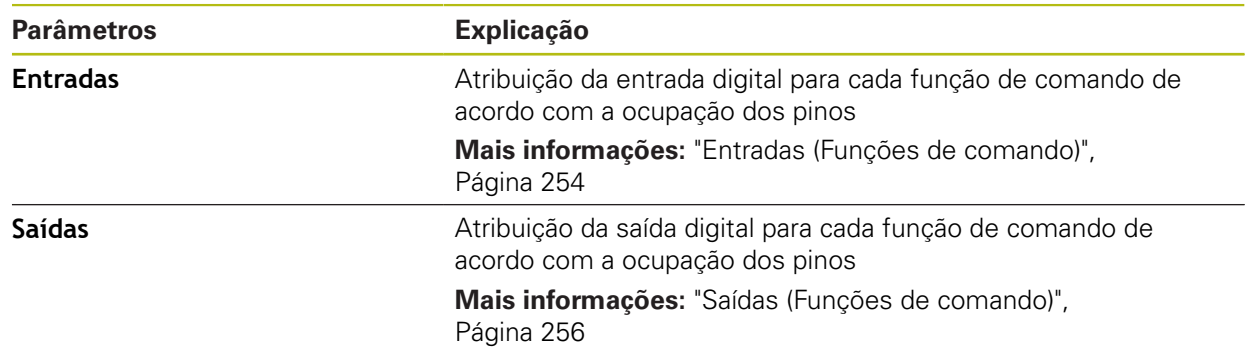

### <span id="page-253-0"></span>**15.5.5 Entradas (Funções de comando)**

As funções de comando estão disponíveis somente para aparelhos com o número de identidade 1089177-xx.

 $\mathbf{i}$ 

8

As funções de comando não podem ser utilizadas como componentes de uma função de segurança.

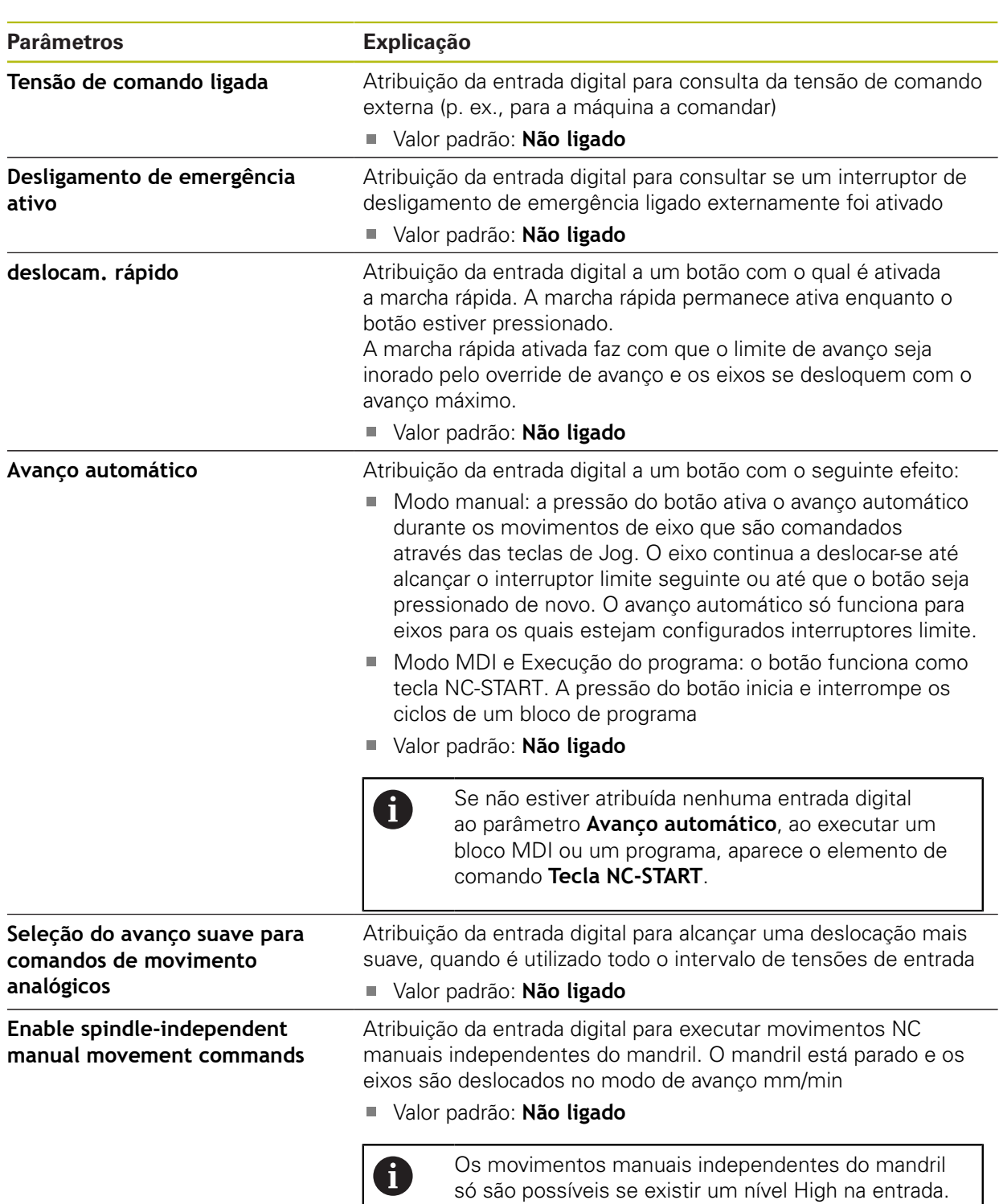

### Caminho: **Definições** ► **Eixos** ► **Definições gerais** ► **Funções de comando** ► **Entradas**

## <span id="page-255-0"></span>**15.5.6 Saídas (Funções de comando)**

6

8

As funções de comando estão disponíveis somente para aparelhos com o número de identidade 1089177-xx.

As funções de comando não podem ser utilizadas como componentes de uma função de segurança.

#### Caminho: **Definições** ► **Eixos** ► **Definições gerais** ► **Funções de comando** ► **Saídas**

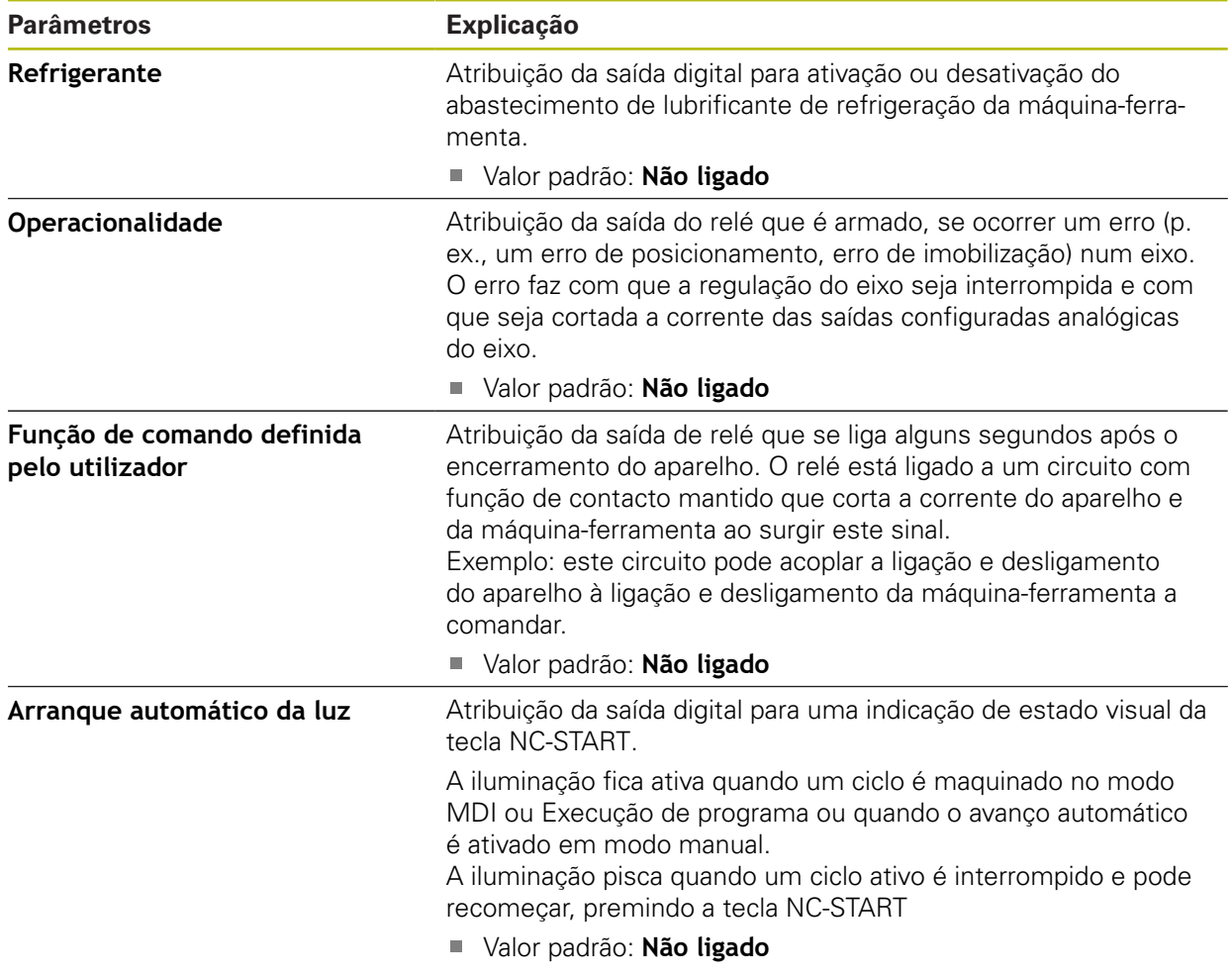

## **15.5.7 Sobreposições**

### Caminho: **Definições** ► **Eixos** ► **Definições gerais** ► **Sobreposições**

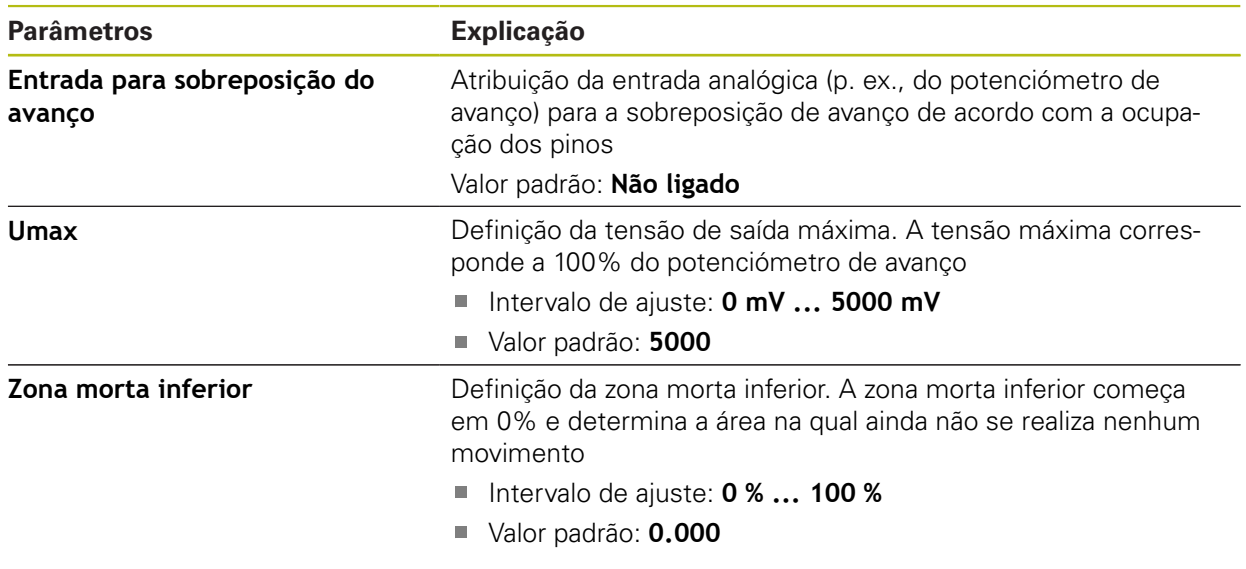

## **15.5.8 Adicionar Funções M**

Caminho: **Definições** ► **Eixos** ► **Definições gerais** ► **Funções M** ► **+**

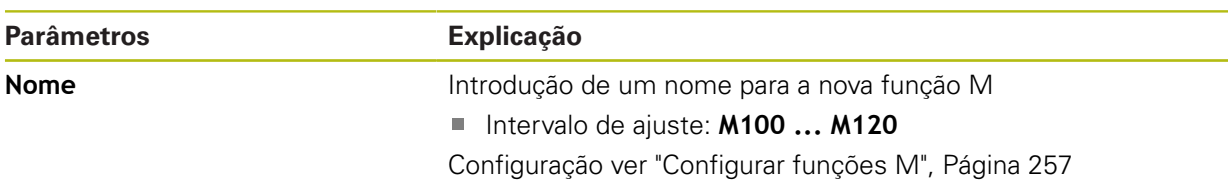

## <span id="page-256-0"></span>**15.5.9 Configurar funções M**

#### Caminho: **Definições** ► **Eixos** ► **Definições gerais** ► **Funções M** ► **M100 ... M120**

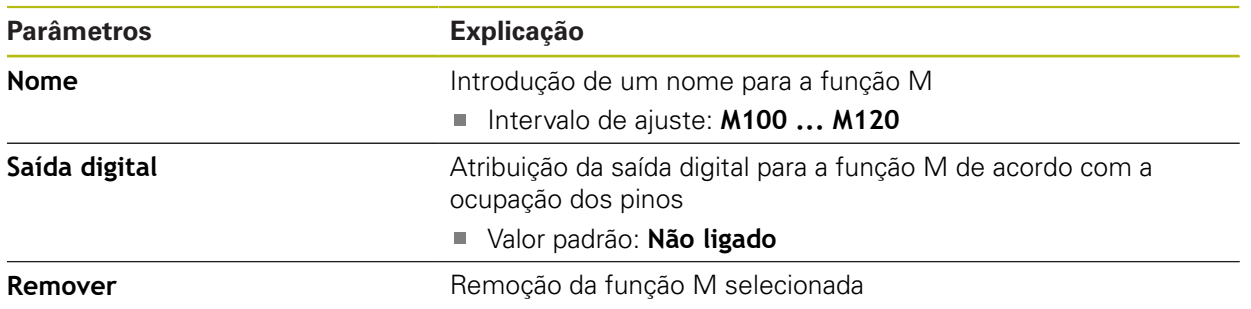

### <span id="page-257-0"></span>**15.5.10 Definições especiais**

#### Caminho: **Definições** ► **Eixos** ► **Definições gerais** ► **Definições especiais**

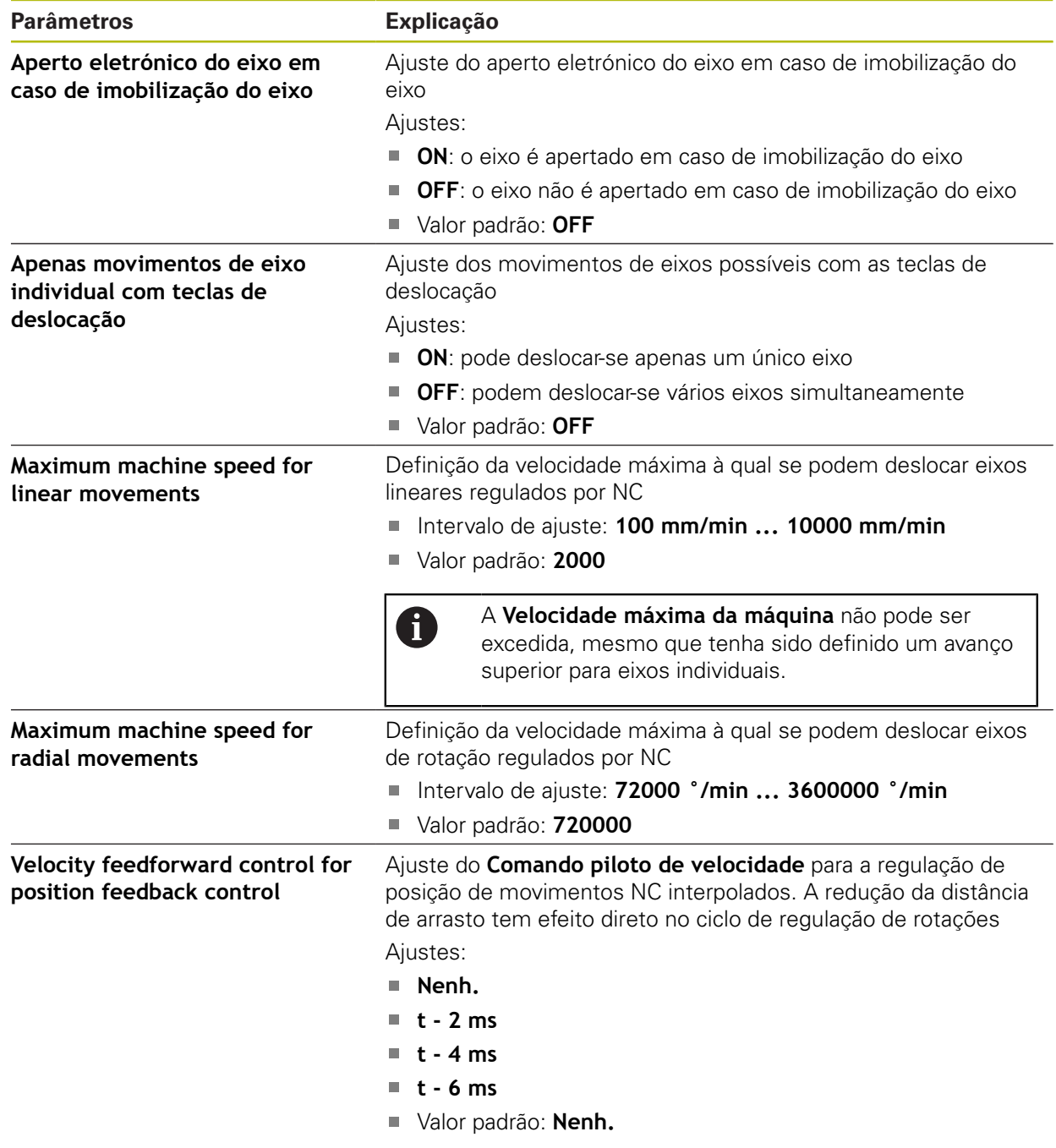

#### **Função do comando piloto de velocidade**

O comando piloto de velocidade influencia o comportamento de guia do acionamento com regulação de posição. Atua como variável de controlo diretamente no ciclo de regulação de rotações e pode reduzir a distância de arrasto sem prejudicar a estabilidade do ciclo de regulação.

Ao configurar o parâmetro **Velocity feedforward control for position feedback control**, o comando piloto calcula a distância de arrasto que ocorrerá no controlador de posição devido à velocidade atual e determina com ela um valor nominal de velocidade que é adicionado à saída do controlador de posição.

A

## **15.5.11 <Nome do eixo> (definições do eixo)**

#### Caminho: **Definições** ► **Eixos** ► **<Nome do eixo>**

Para poder utilizar funções como a execução de blocos, é necessário que a configuração dos eixos cumpra as convenções para a aplicação correspondente.

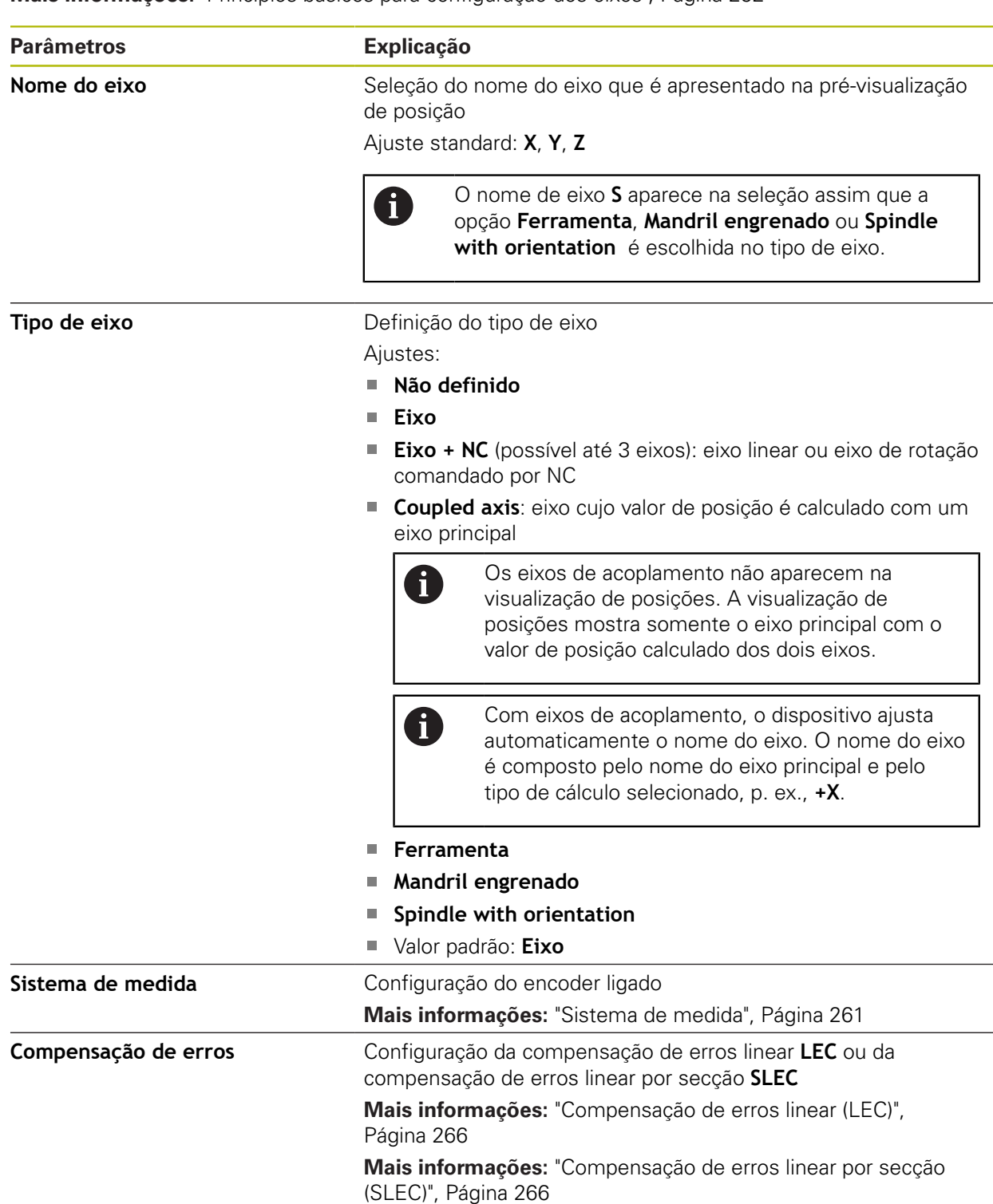

**Mais informações:** ["Princípios básicos para configuração dos eixos", Página 252](#page-251-0)

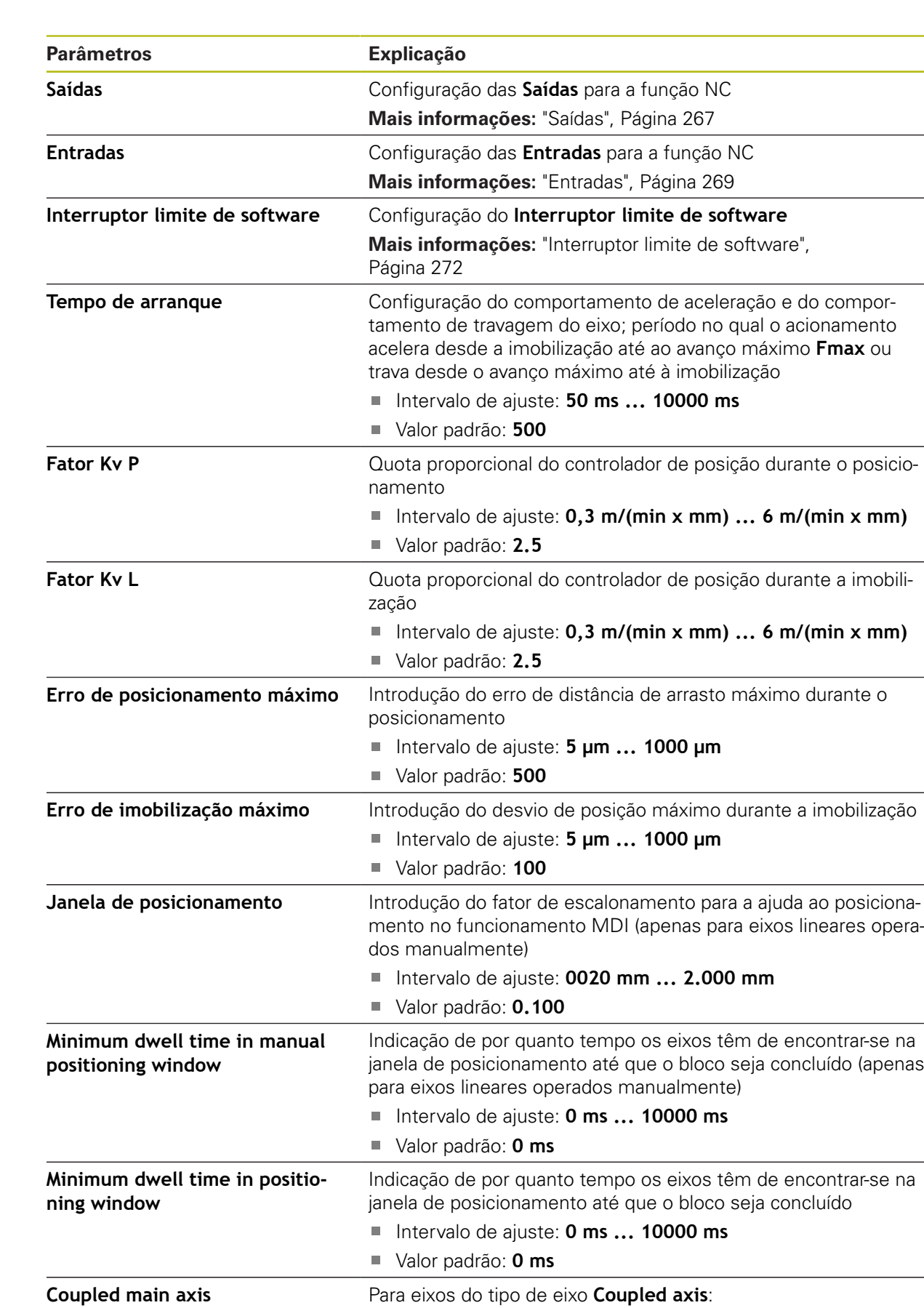

Seleção do eixo principal com o qual o eixo é acoplado

Valor padrão: Nenhum

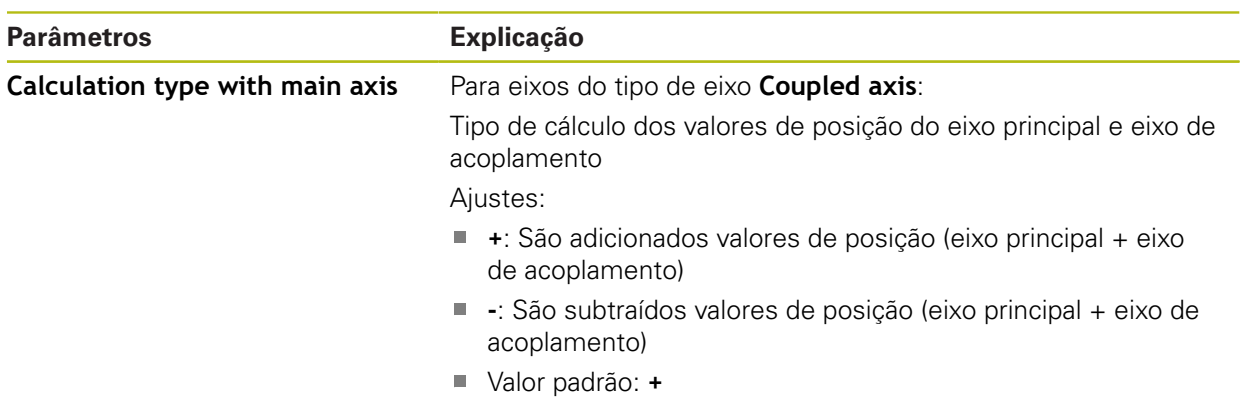

## <span id="page-260-0"></span>**15.5.12 Sistema de medida**

#### Caminho: **Definições** ► **Eixos** ► **<Nome do eixo>** ► **Sistema de medida**

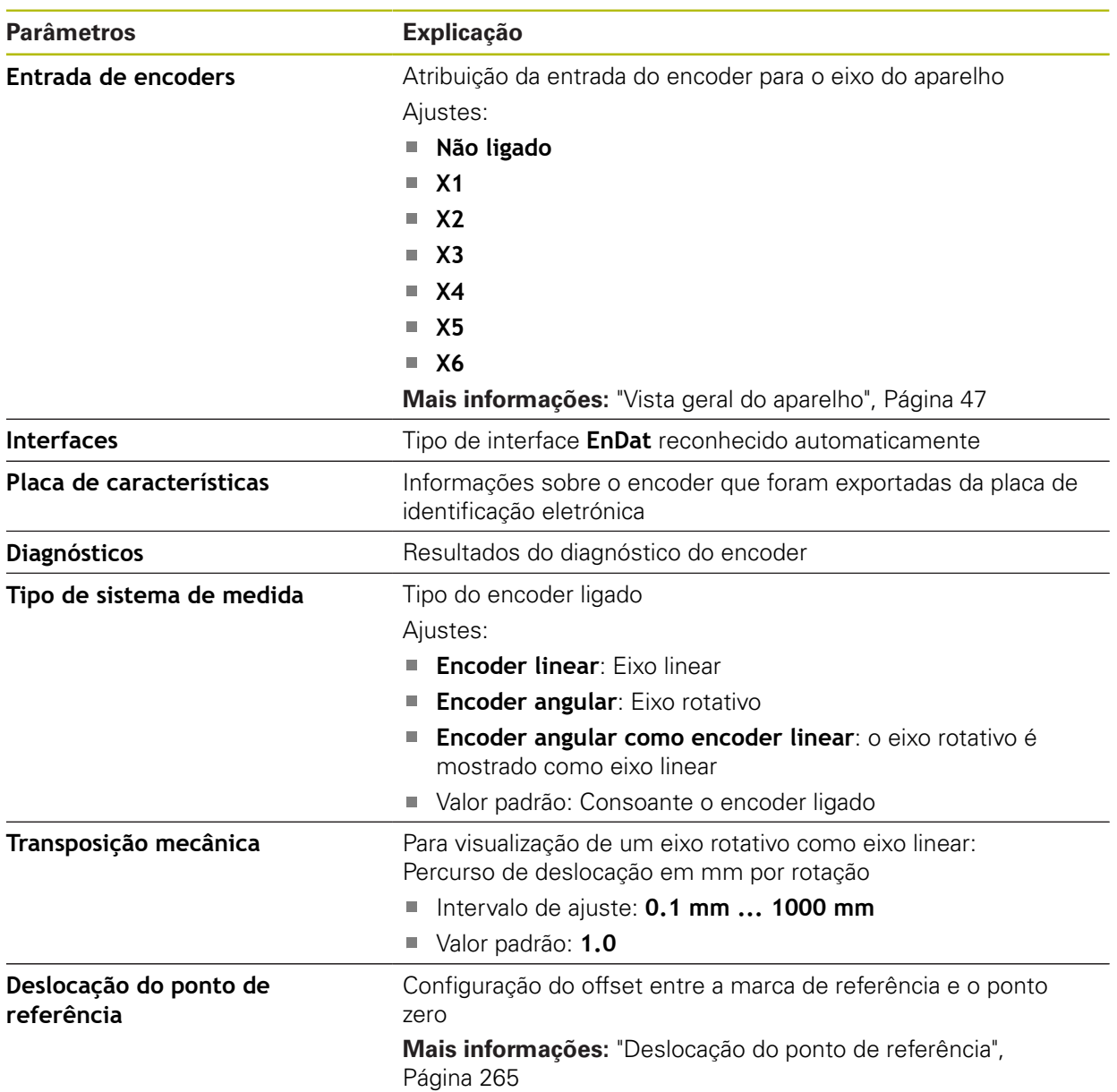

#### **Ajustes para encoders com interfaces do tipo EnDat 2.2**

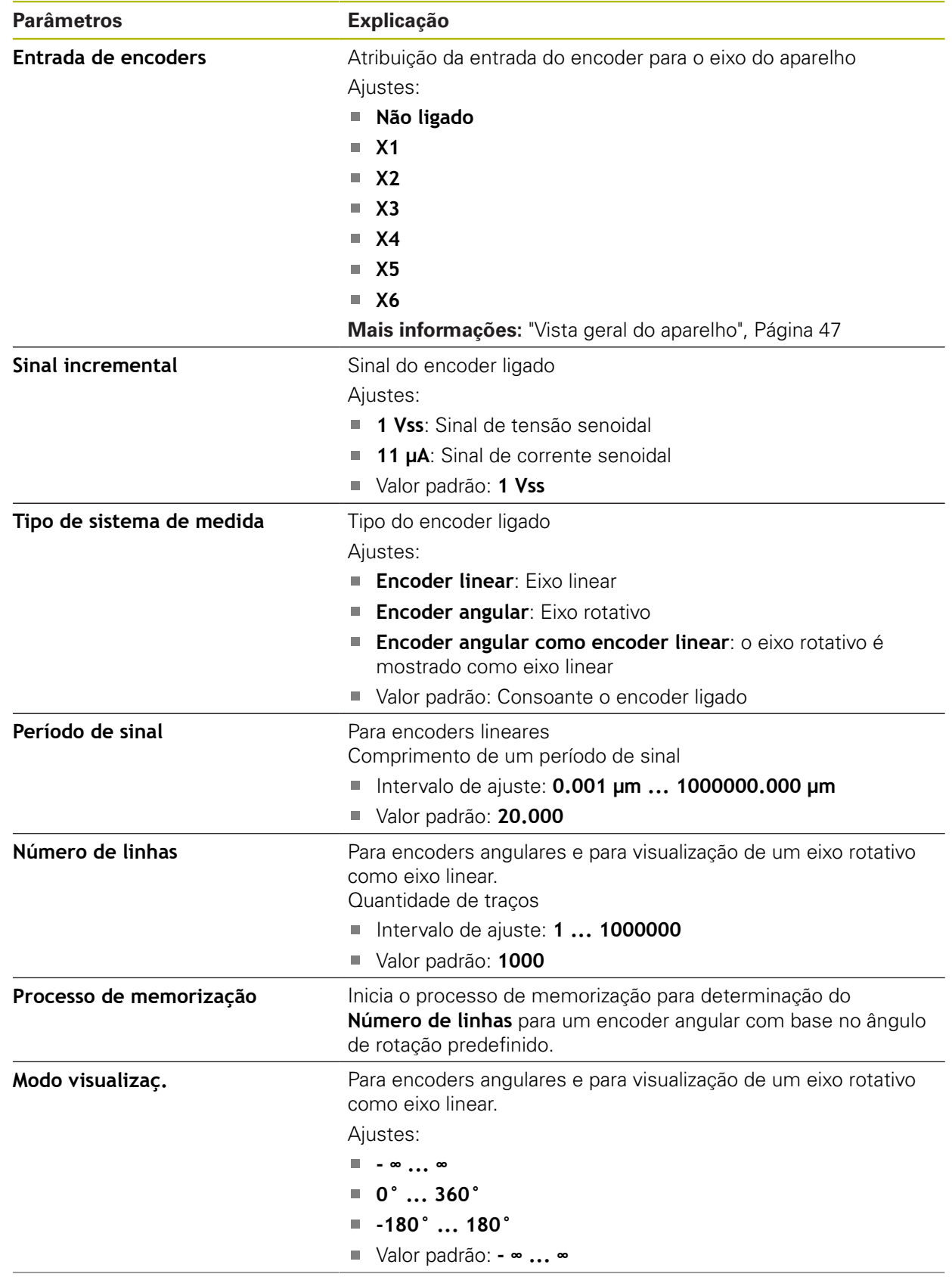

# **Ajustes para encoders com interfaces do tipo 1 V<sub>SS</sub> e 11 μA<sub>SS</sub>**

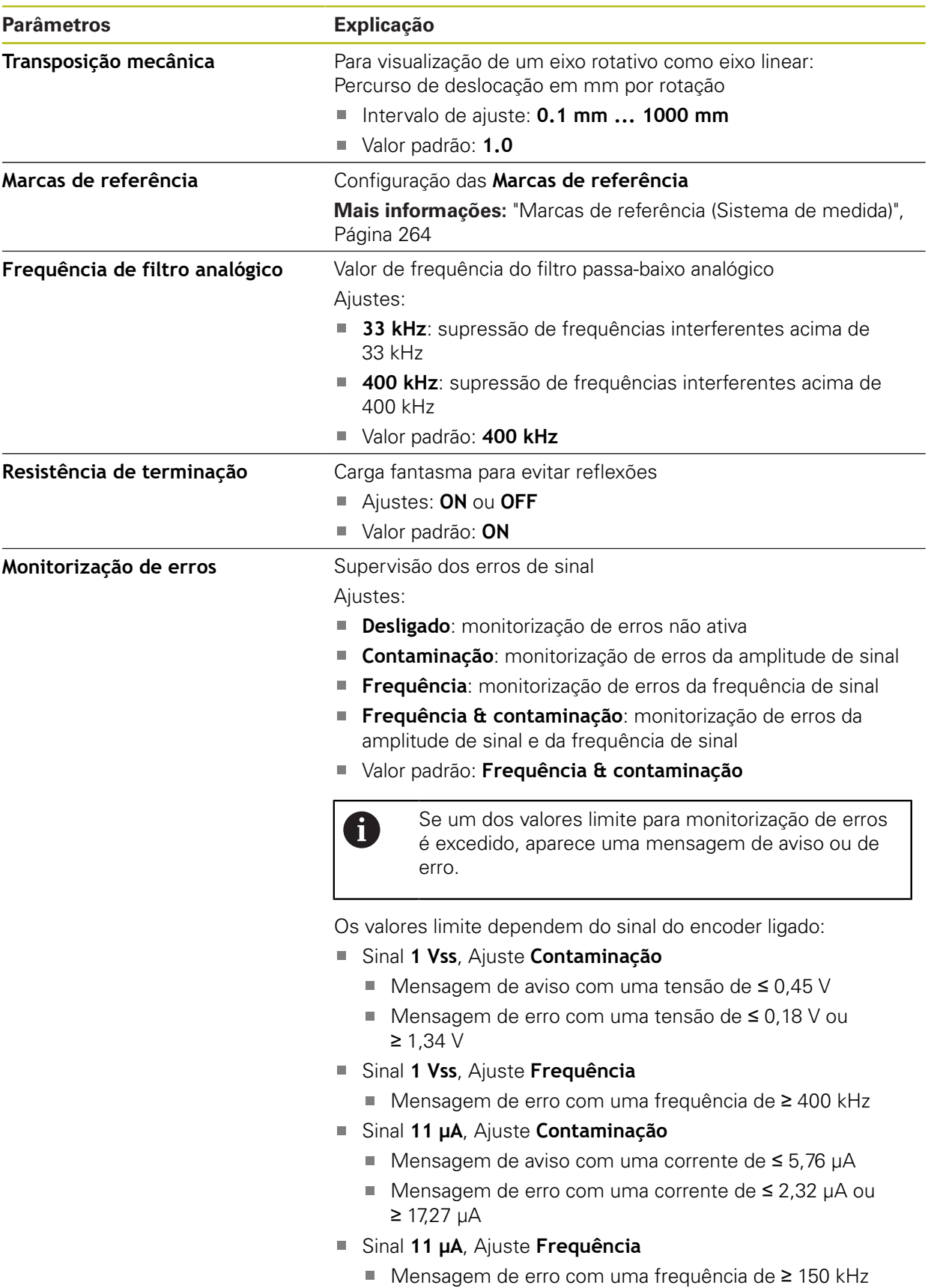

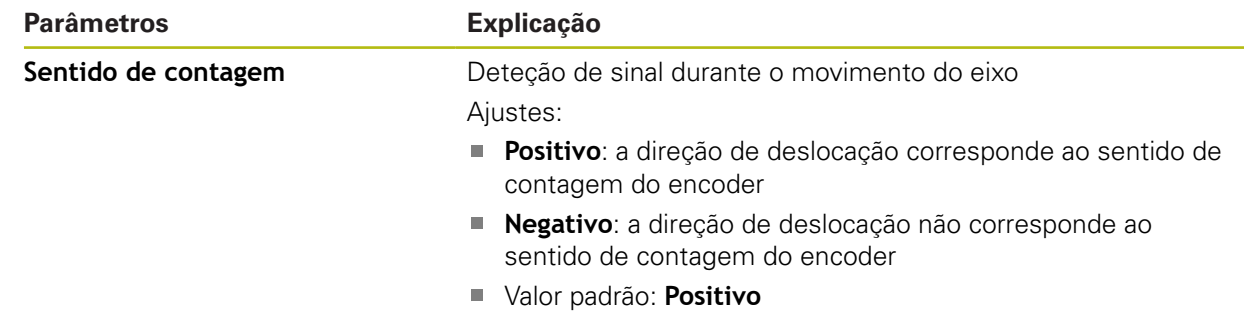

# <span id="page-263-0"></span>**15.5.13 Marcas de referência (Sistema de medida)**

### Caminho: **Definições** ► **Eixos** ► **<Nome do eixo>** ► **Sistema de medida** ► **Marcas de referência**

Nos encoders seriais com interface EnDat, a procura de marcas de 0 referência não se realiza, dado que que os eixos são referenciados automaticamente.

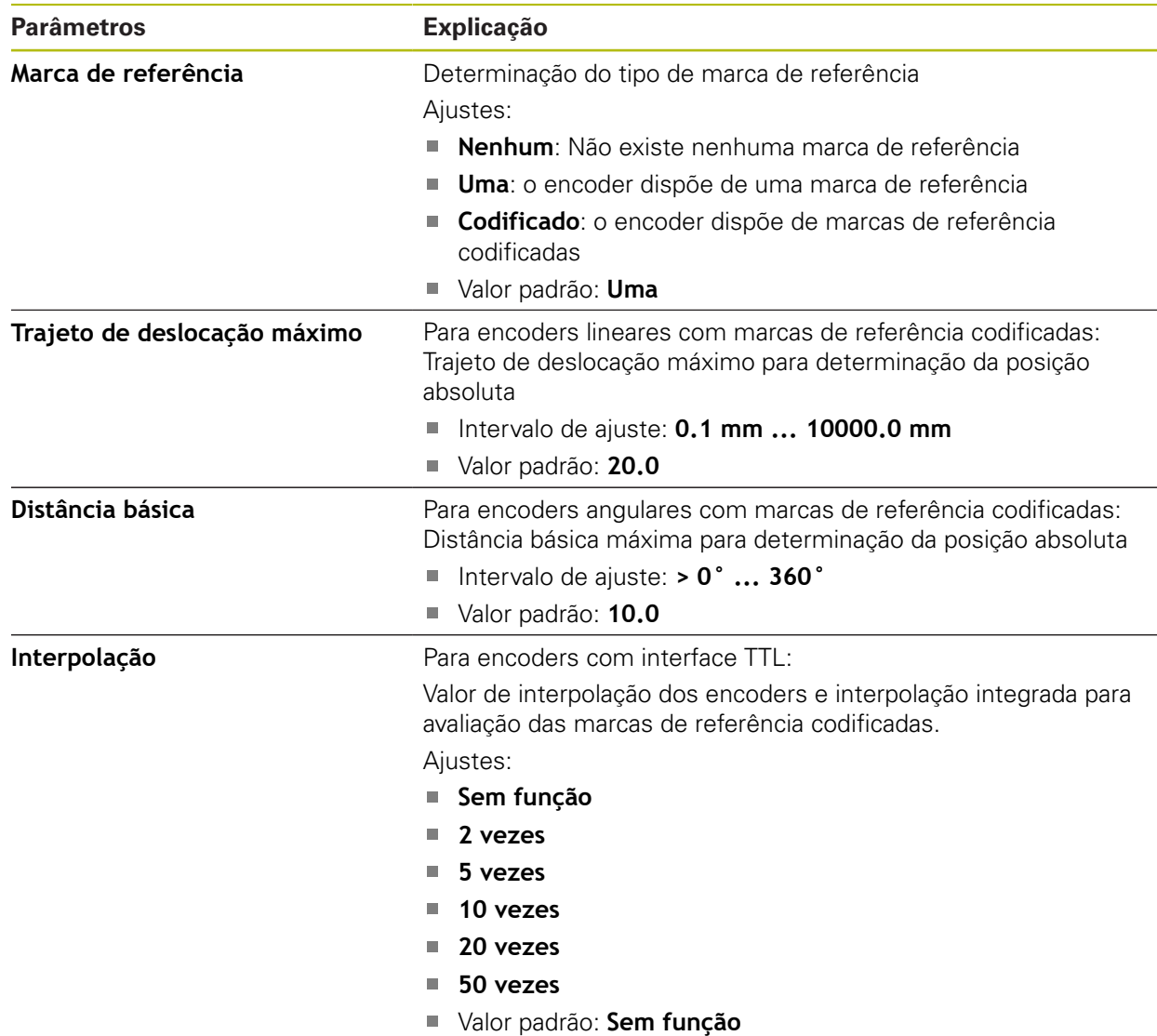

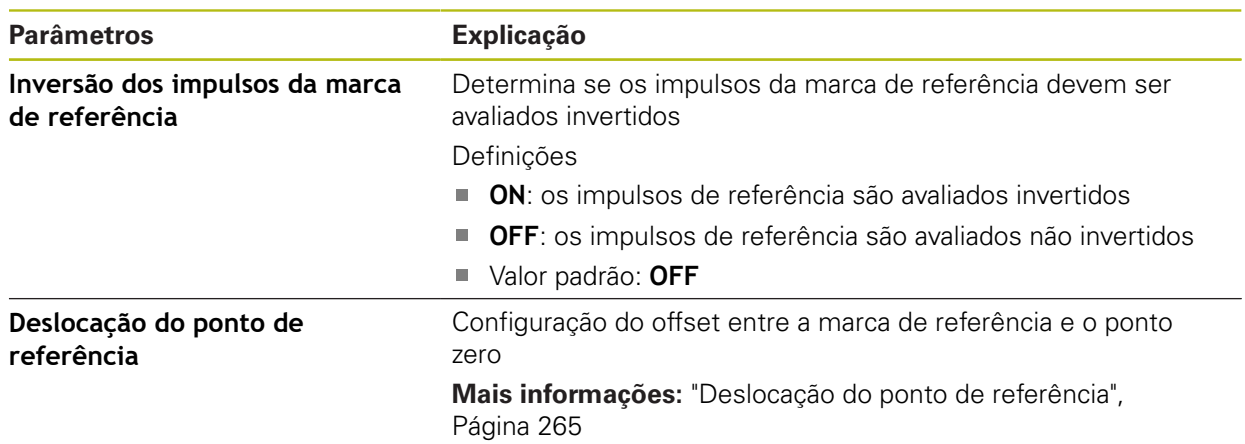

### <span id="page-264-0"></span>**15.5.14 Deslocação do ponto de referência**

Caminho: **Definições** ► **Eixos** ► **<Nome do eixo>** ► **Sistema de medida** ► **Marcas de referência** ► **Deslocação do ponto de referência**

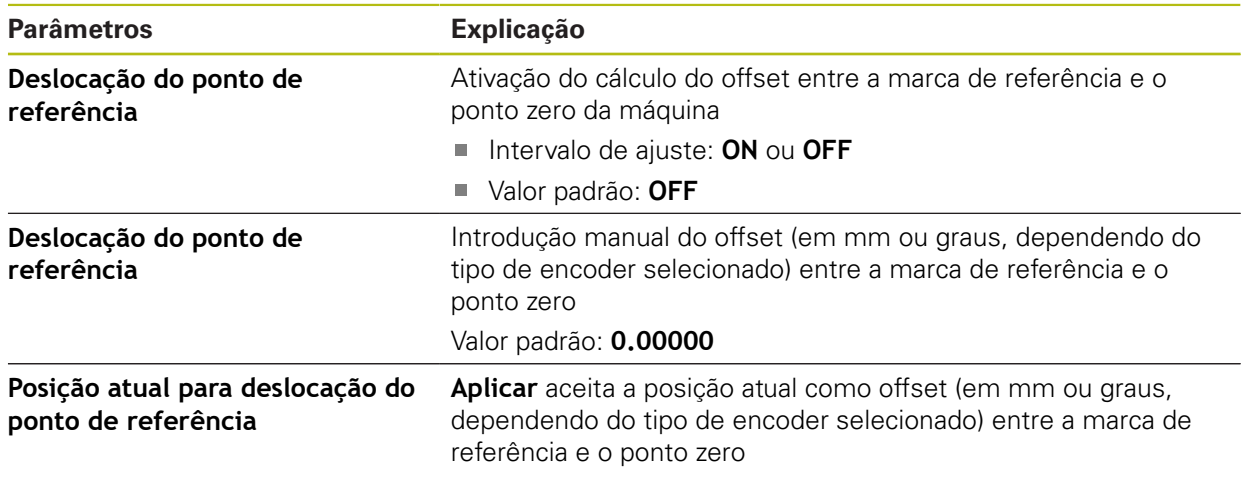

## <span id="page-265-0"></span>**15.5.15 Compensação de erros linear (LEC)**

#### Caminho: **Definições** ► **Eixos** ► **<Nome do eixo>** ► **Compensação de erros** ► **Compensação de erros linear (LEC)**

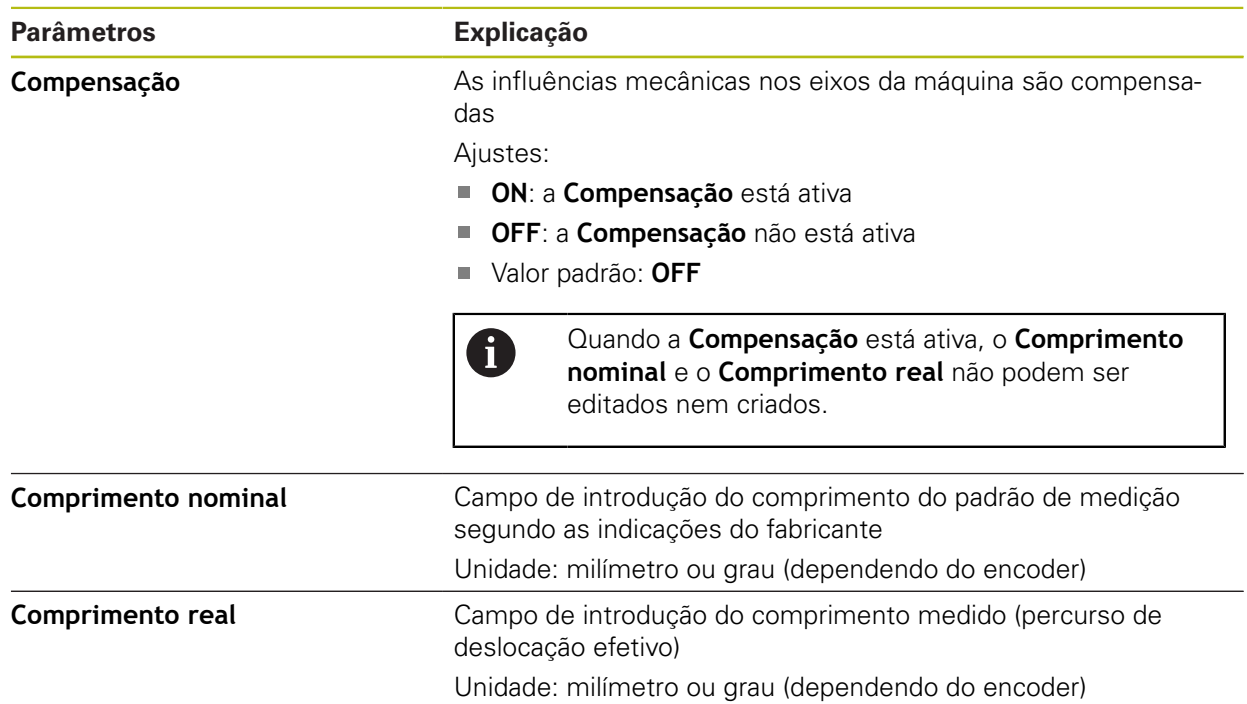

### <span id="page-265-1"></span>**15.5.16 Compensação de erros linear por secção (SLEC)**

#### Caminho: **Definições** ► **Eixos** ► **<Nome do eixo>** ► **Compensação de erros** ► **Compensação de erros linear por secção (SLEC)**

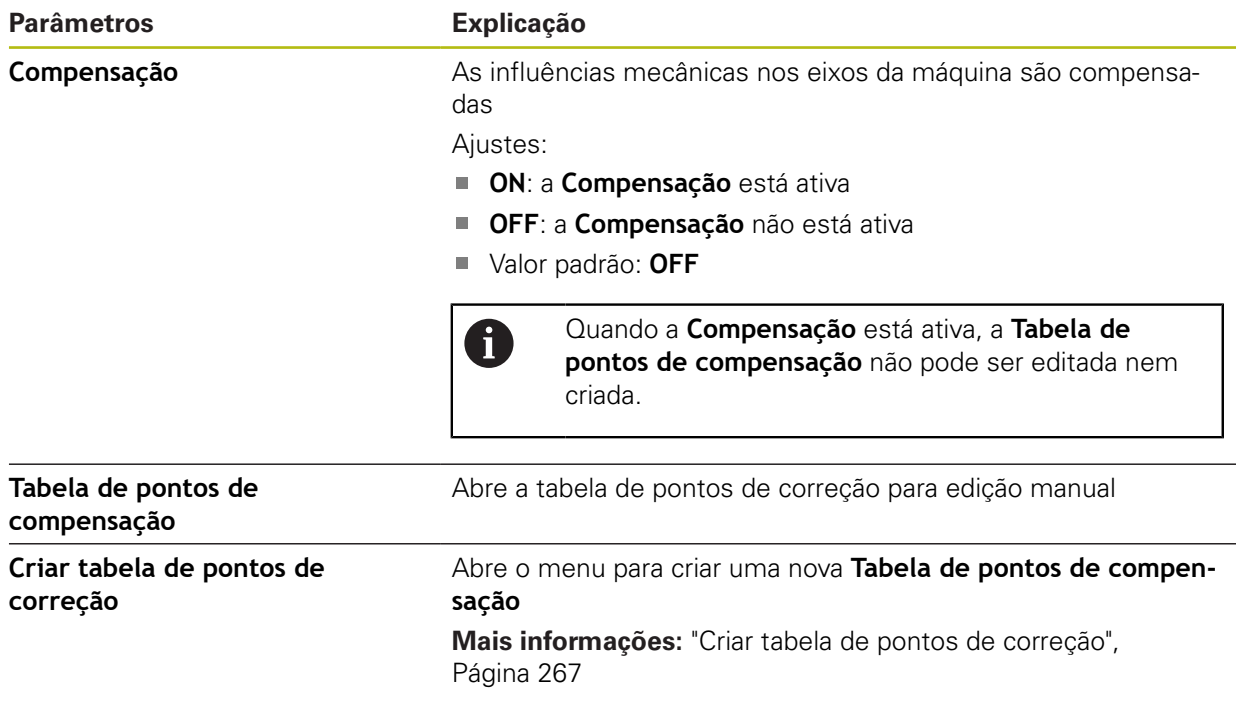

## <span id="page-266-1"></span>**15.5.17 Criar tabela de pontos de correção**

#### Caminho: **Definições** ► **Eixos** ► **<Nome do eixo>** ► **Compensação de erros** ► **Compensação de erros linear por secção (SLEC)** ► **Criar tabela de pontos de correção**

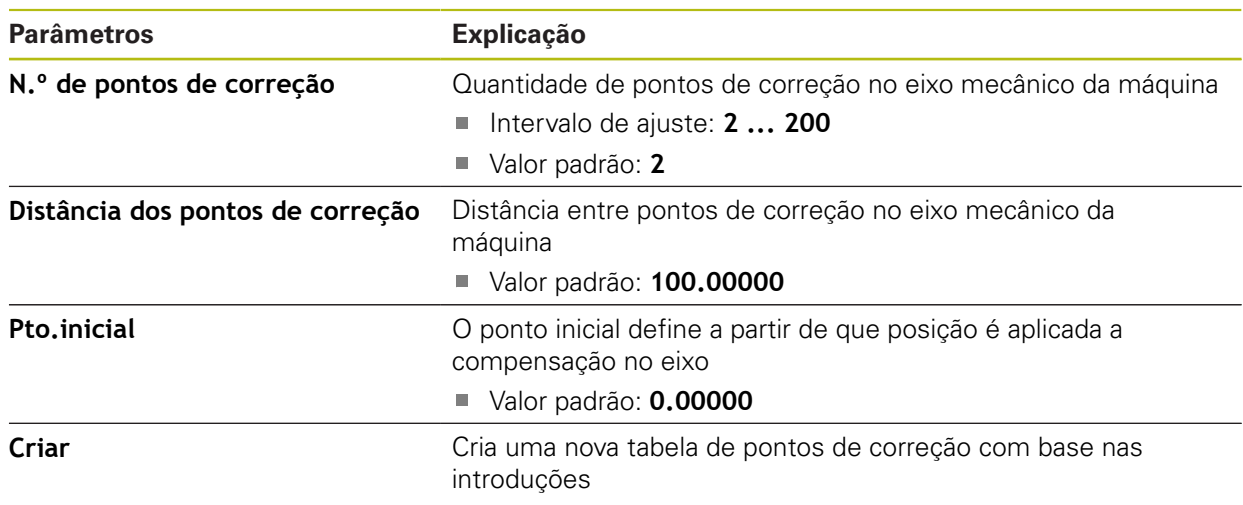

## <span id="page-266-0"></span>**15.5.18 Saídas**

Caminho: **Definições** ► **Eixos** ► **X, Y ...** ► **Saídas**

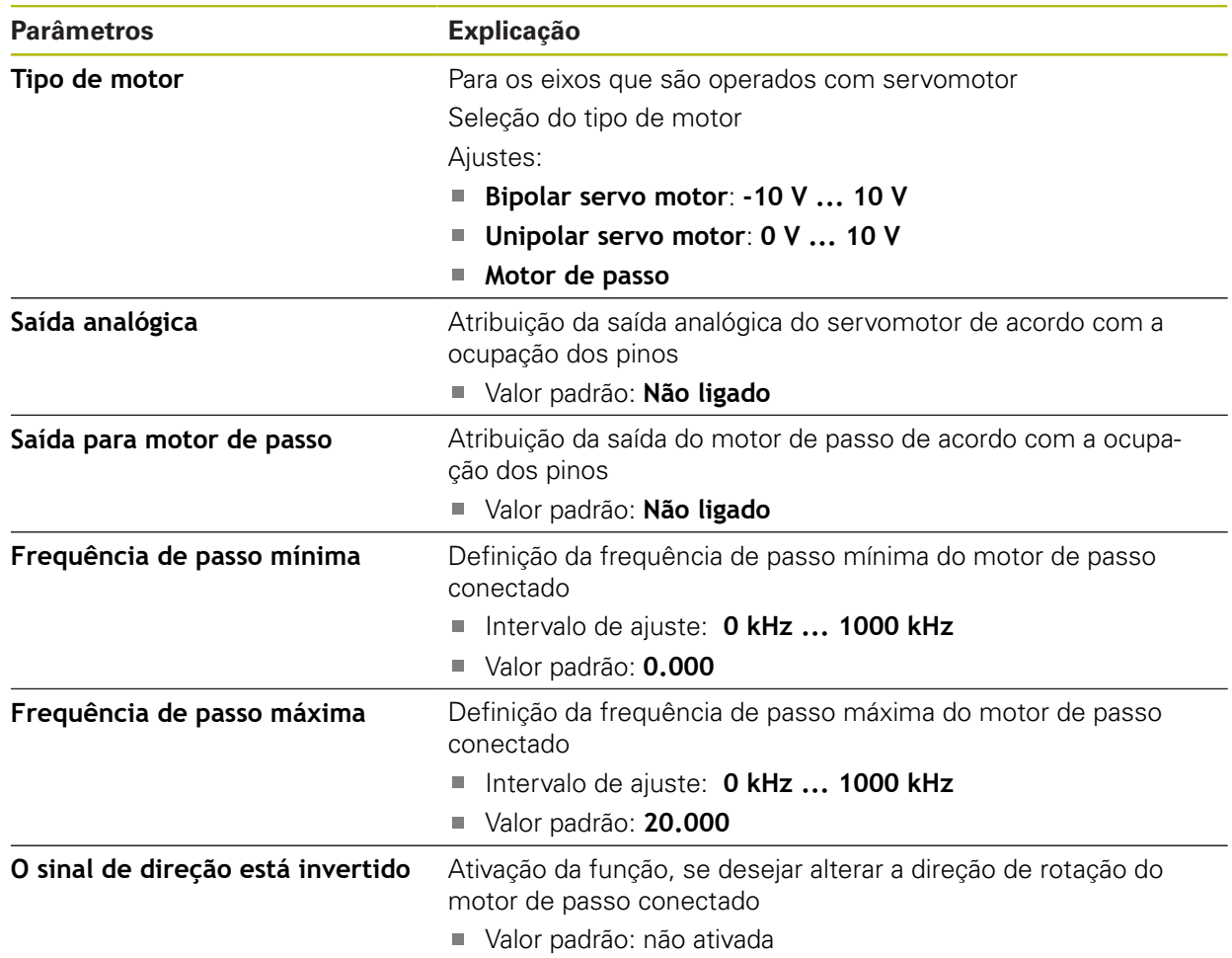

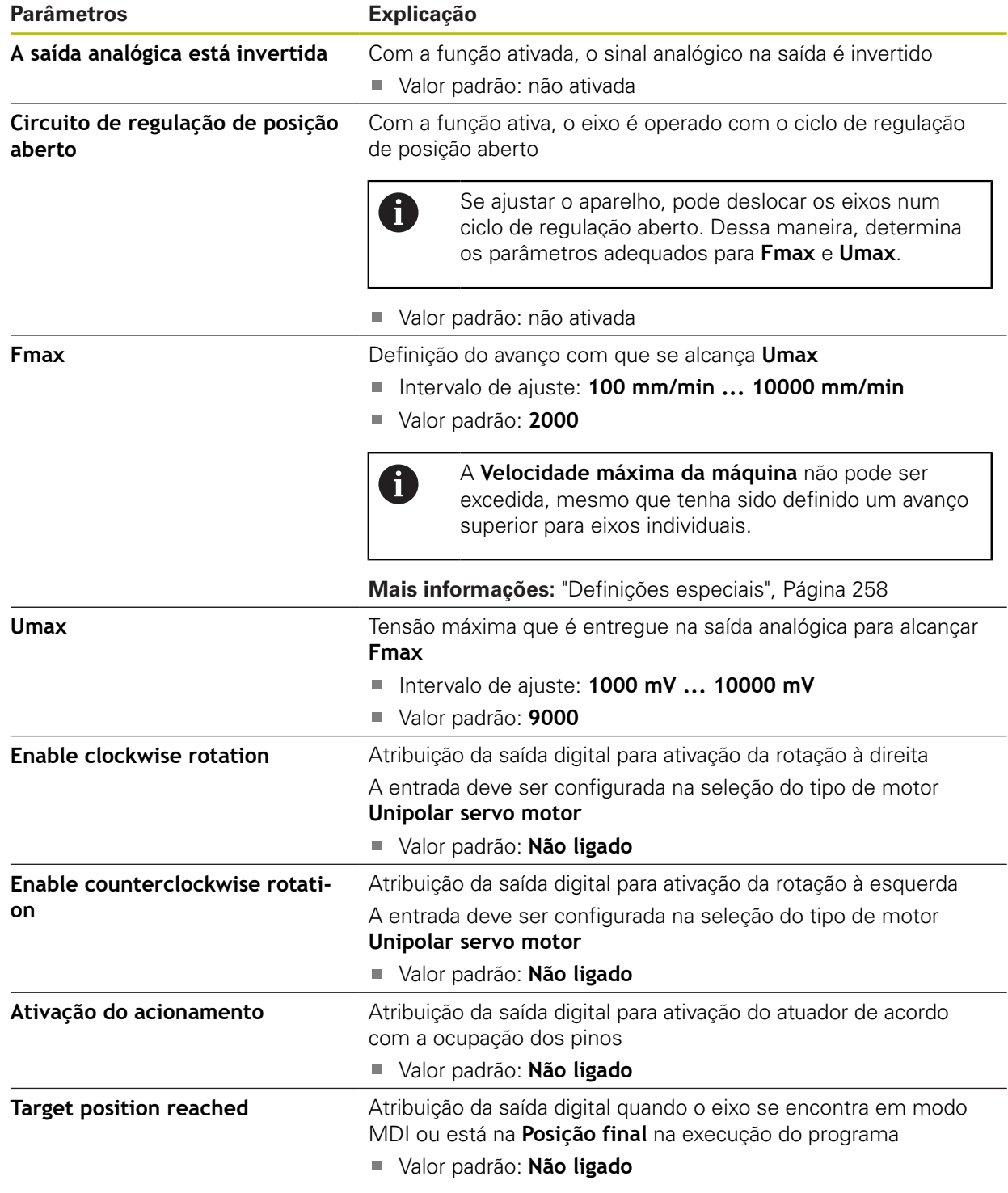

### <span id="page-268-0"></span>**15.5.19 Entradas**

Caminho: **Definições** ► **Eixos** ► **X, Y ...** ► **Entradas**

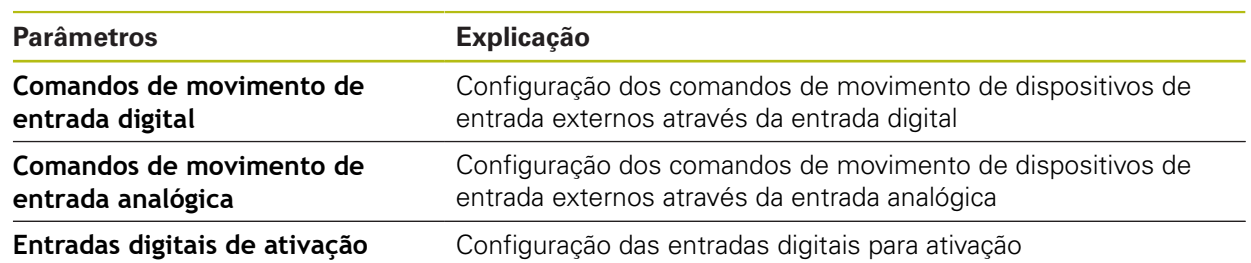

### <span id="page-268-1"></span>**15.5.20 Comandos de movimento de entrada digital**

Caminho: **Definições** ► **Eixos** ► **X, Y ...** ► **Entradas** ►**Comandos de movimento de entrada digital**

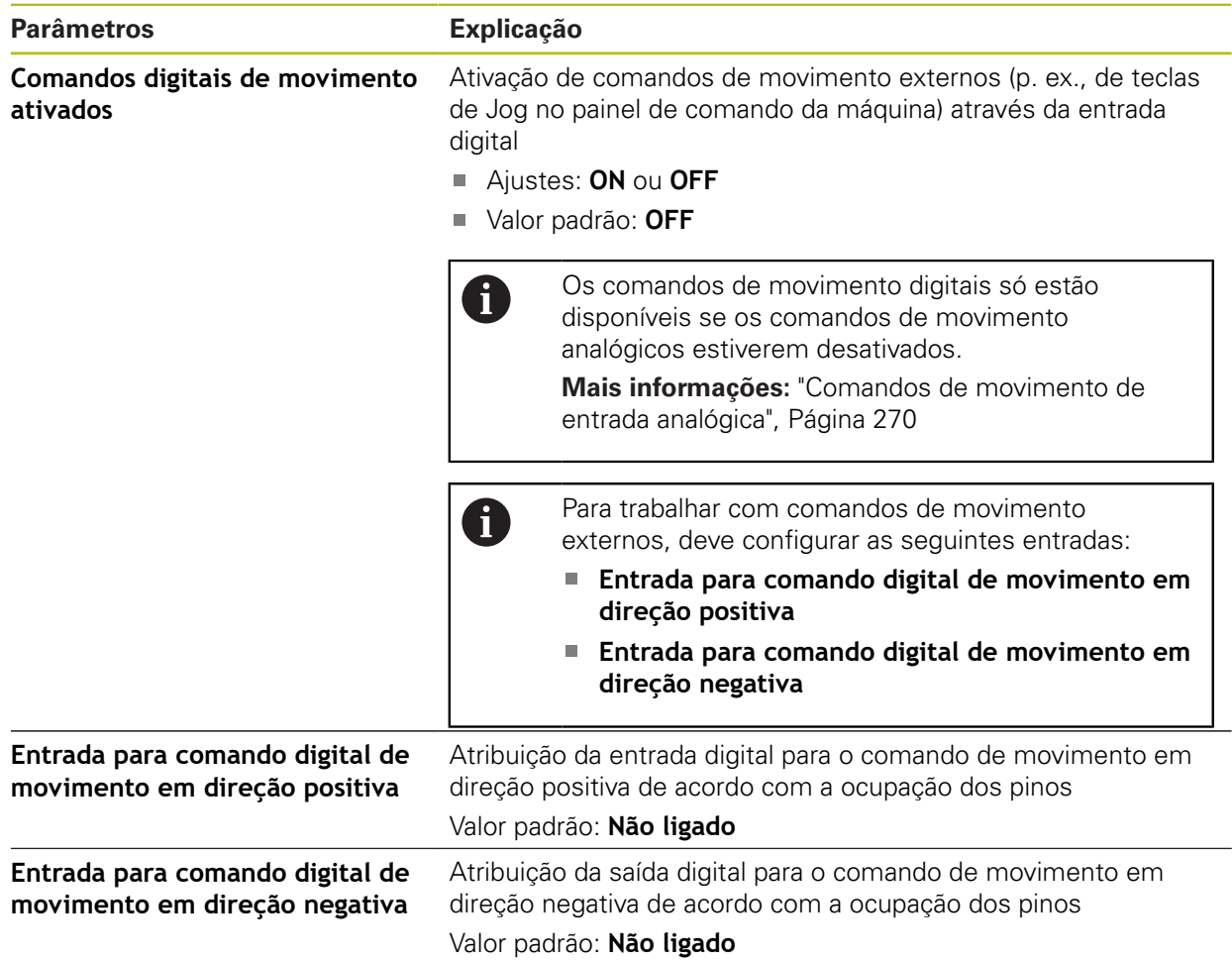

## <span id="page-269-0"></span>**15.5.21 Comandos de movimento de entrada analógica**

#### Caminho: **Definições** ► **Eixos** ► **X, Y ...** ► **Entradas** ► **Comandos de movimento de entrada analógica**

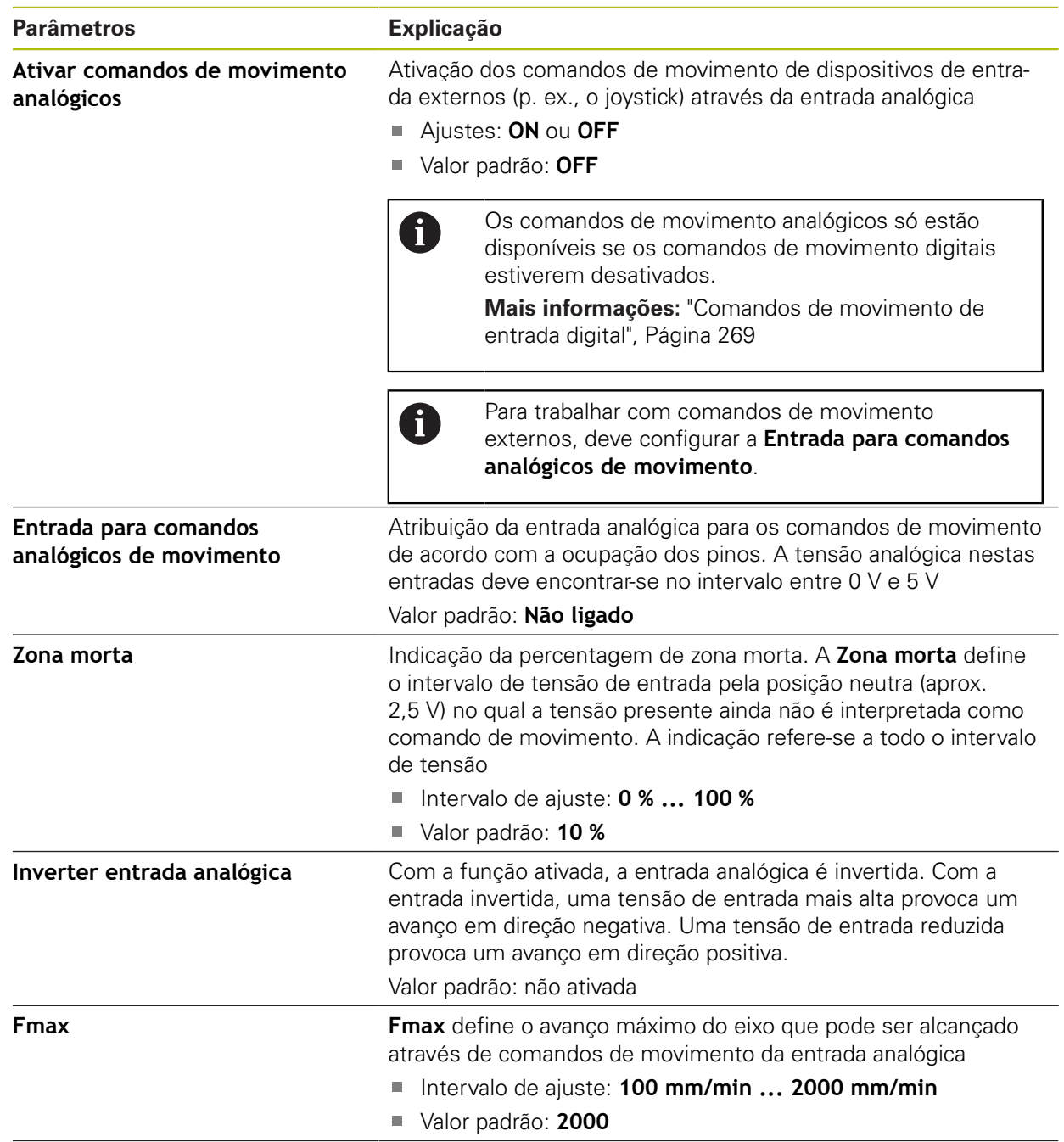

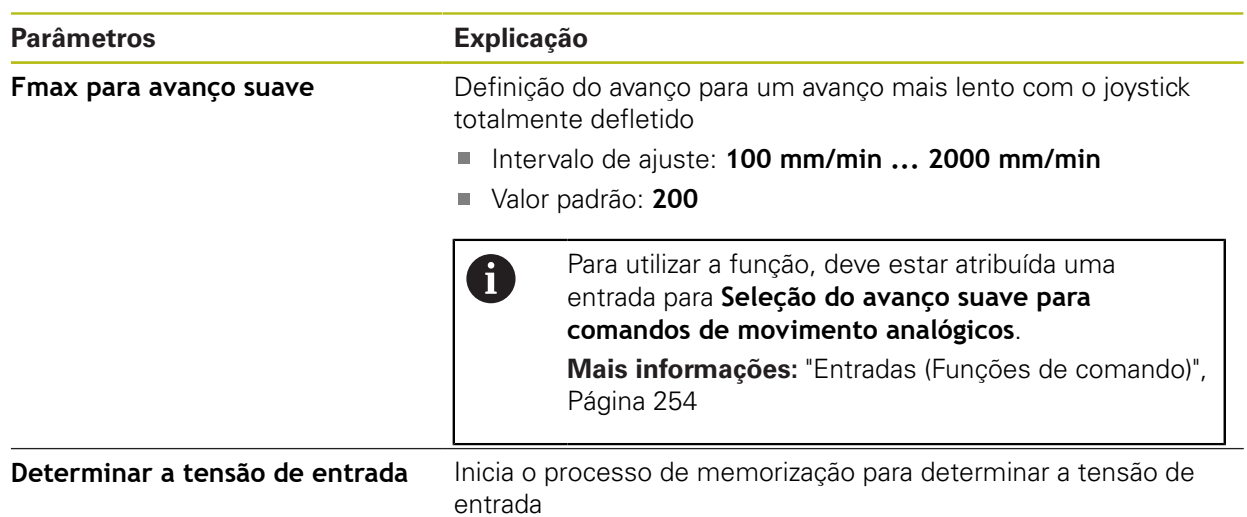

## **15.5.22 Entradas digitais de ativação**

Caminho: **Definições** ► **Eixos** ► **X, Y ...** ► **Entradas** ►**Entradas digitais de ativação**

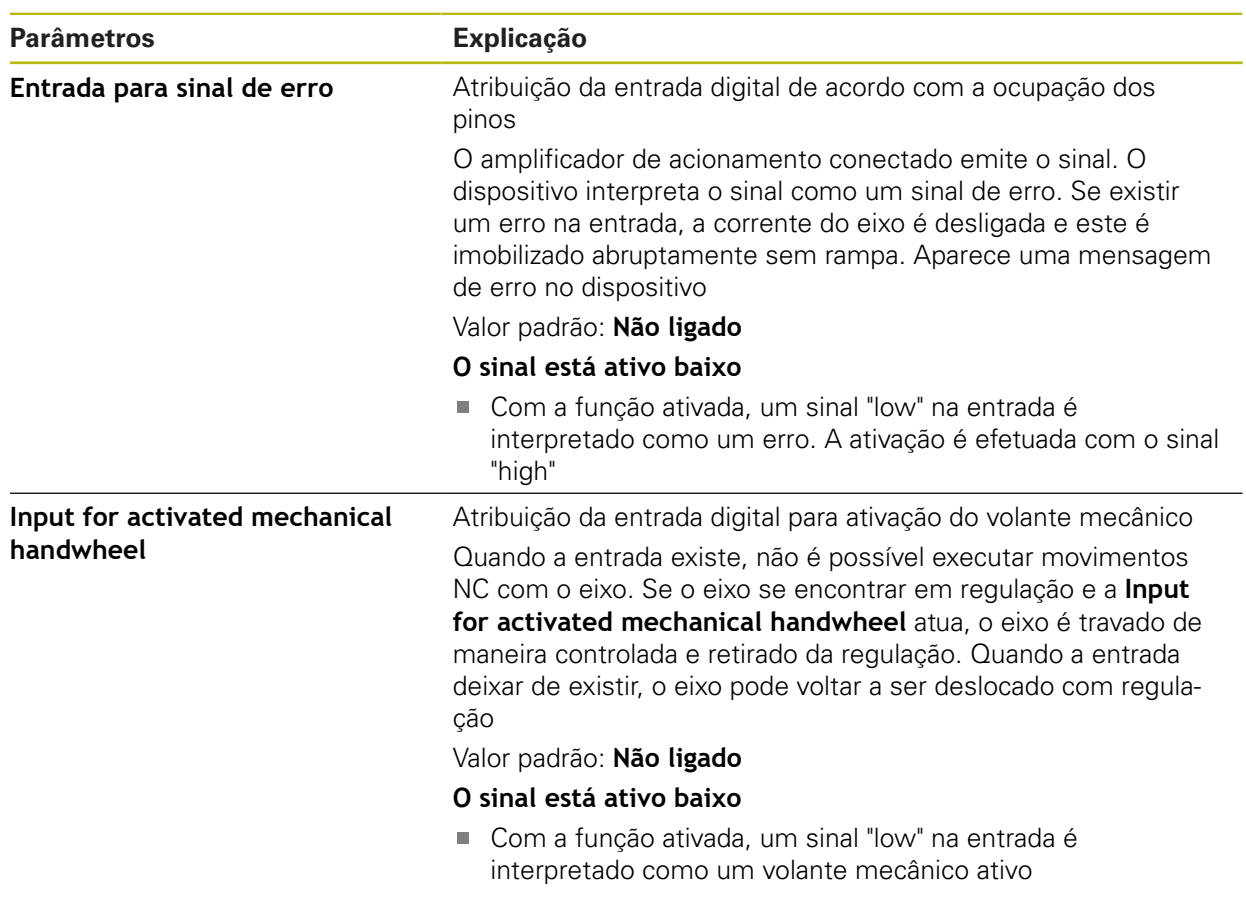

### <span id="page-271-0"></span>**15.5.23 Interruptor limite de software**

#### Caminho: **Definições** ► **Eixos** ► **X, Y ...** ► **Interruptor limite de software**

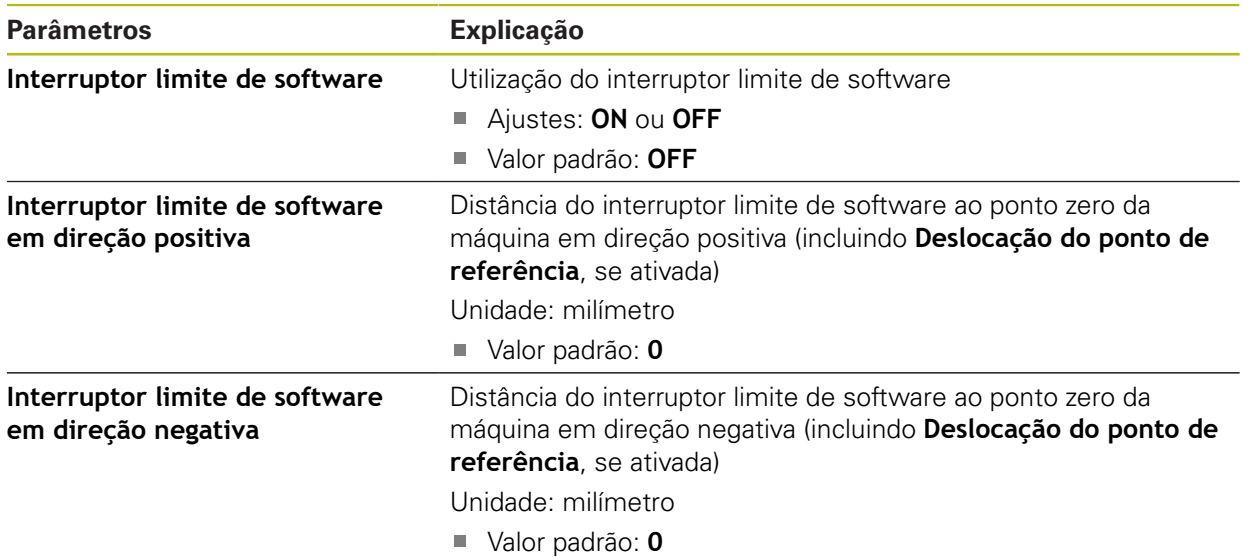

#### **Função do interruptor limite de software**

Os interruptores limite de software restringem a margem de deslocação admissível de um eixo regulado por NC na direção positiva e negativa. Com interruptores limite de software ativos, o eixo é travado atempadamente, de modo a que se imobilize, o mais tardar, ao alcançar o interruptor limite de software.

Se um passo do programa contiver uma posição nominal que se encontra fora da margem de deslocação admissível, o passo do programa é confirmado com uma mensagem de erro e o eixo não é deslocado. Se a posição real do eixo se encontrar fora da margem de deslocação admissível, o eixo só pode ser deslocado na direção do ponto zero da máquina. No dispositivo aparece a indicação correspondente.

### **15.5.24 Eixo do mandril S**

 $\mathbf{i}$ 

As funções de comando estão disponíveis somente para aparelhos com o número de identidade 1089177-xx.

#### Caminho: **Definições** ► **Eixos** ► **Eixo do mandril S**

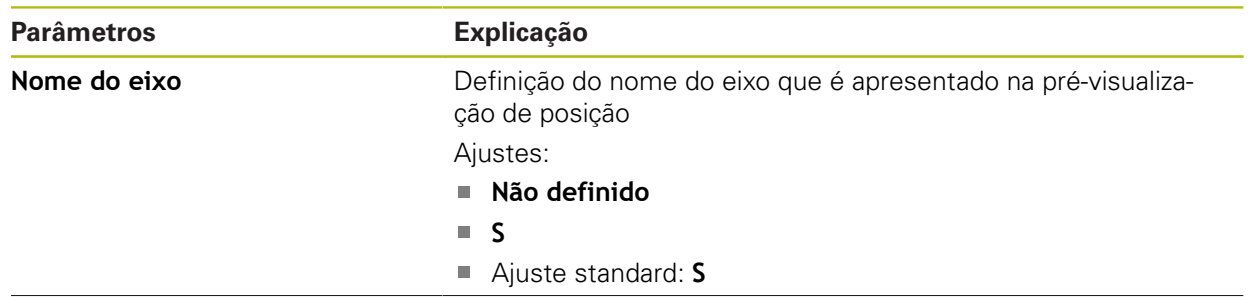

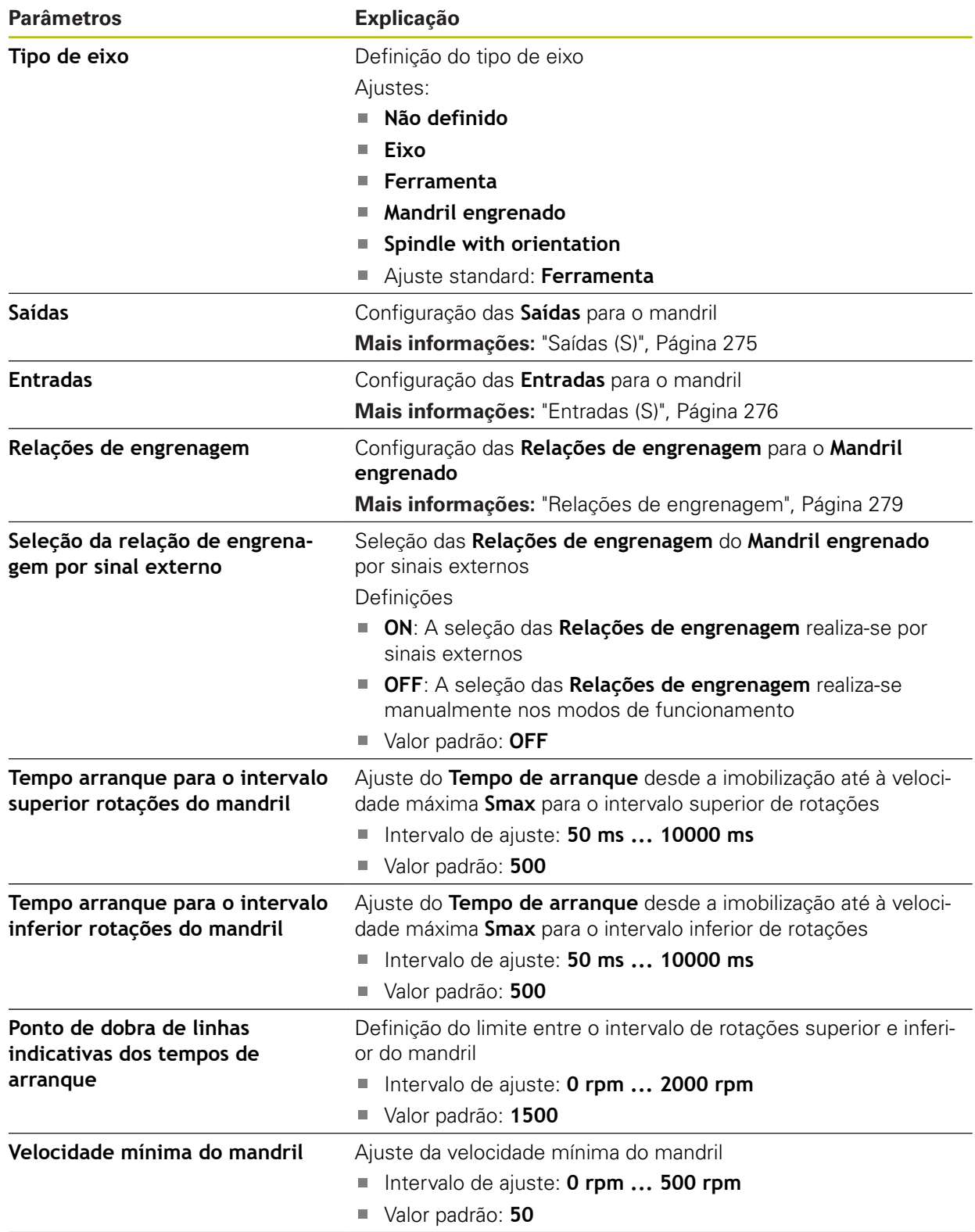

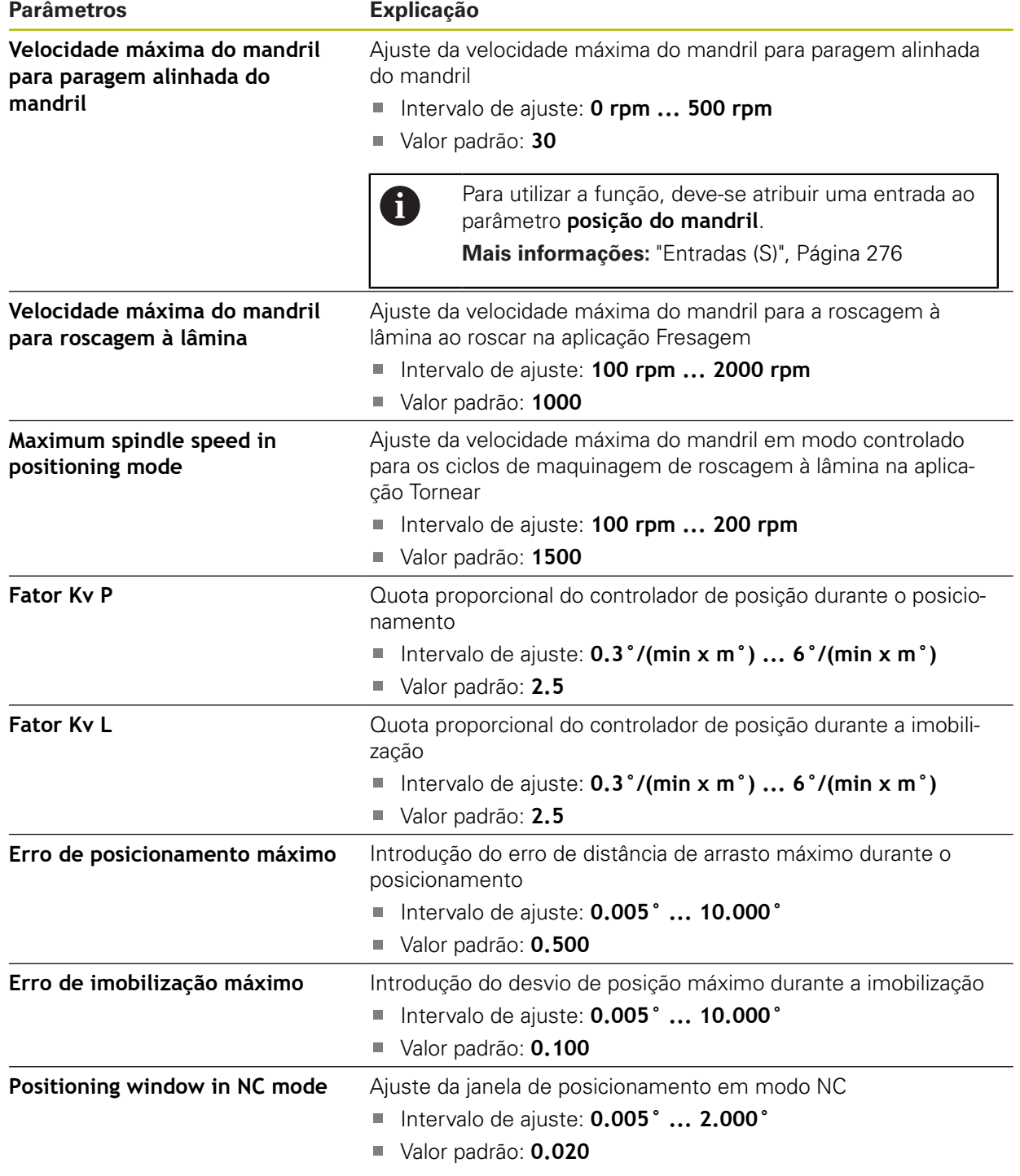

#### **Tempos de arranque de um mandril**

O valor **Ponto de dobra de linhas indicativas dos tempos de arranque** divide as velocidades do mandril em duas gamas. Para cada gama, é possível definir um tempo de arranque próprio.

- **Tempo arranque para o intervalo superior rotações do mandril**: período no qual o acionamento acelera desde a imobilização à velocidade máxima **Smax**
- **Tempo arranque para o intervalo inferior rotações do mandril**: período no qual o acionamento acelera desde a imobilização à velocidade máxima **Smax**

## <span id="page-274-0"></span>**15.5.25 Saídas (S)**

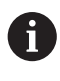

As funções de comando estão disponíveis somente para aparelhos com o número de identidade 1089177-xx.

### Caminho: **Definições** ► **Eixos** ► **S** ► **Saídas**

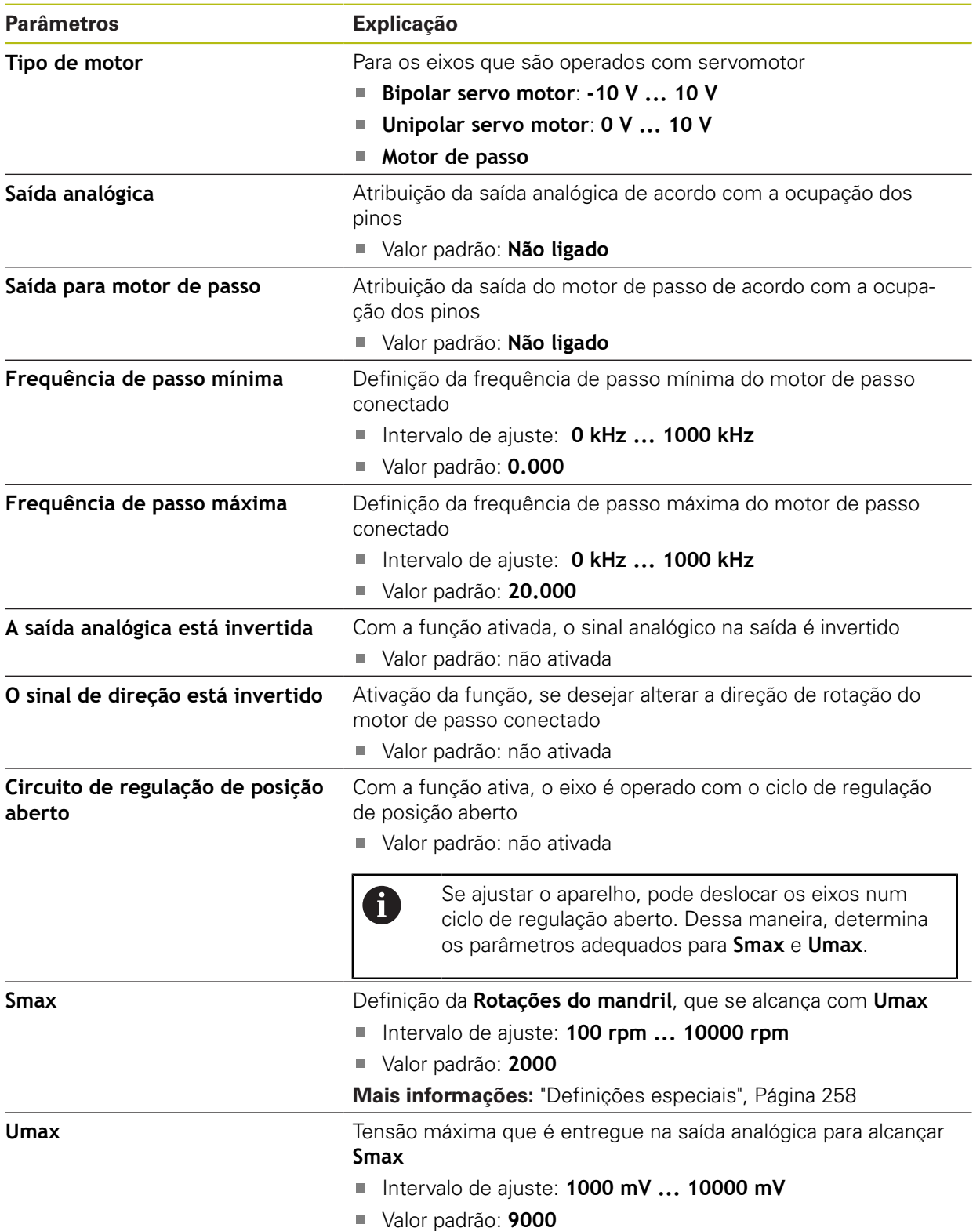

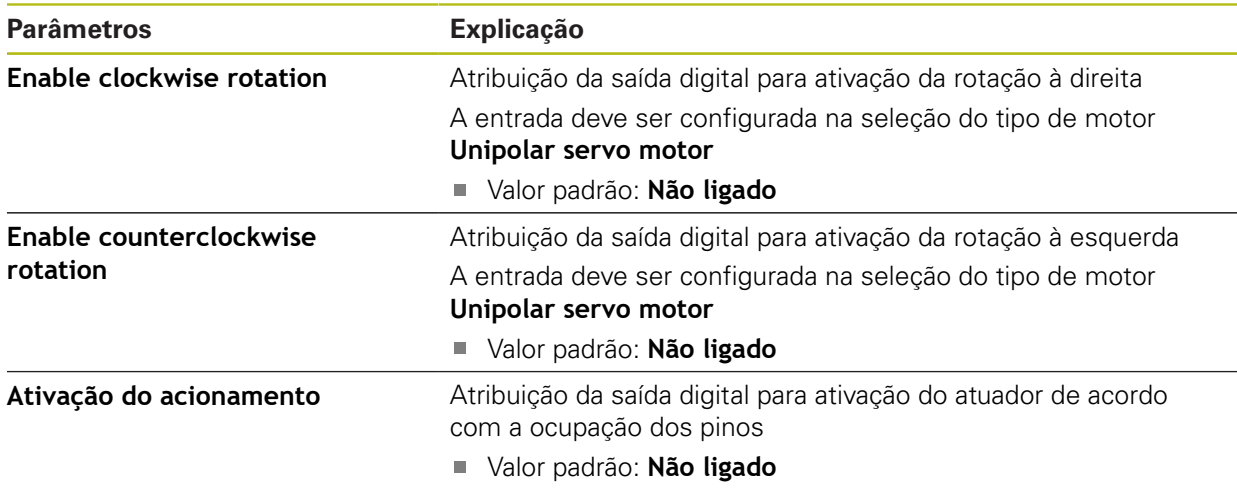

## <span id="page-275-0"></span>**15.5.26 Entradas (S)**

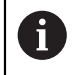

As funções de comando estão disponíveis somente para aparelhos com o número de identidade 1089177-xx.

#### Caminho: **Definições** ► **Eixos** ► **S** ► **Entradas**

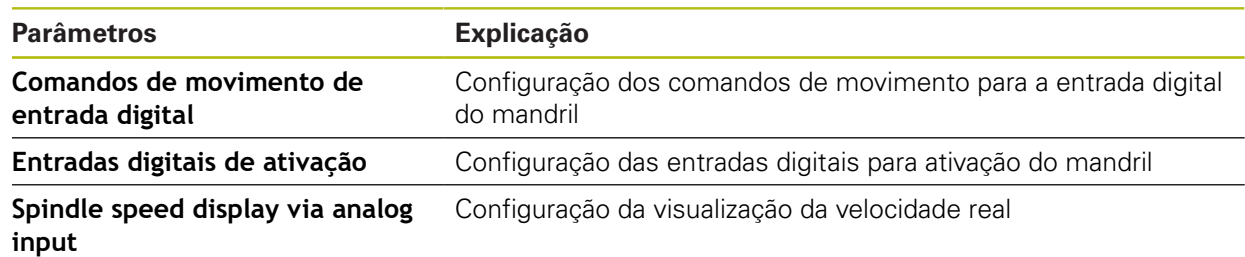

## **15.5.27 Comandos de movimento de entrada digital (S)**

Caminho: **Definições** ► **Eixos** ► **S** ► **Entradas** ►**Comandos de movimento de entrada digital**

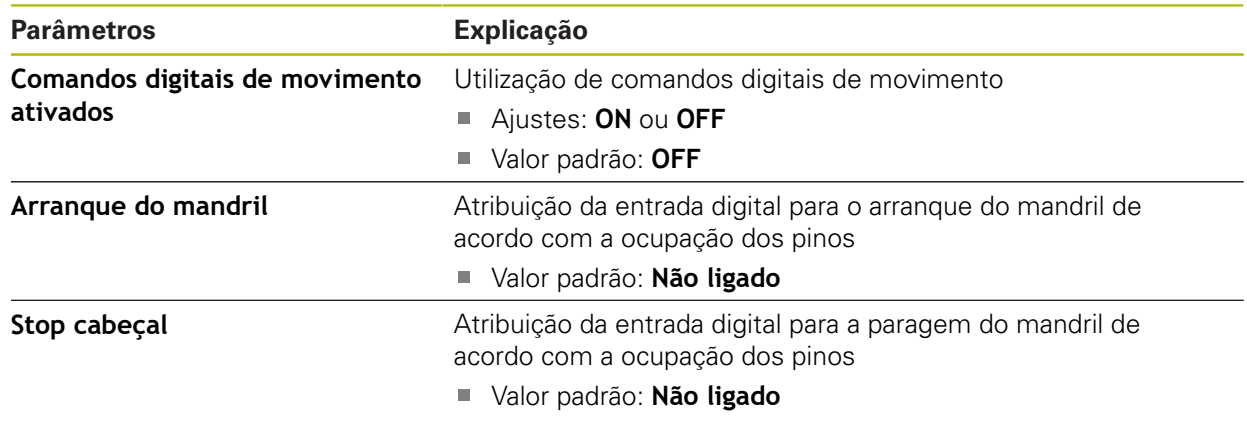

## **15.5.28 Entradas digitais de ativação (S)**

### Caminho: **Definições** ► **Eixos** ► **S** ► **Entradas** ► **Entradas digitais de ativação**

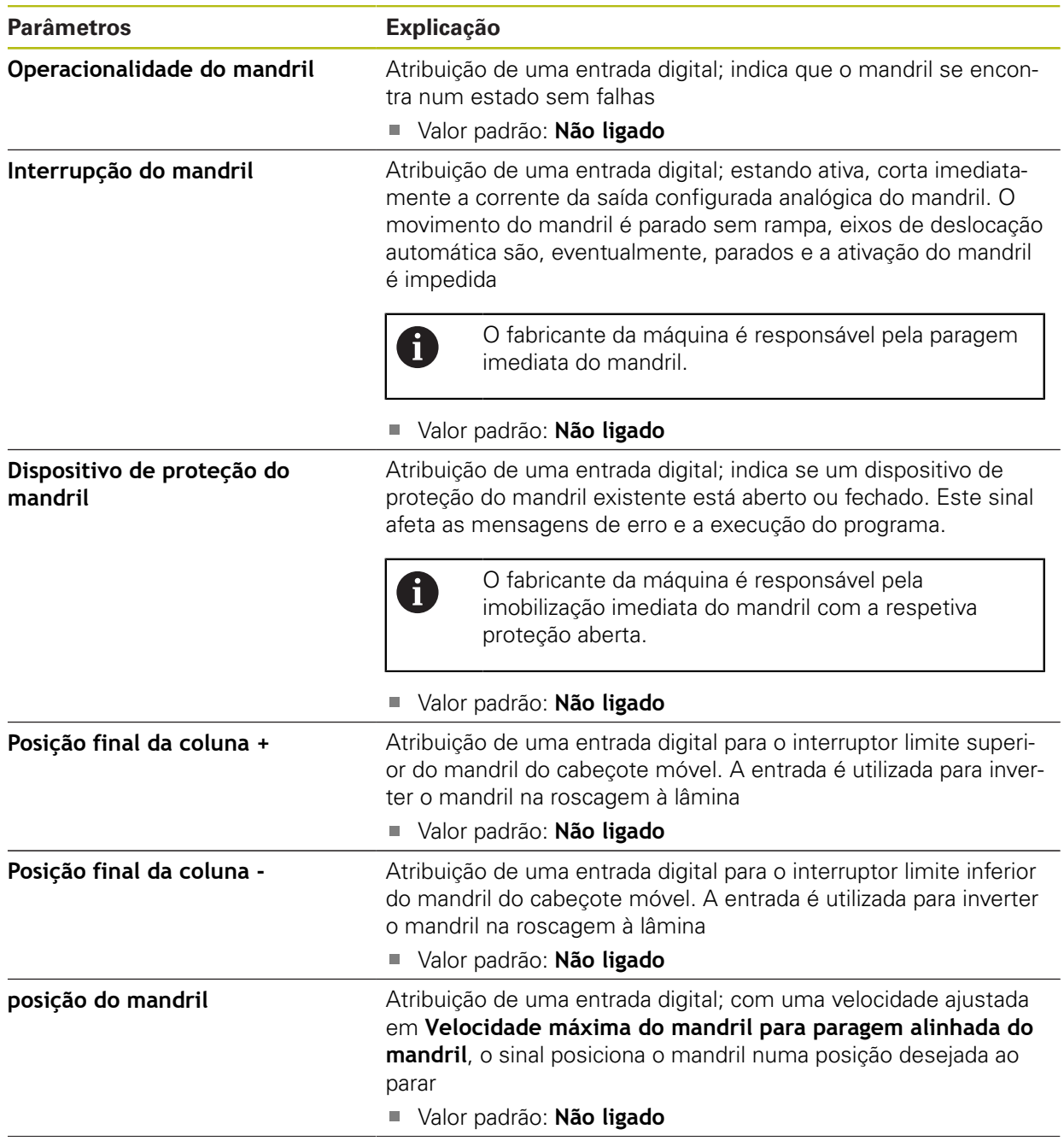

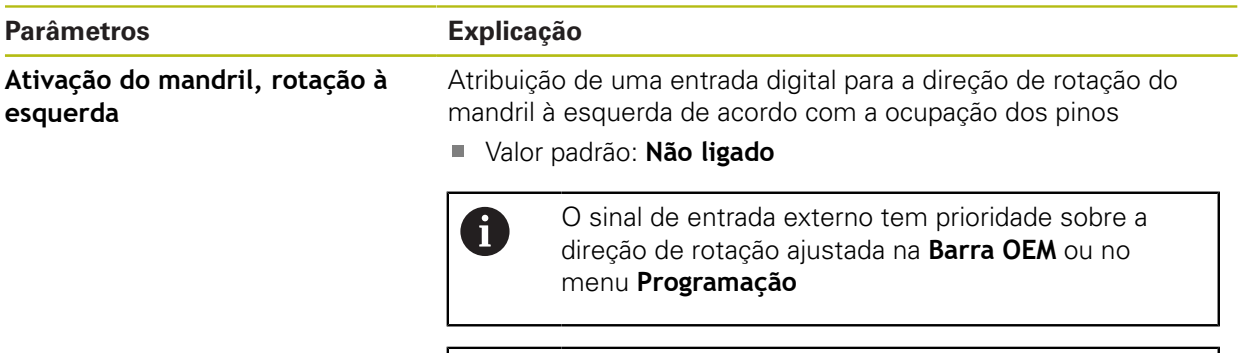

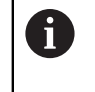

O sinal externo só é avaliado, se existir um nível High constante na entrada digital para **Arranque do mandril**.

## **15.5.29 Visualização da velocidade através de entrada digital (S)**

Caminho: **Definições** ► **Eixos** ► **S** ► **Entradas** ► **Spindle speed display via analog input**

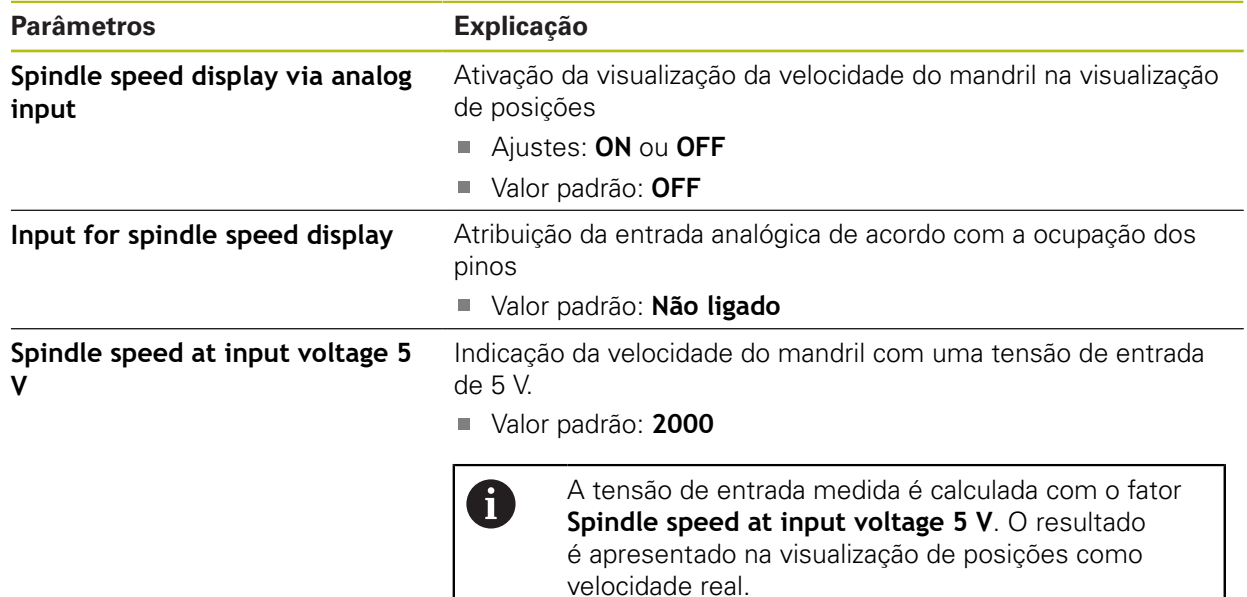

### **15.5.30 Adicionar Relações de engrenagem**

Caminho: **Definições** ► **Eixos** ► **S** ► **Relações de engrenagem** ► **+**

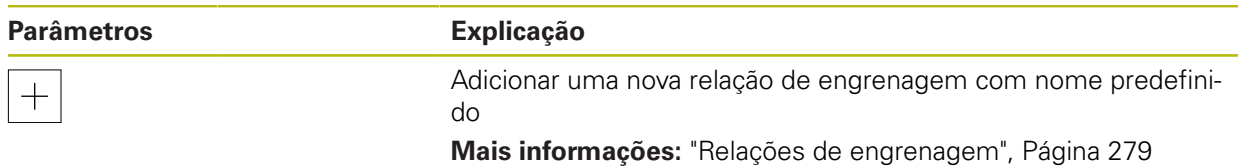

## <span id="page-278-0"></span>**15.5.31 Relações de engrenagem**

# Caminho: **Definições** ► **Eixos** ► **S** ► **Relações de engrenagem**

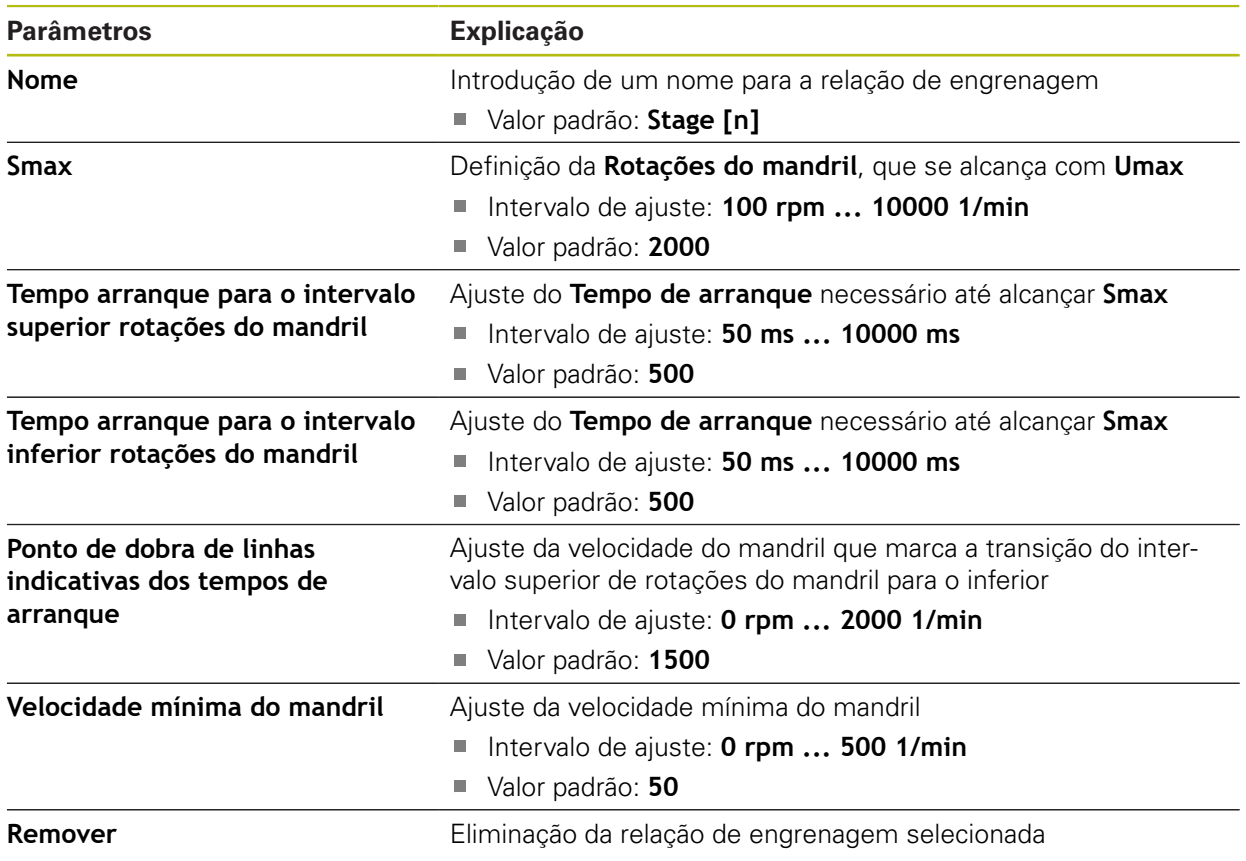

# **15.6 Serviço**

Este capítulo descreve as definições para a configuração do aparelho, a manutenção do firmware e a ativação das opções de software. Este capítulo descreve as definições para configuração do aparelho e manutenção

### **15.6.1 Informações de firmware**

do firmware.

#### Caminho: **Definições** ► **Serviço** ► **Informações de firmware**

Para a assistência e manutenção, mostram-se as seguintes informações sobre os vários módulos de software.

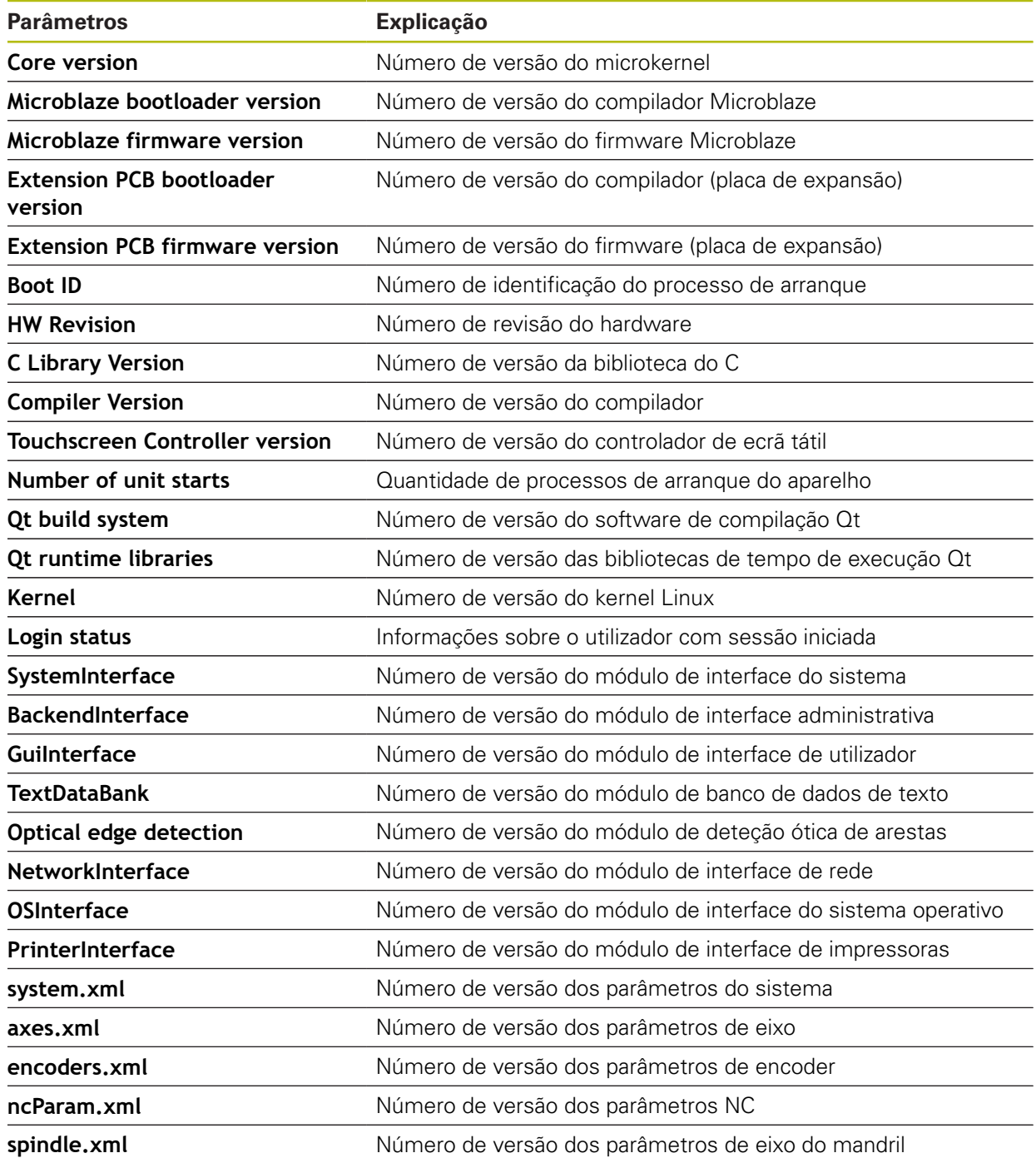

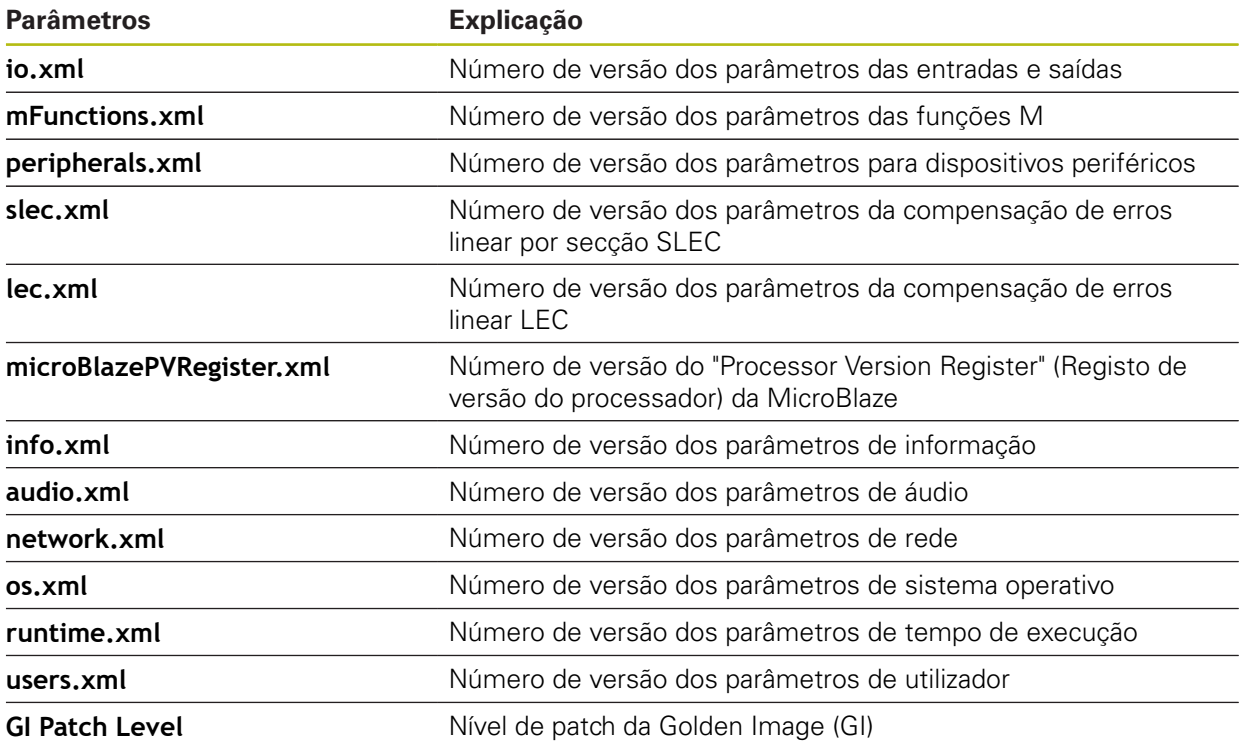

### **15.6.2 Fazer cópia de segurança e restaurar a configuração**

#### Caminho: **Definições** ► **Serviço** ► **Fazer cópia de segurança e restaurar a configuração**

É possível fazer uma cópia de segurança em ficheiro das definições ou dos ficheiros de utilizador do aparelho, para que esta esteja disponível após um restauro das definições de fábrica ou para a instalação em vários aparelhos.

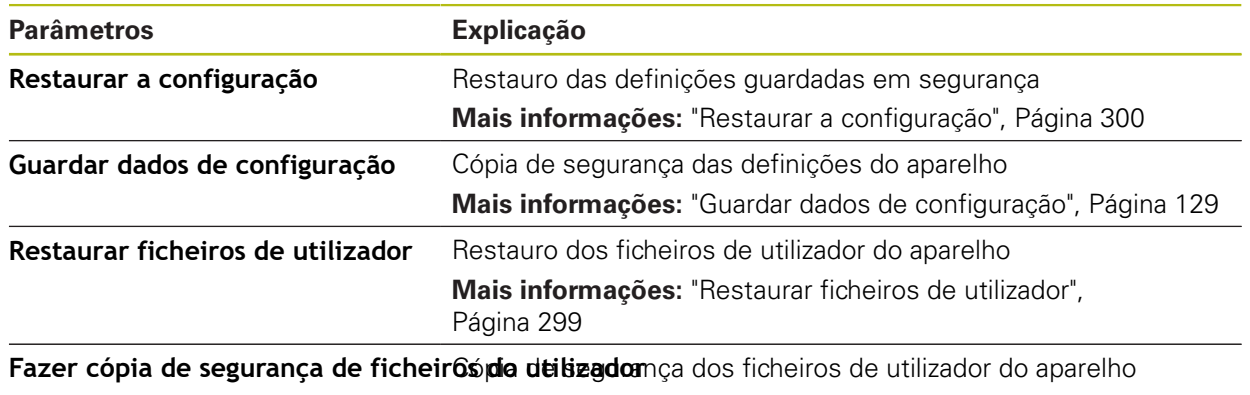

**Mais informações:** ["Fazer cópia de segurança de ficheiros do](#page-129-0) [utilizador", Página 130](#page-129-0)

### **15.6.3 Atualização de firmware**

#### Caminho: **Definições** ► **Serviço** ► **Atualização de firmware**

O firmware é o sistema operativo do aparelho. É possível importar as novas versões do firmware através da ligação USB do aparelho ou da ligação em rede.

Antes do update de firmware, é necessário observar as Release Notes da respetiva versão de firmware e as informações aí contidas relativas à compatibilidade com versões anteriores.

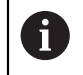

 $\boldsymbol{\Xi}$ 

Quando o firmware do aparelho é atualizado, por precaução, deve-se fazer uma cópia de segurança das definições atuais.

**Mais informações:** ["Atualizar firmware", Página 296](#page-295-0)

#### **15.6.4 Restaurar**

#### Caminho: **Definições** ► **Serviço** ► **Restaurar**

Se necessário, é possível restaurar as definições do aparelho para as definições de fábrica ou para o estado de fábrica. As opções de software são desativadas e, em seguida, devem ser novamente ativadas com o código de licença disponível.

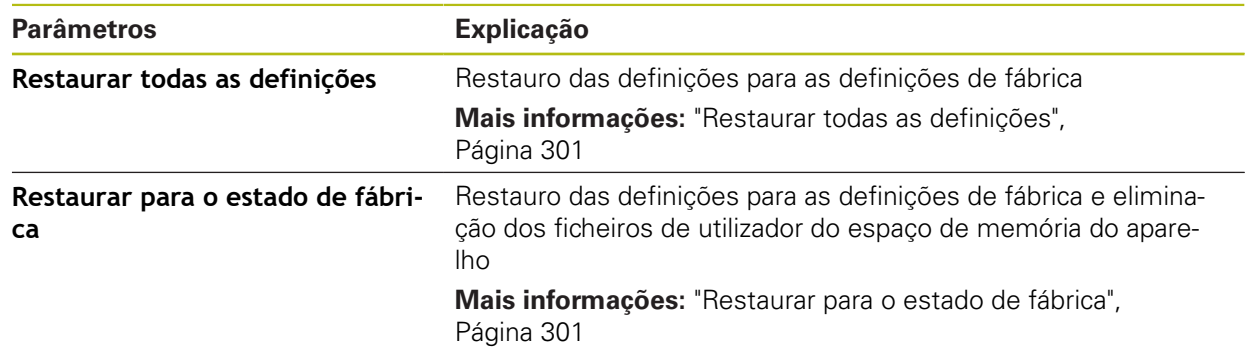

# **15.6.5 Área OEM**

Caminho: **Definições** ► **Serviço** ► **Área OEM**

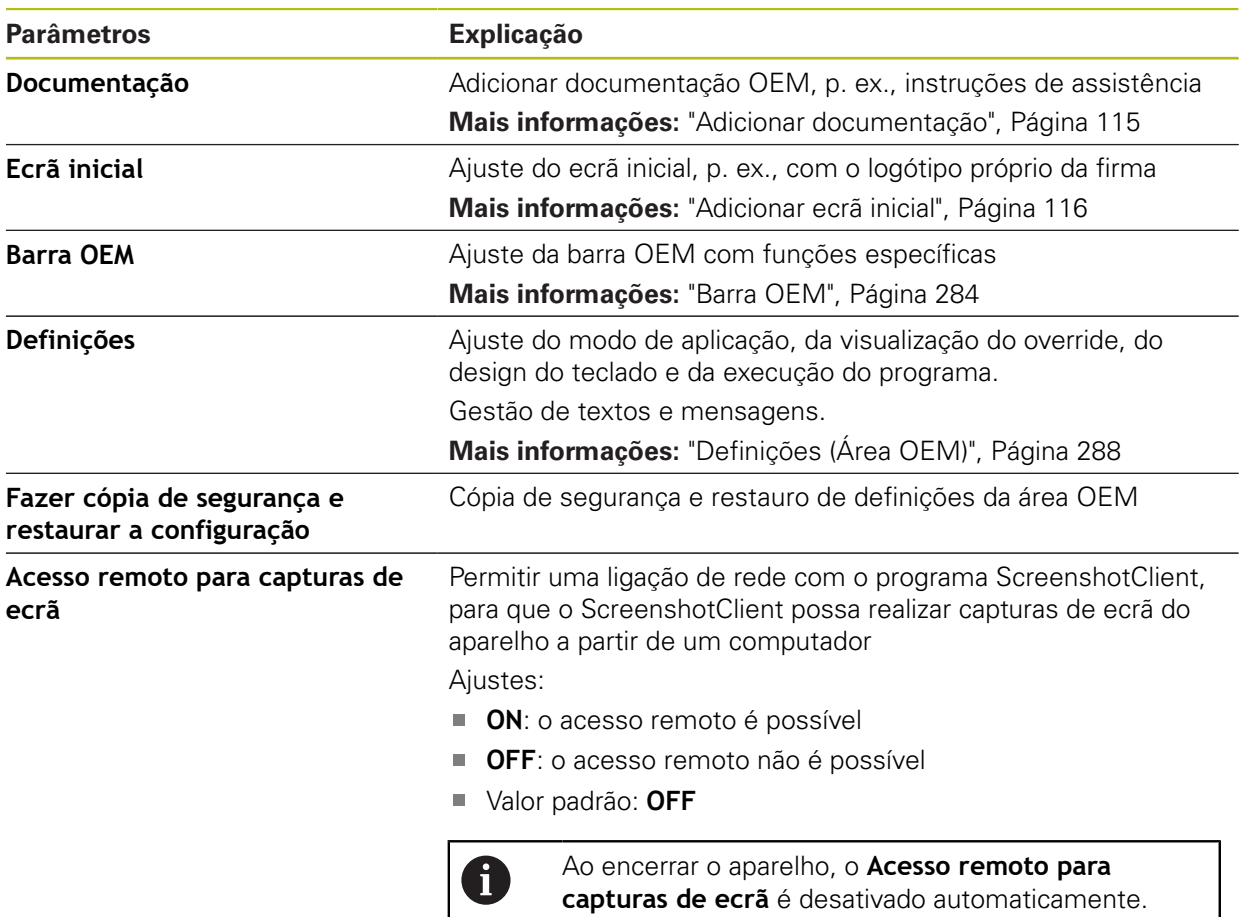

## **15.6.6 Ecrã inicial**

Caminho: **Definições** ► **Serviço** ► **Área OEM** ► **Ecrã inicial**

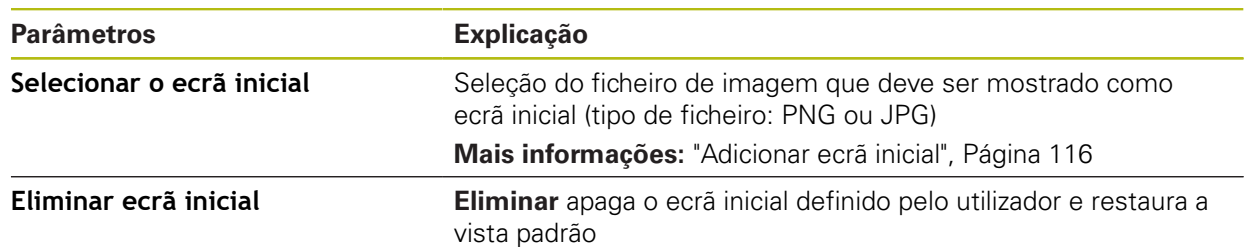

## <span id="page-283-0"></span>**15.6.7 Barra OEM**

#### Caminho: **Definições** ► **Serviço** ► **Área OEM** ► **Barra OEM**

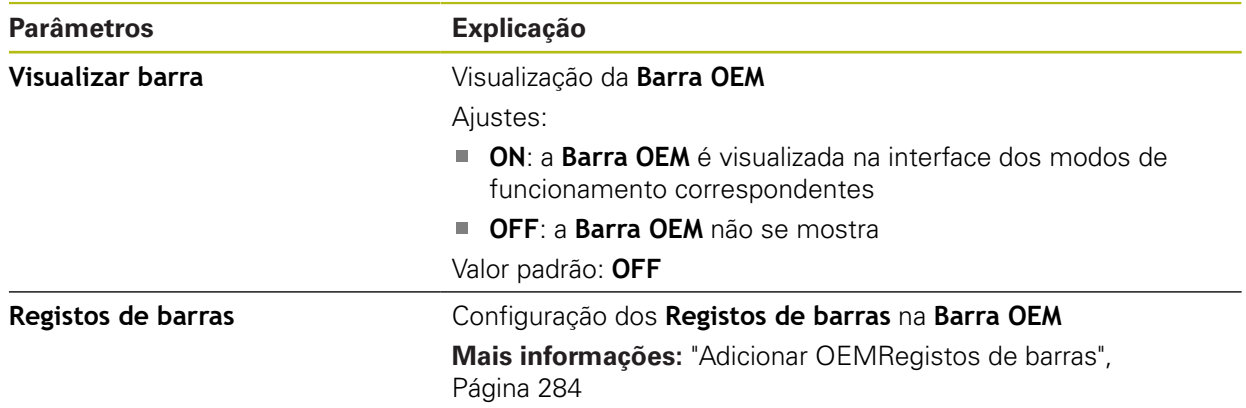

### <span id="page-283-1"></span>**15.6.8 Adicionar OEMRegistos de barras**

Caminho: **Definições** ► **Serviço** ► **Área OEM** ► **Barra OEM** ► **Registos de barras** ► **+**

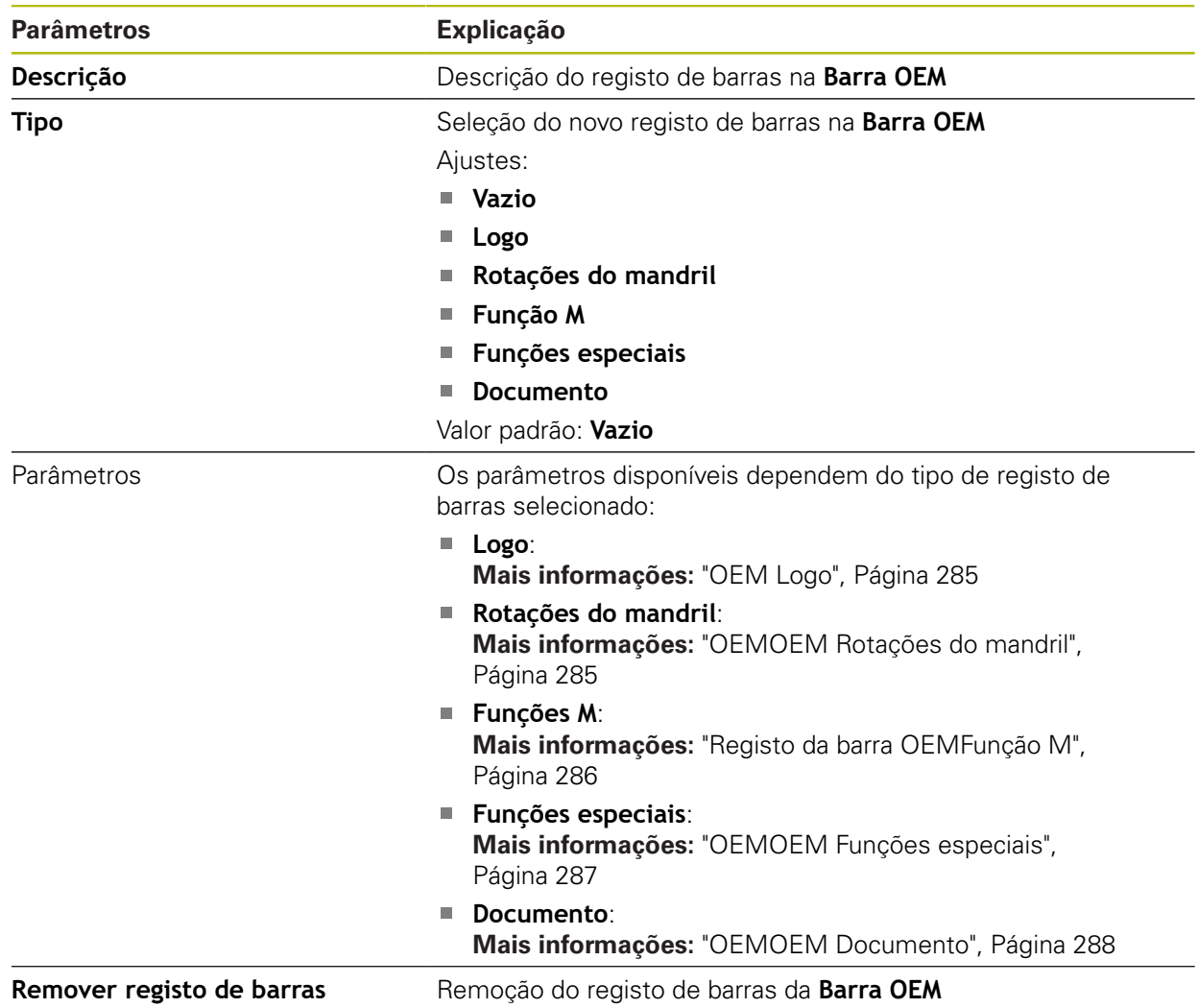

## <span id="page-284-0"></span>**15.6.9 OEM Logo**

Caminho: **Definições** ► **Serviço** ► **Área OEM** ► **Barra OEM** ► **Registos de barras** ► **Logo**

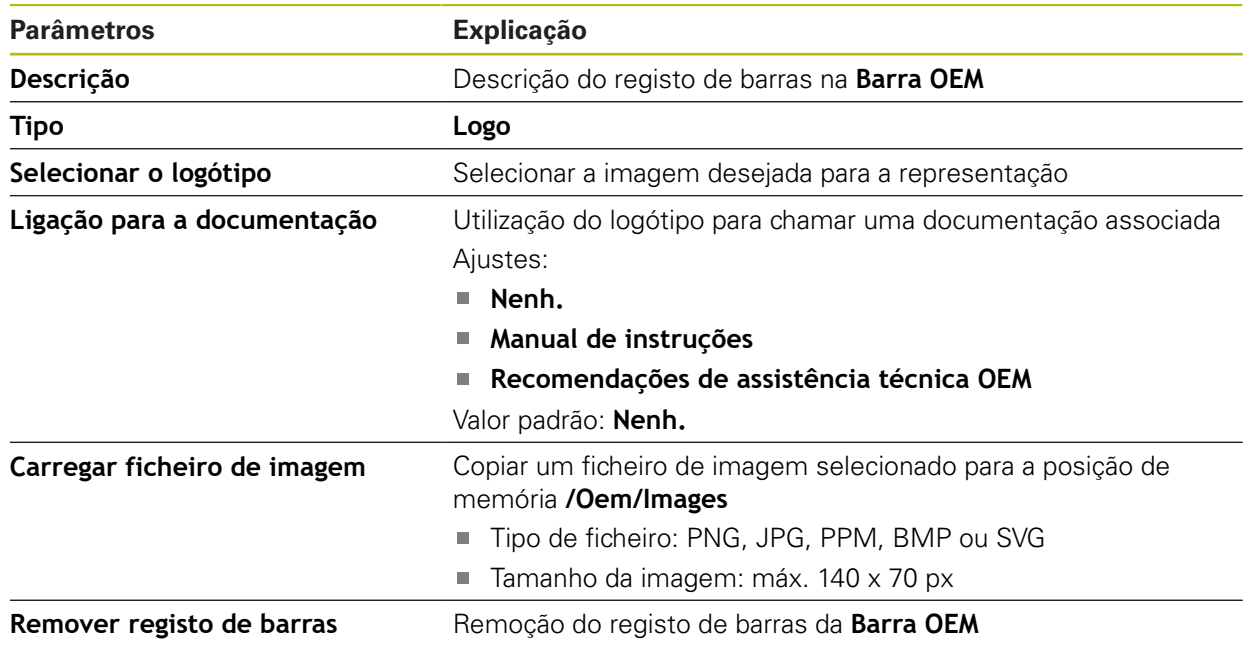

## <span id="page-284-1"></span>**15.6.10 OEMOEM Rotações do mandril**

Caminho: **Definições** ► **Serviço** ► **Área OEM** ► **Barra OEM** ► **Registos de barras** ► **Rotações do mandril**

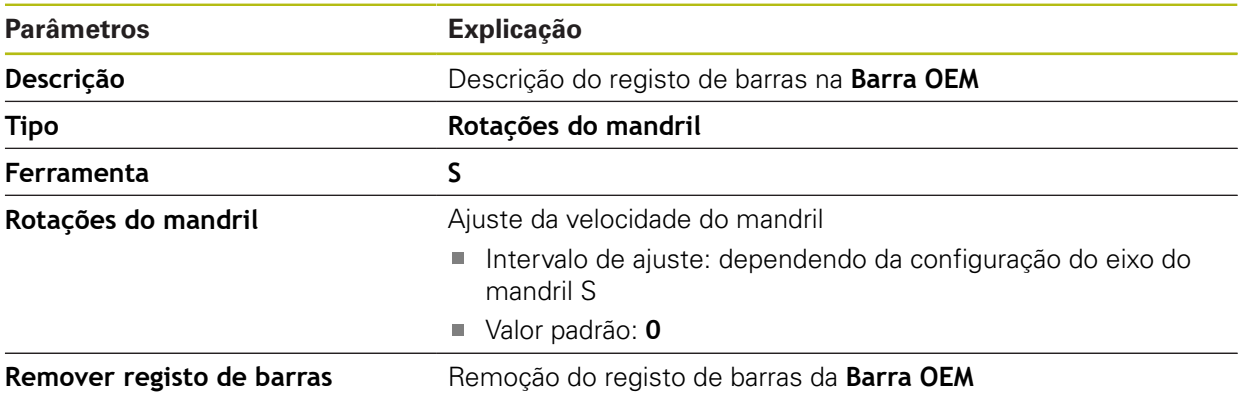

## <span id="page-285-0"></span>**15.6.11 Registo da barra OEMFunção M**

Caminho: **Definições** ► **Serviço** ► **Área OEM** ► **Barra OEM** ► **Registos de barras** ► **Função M**

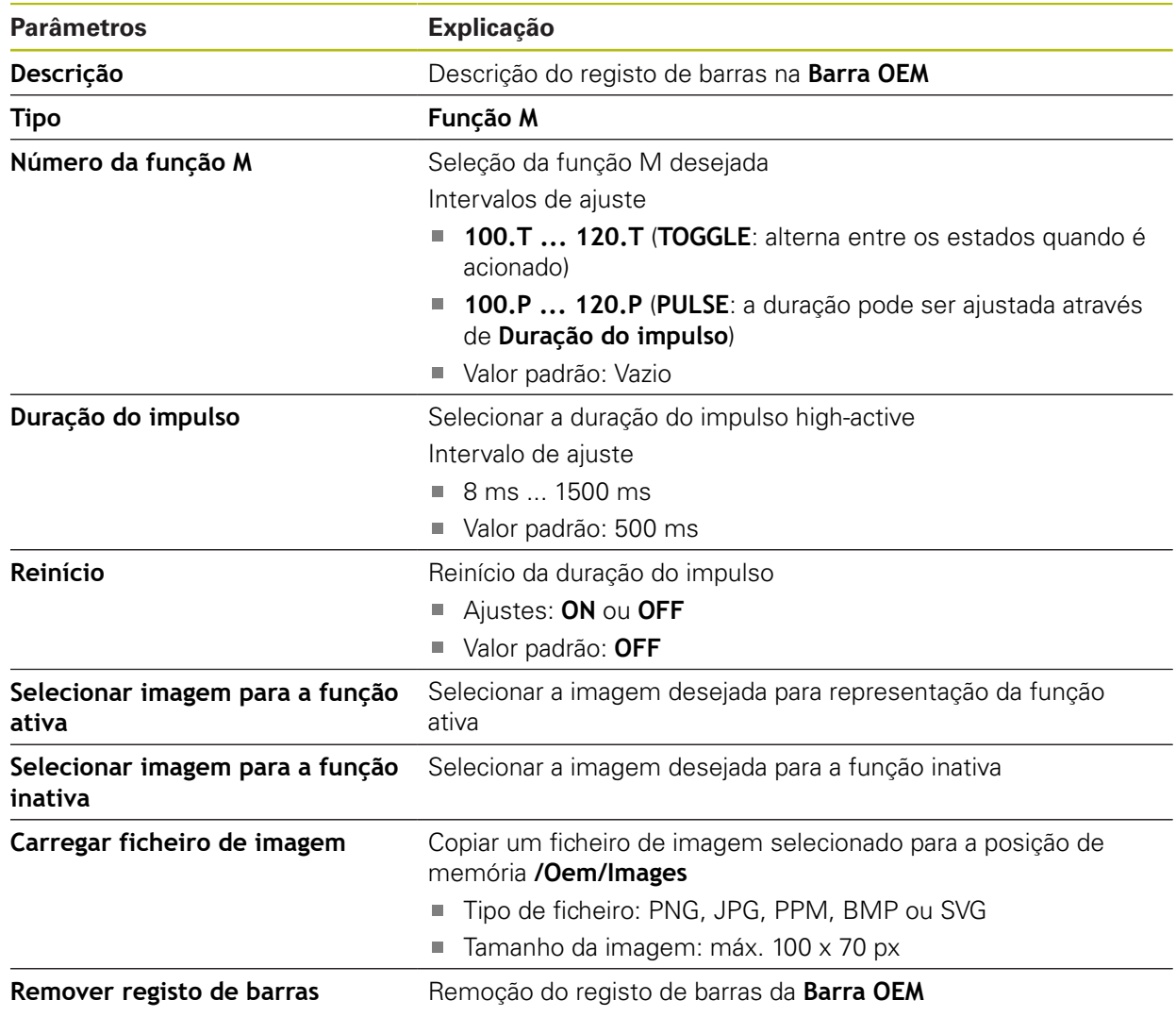

## <span id="page-286-0"></span>**15.6.12 OEMOEM Funções especiais**

Caminho: **Definições** ► **Serviço** ► **Área OEM** ► **Barra OEM** ► **Registos de barras** ► **Funções especiais**

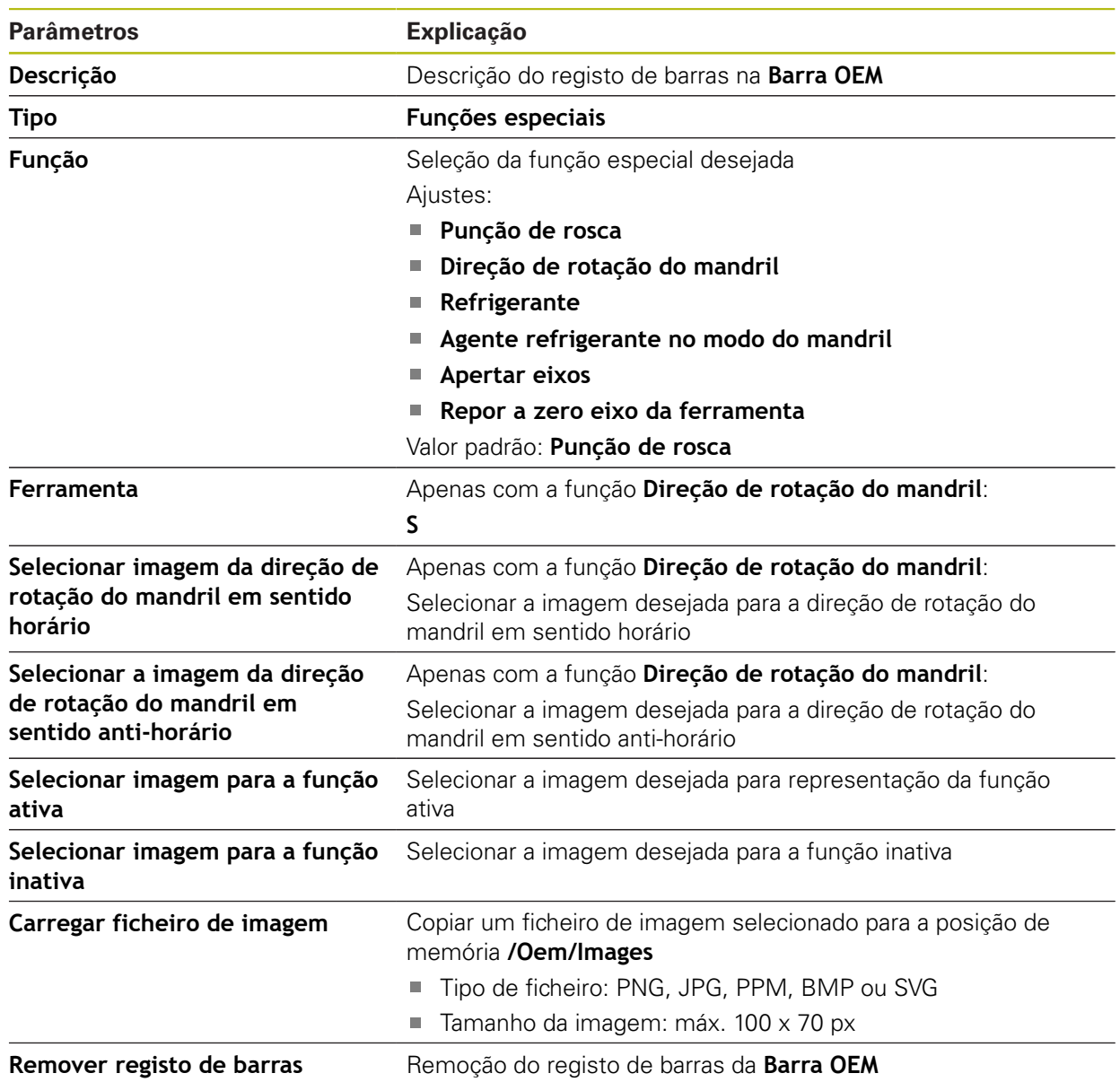

### <span id="page-287-1"></span>**15.6.13 OEMOEM Documento**

#### Caminho: **Definições** ► **Serviço** ► **Área OEM** ► **Barra OEM** ► **Registos de barras** ► **Documento**

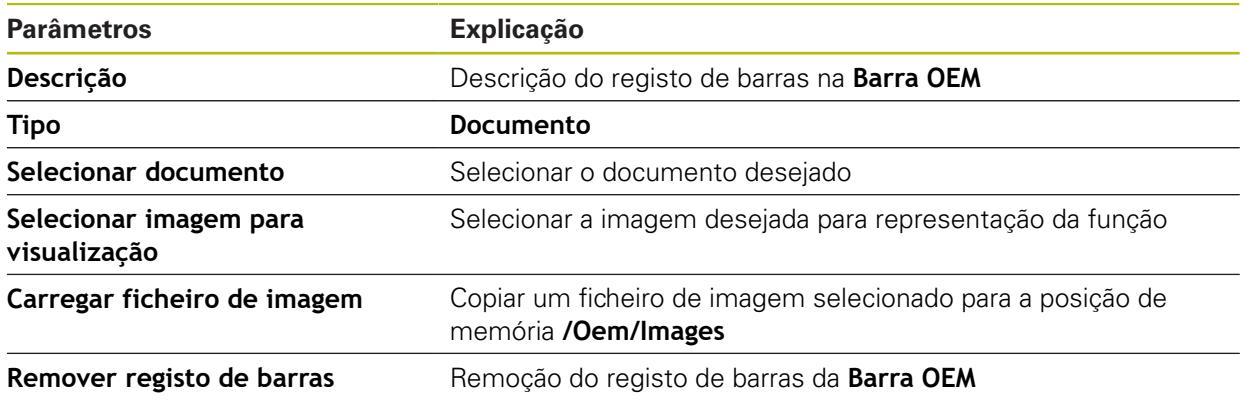

# <span id="page-287-0"></span>**15.6.14 Definições (Área OEM)**

### Caminho: **Definições** ► **Serviço** ► **Área OEM** ► **Definições**

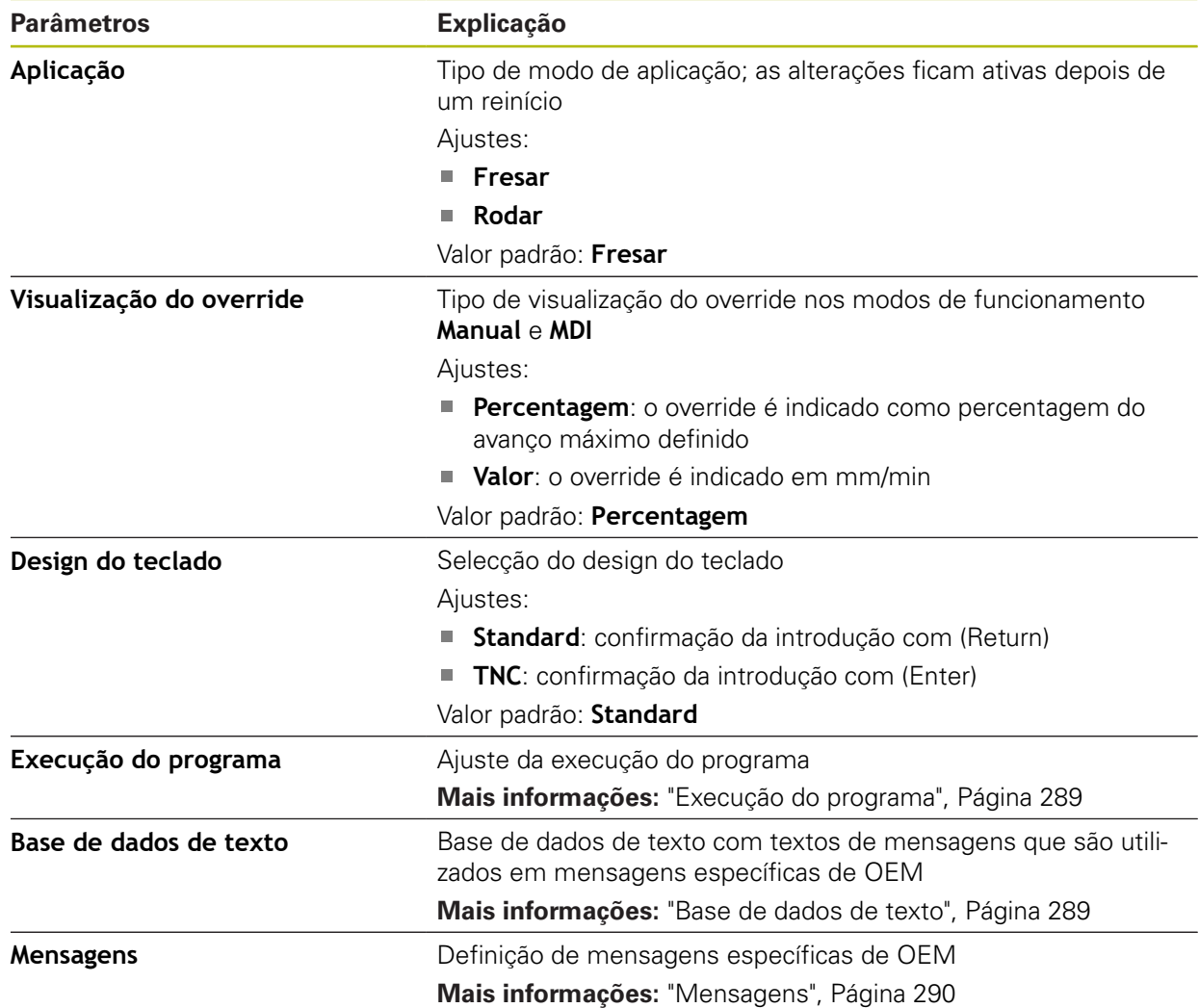
#### **15.6.15 Execução do programa**

Caminho: **Definições** ► **Serviço** ► **Área OEM** ► **Definições** ► **Execução do programa**

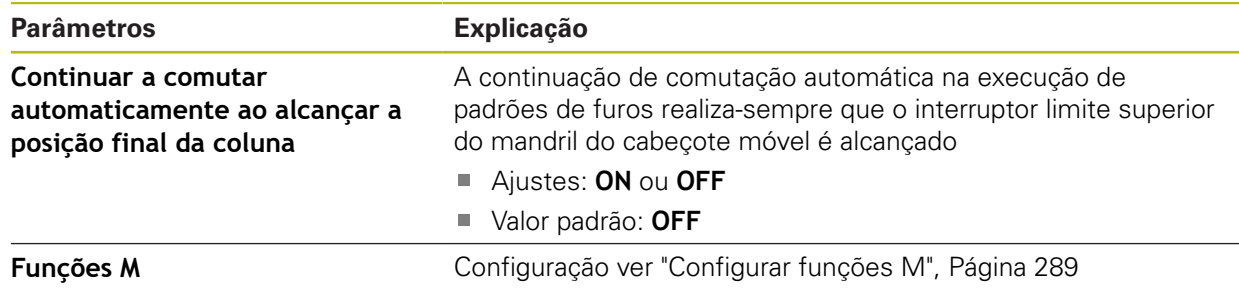

#### <span id="page-288-0"></span>**15.6.16 Configurar funções M**

<span id="page-288-2"></span>Caminho: **Definições** ► **Serviço** ► **Área OEM** ► **Definições** ► **Execução do programa** ► **Funções M**

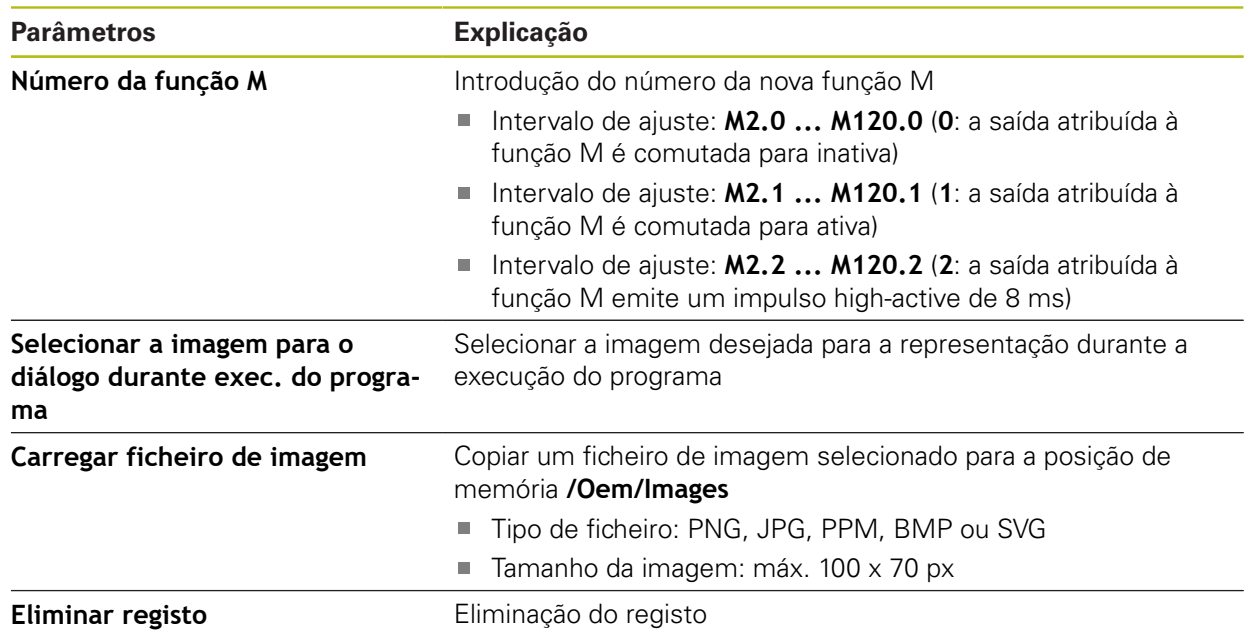

#### <span id="page-288-1"></span>**15.6.17 Base de dados de texto**

#### Caminho: **Definições** ► **Serviço** ► **Área OEM** ► **Definições** ► **Base de dados de texto**

O aparelho oferece a possibilidade de importar uma base de dados de texto própria. Através do parâmetro **Mensagens**, pode visualizar diferentes mensagens.

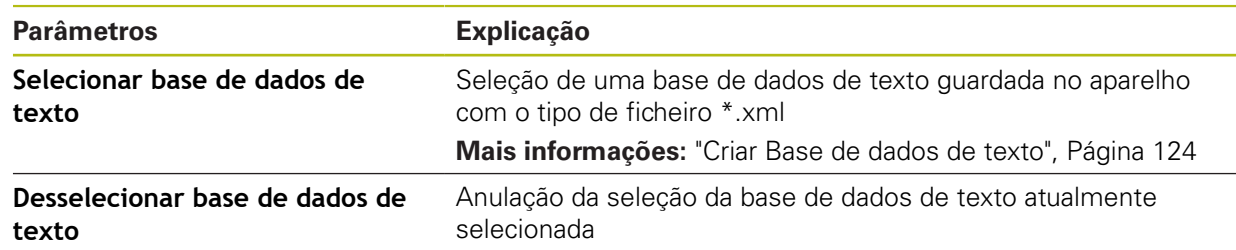

#### **15.6.18 Mensagens**

#### <span id="page-289-0"></span>Caminho: **Definições** ► **Serviço** ► **Área OEM** ► **Definições** ► **Mensagens**

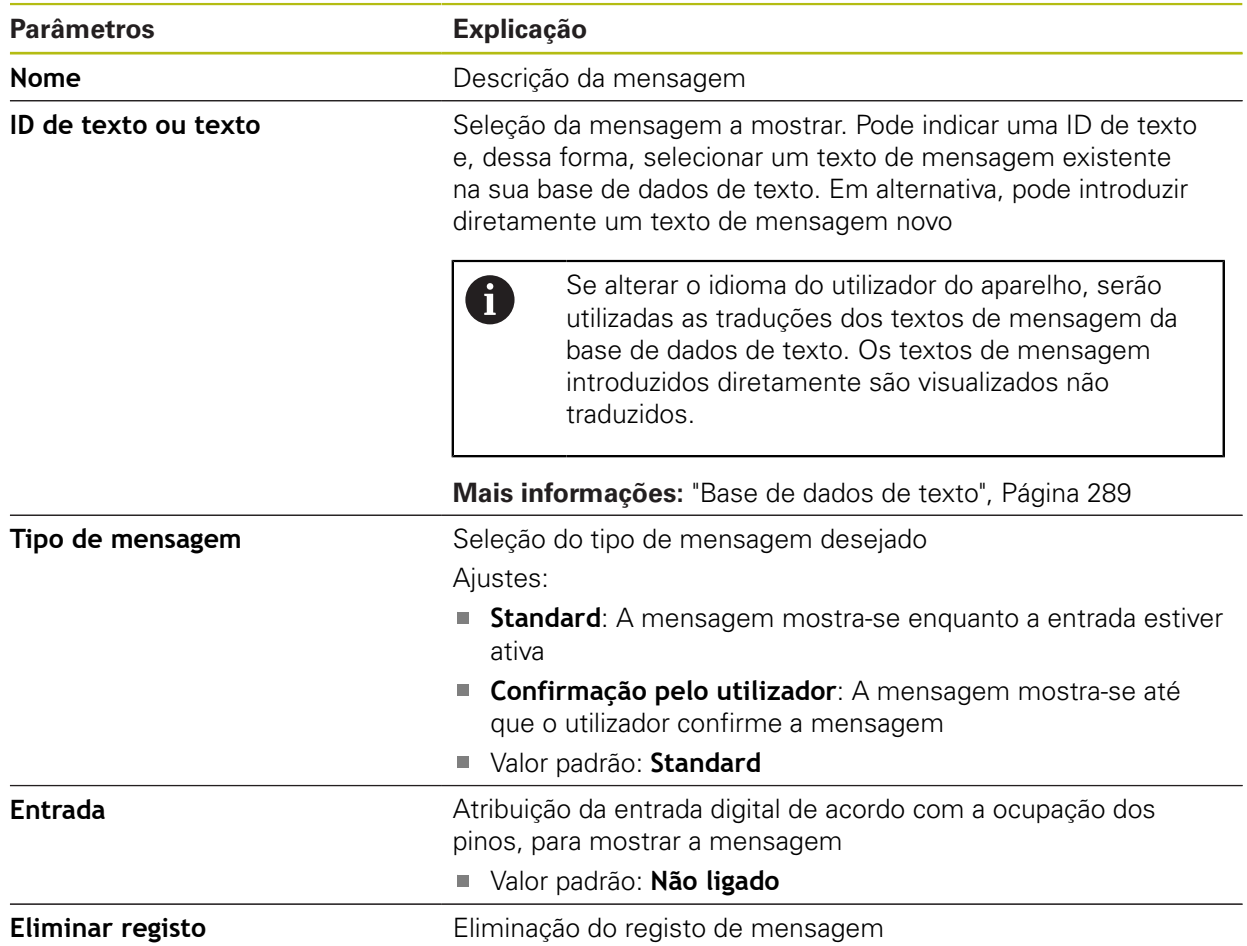

## **15.6.19 Fazer cópia de segurança e restaurar a configuração (Área OEM)**

Caminho: **Definições** ► **Serviço** ► **Área OEM** ► **Fazer cópia de segurança e restaurar a configuração**

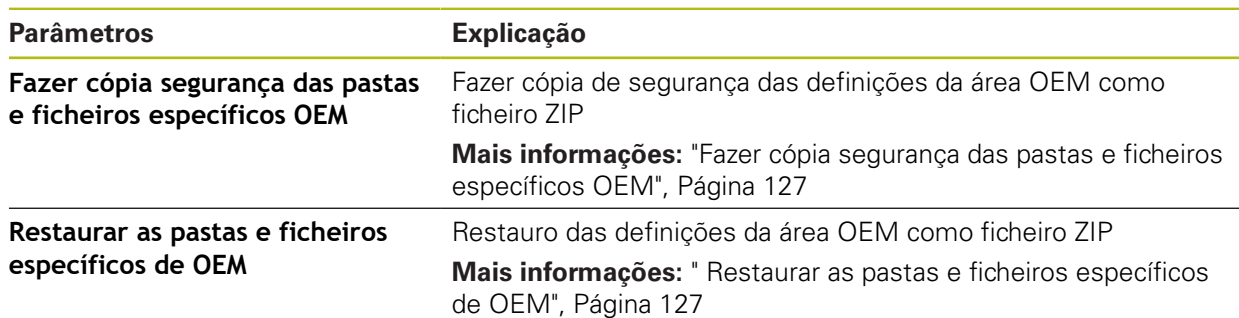

#### **15.6.20 Documentação**

#### Caminho: **Definições** ► **Serviço** ► **Documentação**

O aparelho oferece a possibilidade de transferir o respetivo manual de instruções num idioma desejado. O manual de instruções pode ser copiado do dispositivo USB de armazenamento em massa fornecido para o aparelho.

A versão mais recente pode ser transferida a partir da secção de downloads de **[www.heidenhain.de](http://www.heidenhain.de)**

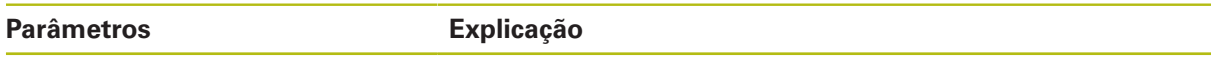

**Adicionar manual de instruções** Adicionar o manual de instruções num idioma desejado

#### **15.6.21 Opções de software**

A

Caminho: **Definições** ► **Serviço** ► **Opções de software**

As opções de software devem ser ativadas no aparelho mediante um código de licença. Os componentes de hardware correspondentes só podem ser utilizados após a ativação da opção de software respetiva. **Mais informações:** ["Ativar o Opções de software", Página 94](#page-93-0)

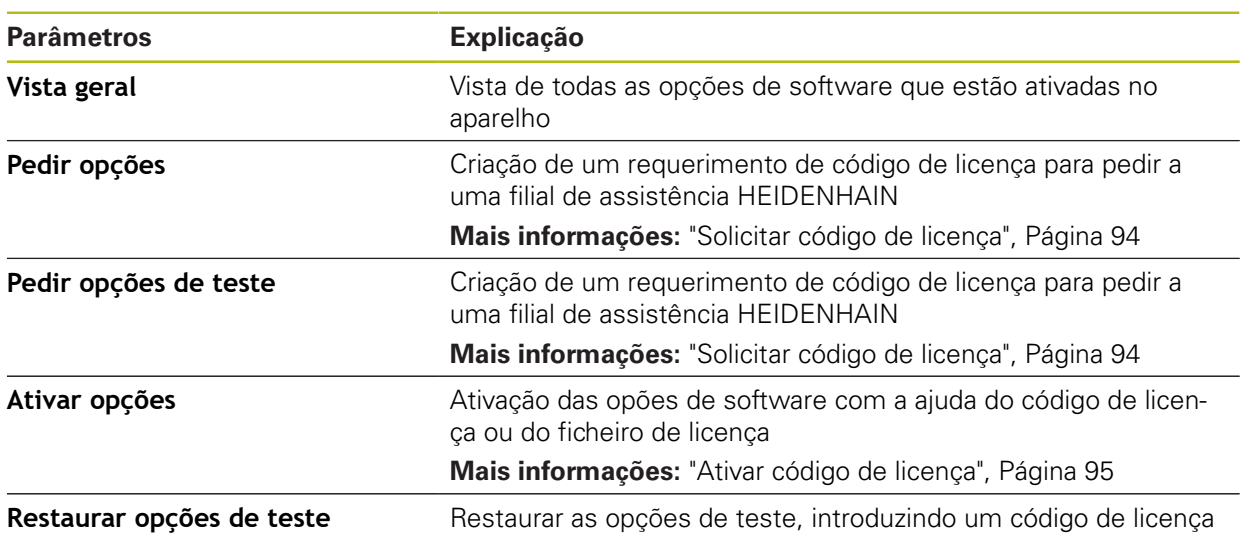

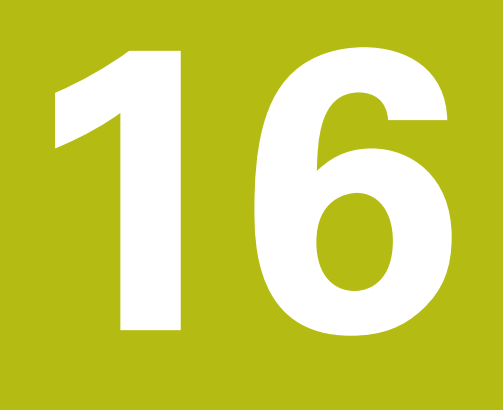

**Assistência e manutenção**

# **16.1 Vista geral**

Este capítulo descreve os trabalhos gerais de manutenção do aparelho.

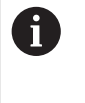

Os passos seguintes podem ser executados apenas por pessoal especializado.

**Mais informações:** ["Qualificação do pessoal", Página 29](#page-28-0)

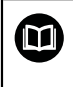

Este capítulo contém somente a descrição dos trabalhos de manutenção do aparelho. Os eventuais trabalhos de manutenção nos aparelhos periféricos não são descritos neste capítulo.

**Mais informações:** Documentação do fabricante dos aparelhos periféricos em questão

# **16.2 Limpeza**

# **AVISO**

#### **Limpeza com produtos de limpeza com arestas vivas ou agressivos**

O aparelho é danificado por uma limpeza incorreta.

- ▶ Não utilizar produtos de limpeza abrasivos ou agressivos nem solventes
- Não remover as sujidades difíceis mediante objetos com arestas vivas

#### **Limpar a carcaça**

Limpar as superfícies exteriores com um pano humedecido com água e um produto de limpeza suave

#### **Limpar o ecrã**

Para limpar o ecrã, é conveniente ativar o modo de limpeza. Assim, o aparelho entra num estado inativo sem que se corte a alimentação de corrente. Neste estado, o ecrã é desligado.

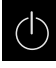

<span id="page-293-0"></span>Para ativar o modo de limpeza, tocar em **Desligar**

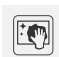

#### Tocar em **Modo de limpeza**

- > O ecrã é desligado
- Limpar um ecrã com um pano sem borbotos e um limpavidros convencional

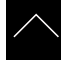

- ▶ Para desativar o modo de limpeza, tocar num ponto qualquer do ecrã tátil
- > Na margem inferior, aparece uma seta
- ▶ Deslizar a seta para cima
- O ecrã liga-se e vê-se a interface de utilizador mostrada em último lugar

## **16.3 Plano de manutenção**

O aparelho funciona, em larga medida, sem manutenção.

#### <span id="page-294-0"></span>**AVISO**

#### **Funcionamento de aparelhos avariados**

O funcionamento de aparelhos avariados pode ter consequências graves.

- Em caso de danos, não reparar o aparelho nem continuar a utilizá-lo.
- $\triangleright$  Substituir imediatamente os aparelhos avariados ou contactar uma filial de assistência HEIDENHAIN

Ħ

Os passos seguintes podem ser executados apenas por um eletricista. **Mais informações:** ["Qualificação do pessoal", Página 29](#page-28-0)

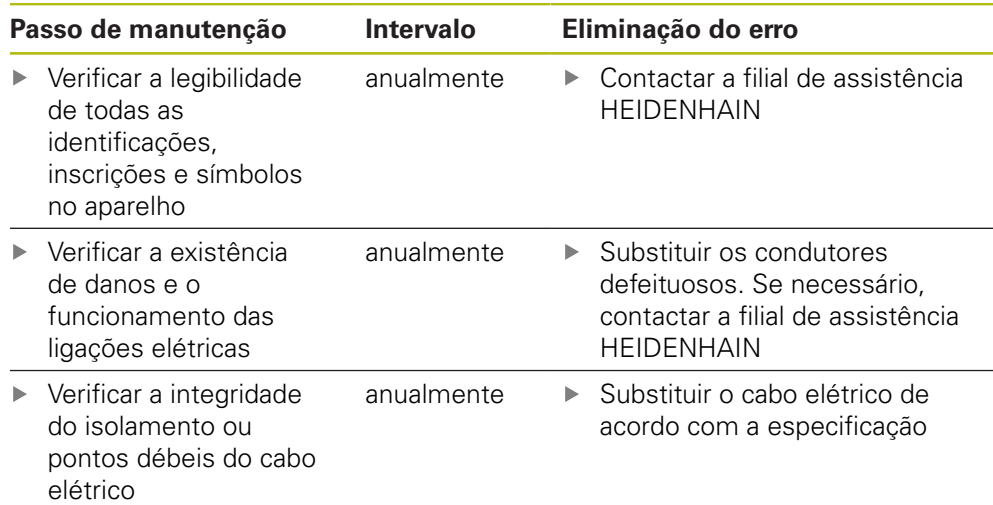

# **16.4 Retomada do funcionamento**

Em caso de retomada do funcionamento, por exemplo, na reinstalação em consequência de uma reparação ou após uma nova montagem, o aparelho requer as mesmas medidas e requisitos do pessoal que para as atividades de montagem e instalação.

**Mais informações:** ["Montagem", Página 39](#page-38-0)

**Mais informações:** ["Instalação", Página 45](#page-44-0)

Ao fazer a ligação de aparelhos periféricos (por exemplo, aparelhos de medição), a entidade exploradora deve providenciar a uma retomada do funcionamento em segurança e colocar pessoal autorizado com as qualificações necessárias.

**Mais informações:** ["Obrigações da entidade exploradora", Página 29](#page-28-1)

# **16.5 Atualizar firmware**

O firmware é o sistema operativo do aparelho. É possível importar as novas versões do firmware através da ligação USB do aparelho ou da ligação em rede.

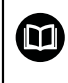

<span id="page-295-0"></span>Antes do update de firmware, é necessário observar as Release Notes da respetiva versão de firmware e as informações aí contidas relativas à compatibilidade com versões anteriores.

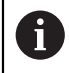

Quando o firmware do aparelho é atualizado, por precaução, deve-se fazer uma cópia de segurança das definições atuais.

#### **Condições**

- O novo firmware está disponível como ficheiro \*.dro
- Para realizar uma atualização de firmware através da interface USB, o firmware atual deve estar guardado num dispositivo USB de armazenamento em massa (Formato FAT32)
- Para realizar uma atualização de firmware através da interface de rede, o firmware atual deve estar disponível numa unidade de dados em rede

#### **Iniciar a atualização de firmware**

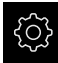

- No menu principal, tocar em **Definições**
- Tocar em **Serviço**
- Abrir sucessivamente:
	- **Atualização de firmware**
	- **Continuar**
- A aplicação de assistência é iniciada

#### **Executar a atualização de firmware**

A atualização de firmware pode ser feita a partir de um dispositivo USB de armazenamento em massa (Formato FAT32) ou através de uma unidade de dados em rede.

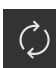

- Tocar em **Atualização de firmware**
- Tocar em **Selecionar**
- Se necessário, inserir um dispositivo USB de armazenamento em massa na interface USB do aparelho
- Navegar até à pasta que contém o firmware novo

Se, ao selecionar a pasta, se tiver enganado a tocar, pode navegar de volta para a pasta de origem.

- ▶ Tocar no nome do ficheiro sobre a lista
- ▶ Selecionar o firmware
- Para confirmar a seleção, tocar em **Seleccionar**
- Mostram-se as informações da versão de firmware
- Para fechar o diálogo, tocar em **OK**

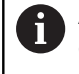

A atualização de firmware não pode ser cancelada depois de iniciada a transferência de dados.

- Para iniciar a atualização, tocar em **Start**
- O ecrã mostra a progressão da atualização
- Para confirmar a atualização bem sucedida, tocar em **OK**
- Para encerrar a aplicação de assistência, tocar em **Fechar**
- A aplicação de assistência é encerrada
- A aplicação principal é iniciada
- Se o início automático de sessão do utilizador estiver ativado, a interface de utilizador aparece no menu **Modo manual**
- Se o início automático de sessão do utilizador não estiver ativado, aparece o **início de sessão do utilizador**

#### **Remover o dispositivo USB de armazenamento em massa com segurança**

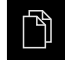

- No menu principal, tocar em **Gestão de ficheiros**
- Navegar até Lista das posições de memória
- Tocar em **Remover com segurança**
- Aparece a mensagem **O suporte de dados pode agora ser removido.**
- ▶ Puxar o dispositivo USB de armazenamento em massa

# **16.6 Restaurar ficheiros e definições**

Existe a possibilidade de restaurar ficheiros e definições guardados num dispositivo. Deve-se respeitar a ordem seguinte, ao executar o restauro:

- [Restaurar as pastas e ficheiros específicos de OEM](#page-297-0)
- [Restaurar ficheiros de utilizador](#page-298-0)
- [Restaurar a configuração](#page-299-0)

O dispositivo reinicia automaticamente somente após o restauro das definições.

#### <span id="page-297-0"></span>**16.6.1 Restaurar as pastas e ficheiros específicos de OEM**

A cópia de segurança das pastas e ficheiros específicos de OEM do dispositivo pode ser carregada para um dispositivo. Assim, em conexão com o restauro das definições, é possível restaurar a configuração de um dispositivo.

**Mais informações:** ["Restaurar a configuração", Página 300](#page-299-0)

Sendo necessária uma intervenção técnica, após o restauro, o aparelho de substituição pode ser utilizado com a configuração do aparelho avariado. Para isso, é condição que as versões de firmware coincidam ou que sejam compatíveis.

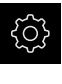

- No menu principal, tocar em **Definições**
- ▶ Chamar sucessivamente:

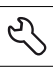

- Tocar em **Serviço**
- Tocar em **Área OEM**
- Abrir sucessivamente:
	- **Fazer cópia de segurança e restaurar a configuração**
	- **Restaurar as pastas e ficheiros específicos de OEM**
- tocar em **Carregar como ZIP**
- Se necessário, inserir um dispositivo USB de armazenamento em massa (formato FAT32) numa interface USB no aparelho
- Navegar até à pasta que contém os dados da cópia de segurança
- Selecionar o ficheiro de cópia de segurança
- Tocar em **Seleccionar**
- Confirmar a transferência bem sucedida com **OK**

Ao restaurar as pastas e ficheiros específicos de n OEM, não se realiza nenhum reinício automático. Este ocorre ao restaurar as definições.

**Mais informações:** ["Restaurar a configuração",](#page-299-0) [Página 300](#page-299-0)

Para reiniciar o dispositivo com as pastas e ficheiros  $\blacktriangleright$ específicos de OEM transmitidos, desligue-o e volte a ligá-lo

#### **Remover o dispositivo USB de armazenamento em massa com segurança**

- No menu principal, tocar em **Gestão de ficheiros**
- Navegar até Lista das posições de memória
- 
- Tocar em **Remover com segurança**
- Aparece a mensagem **O suporte de dados pode agora ser removido.**
- **Puxar o dispositivo USB de armazenamento em massa**

#### <span id="page-298-0"></span>**16.6.2 Restaurar ficheiros de utilizador**

<span id="page-298-1"></span>A cópia de segurança dos ficheiros de utilizador do aparelho pode voltar a ser carregada no mesmo. Nessa operação, os ficheiros de utilizador existentes são sobrescritos. Em conexão com o restauro das definições, também é possível restaurar a configuração completa de um aparelho.

**Mais informações:** ["Restaurar a configuração", Página 300](#page-299-0)

Sendo necessária uma intervenção técnica, após o restauro, o aparelho de substituição pode ser utilizado com a configuração do aparelho avariado. Para isso, é condição que a versão de firmware antiga coincida com o firmware novo ou que as versões sejam compatíveis.

Como ficheiros de utilizador são copiados com segurança todos os ficheiros de todos os grupos de utilizadores que estão guardados nas pastas correspondentes, permitindo que sejam restaurados.

Os ficheiros na pasta **System** não são restaurados.

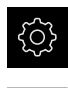

 $\mathbf{H}$ 

- No menu principal, tocar em **Definições**
- **Chamar sucessivamente:**
- Tocar em **Serviço**
- Abrir sucessivamente:
	- **Fazer cópia de segurança e restaurar a configuração**
	- **Restaurar ficheiros de utilizador**
- ► tocar em **Carregar como ZIP**
- ▶ Se necessário, inserir um dispositivo USB de armazenamento em massa (formato FAT32) numa interface USB no aparelho
- Navegar até à pasta que contém os dados da cópia de segurança
- Selecionar o ficheiro de cópia de segurança
- Tocar em **Seleccionar**
- Confirmar a transferência bem sucedida com **OK**

Ao restaurar os ficheiros de utilizador, não se realiza nenhum reinício automático. Este ocorre ao restaurar as definições.

["Restaurar a configuração"](#page-299-0)

 $\mathbf{r}$ Para reiniciar o aparelho com os ficheiros de utilizador transmitidos, desligue-o e volte a ligá-lo

#### **Remover o dispositivo USB de armazenamento em massa com segurança**

Navegar até Lista das posições de memória

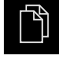

- No menu principal, tocar em **Gestão de ficheiros**
- 
- Tocar em **Remover com segurança**
- Aparece a mensagem **O suporte de dados pode agora ser removido.**
- ▶ Puxar o dispositivo USB de armazenamento em massa

#### <span id="page-299-0"></span>**16.6.3 Restaurar a configuração**

As definições guardadas podem voltar a ser carregadas no aparelho. A configuração atual do aparelho é substuída nessa operação.

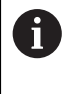

<span id="page-299-1"></span>As opções de software que estiveram ativas durante a cópia de segurança das definições devem ser ativadas antes do restauro das definições.

Poderá ser necessário um restauro nos seguintes casos:

- Na colocação em funcionamento, os dados das definições são ajustados num aparelho e transmitidos para todos os aparelhos idênticos **Mais informações:** ["Etapas individuais da colocação em funcionamento",](#page-91-0) [Página 92](#page-91-0)
- Após o restauro, as definições são novamente copiadas para o aparelho **Mais informações:** ["Restaurar todas as definições", Página 301](#page-300-0)

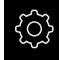

- No menu principal, tocar em **Definições**
- **Chamar sucessivamente:** 
	- **Serviço**
	- **Fazer cópia de segurança e restaurar a configuração**
	- **Restaurar a configuração**
- Tocar em **Restauro completo**
- ▶ Se necessário, inserir um dispositivo USB de armazenamento em massa (formato FAT32) numa interface USB no aparelho
- Navegar até à pasta que contém os dados da cópia de segurança
- Selecionar o ficheiro de cópia de segurança
- Tocar em **Seleccionar**
- Confirmar a transferência bem sucedida com **OK**
- O sistema é encerrado
- Para reiniciar o aparelho com os novos dados de configuração transmitidos, desligue-o e volte a ligá-lo

#### **Remover o dispositivo USB de armazenamento em massa com segurança**

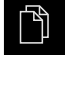

- No menu principal, tocar em **Gestão de ficheiros**
- Navegar até Lista das posições de memória
- Tocar em **Remover com segurança**
- Aparece a mensagem **O suporte de dados pode agora ser removido.**
- ▶ Puxar o dispositivo USB de armazenamento em massa

# <span id="page-300-0"></span>**16.7 Restaurar todas as definições**

Se necessário, é possível restaurar as definições do aparelho para as definições de fábrica. As opções de software são desativadas e, em seguida, devem ser novamente ativadas com o código de licença disponível.

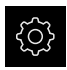

- No menu principal, tocar em **Definições**
- Tocar em **Serviço**
- Abrir sucessivamente:
	- **Restaurar**
	- **Restaurar todas as definições**
- Introduzir a palavra-passe
- Confirmar a introdução com **RET**
- Para mostrar a palavra-passe em Klartext, ativar **Mostrar a palavra-passe**
- Para confirmar a ação, tocar em **OK**
- Para confirmar o restauro, tocar em **OK**
- Para confirmar o encerramento do aparelho, tocar em **OK**
- O aparelho é encerrado
- Todas as definições são restauradas
- Para reiniciar o aparelho, desligue-o e volte a ligá-lo

# **16.8 Restaurar para o estado de fábrica**

Se necessário, é possível restaurar as definições do aparelho para as definições de fábrica e eliminar os ficheiros de utilizador do espaço de memória do aparelho. As opções de software são desativadas e, em seguida, devem ser novamente ativadas com o código de licença disponível.

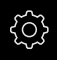

- No menu principal, tocar em **Definições**
- Tocar em **Serviço**
- Abrir sucessivamente:
	- **Restaurar**
	- **Restaurar para o estado de fábrica**
- **Introduzir a palavra-passe**
- Confirmar a introdução com **RET**
- Para mostrar a palavra-passe em Klartext, ativar **Mostrar a palavra-passe**
- Para confirmar a ação, tocar em **OK**
- Para confirmar o restauro, tocar em **OK**
- Para confirmar o encerramento do aparelho, tocar em **OK**
- O aparelho é encerrado
- Todas as definições são restauradas e os ficheiros de utilizador eliminados
- Para reiniciar o aparelho, desligue-o e volte a ligá-lo

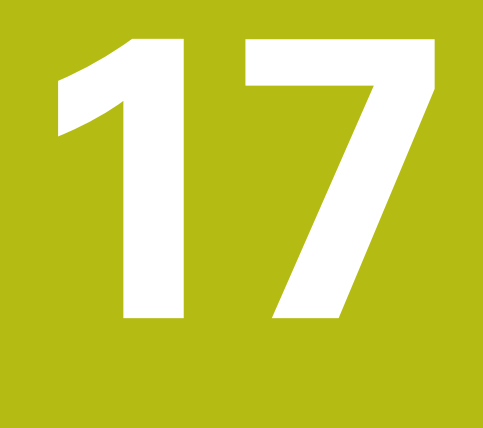

**O que fazer quando...**

# **17.1 Vista geral**

Este capítulo descreve as causas de avarias no funcionamento do aparelho e medidas para a supressão destas avarias.

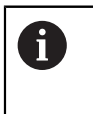

É necessário ter lido e compreendido o capítulo ["Comando geral"](#page-56-0) antes de se executarem as atividades descritas seguidamente. **Mais informações:** ["Comando geral", Página 57](#page-56-0)

# **17.2 Falha do sistema ou corte de corrente**

Os dados do sistema operativo podem ficar danificados nos seguintes casos:

- Falha do sistema ou corte de corrente
- Desligamento do aparelho sem encerramento do sistema operativo

Em caso de danos no firmware, o aparelho inicia o Recovery System, que mostra um guia rápido no ecrã.

Em caso de restauro, o Recovery System sobrescreve o firmware danificado com um firmware novo que foi guardado previamente num dispositivo USB de armazenamento em massa. Neste procedimento, as definições do aparelho são eliminadas.

#### **17.2.1 Restaurar o firmware**

- Num computador, criar a pasta "heidenhain" num dispositivo USB de armazenamento em massa (Formato FAT32)
- ▶ Na pasta "heidenhain", criar a pasta "update"
- ▶ Copiar o firmware novo para a pasta "update"
- Mudar o nome do firmware para "recovery.dro"
- ▶ Desligar o aparelho
- ▶ Inserir o dispositivo USB de armazenamento em massa na interface USB do aparelho
- ► Ligar o aparelho
- O aparelho inicia o Recovery System
- O dispositivo USB de armazenamento em massa é reconhecido automaticamente.
- O firmware é instalado automaticamente
- Após uma atualização bem sucedida, o nome do firmware é mudado automaticamente para "recovery.dro.[yyyy.mm.dd.hh.mm]"
- Depois de concluída a instalação, reiniciar o aparelho
- O aparelho arranca com as definições de fábrica

#### **17.2.2 Restaurar a configuração**

Com a nova instalação do firmware, o aparelho é restaurado para as definições de fábrica. Dessa forma, as definições, incluindo os valores de correção de erros e as opções de software ativadas, são eliminadas.

Para restaurar as definições, é necessário proceder novamente aos ajustes no aparelho ou restaurar as definições a partir de uma prévia cópia de segurança no aparelho.

As opções de software que estiveram ativas durante a cópia de segurança das definições devem ser ativadas antes do restauro das definições.

Ativar opções de software

**Mais informações:** ["Ativar o Opções de software", Página 94](#page-93-0)

Restaurar definições

**Mais informações:** ["Restaurar a configuração", Página 300](#page-299-0)

# **17.3 Avarias**

A

<span id="page-304-0"></span>Em caso de avarias ou anomalias durante a operação que não estejam incluídas na tabela "Eliminação de avarias" seguinte, deve-se consultar a documentação do fabricante da máquina ou contactar uma filial de assistência HEIDENHAIN.

#### **17.3.1 Eliminação de avarias**

A

Os passos seguintes para a supressão de erros só podem ser executados pelo pessoal referido na tabela.

**Mais informações:** ["Qualificação do pessoal", Página 29](#page-28-0)

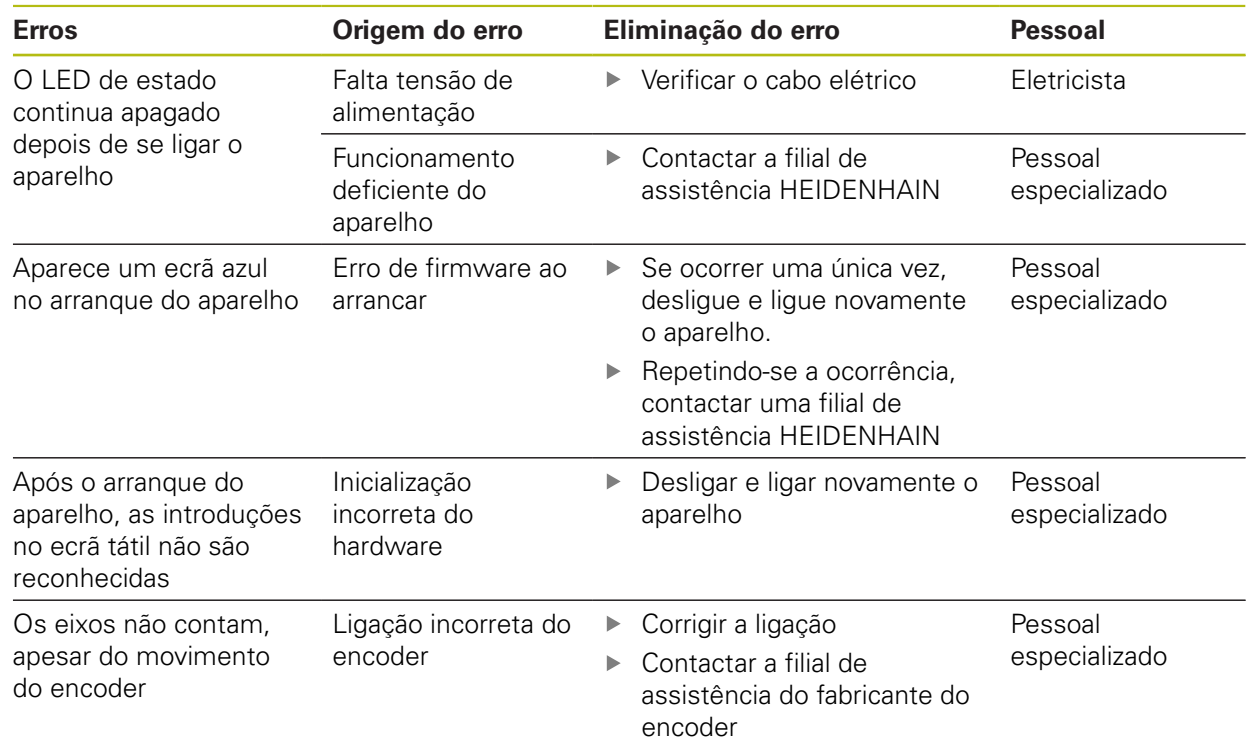

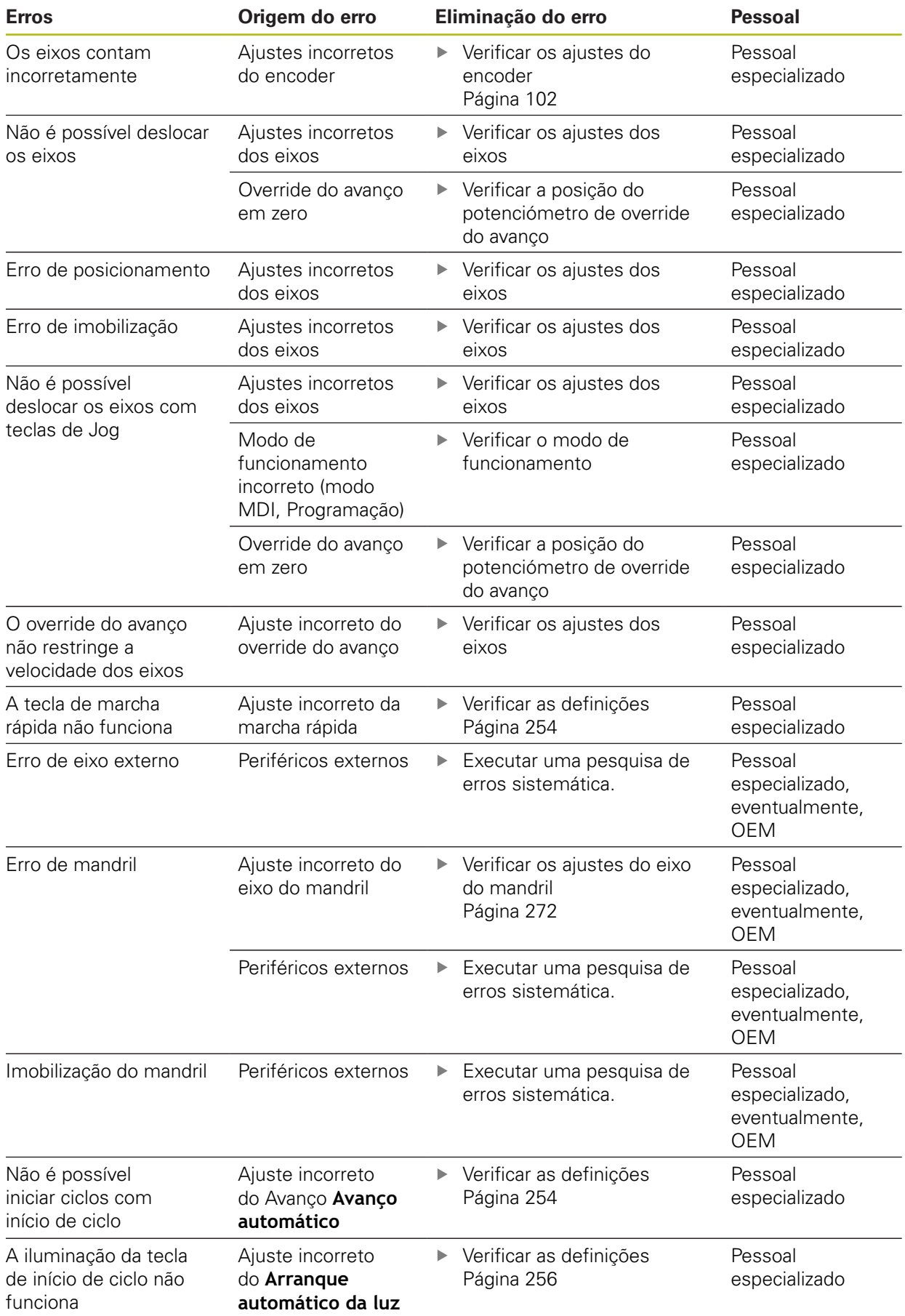

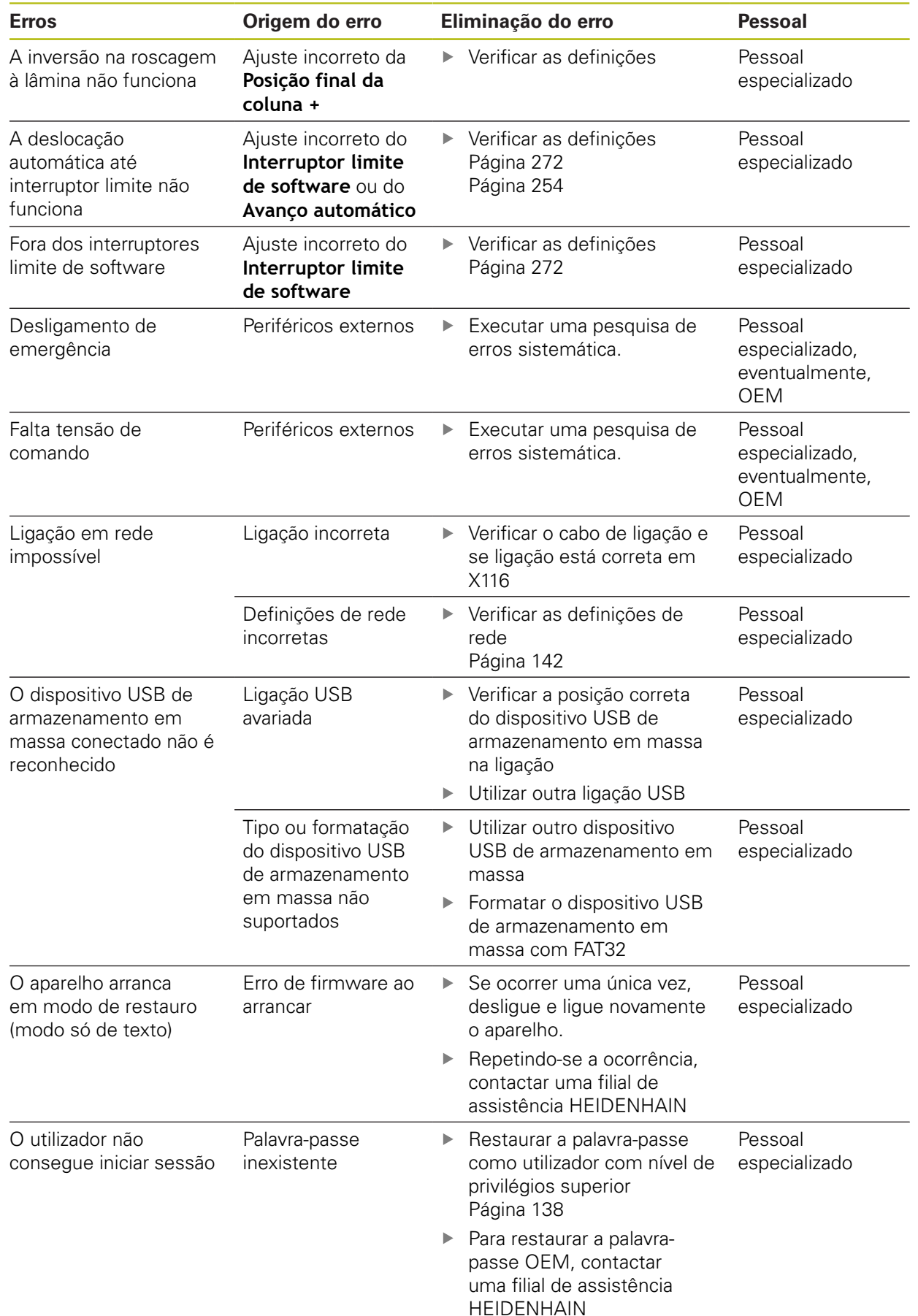

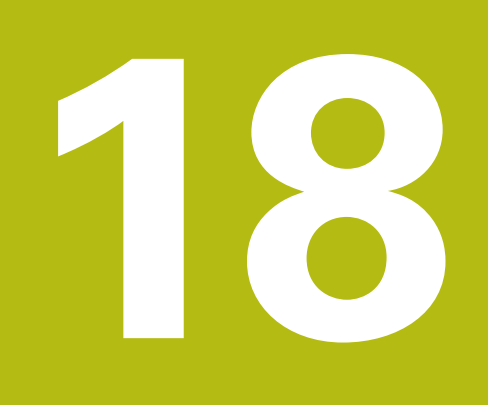

**Desmontagem e eliminação**

### **18.1 Vista geral**

Este capítulo contém recomendações e disposições legais de proteção ambiental que devem ser respeitadas para uma correta desmontagem e eliminação do aparelho.

# **18.2 Desmontagem**

 $\mathbf{i}$ 

A desmontagem do aparelho só pode ser efetuada por pessoal especializado.

**Mais informações:** ["Qualificação do pessoal", Página 29](#page-28-0)

Dependendo dos periféricos conectados, as atividades de desmontagem poderão exigir a presença de um eletricista.

Devem igualmente respeitar-se as disposições de segurança indicadas para a montagem e instalação dos componentes em causa.

#### **Desmontar o aparelho**

Desmonte o aparelho pela ordem inversa da instalação e montagem. **Mais informações:** ["Instalação", Página 45](#page-44-0) **Mais informações:** ["Montagem", Página 39](#page-38-0)

# **18.3 Eliminação**

#### **AVISO**

#### **Eliminação incorreta do aparelho!**

Se o aparelho for eliminado incorretamente, podem ocorrer danos ambientais.

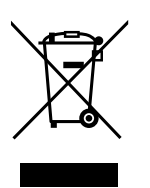

- Não eliminar a sucata elétrica e os componentes eletrónicos como resíduo doméstico
- Eliminar o acumulador integrado separadamente do aparelho
- $\mathbf{r}$ Entregar o aparelho e o acumulador para reciclagem de acordo com as normas de eliminação locais
- Em caso de dúvidas sobre a eliminação do aparelho, contactar uma filial de assistência HEIDENHAIN

**19**

**Dados técnicos**

# **19.1 Vista geral**

Este capítulo inclui um resumo dos dados do aparelho e desenhos com os dados do aparelho e de implantação.

# **19.2 Dados do aparelho**

<span id="page-311-0"></span>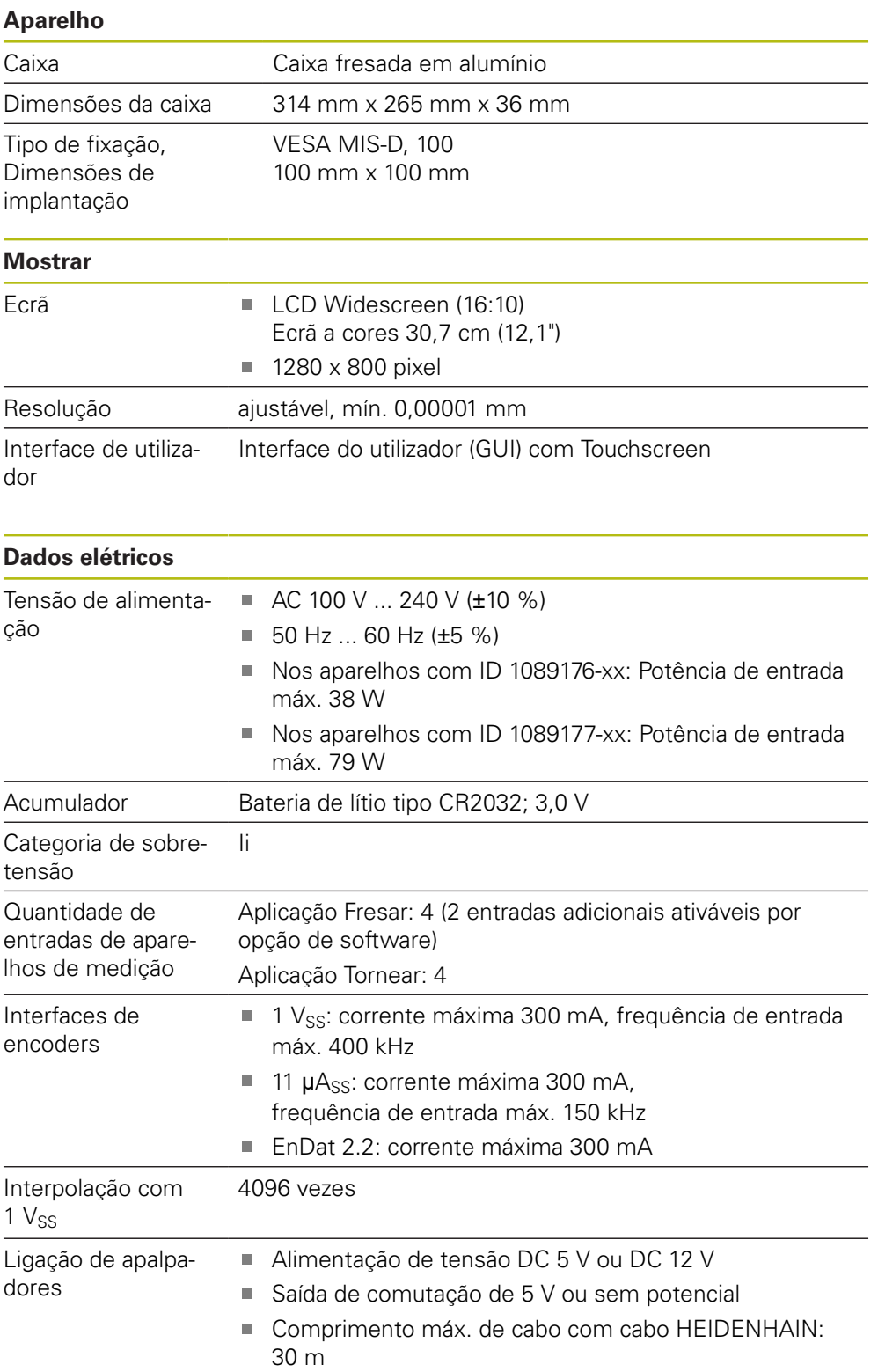

<span id="page-312-0"></span>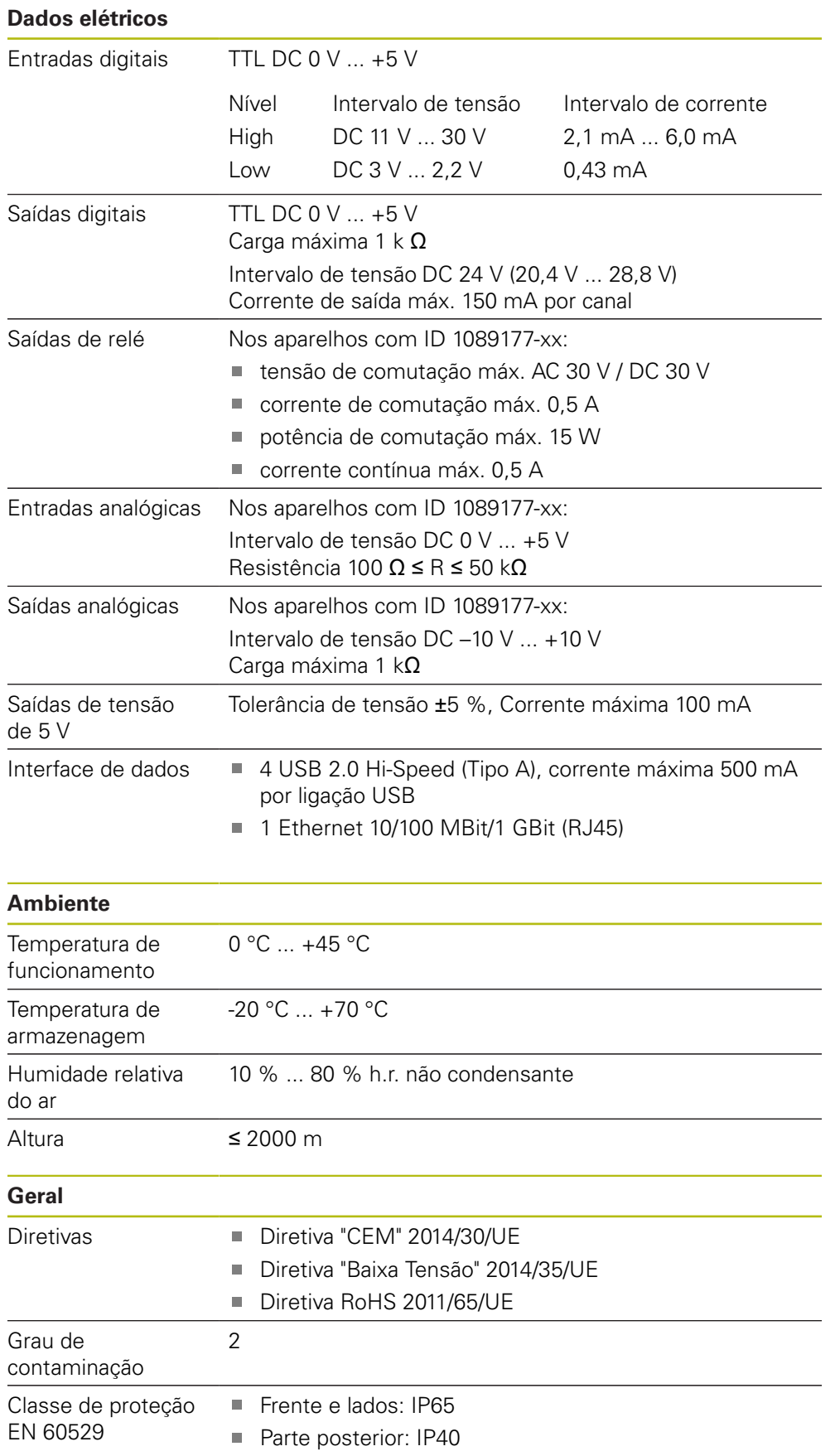

# **Geral** Massa 3,5 kg

- com pé de suporte Single-Pos: 3,6 kg
- com pé de suporte Duo-Pos: 3,8 kg
- com pé de suporte Multi-Pos: 4,5 kg
- com suporte Multi-Pos: 4,1 kg

# **19.3 Dimensões do aparelho e de implantação**

<span id="page-314-0"></span>Todas as dimensões nos desenhos são indicadas em milímetros.

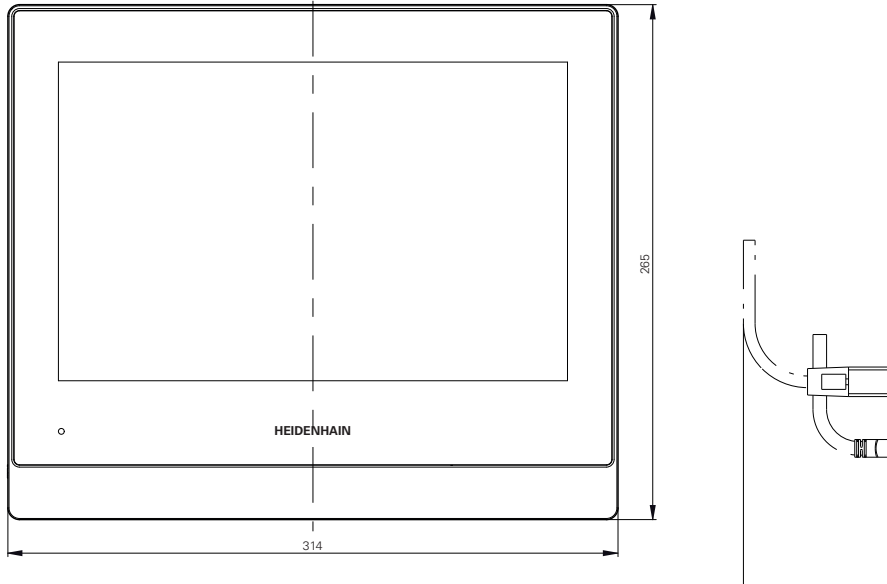

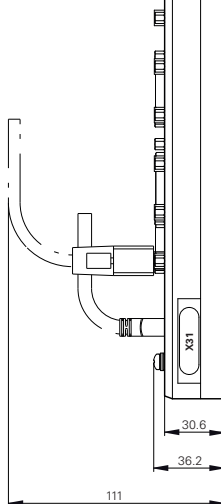

Figura 63: Dimensões da caixa

<span id="page-314-1"></span>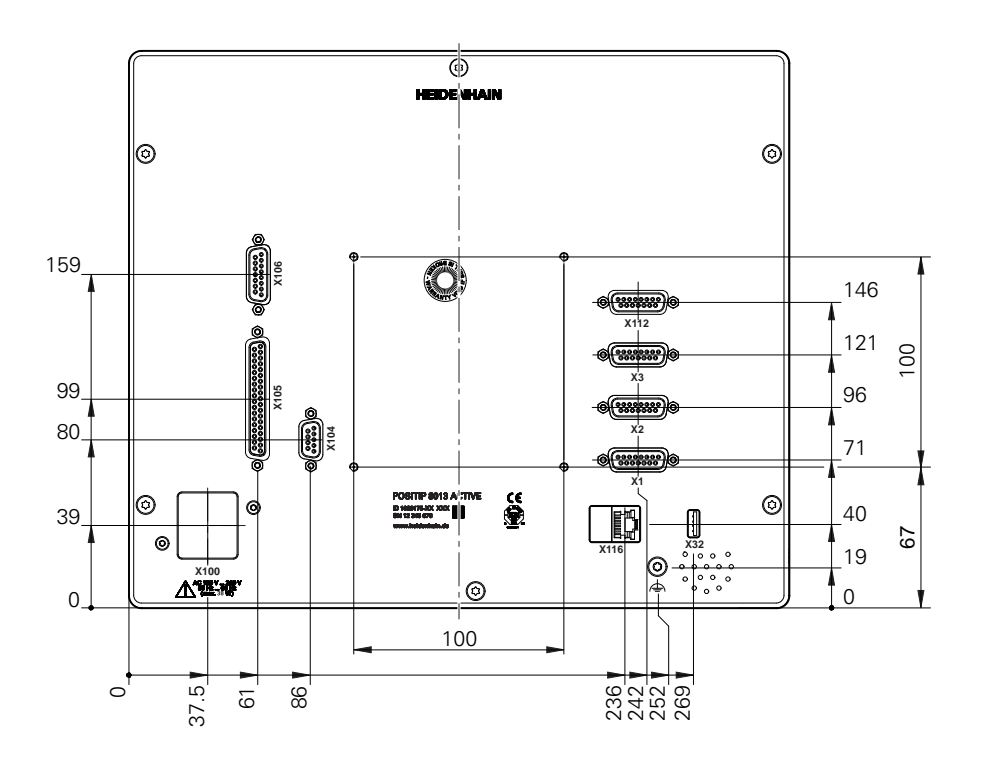

Figura 64: Dimensões da parte posterior do aparelho

<span id="page-315-0"></span>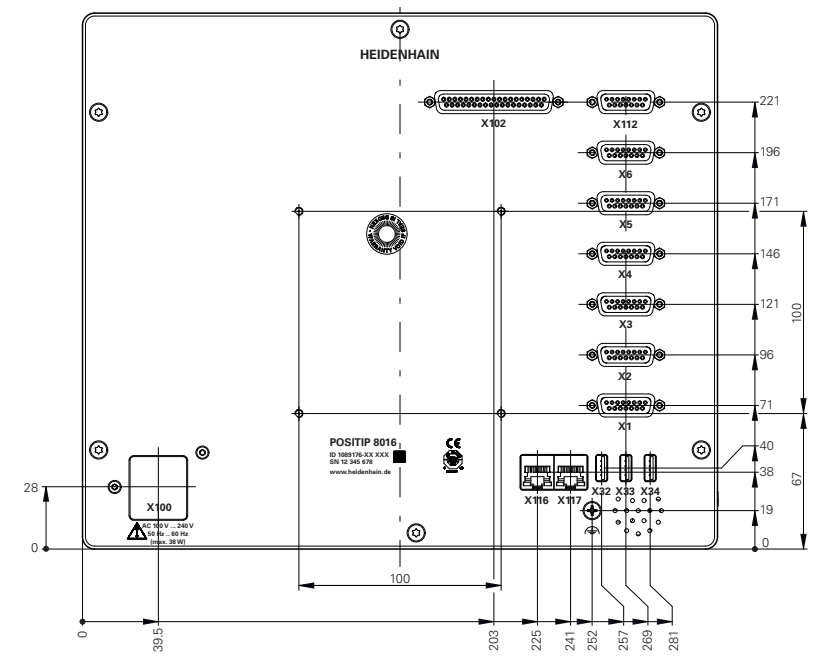

Figura 65: Dimensões da parte posterior dos aparelhos com ID 1089176-xx

<span id="page-315-1"></span>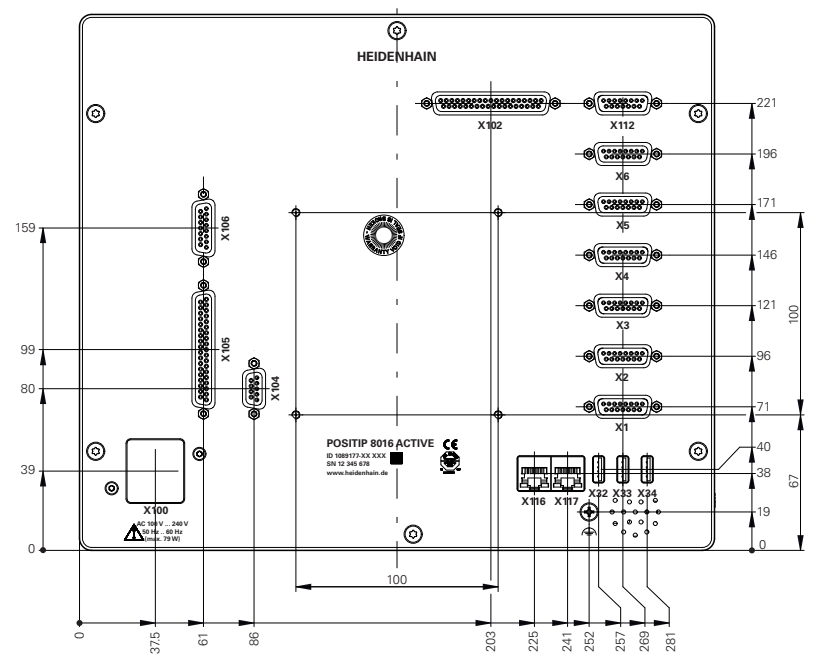

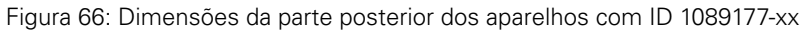

<span id="page-316-0"></span>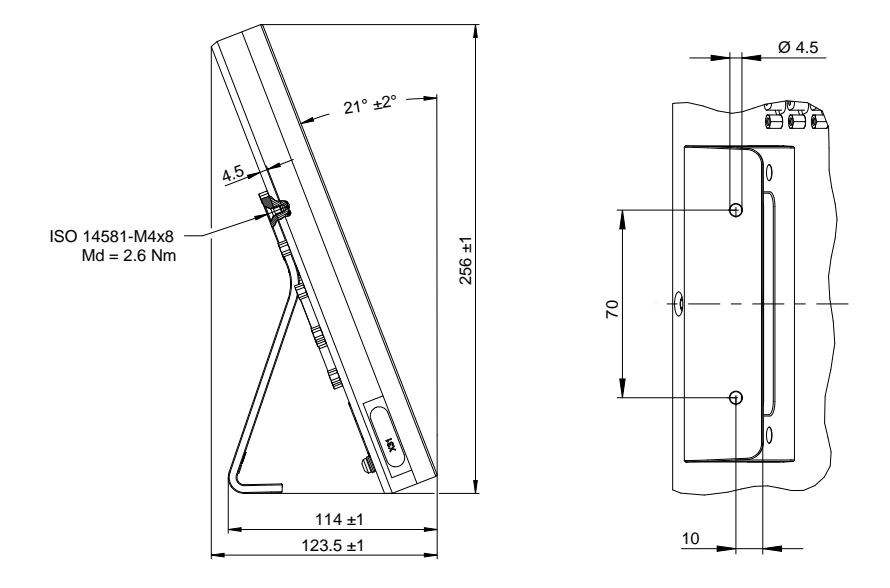

### **19.3.1 Dimensões do aparelho com pé de suporte Single-Pos**

Figura 67: Dimensões do aparelho com pé de suporte Single-Pos

#### **19.3.2 Dimensões do aparelho com pé de suporte Duo-Pos**

<span id="page-316-1"></span>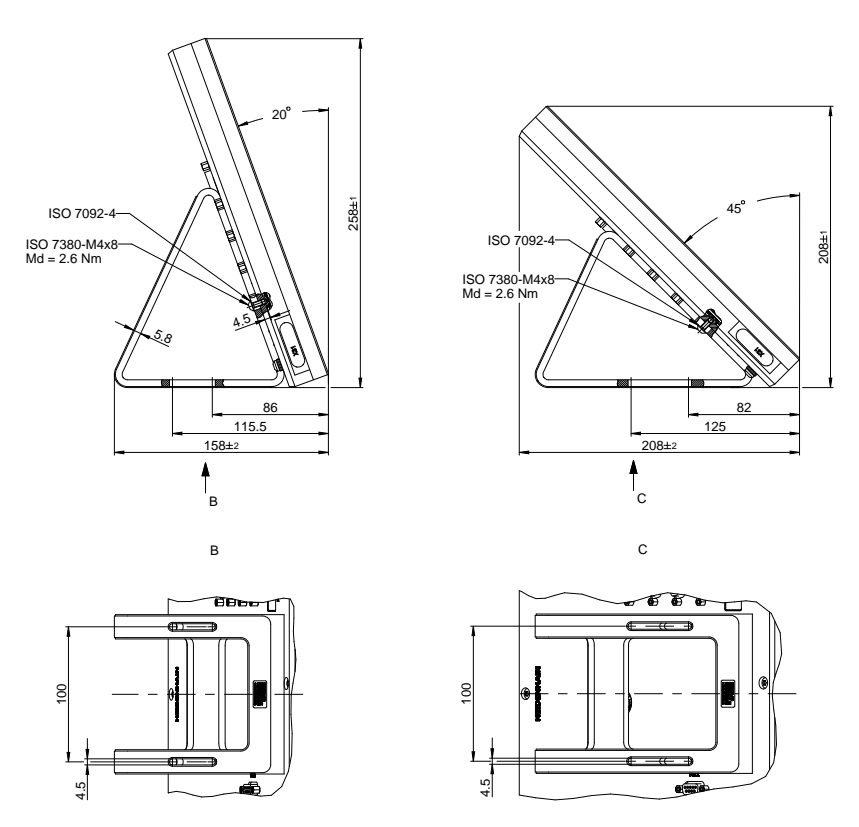

Figura 68: Dimensões do aparelho com pé de suporte Duo-Pos

<span id="page-317-0"></span>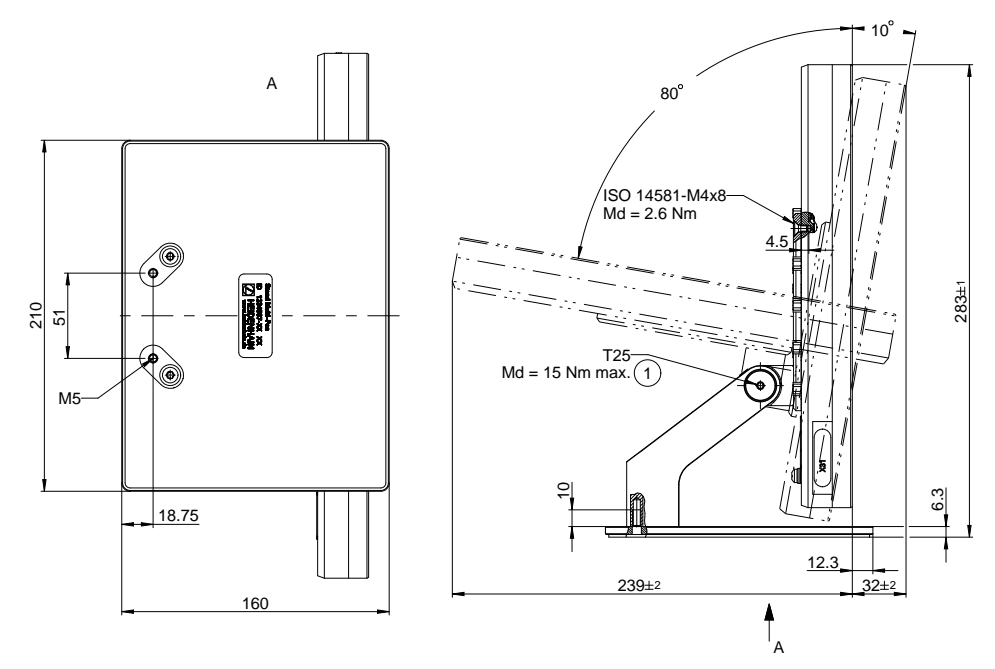

### **19.3.3 Dimensões do aparelho com pé de suporte Multi-Pos**

Figura 69: Dimensões do aparelho com pé de suporte Multi-Pos

#### **19.3.4 Dimensões do aparelho com suporte Multi-Pos**

<span id="page-317-1"></span>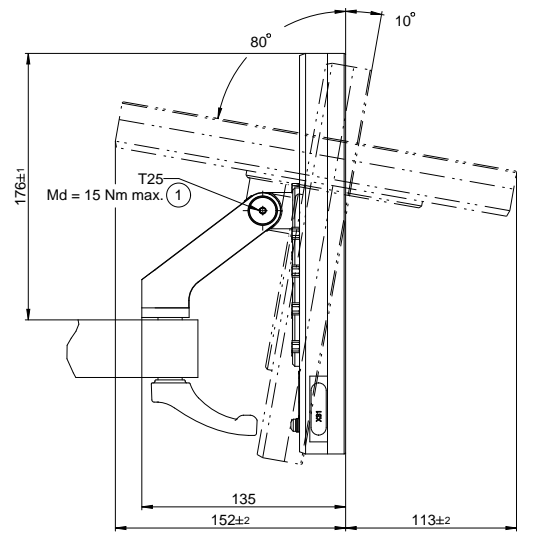

Figura 70: Dimensões do aparelho com suporte Multi-Pos

# **20 Índice**

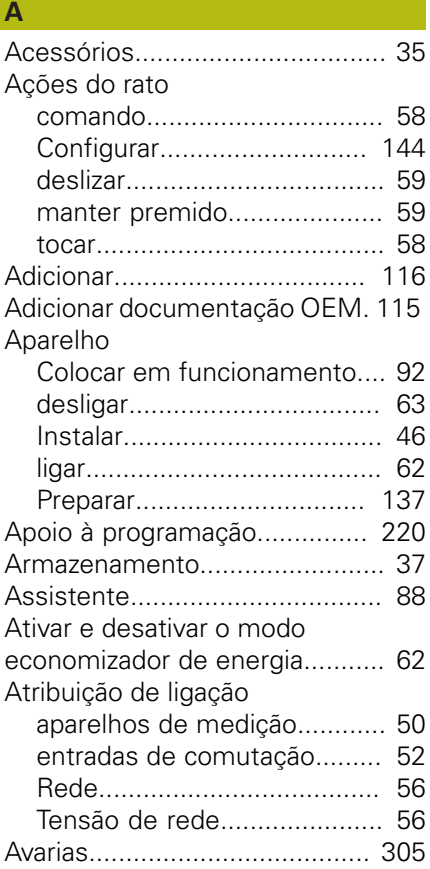

#### **B**

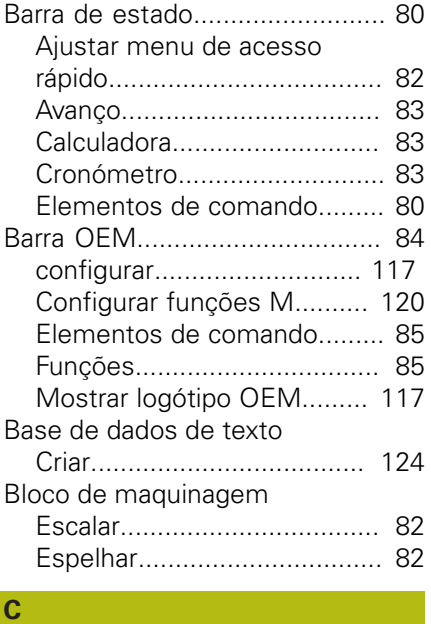

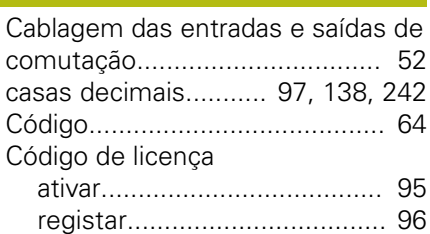

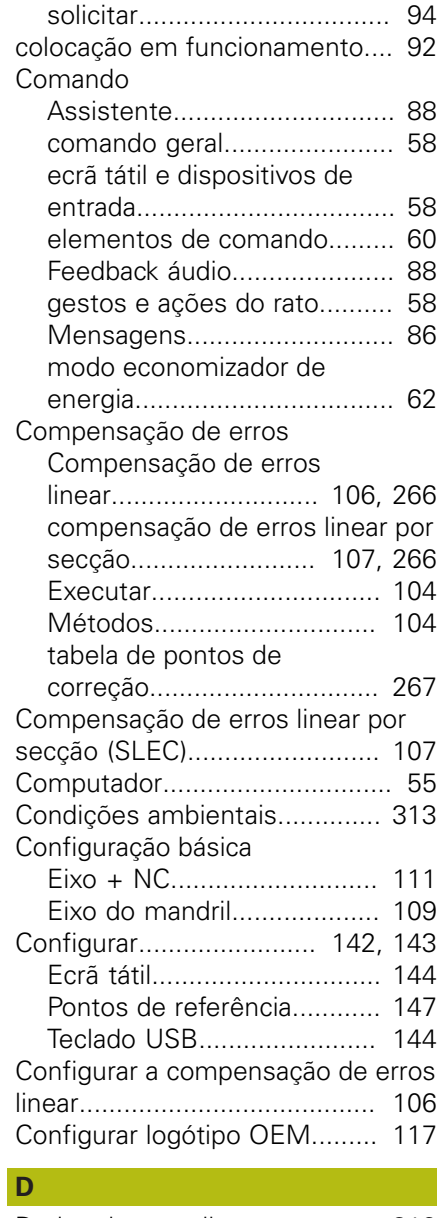

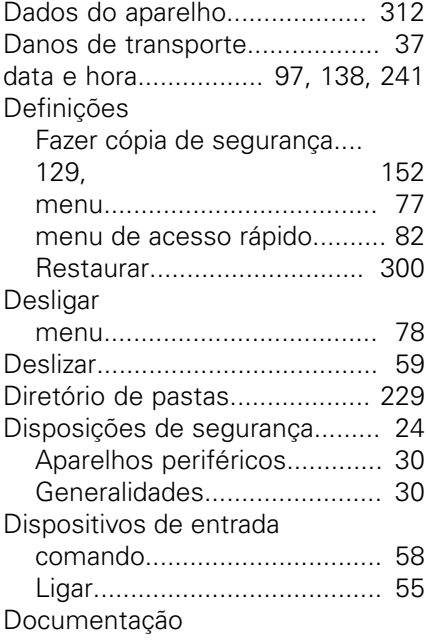

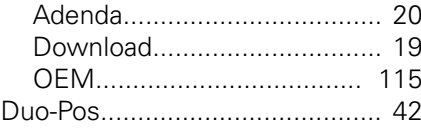

**E**

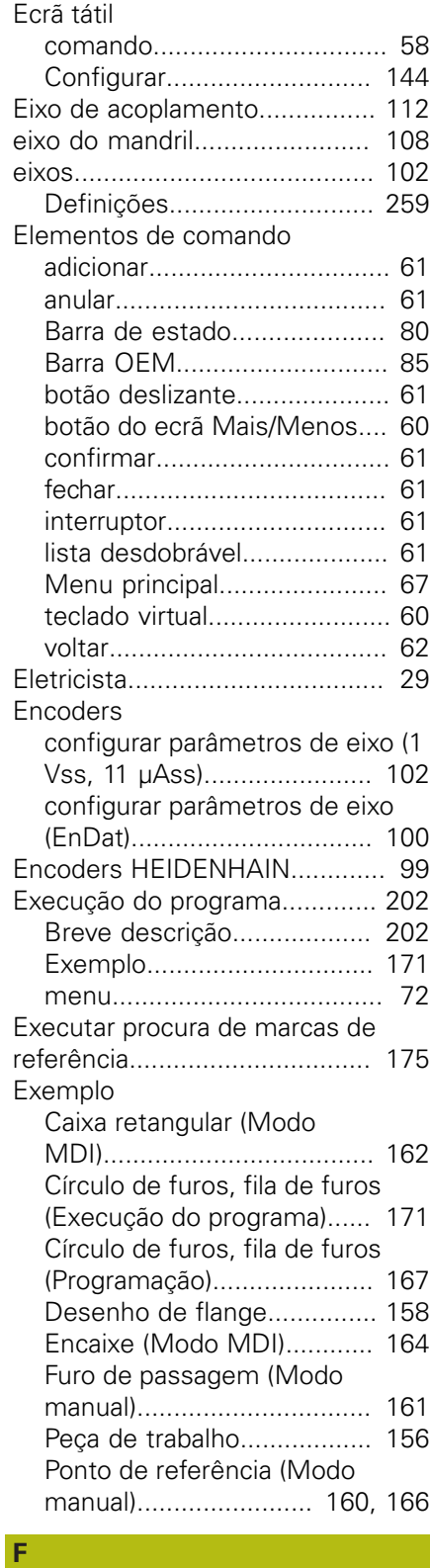

**20**

[Fazer cópia de segurança de](#page-129-0) [ficheiros do utilizador](#page-129-0)........ [130](#page-129-0), [153](#page-152-0)

HEIDENHAIN | POSITIP 8000 | Manual de instruções Fresar | 03/2020 **319**

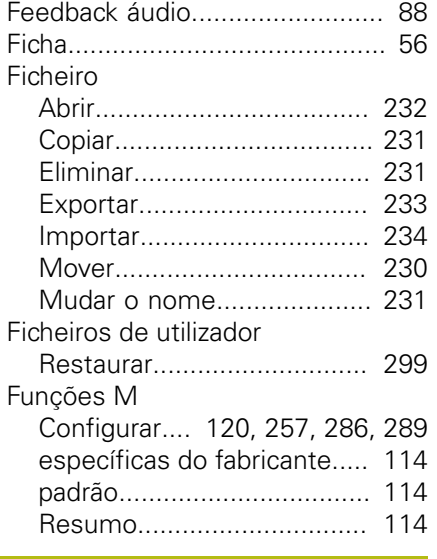

#### **G**

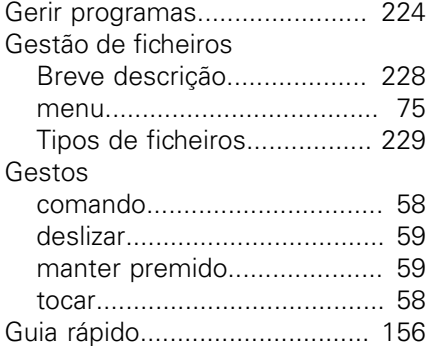

#### **I**

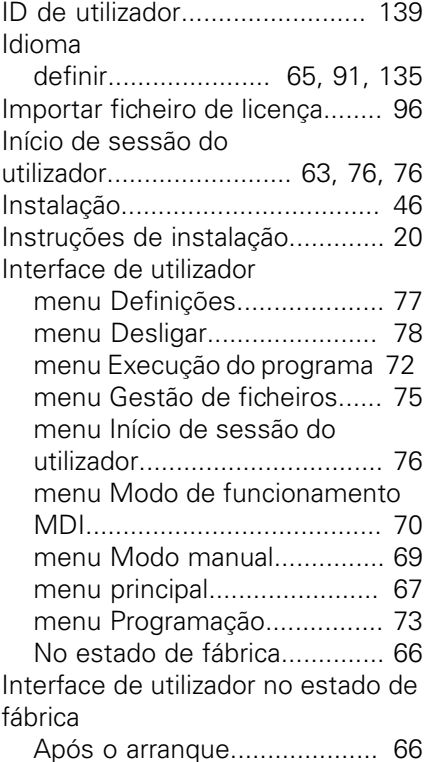

### **J**

**L**

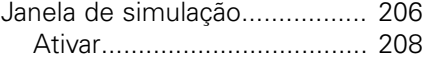

#### Ligação

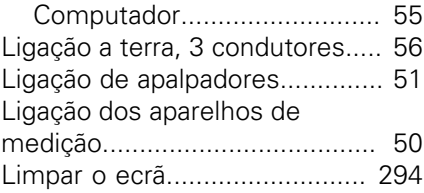

# **M**

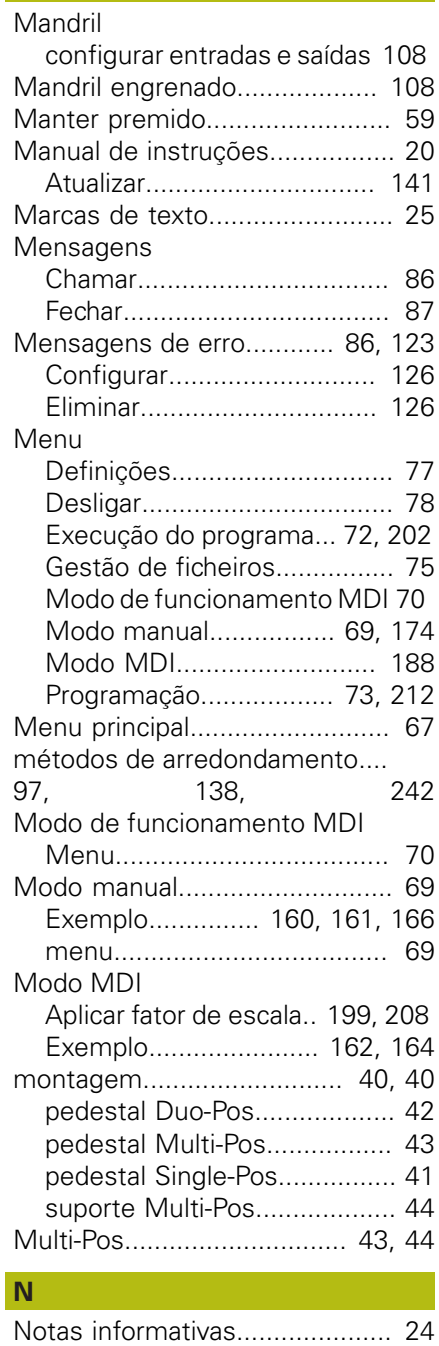

# **O**

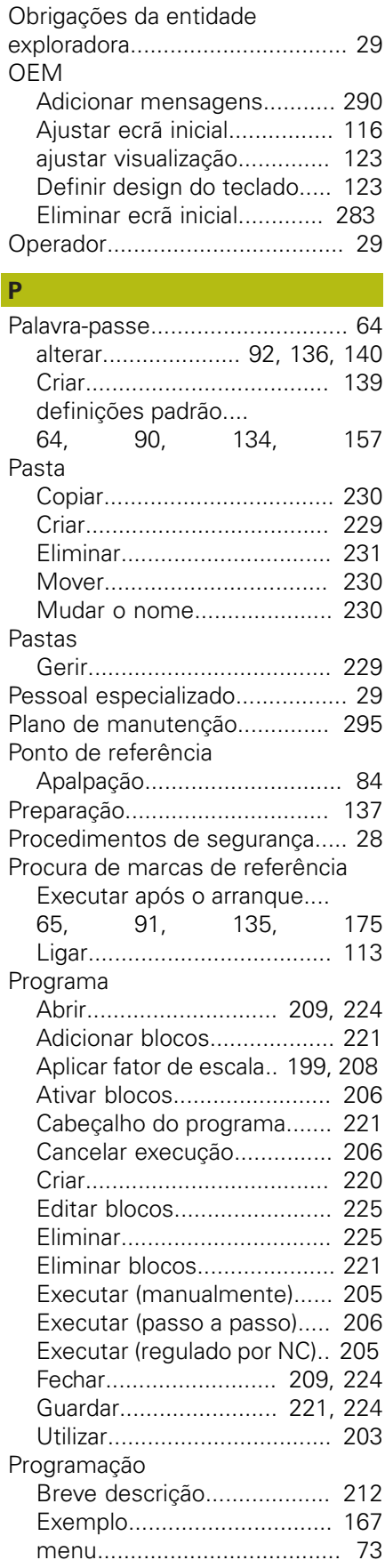

[Qualificação do pessoal.](#page-28-6)............. [29](#page-28-6)

# **R**

[Reembalamento.](#page-36-2)........................ [37](#page-36-2) Relações de engrenagem [configurar.](#page-278-0)............................ [279](#page-278-0)

#### **S**

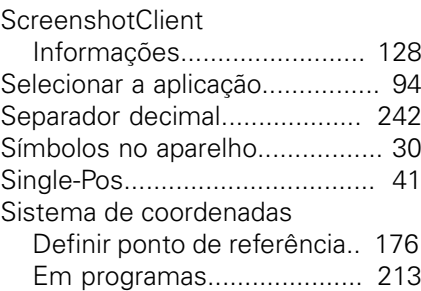

# **T**

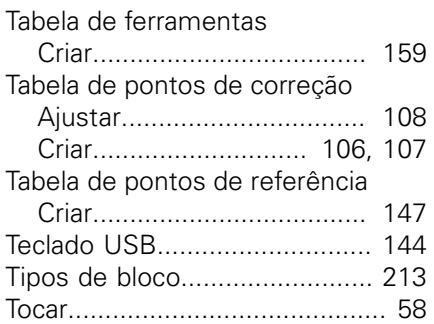

#### **U**

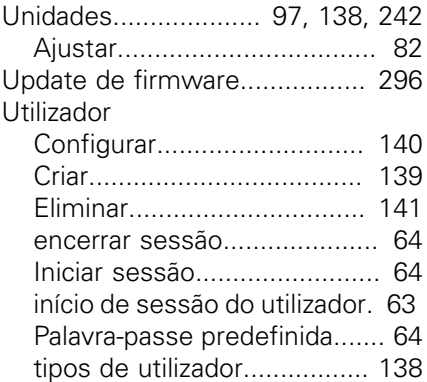

#### **V**

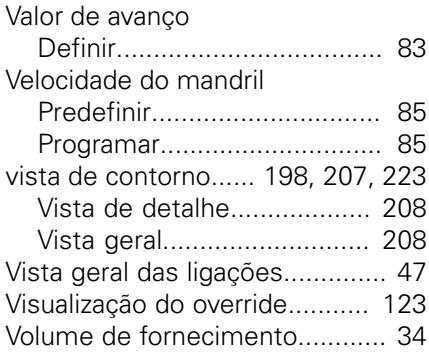

# **21 Índice de imagens**

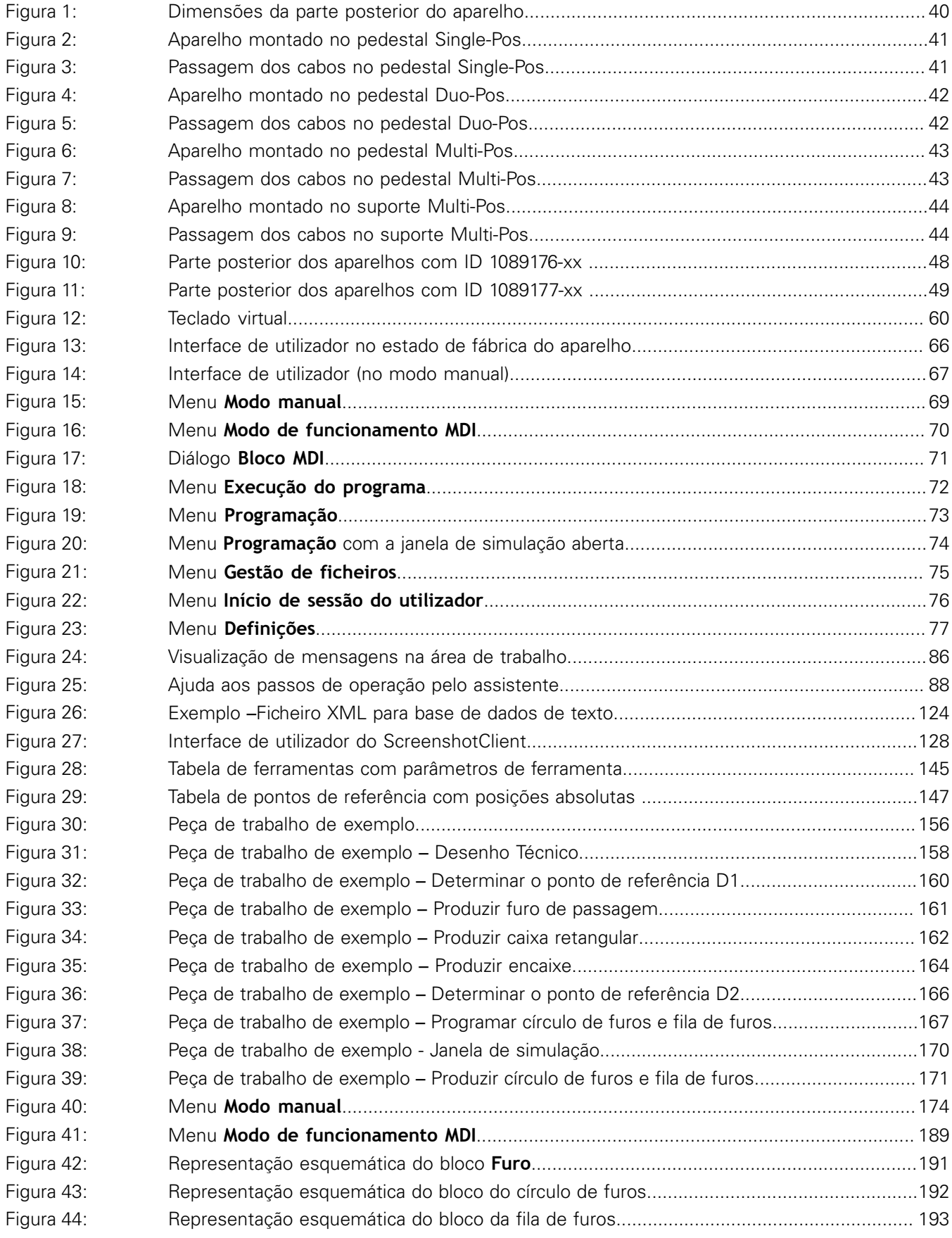

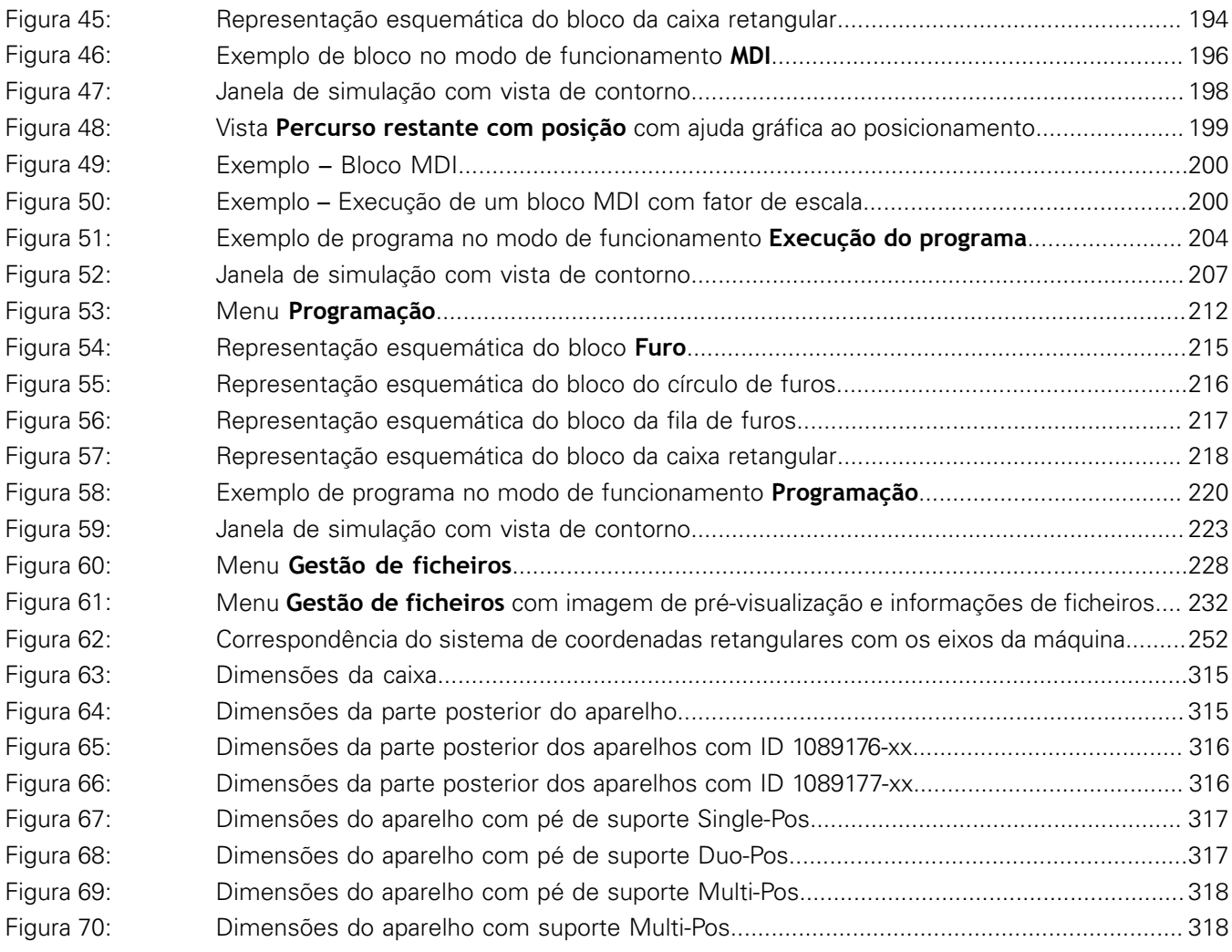

# **HEIDENHAIN**

**DR. JOHANNES HEIDENHAIN GmbH**

Dr.-Johannes-Heidenhain-Straße 5 **83301 Traunreut, Germany** +49 8669 31-0 FAX +49 8669 32-5061 E-mail: info@heidenhain.de

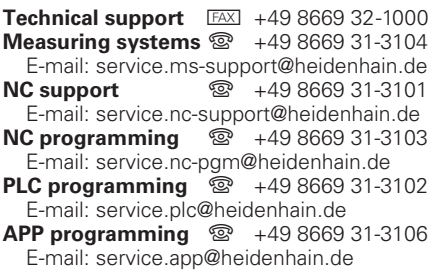

**www.heidenhain.de**